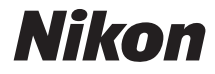

ЦИФРОВАЯ ФОТОКАМЕРА

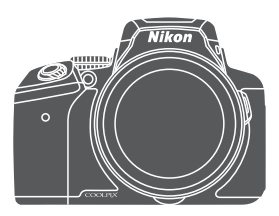

# Подробное руководство пользователя

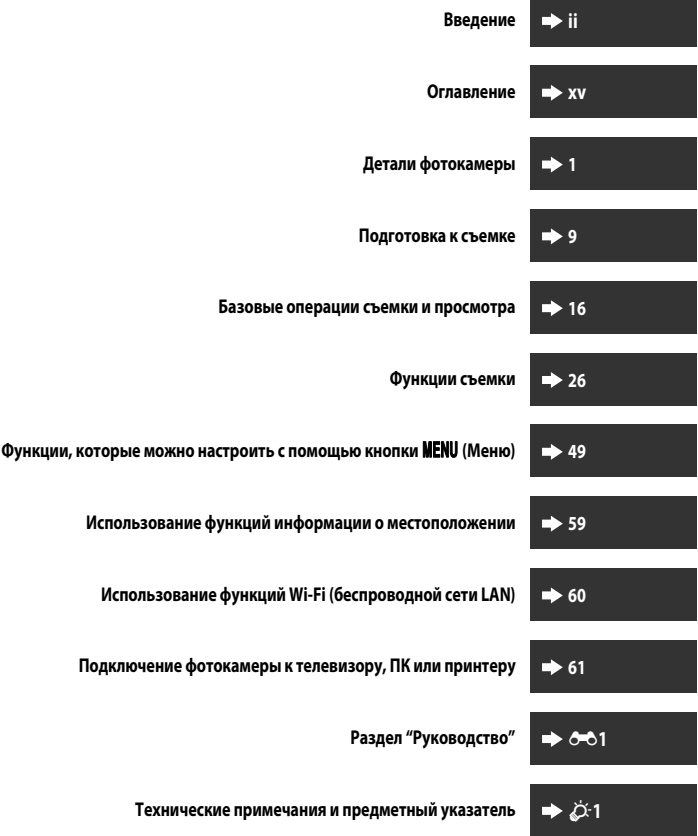

# <span id="page-3-0"></span>Введение

# <span id="page-3-1"></span>Прочитайте эту информацию в первую очередь

Чтобы использовать это изделие Nikon максимально эффективно, обязательно прочитайте разделы "Меры предосторожности" (CDvi-viii). "<Важные сведения> Использование данных о местоположении (GPS/ГЛОНАСС). Примечания" (Шхіі) и "Wi-Fi (беспроводная локальная сеть)" ( $\Box$ хііі), а также внимательно изучите остальные инструкции и обеспечьте доступ к ним для всех пользователей фотокамеры.

Если вы хотите начать использование фотокамеры незамедлительно, изучите разделы "Подготовка к съемке" (СД9) и "Базовые операции съемки и просмотра" (СД16).

# <span id="page-3-2"></span>Прочая информация

• Символы и правила именования

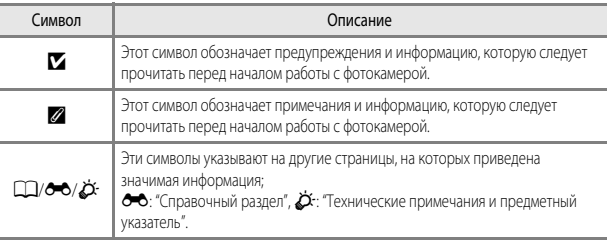

- Карты памяти SD, SDHC и SDXC именуются в тексте этого руководства "карты памяти".
- Настройки на момент покупки далее называются "настройками по умолчанию".
- Имена пунктов меню, отображаемые на мониторе фотокамеры, имена кнопок и сообщения, отображаемые на мониторе компьютера, выделены жирным шрифтом.
- В этих инструкциях на некоторых примерах экрана монитора изображения не показаны для более четкого изображения индикаторов монитора.

# <span id="page-4-0"></span>**Информация и меры предосторожности**

### **Концепция "постоянного совершенствования"**

В рамках развиваемой компанией Nikon концепции постоянного совершенствования пользователям предоставляется регулярно обновляемая информация о поддержке выпущенных изделий и учебные материалы на следующих веб-сайтах.

- **•** Для пользователей в США: http://www.nikonusa.com/
- **•** Для пользователей в Европе и Африке: http://www.europe-nikon.com/support/
- **•** Для пользователей в странах Азии, Океании и Ближнего Востока: http://www.nikon-asia.com/

Посетите один из этих веб–сайтов для получения последних сведений об изделиях, советов, ответов на часто задаваемые вопросы и общих рекомендаций по фотосъемке и обработке цифровых изображений. Дополнительные сведения можно получить у региональных представителей компании Nikon. Контактные сведения можно получить на веб–сайте, указанном ниже: http://imaging.nikon.com/

# **Используйте только фирменные электронные принадлежности Nikon**

Фотокамеры Nikon COOLPIX отвечают самым современным стандартам и имеют сложную электронную схему. Только фирменные электронные аксессуары Nikon (включая зарядные устройства, батареи, сетевые блоки питания и USB-кабели), специально рекомендованные компанией Nikon для использования с этой цифровой фотокамерой Nikon, разработаны и протестированы в соответствии со специфическими требованиями, предъявляемыми к ее эксплуатации и безопасности.

ИСПОЛЬЗОВАНИЕ ЭЛЕКТРОННЫХ ПРИНАДЛЕЖНОСТЕЙ ДРУГИХ ПРОИЗВОДИТЕЛЕЙ (НЕ NIKON) МОЖЕТ ПРИВЕСТИ К ПОВРЕЖДЕНИЮ ФОТОКАМЕРЫ И АННУЛИРОВАНИЮ ГАРАНТИИ NIKON.

Использование литий-ионных аккумуляторных батарей, не имеющих голографической наклейки Nikon, других производителей может повредить работе фотокамеры или привести к перегреву, воспламенению, разрушению или протечке батареи.

**Голографическая наклейка:** подтверждает, что данное устройство является изделием компании Nikon.

Для получения сведений о фирменных принадлежностях Nikon обратитесь к местному официальному торговому представителю компании Nikon.

# **Перед съемкой важных событий**

Перед съемкой важных событий, например, свадьбы, или перед тем как взять фотокамеру в путешествие, сделайте пробный снимок, чтобы убедиться в правильности работы фотокамеры. Компания Nikon не несет ответственности за убытки или упущенную выгоду, возникшие в результате неправильной работы изделия.

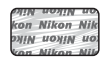

#### **О Руководствах**

- **•** Никакие разделы руководств, включенных в этот продукт, не могут быть воспроизведены, пересланы, транскрибированы, сохранены в системе извлечения информации или переведены на любой язык, в любой возможной форме или любыми возможными средствами, без предварительного письменного разрешения компании Nikon.
- **•** Иллюстрации индикации на мониторе и на фотокамере могут отличаться от фактических.
- **•** Компания Nikon сохраняет за собой право изменять любые характеристики аппаратного и программного обеспечения, описанного в данных руководствах, в любое время и без предварительного уведомления.
- **•** Компания Nikon не несет ответственности за любой ущерб, обусловленный использованием этого изделия.
- **•** Были приложены все усилия для того, чтобы обеспечить точность и полноту приведенной в руководствах информации. Компания Nikon будет благодарна за любую информацию о замеченных ошибках и упущениях, переданную в ближайшее представительство компании (адрес сообщается отдельно).

#### **Уведомление о запрещении копирования или воспроизведения**

Необходимо помнить, что даже простое обладание материалом, скопированным или воспроизведенным цифровым способом с помощью сканера, цифровой фотокамеры или другого устройства, может преследоваться по закону.

#### **• Материалы, копирование или воспроизведение которых запрещено законом**

Не копируйте и не воспроизводите денежные банкноты, монеты, ценные бумаги, государственные ценные бумаги и ценные бумаги органов местного самоуправления, даже если такие копии и репродукции отмечены штампом "образец". Запрещено копирование и воспроизведение денежных банкнот, монет и ценных бумаг других государств. Запрещено копирование и воспроизведение негашеных почтовых марок и почтовых открыток, выпущенных государством, без письменного разрешения государственных органов.

Запрещено копирование и воспроизведение печатей государственных учреждений и документов, заверенных в соответствии с законодательством.

#### **• Предостережения относительно копирования и воспроизведения**

Копии и репродукции ценных бумаг, выпущенных частными компаниями (акции, векселя, чеки, подарочные сертификаты и т. д.), сезонных билетов или купонов помечаются предупреждениями согласно требованиям государственных органов, кроме минимального числа копий, необходимых для использования компанией в деловых целях. Не копируйте и не воспроизводите государственные паспорта; лицензии, выпущенные государственными учреждениями и частными компаниями; удостоверения личности и такие документы, как пропуска или талоны на питание.

#### **• Уведомления о соблюдении авторских прав**

Копирование или воспроизведение книг, музыкальных произведений, произведений живописи, гравюр, географических карт, чертежей, фильмов и фотографий с зарегистрированным авторским правом охраняется государственным и международным законодательством об авторском праве. Не используйте изделие для изготовления незаконных копий, нарушающих законодательство об авторском праве.

#### <span id="page-6-0"></span>Утилизация устройств хранения данных

Обратите внимание, что при удалении изображений или форматировании устройств хранения данных, таких как карты памяти, исходные данные изображений уничтожаются не полностью. В некоторых случаях файлы, удаленные с отслуживших свой срок устройств хранения данных, можно восстановить с помошью имеющихся в продаже программных средств. Ответственность за обеспечение конфиденциальности любой подобной информации лежит исключительно на пользователе.

Перед тем как выбросить любое устройство хранения данных или передать его новому владельцу, сотрите всю информацию с помощью специального программного обеспечения, отформатируйте устройство, задайте для параметра Запись дан. о местопол. в меню Параметры дан. о местоп. (С-094) значение Выкл. а затем полностью заполните память изображениями. не содержащими личной информации (например, изображениями неба). При физическом уничтожении устройств хранения данных соблюдайте меры предосторожности, чтобы не нанести ущерба здоровью или имуществу.

В фотокамере COOLPIX Р900 данные журнала, сохраненные на карте памяти, используются по тем же правилам, что и прочие данные. Чтобы стереть данные журнала, которые получены, но не сохранены на карте памяти, выберите Создать журнал - Завершить журнал - Очистить журнал. Настройки Wi-Fi можно удалить с помощью опции Восст. наст-ки по ум. в меню функций Wi-Fi  $(6 - 692)$ 

# <span id="page-7-1"></span><span id="page-7-0"></span>**Меры предосторожности**

Перед началом работы с устройством внимательно изучите следующие меры безопасности во избежание получения травм и повреждения изделия Nikon. Всем лицам, использующим данное изделие, следует ознакомиться с инструкциями по безопасности.

Возможные последствия нарушения указанных мер безопасности обозначены следующим символом:

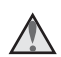

Данным символом отмечены предупреждения и сведения, с которыми необходимо ознакомиться до начала работы с изделием Nikon во избежание травм.

# <span id="page-7-2"></span>**ПРЕДУПРЕЖДЕНИЯ**

#### **В случае неисправности выключите фотокамеру**

Если вы заметите дым или почувствуете необычный запах, исходящий от фотокамеры или от сетевого зарядного устройства, немедленно отключите сетевое зарядное устройство и извлеките батарею. Соблюдайте осторожность, чтобы не получить ожоги. Продолжение работы с устройством может привести к получению травм. После извлечения батареи или отключения источника питания доставьте изделие для проверки в ближайший авторизованный сервисный центр компании Nikon.

## **Не разбирайте фотокамеру**

Чтобы исключить риск травм, не дотрагивайтесь до внутренних элементов фотокамеры и сетевого зарядного устройства. Ремонт могут выполнять только квалифицированные механики. Если в результате падения или иной чрезвычайной ситуации происходит механическая поломка и разрушение фотокамеры или сетевого зарядного устройства, отключите фотокамеру от сети и/или извлеките батарею и обратитесь для проверки состояния к уполномоченному представителю компании Nikon.

#### **Не пользуйтесь фотокамерой и сетевым зарядным устройством в присутствии воспламеняющихся газов**

Не работайте с электронным оборудованием и с фотокамерой при наличии в воздухе легковоспламеняющихся газов: это может привести к взрыву или пожару.

# **Меры предосторожности при обращении с ремнем фотокамеры**

Запрещается надевать ремень фотокамеры на шею младенца или ребенка.

#### **Храните в недоступном для детей месте**

Примите особые меры предосторожности во избежание попадания батарей и других небольших предметов детям в рот.

#### **Избегайте длительного физического контакта с включенной или работающей в активном режиме фотокамерой, сетевым зарядным устройством и сетевым блоком питания**

Детали этих устройств нагреваются. Их длительный контакт с кожей может привести к низкотемпературным ожогам.

#### **Не оставляйте фотокамеру в таких местах, где она будет подвергаться воздействию высокой температуры, например, в салоне автомобиля или под прямыми солнечными лучами**

Несоблюдение этой меры предосторожности может привести к повреждению оборудования или к возгоранию.

#### **Лучи солнца не должны попадать в кадр**

При съемке объектов, освещенных сзади, следите за тем, чтобы лучи солнца не попадали в кадр. Если лучи солнца находятся в кадре или вблизи него, солнечный свет, сфокусированный объективом, может стать причиной возгорания.

#### **Соблюдайте меры предосторожности при обращении с батареей**

Нарушение правил обращения с батареей может привести к протечке электролита, перегреву или взрыву. Соблюдайте следующие меры предосторожности при использовании батареи с данным изделием.

- **•** Перед заменой батареи выключите фотокамеру. Если используется сетевое зарядное устройство / сетевой блок питания, обязательно отключите их от сети.
- **•** Используйте только литий-ионную аккумуляторную батарею EN-EL23 (прилагается). Заряжайте батарею с помощью фотокамеры, поддерживающей функцию зарядки. Для этого используйте сетевое зарядное устройство EH-71P/EH-73P (прилагается) и кабель USB UC-E21 (прилагается). Чтобы зарядить батарею без использования фотокамеры, можно также воспользоваться зарядным устройством MH-67P (приобретается дополнительно).
- **•** При установке батареи в фотокамеру соблюдайте полярность.
- **•** Не разбирайте батарею и не замыкайте ее контакты. Запрещается удалять изоляцию или вскрывать корпус батареи.
- **•** Не подвергайте батарею сильному нагреву или воздействию открытого огня.
- **•** Не допускается опускать в воду или подвергать воздействию воды.
- **•** Перед транспортировкой батарею следует поместить в пластиковый пакет или иным образом изолировать. Не храните и не транспортируйте батареи вместе с металлическими предметами, например, шпильками или украшениями.
- **•** Полностью разряженная батарея может протекать. Во избежание повреждения изделия извлекайте из него разряженные батареи.
- **•** Немедленно прекратите использовать батарею, если вы заметили в ней какие-либо изменения, например, изменение окраски или деформацию.
- **•** В случае попадания жидкости, вытекшей из поврежденной батареи, на одежду или кожу немедленно и тщательно промойте пораженные участки водой.

#### **Соблюдайте описанные ниже правила безопасного обращения с сетевым зарядным устройством**

- **•** Не допускайте попадания воды на устройство. Несоблюдение этого требования может привести к возгоранию или поражению электрическим током.
- **•** Пыль на металлических частях сетевой вилки или вокруг них необходимо удалять с помощью сухой ткани. Продолжение работы с устройством может привести к возгоранию.
- **•** Не подключайте сетевое зарядное устройство к сети и не находитесь рядом с ним во время грозы. Несоблюдение этой меры предосторожности может привести к поражению электрическим током.
- **•** Берегите USB-кабель от повреждений, не вносите в него конструктивные изменения, не тяните за него с усилием, не сгибайте его и не ставьте на него тяжелые предметы, не подвергайте его воздействию открытого огня или высоких температур. В случае повреждения изоляции сетевого шнура и оголения проводов доставьте его для проверки в авторизованный сервисный центр Nikon. Несоблюдение этого требования может привести к возгоранию или поражению электрическим током.
- Введение **viii**<br>Viii
- **•** Не дотрагивайтесь до розетки и сетевого зарядного устройства влажными руками. Несоблюдение этой меры предосторожности может привести к поражению электрическим током.
- **•** Не используйте совместно с дорожными трансформаторами или адаптерами, предназначенными для преобразования напряжения, а также с инверторами постоянного тока. Нарушение этого требования может привести к повреждению изделия или к его перегреву или возгоранию.

#### **Используйте подходящий источник питания (батарея, сетевое зарядное устройство, сетевой блок питания, кабель USB)**

Использование источника питания, отличного от прилагаемого или приобретаемого у Nikon, может привести к повреждению или неисправности.

#### **Используйте подходящие кабели**

При подключении кабелей к входным и выходным разъемам и гнездам фотокамеры используйте только специальные кабели Nikon, поставляемые вместе с фотокамерой или продаваемые отдельно.

#### **Не дотрагивайтесь до подвижных элементов объектива**

Несоблюдение этой меры предосторожности может привести к травме.

#### **Соблюдайте осторожность при обращении с подвижными частями фотокамеры**

Будьте внимательны. Следите за тем, чтобы ваши пальцы и другие предметы не были зажаты крышкой объектива или другими подвижными частями фотокамеры.

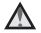

#### **Срабатывание вспышки на близком расстоянии от глаз объекта съемки может привести к временному ухудшению зрения**

Вспышка должна находиться на расстоянии не менее 1 м от объекта съемки.

Соблюдайте особую осторожность при фотосъемке маленьких детей.

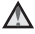

#### **Не используйте вспышку, когда ее излучатель соприкасается с телом человека или каким-либо предметом**

Несоблюдение этой меры предосторожности может привести к ожогам или пожару.

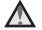

#### **Избегайте контакта с жидкокристаллическим веществом**

Если монитор разбился, необходимо предпринять срочные меры во избежание травм осколками стекла и предупредить попадание жидкокристаллического вещества на кожу, в глаза и в рот.

<span id="page-9-0"></span>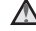

#### **Выполняйте распоряжения персонала авиакомпаний и больничных учреждений**

#### <span id="page-10-0"></span>**Примечание для пользователей в Европе**

#### **МЕРЫ ПРЕДОСТОРОЖНОСТИ**

**СУЩЕСТВУЕТ РИСК ВЗРЫВА, ЕСЛИ УСТАНОВЛЕН НЕВЕРНЫЙ ТИП БАТАРЕИ. УТИЛИЗИРУЙТЕ ИСПОЛЬЗОВАННЫЕ БАТАРЕИ СОГЛАСНО ИНСТРУКЦИЯМ.**

Данный символ означает, что электрическое и электронное оборудование должно утилизироваться отдельно.

Следующие замечания касаются только пользователей в европейских странах:

- **•** Данное изделие предназначено для раздельной утилизации в соответствующих пунктах утилизации. Не выбрасывайте его вместе с бытовыми отходами.
- **•** Раздельные сбор и утилизация помогают сберегать природные ресурсы и предотвращают отрицательные последствия для здоровья людей и окружающей среды, которые могут возникнуть из-за неправильной утилизации.
- **•** Подробные сведения можно получить у продавца или в местной организации, ответственной за вторичную переработку отходов.

Этот символ на батарее указывает на то, что данная батарея подлежит раздельной утилизации.

Следующие замечания касаются только пользователей в европейских странах:

- **•** Все батареи, независимо от того, промаркированы ли они этим символом или нет, подлежат раздельной утилизации в соответствующих пунктах сбора. Не выбрасывайте их вместе с бытовыми отходами.
- **•** Подробные сведения можно получить у продавца или в местной организации, ответственной за вторичную переработку отходов.

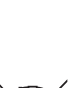

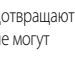

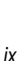

# EAC

# **Информация для декларации Таможенного Союза / сертификата**

**Дата изготовления :** См. заднюю обложку руководства пользователя

**Импортер :** ООО «Никон» Российская Федерация, Москва, 105120, 2-й Сыромятнический пер., д.1 Телефон: +7 (495) 663-77-64

# **COOLPIX P900**

**Изготовитель :** «Никон Корпорейшн», Шинагава Интерсити, Башня «C», 2-15-3, Конан, Минато-ку, Токио 108-6290, Япония, Телефон: +81-3-6433-3600

**Страна изготовления :** Индонезия

**Сертификат /декларация соответствия :** ТС N RU Д-JP.АЯ46.B.73490 **Срок действия :** с 05.12.2014 по 30.07.2017 **Орган по сертификации :** "РОСТЕСТ-МОСКВА"

### **Сетевое зарядное устройство EH-71P**

**Изготовитель :** Кага Компонентс Ко., Лтд., 3-18-10 Мотоасакуса, Тайто-ку, Токио, 111-0041, Япония Телефон: +81-3-4455-3164

**Страна изготовления :** Китай / Малайзия **Сертификат /декларация соответствия :** ТС RU C-JP.АГ21.B.00476 **Срок действия :** с 14.11.2013 по 13.11.2018 **Орган по сертификации :** "ГОСТ-АЗИЯ РУС"

#### **Сетевое зарядное устройство EH-73P**

**Изготовитель :** «Никон Корпорейшн», Шинагава Интерсити, Башня «C», 2-15-3, Конан, Минато-ку, Токио 108-6290, Япония, Телефон: +81-3-6433-3600

**Страна изготовления :** Филиппины **Сертификат /декларация соответствия :** №ТС BY/112 02.01 020 05559 **Срок действия :** с 19.10.2015 по 18.10.2020 **Орган по сертификации :** ОАО «Испытания и сертификация бытовой и промышленной продукции «БЕЛЛИС»»

### **Литий–ионная аккумуляторная батарея EN-EL23**

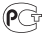

# <span id="page-13-1"></span><span id="page-13-0"></span>**<Важные сведения> Использование данных о местоположении (GPS/ГЛОНАСС). Примечания**

#### b**Данные фотокамеры о названиях географических объектов**

Перед использованием функций, связанных с данными о местонахождении, обязательно прочитайте ["ЛИЦЕНЗИОННОЕ СОГЛАШЕНИЕ С ПОЛЬЗОВАТЕЛЕМ В ОТНОШЕНИИ ДАННЫХ](#page-229-0)  [НАЗВАНИЙ РАСПОЛОЖЕНИЙ](#page-229-0)" ( $\bigtriangleup$ -22) и подтвердите ваше согласие с его условиями.

- **•** Сведения о названиях географических объектов (Географические объекты: POI) представлены по состоянию на апрель 2014 года. Сведения о названиях географических объектов не будут обновляться.
- **•** Сведения о названиях географических объектов можно использовать только в качестве справки.
- **•** Сведения о названиях географических объектов (Географические объекты: POI) в Китайской Народной Республике ("Китай") и в Республике Корея для COOLPIX P900 не предоставляются.

#### b**Функции записи данных о местонахождении и записи журналов. Примечания**

**•** Информация, анализируемая фотокамерой, предназначена исключительно в справочных целях.

Эту информацию не допускается использовать для управления воздушным судном, легковым автомобилем или для наземной навигации.

- **•** Если для параметра **Запись дан. о местопол.** в пункте **Параметры дан. о местоп.** меню "Функции информации о местоположении" задано значение **Вкл.** или осуществляется запись журнала, функции записи данных о местоположении и запись журнала продолжают действовать даже после выключения фотокамеры ( $\bigcirc$ 040).
- **•** На фотоснимках и видеороликах, записанных с информацией о местонахождении, могут быть идентифицированы люди. Соблюдайте осторожность при передаче фотоснимков и видеороликов, записанных с информацией о местонахождении или с файлами журналов, третьим сторонам, и при их выгрузке в сеть, например, в Интернет, где они будут общедоступны. Обязательно прочитайте раздел "[Утилизация устройств хранения данных"](#page-6-0)  $($  $\cap$  $\vee$  $)$

#### b**Использование фотокамеры за границей**

**•** Перед вывозом фотокамеры с функциями использования данных о местонахождении заграницу обратитесь в туристическую фирму или в посольство страны, которую вы собираетесь посетить, за информацией о возможных ограничениях на использование этих функций.

Например, в Китае для записи журналов данных о местонахождении необходимо получить официальное разрешение.

Задайте для параметра **Запись дан. о местопол.** значение **Выкл.**.

**•** На территории Китая и в приграничных областях (по состоянию на декабрь 2014 г.) возможны сбои при использовании данных о местонахождении.

# <span id="page-14-1"></span><span id="page-14-0"></span>**Wi-Fi (беспроводная локальная сеть)**

К этому изделию применяются правила Департамента экспортного контроля США. Для его экспорта или реэкспорта в любую страну, в отношении которой США ввели эмбарго на экспорт товаров, необходимо получить разрешение правительства США. Эмбарго введено в отношении следующих стран: Куба, Иран, Северная Корея, Судан и Сирия. Поскольку список стран может меняться, за обновленной информацией следует обращаться в Министерство торговли США.

#### **Ограничения, применяемые к беспроводным устройствам**

Беспроводной приемопередатчик, входящий в состав этого изделия, соответствует нормативам работы беспроводных устройств в стране продажи и не предназначен для эксплуатации в других странах (изделия, приобретенные на территории ЕС или ЕАСТ, могут эксплуатироваться в любых регионах на территории ЕС и ЕАСТ). Компания Nikon не несет ответственности за эксплуатацию изделия в других странах. Если вам неизвестно, в какой стране была осуществлена первоначальная продажа изделия, обратитесь в местный сервисный центр компании Nikon или к уполномоченным представителям компании Nikon. Это ограничение действует только по отношению к беспроводным функциям и не распространяется на иные варианты применения изделия.

#### **Декларация соответствия (Европа)**

Nikon Corporation настоящим заявляет, что фотокамера COOLPIX P900 соответствует значимым требованиям и положениям Директивы 1999/5/EC. Декларация соответствия опубликована здесь:

http://imaging.nikon.com/support/pdf/DoC\_P900.pdf.

#### Меры предосторожности при использовании радиопередатчиков

Помните о том, что информация, принимаемая или передаваемая с использованием радиоволн, может быть перехвачена третьими лицами. Компания Nikon не несет ответственности за утечку информации или данных, которая может возникнуть в процессе передачи.

#### Обработка персональной информации. Оговорка об отказе от ответственности

- Информация о пользователях, регистрируемая и конфигурируемая в данном изделии, включая настройки беспроводного соединения LAN и иную персональную информацию, могут быть изменены или утеряны вследствие эксплуатационной ошибки, воздействий статического электричества, аварийной ситуации, сбоев в работе, ремонта или иных манипуляций. Обязательно создавайте резервные копии важной информации. Компания Nikon не несет ответственности за любой прямой или косвенный ущерб, а также за недополученные прибыли вследствие изменений или утраты контента, не имеющего непосредственной связи с компанией Nikon.
- Перед тем как выбросить это изделие или передать его другому пользователю, выполните операцию Сброс всех знач. в меню настройки (СД57), чтобы удалить всю зарегистрированную и конфигурированную пользовательскую информацию, включая настройки беспроводного соединения LAN и прочие персональные данные.

# <span id="page-16-0"></span>Оглавление

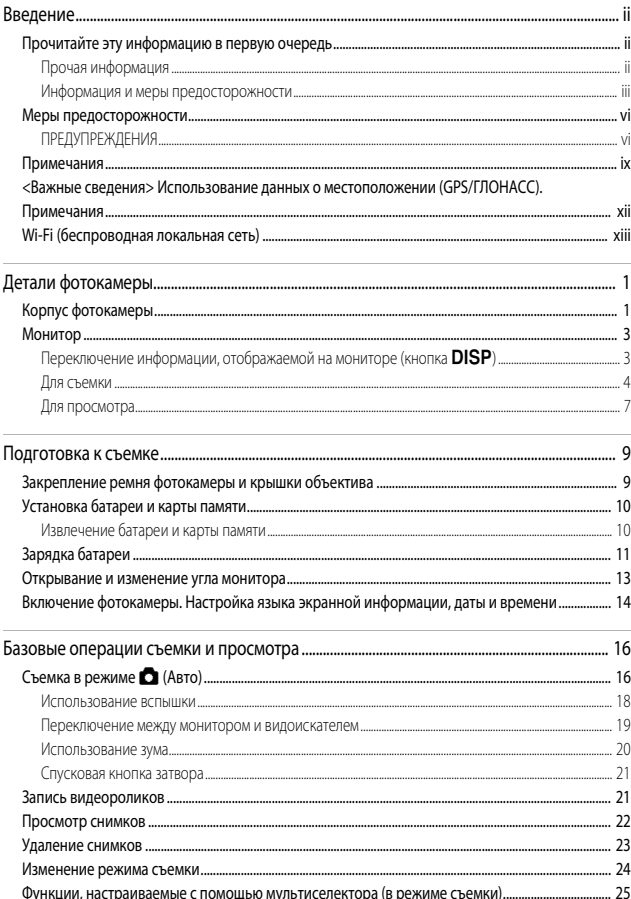

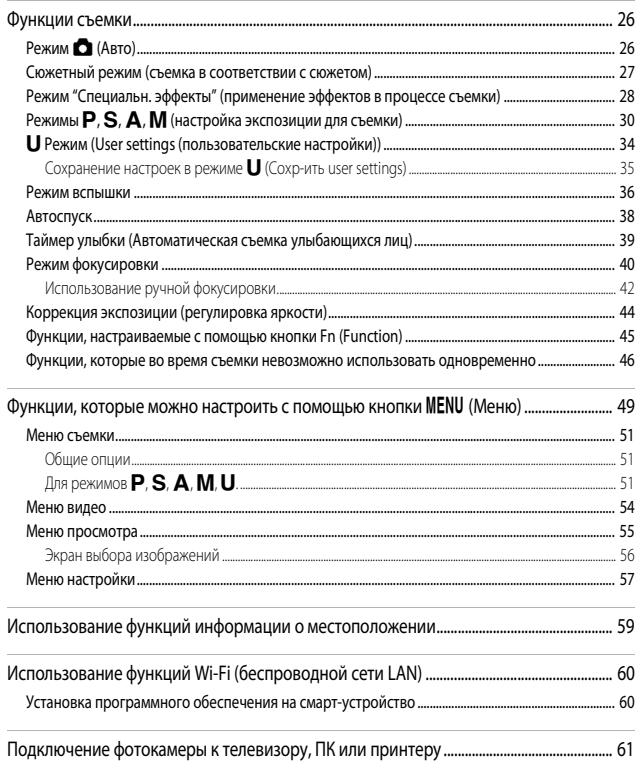

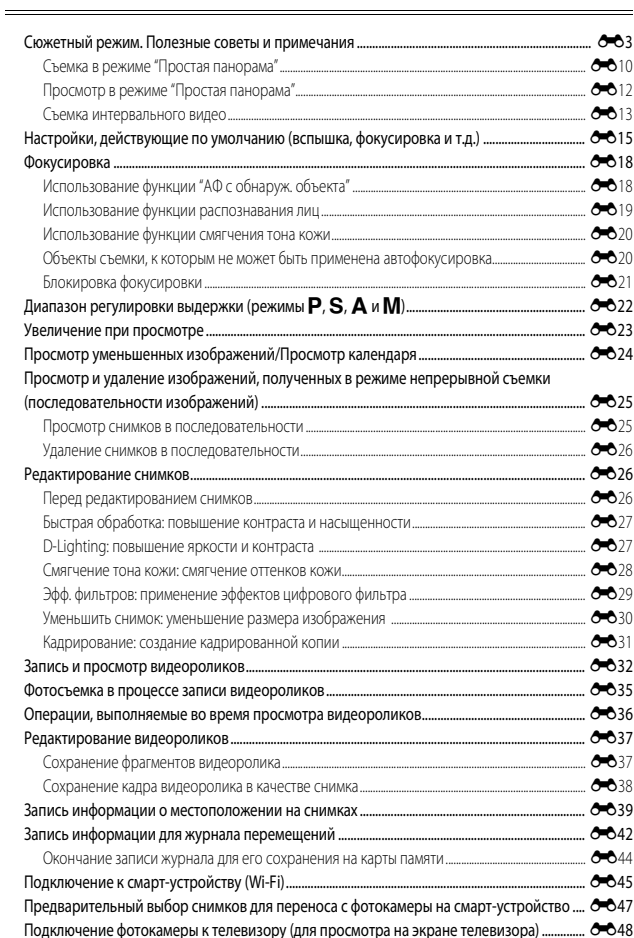

 $.601$ 

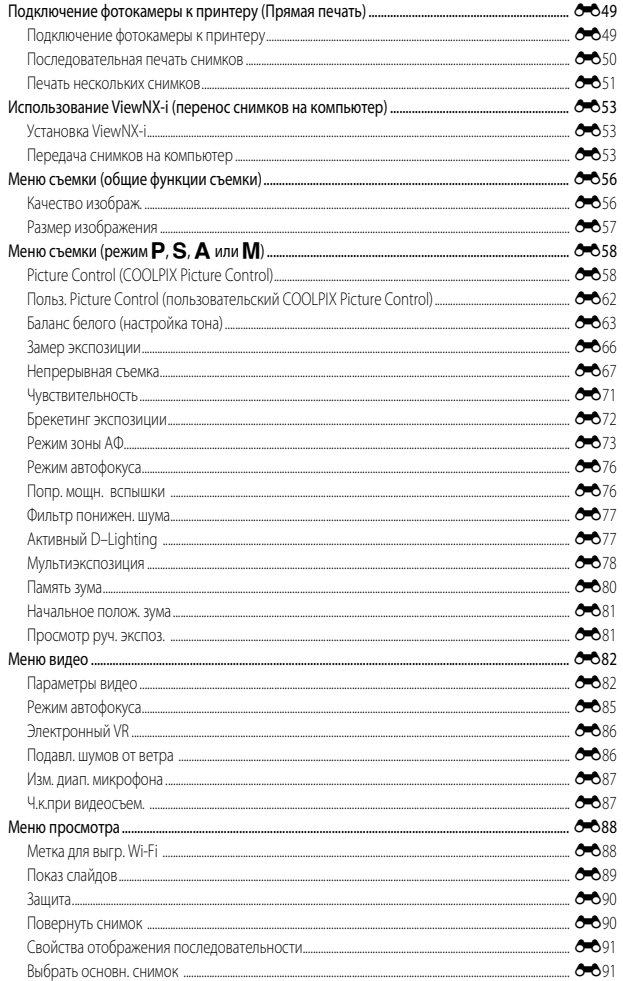

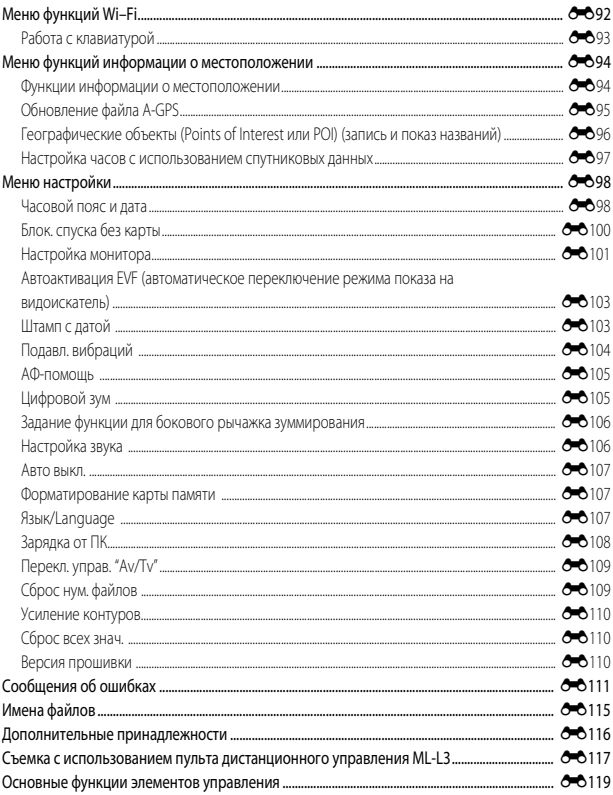

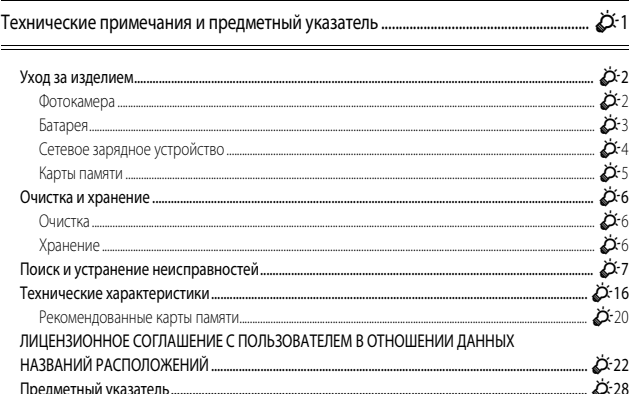

# <span id="page-22-1"></span><span id="page-22-0"></span>**Детали фотокамеры**

# <span id="page-22-2"></span>**Корпус фотокамеры**

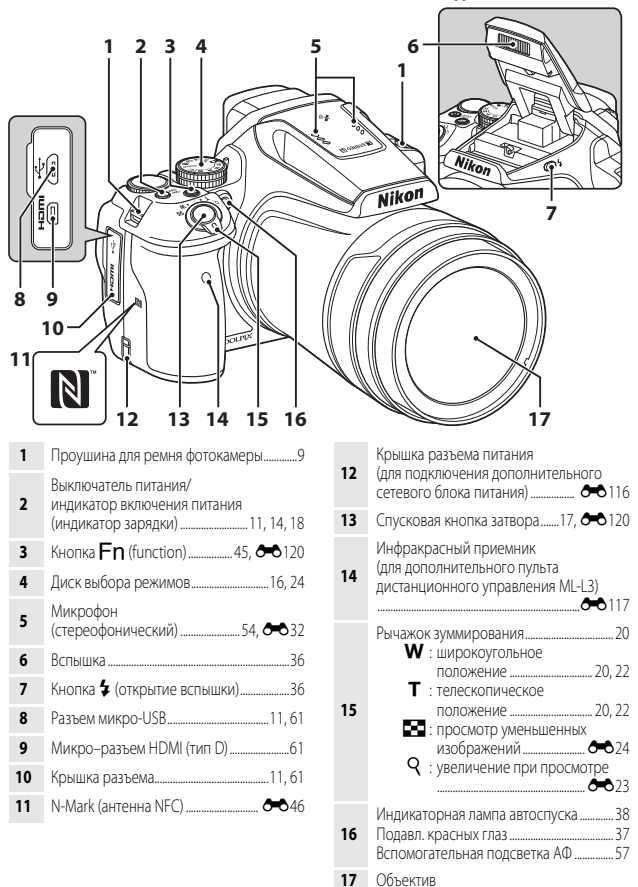

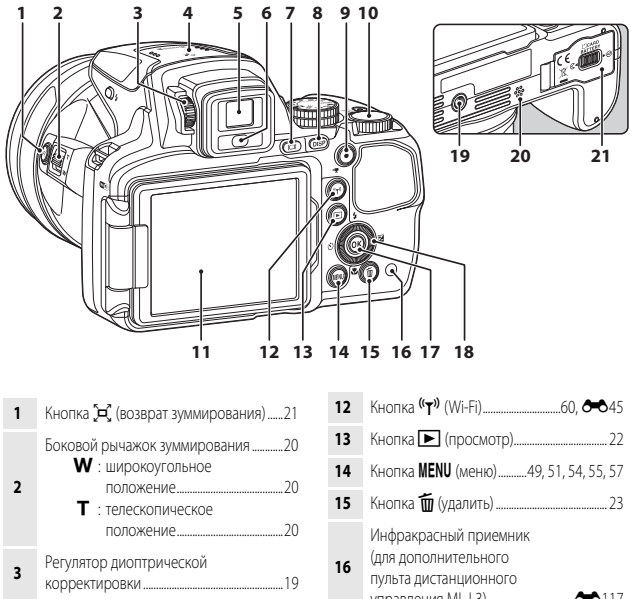

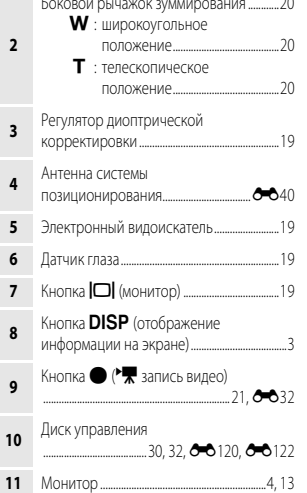

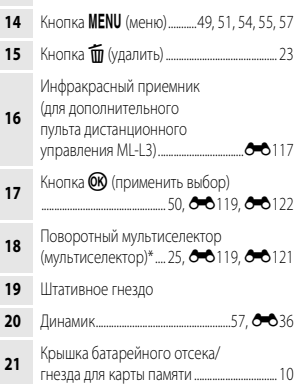

\* В тексте инструкций также именуется "мультиселектор".

Детали фотокамеры

# <span id="page-24-0"></span>**Монитор**

Информация, отображаемая на мониторе во время съемки и просмотра, зависит от настроек и от характера работы фотокамеры.

# <span id="page-24-1"></span>**Переключение информации, отображаемой на мониторе (кнопка DISP)**

Чтобы переключить информацию, отображающуюся на мониторе во время съемки или просмотра, нажмите кнопку **DISP** (отображение информации на экране).

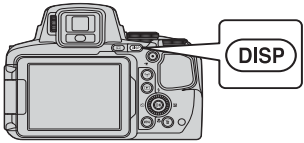

## **Для съемки**

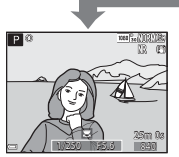

Показать информацию Отображение снимка и съемочной информации.

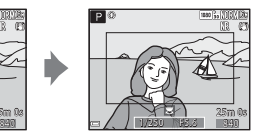

Кадр видеоролика .<br>На кадре отображается информация о длине видеоролика.

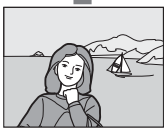

Скрыть информацию Отображение только снимка.

#### <span id="page-24-2"></span>C **Отображение гистограммы, сетки кадрирования и виртуального горизонта при съемке**

Каждую из настроек можно задать в пункте **Настройка монитора** меню настройки ([A](#page-78-0)57).

- Чтобы гистограмма или виртуальный горизонт отображались в режиме съемки **P, S, A** или **M**, задайте для параметра Режим зоны АФ (CQS2) один из вариантов ручной настройки.
- Гистограмма и виртуальный горизонт не отображаются в режиме  $\Box$  (Авто) и в некоторых сюжетных режимах.

## **Для просмотра**

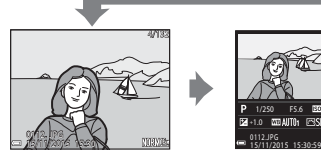

Показать информацию Показать информацию Отображение снимка и информации о нем.

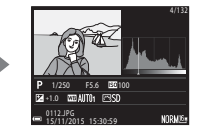

Инф. об уровне тональности Отображение гистограммы, а также данных об уровне тональности и съемочной информации ( $\Box$ 8).

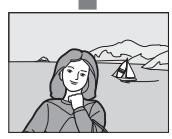

Скрыть информацию Отображение только снимка.

## <span id="page-25-0"></span>**Для съемки**

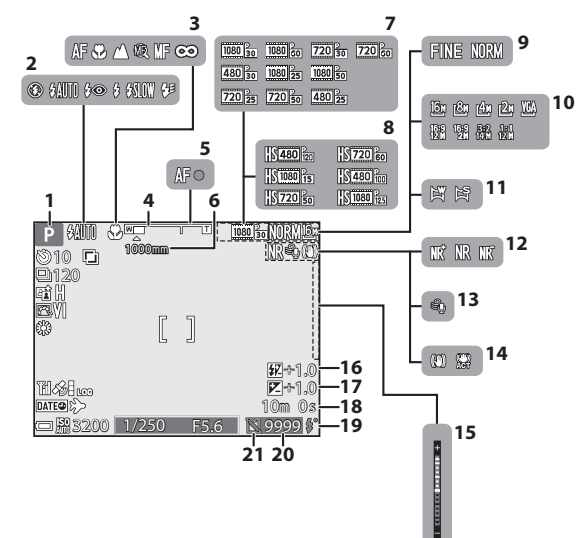

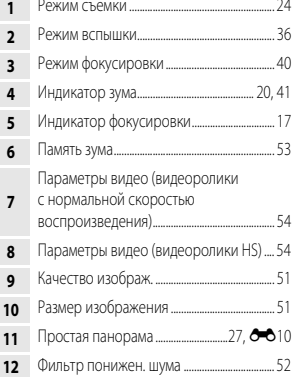

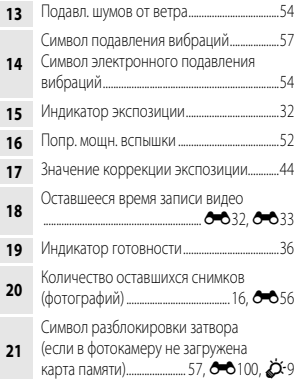

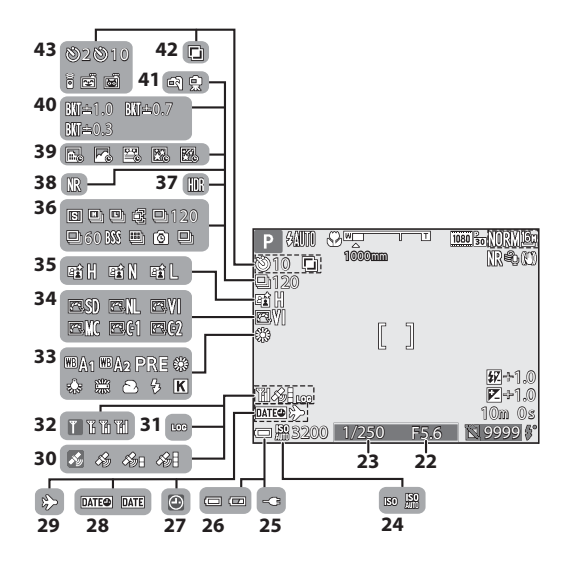

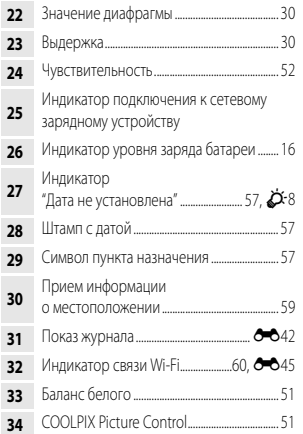

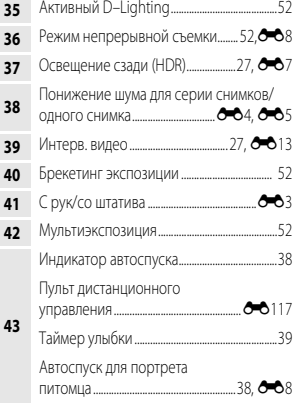

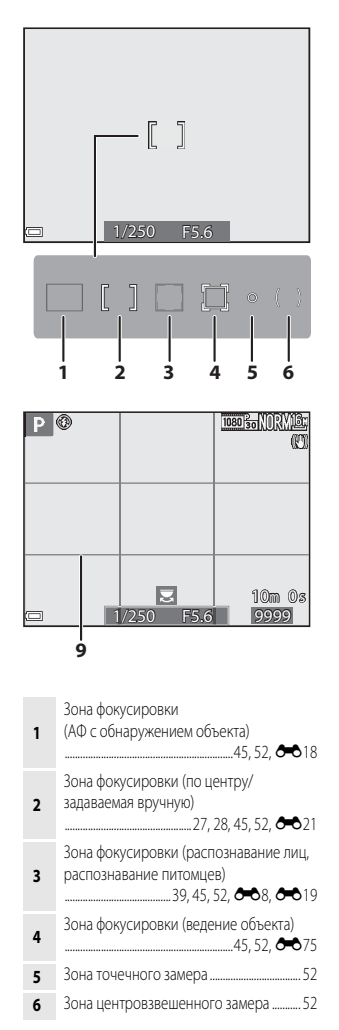

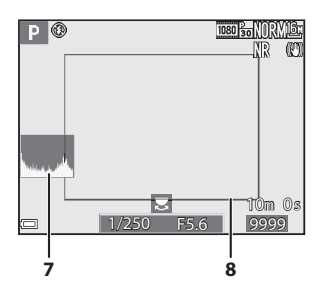

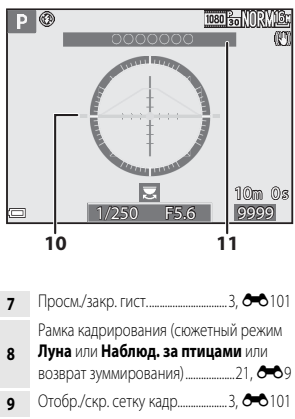

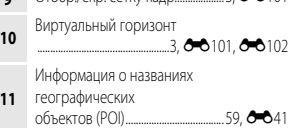

# <span id="page-28-0"></span>**Для просмотра**

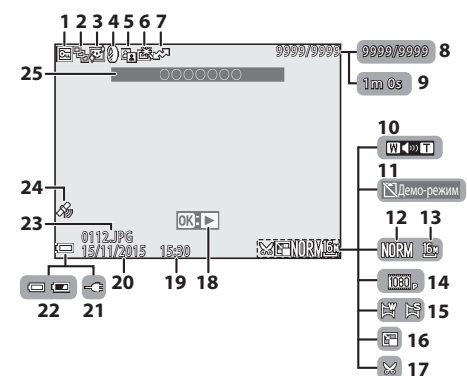

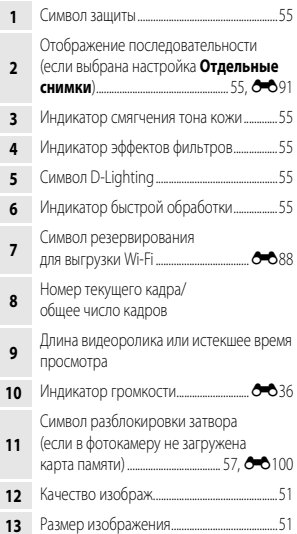

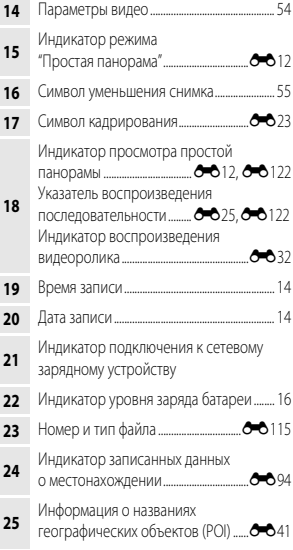

#### <span id="page-29-0"></span>**Инф. об уровне тональности**

Потерю контрастных деталей на ярких и затененных участках можно определить по отображаемой гистограмме либо по миганию экрана того или иного уровня тональности. Эти функции указывают, каким образом нужно отрегулировать яркость снимка с помощью таких функций как коррекция экспозиции.

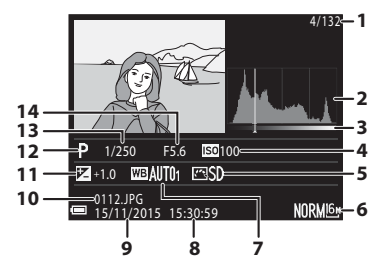

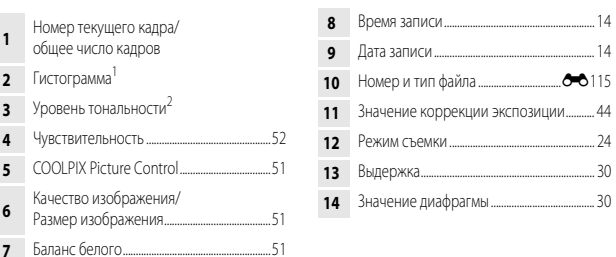

- Гистограмма это график распределения тонов на снимке. По горизонтальной оси показана яркость пикселей; более темные тона находятся слева, а более светлые – справа. По вертикальной оси показано число пикселей.
- Уровень тональности показывает уровень яркости. При выборе уровня тональности кнопкой  $\blacklozenge$  или вращением мультиселектора начинает мигать область снимка, соответствующая выбранному уровню.

# <span id="page-30-1"></span><span id="page-30-0"></span>**Подготовка к съемке**

# <span id="page-30-3"></span><span id="page-30-2"></span>**Закрепление ремня фотокамеры и крышки объектива**

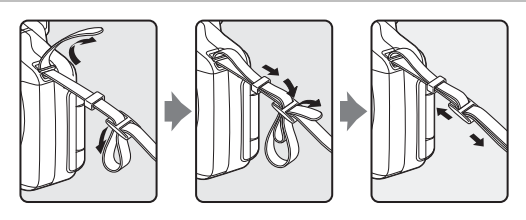

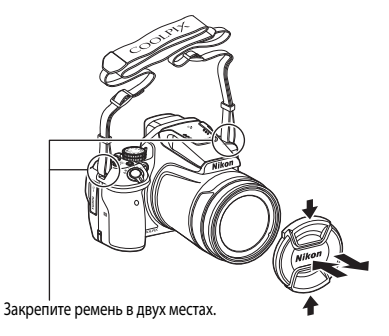

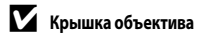

Если фотокамера не используется, установите на объектив крышку.

# <span id="page-31-2"></span><span id="page-31-0"></span>**Установка батареи и карты памяти**

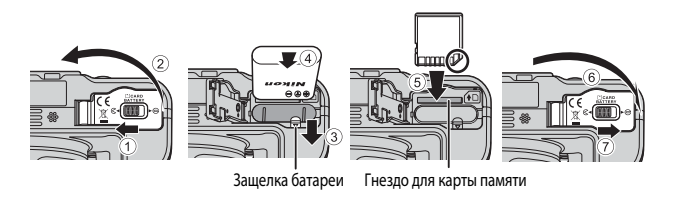

- **•** Проверив ориентацию клемм батареи, сдвиньте оранжевую защелку батареи (3) и до упора вставьте батарею внутрь (4).
- **•** Вставьте карту памяти до щелчка (5).
- **•** Будьте внимательны. Если батарея или карта памяти установлены неправильно, могут возникнуть неполадки в работе.

#### **12 Форматирование карты памяти**

При первой установке в фотокамеру карты памяти, которая ранее использовалась в других устройствах, обязательно отформатируйте ее в этой фотокамере. Вставьте карту памяти в фотокамеру, нажмите на кнопку **MENU** и выберите Форматир. карточки в меню настройки  $(D57)$ .

## <span id="page-31-1"></span>**Извлечение батареи и карты памяти**

Выключите фотокамеру. Убедитесь, что индикатор включения питания и монитор выключены, затем откройте батарейный отсек/гнездо для карты памяти.

- **•** Сдвиньте защелку батареи, чтобы извлечь батарею.
- **•** Аккуратно толкните карту памяти внутрь, чтобы она частично выдвинулась наружу.
- **•** Обращайтесь с фотокамерой, батареей и картой памяти осторожно. Если фотокамера только что использовалась, они могут быть горячими.

<span id="page-32-1"></span><span id="page-32-0"></span>**1** Установив батарею, подключите фотокамеру к электрической

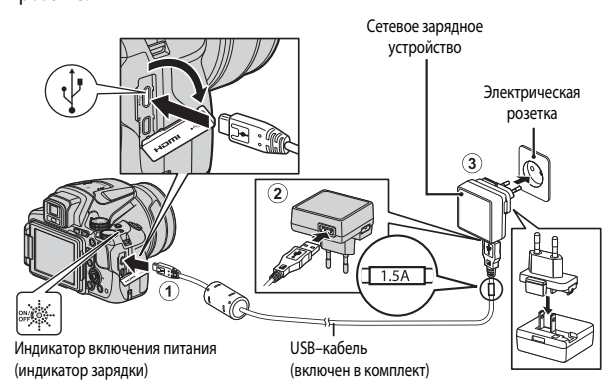

Если в комплект фотокамеры входит сетевой переходник\*, подсоедините его к сетевому блоку питания. Попытка отсоединить сетевой переходник с применением силы может привести к повреждению.

- \* Форма переходника зависит от страны или региона, в котором приобретена фотокамера. Этот этап можно пропустить, если сетевой переходник имеет постоянное соединение с зарядным устройством.
- **•** При нормальной зарядке медленно мигает зеленый индикатор включения питания (индикаторная лампа зарядки).
- **•** После завершения зарядки индикатор включения питания гаснет. Для зарядки полностью разряженной батареи требуется примерно 3 часа 40 минут.
- **•** Если быстро мигает зеленый индикатор включения питания, батарея не заряжается. Возможные причины этой неполадки перечислены ниже.
	- Температура окружающей среды не подходит для зарядки.
	- Неправильно подсоединен USB-кабель или сетевой блок питания.
	- Батарея повреждена.

# **2** Отсоедините сетевое зарядное устройство от розетки, затем отсоедините USB-кабель.

## **124 USB-кабель. Примечания**

- **•** Не используйте кабель USB, отличный от UC-E21. Использование кабеля USB, отличного от UC-E21, может привести к перегреву, возгоранию или поражению электрическим током.
- **•** Подсоедините разъемы, соблюдая правильную ориентацию. Вставляя и извлекая разъемы, не удерживайте их под углом.

# **22 Зарядка батареи. Примечания**

Ни при каких обстоятельствах не используйте устройства любых иных марок или моделей кроме сетевого зарядного устройства EH-71P/EH-73P и не используйте имеющийся в продаже сетевой блок питания USB или зарядное устройство для мобильного телефона. Несоблюдение этой меры предосторожности может привести к перегреву или повреждению фотокамеры.

# C **Зарядка через компьютер или с помощью зарядного устройства для батареи**

- **•** Фотокамеру также можно зарядить, подключив ее к компьютеру.
- **•** Батарею можно зарядить отдельно от фотокамеры с помощью зарядного устройства MH-67P (приобретается отдельно).

# <span id="page-34-1"></span><span id="page-34-0"></span>**Открывание и изменение угла монитора**

Изменение угла монитора удобно, если во время съемки фотокамера находится в высоком или в низком положении, а также для съемки автопортретов.

В обычных условиях съемки экран монитора должен быть прижат к корпусу фотокамеры и развернут наружу  $(3)$ .

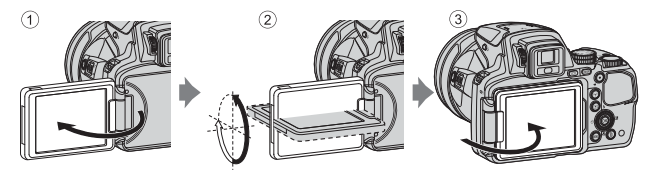

Когда фотокамера не используется, для защиты от царапин и грязи экран монитора должен быть прижат к корпусу фотокамеры и развернут внутрь.

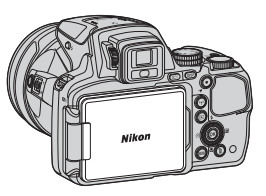

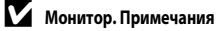

Изменяя положение монитора, не прикладывайте

чрезмерные усилия и перемещайте монитор медленно, не превышая диапазон регулировки, чтобы не повредить соединительные элементы.

# <span id="page-35-1"></span><span id="page-35-0"></span>**Включение фотокамеры. Настройка языка экранной информации, даты и времени**

При первом включении фотокамеры на дисплее отобразится экран выбора языка и экран настройки даты и времени для часов, встроенных в фотокамеру.

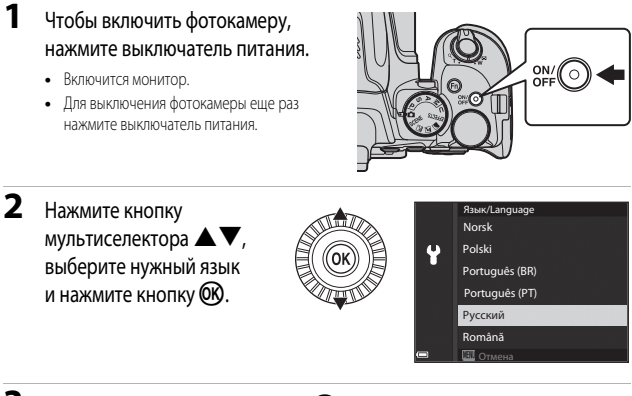

- **3** Выберите **Да** и нажмите кнопку  $\omega$ .
- **4** Выберите часовой пояс F ndon, Casablanca и нажмите кнопку ОК. • Нажмите **A**. Над изображением карты появится символ . и будет активирован режим летнего времени. Нажмите  $\blacktriangledown$ . чтобы отключить эту настройку. Назад

 $5$  C помощью  $\blacktriangle \blacktriangledown$  выберите формат даты и нажмите на кнопку  $\circledR$ .
#### **6** Задайте дату и время и нажмите кнопку QQ.

- Используйте  $\blacktriangleleft$  нтобы выбрать поле; используйте **AV**, чтобы задать дату и время.
- Выберите поле минут и нажмите на кнопку СК, чтобы подтвердить заданные настройки.

#### $\mathcal I$  Когда откроется диалоговое окно подтверждения, с помощью  $\blacktriangle \blacktriangledown$ выберите **Да** и нажмите кнопку OO.

**•** После завершения настройки объектив выдвигается наружу.

#### C **Изменение языковых настроек, настроек даты и времени**

- **•** Эти настройки можно изменить с помощью пунктов **Язык/Language** и **Часовой пояс и дата** в меню настройки  $\P$  ( $\Box$ 57).
- Режим летнего времени можно активировать или отключить с помощью меню настройки  $\P$ . выбрав пункты **Часовой пояс и дата** и **Часовой пояс**. Если функция летнего времени активирована, часы переводятся на один час вперед; если эта функция отключена, часы переводятся на один час назад.

#### <span id="page-36-0"></span>C **Батарея часов**

- **•** Часы фотокамеры питаются от встроенной резервной батарейки. Зарядка резервной батарейки осуществляется, если в фотокамеру установлена основная батарея или фотокамера подключена к дополнительному сетевому блоку питания. Эта батарейка может сохранять информацию о дате и времени в течение нескольких дней после примерно 10 часов зарядки.
- **•** Если резервная батарейка фотокамеры разрядится, то при включении фотокамеры на дисплее отобразится меню настройки даты и времени. Задайте дату и время еще раз ( $\Box$ 14).

# **Базовые операции съемки и просмотра**

# Съемка в режиме **•** (Авто)

Поверните диск выбора режимов в положение  $\blacksquare$ .

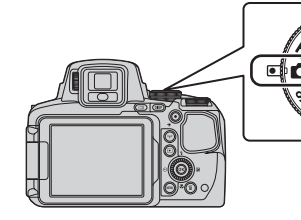

- Фотокамера настроена на режим  $\Box$  (Авто), подходящий для съемки в обычных условиях.
- **•** Чтобы переключить информацию, отображающуюся на мониторе во время съемки и просмотра, нажмите кнопку DISP (отображение информации на экране).
- **•** Индикатор уровня заряда батареи b: Высокий уровень заряда батареи. B: Низкий уровень заряда батареи.

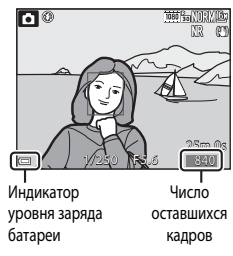

# **2** Удерживайте фотокамеру в устойчивом положении.

**•** Пальцы и посторонние предметы не должны заслонять и касаться объектива, вспышки, лампы вспомогательной подсветки АФ, микрофона и динамика.

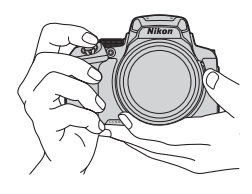

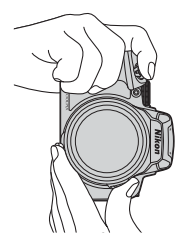

# Базовые операции съемки и просмотра *17*Базовые операции съемки и просмотра

# **3** Скомпонуйте кадр.

- **•** Поверните рычажок зуммирования или боковой рычажок зуммирования, чтобы изменить положение зума объектива.
- **•** Если при телескопическом положении зума объект съемки потерян, нажмите кнопку p (возврат зуммирования), чтобы временно увеличить угол обзора и скомпоновать кадр.

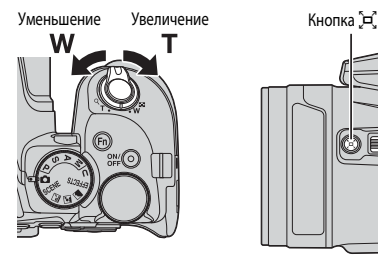

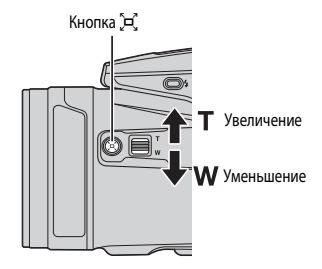

# **4** Нажмите спусковую кнопку<br>затвора наполовину.

- затвора наполовину. **•** Когда объект окажется в фокусе, зона фокусировки или индикатор фокусировки будут подсвечены зеленым.
- **•** При использовании цифрового зума фотокамера фокусируется в центре кадра, и зона фокусировки не отображается.
- **•** Мигающая подсветка зоны или индикатора фокусировки указывает на то, что фотокамера не может сфокусироваться. Измените компоновку кадра и снова попробуйте нажать спусковую кнопку затвора наполовину.

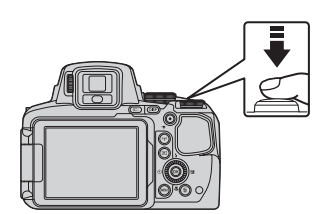

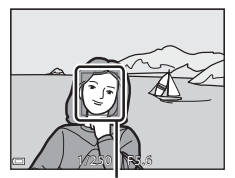

Зона фокусировки

## **5** Не отпуская палец, нажмите спусковую кнопку затвора до конца.

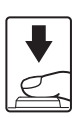

#### **12 Сохранение снимков или видеороликов. Примечания**

Индикатор, показывающий количество оставшихся снимков или максимальную продолжительность видеозаписи, мигает во время сохранения изображений или видеороликов. **Не открывайте крышку батарейного отсека/гнезда карты памяти для извлечения батареи или карты памяти** при мигающем индикаторе. Это может привести к потере данных, повреждению фотокамеры или карты памяти.

#### C **Функция автовыключения**

- **•** Если примерно в течение одной минуты не выполняются никакие операции, монитор выключается, фотокамера переходит в режим ожидания, а затем начинает мигать индикатор включения питания. Пробыв в режиме ожидания приблизительно три минуты, фотокамера выключается.
- **•** Чтобы снова включить монитор фотокамеры, находящейся в режиме ожидания, выполните какуюнибудь операцию, например, нажмите на включатель питания или на кнопку спуска затвора.

#### C **Использование штатива**

- **•** Рекомендуется использовать штатив, чтобы придать фотокамере устойчивое положение, в следующих ситуациях:
	- Съемка в условиях слабой освещённости, если выбран режим вспышки  $\bigcirc$  (Выкл.).
	- Телескопическое положение зума.
- **•** Если во время съемки используется штатив, задайте для параметра **Подавл. вибраций** значение Выкл. в меню настройки (CCJ<sub>57</sub>), чтобы не возникли искажения, связанные с работой этой функции.

#### **Использование вспышки**

Если требуется использование вспышки, например при съемке в условиях плохого освещения или когда объект съемки освещен сзади, убедитесь, что вспышка переведена в поднятое положение с помощью кнопки  $\blacktriangleright$ .

**•** Если вспышка не используется, осторожно опустите ее вниз до щелчка.

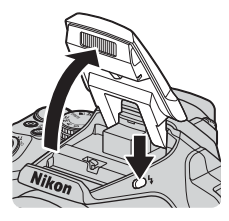

#### **Переключение между монитором и видоискателем**

Видоискателем можно воспользоваться, если из–за яркого солнечного света на открытом пространстве сложно разглядеть индикацию на мониторе.

- **•** Если к видоискателю приближается лицо, на это реагирует датчик глаза, и режим показа автоматически переключается с монитора на видоискатель (настройка по умолчанию).
- Также можно нажать на кнопку  $\Box$ для переключения между монитором и видоискателем.

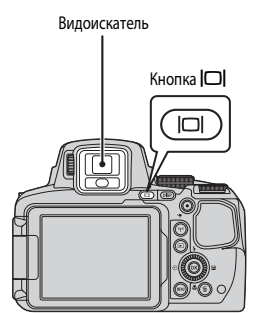

#### **Регулятор диоптрической корректировки для видоискателя**

Если изображение в видоискателе трудно рассмотреть, его можно откорректировать, глядя в видоискатель и поворачивая регулятор диоптрической корректировки.

**•** Соблюдайте осторожность и не дотрагивайтесь пальцами или ногтями до глаз.

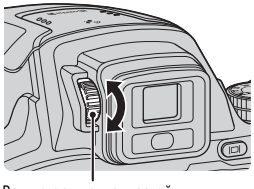

Регулятор диоптрической корректировки

#### B **Проверка и настройка палитры цветов на снимке. Примечания**

Используйте монитор, поскольку он лучше чем видоискатель способен воспроизводить цвета.

#### <span id="page-41-0"></span>**Использование зума**

При перемещении рычажка зуммирования изменяется положение объектива.

- Увеличение масштаба: переместите в направлении **T**.
- Уменьшение масштаба: переместите в направлении **W**.
- **•** Поверните рычажок зуммирования в соответствующем направлении до упора, чтобы быстро отрегулировать зум.
- **•** Кроме этого, зум можно настроить, переместив боковой рычажок зуммирования в направлении  $T$  или  $W$ . Функцию, выполняемую боковым рычажком зуммирования, можно задать в пункте **Боковой рычажок зум.** меню настройки ( $\Box$ 57).
- **•** При перемещении рычажка зуммирования на экране съемки отображается индикатор зума.
- **•** Чтобы включить цифровой зум, с помощью которого можно дополнительно увеличить объект съемки (примерно в 4 раза в сравнении с максимальным оптическим увеличением), после того как будет достигнут максимальный оптический зум, переместите и удерживайте рычажок зуммирования в положении $T$ .

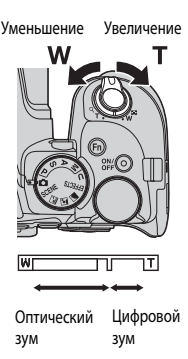

## C **Цифровой зум**

Индикатор зума подсвечивается синим при включении цифрового зума, а при дальнейшем увеличении зума подсвечивается желтым.

- **•** Индикатор зума синий: качество изображения не очень заметно снижено при использовании тонкого динамического зума.
- **•** Индикатор зума желтый: в некоторых ситуациях качество изображения существенно ухудшается.
- **•** Когда изображение имеет меньший размер, индикатор остается синим на более широкой области.
- **•** При определенных настройках, включая некоторые настройки непрерывной съемки, подсветка индикатора зума, возможно, не будет синей.

#### **Использование возврата зуммирования**

Если при телескопическом положении зума объект съемки потерян, нажмите кнопку  $\mathbf{F}$  (возврат зуммирования), чтобы временно увеличить угол обзора и скомпоновать кадр.

- Нажав на кнопку  $\Xi$ , поместите объект съемки внутрь рамки кадрирования на экране съемки. Чтобы дополнительно увеличить угол обзора, поверните рычажок зуммирования в направлении  $\mathbf W$ , одновременно с этим нажимая на кнопку  $\Xi$ .
- Отпустите кнопку ЭС, чтобы восстановить первоначальное положение зума.
- **•** Возврат зуммирования недоступен при съемке видео.

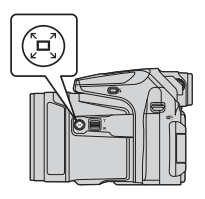

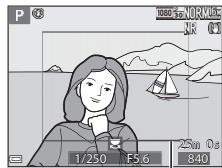

Рамка калрирования Рамка кадрирования

#### **Спусковая кнопка затвора**

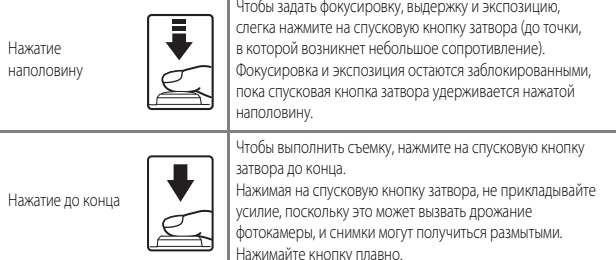

# **Запись видеороликов**

Откройте экран съемки и нажмите на кнопку  $\bigcirc$  ( $\bigstar$  запись видео), чтобы начать запись видеоролика. Чтобы остановить запись, снова нажмите на кнопку  $\bigcirc$  ( $\bigstar$ ).

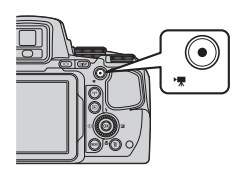

## **Просмотр снимков**

- **1** Чтобы перейти в режим на кнопку <del>■</del> (просмотр).
	- **•** Если фотокамера выключена, ее можно включить в режиме просмотра, нажав и удерживая кнопку $\blacktriangleright$ .

# **2** Выберите снимок для просмотра с помощью мультиселектора.

- Нажмите и удерживайте кнопку **AV** для быстрой прокрутки изображений.
- **•** Снимки также можно выбирать путем вращения мультиселектора.
- **•** Чтобы отобразить или скрыть информацию о снимке или съемочную информацию, нажмите кнопку DISP.
- **•** Для просмотра записанного видеоролика нажмите  $6R$ .
- **•** Для перехода в режим съемки нажмите кнопку **•** или спусковую кнопку затвора.

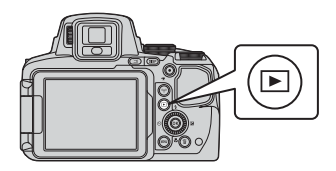

#### Показ предыдущего снимка

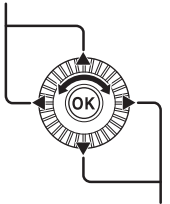

Показ следующего снимка

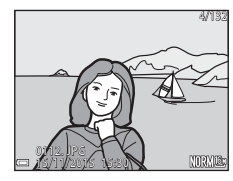

в направлении  $\mathbf{T}$  ( $\mathbf{Q}$ ) в режиме полнокадрового просмотра, чтобы увеличить изображение.

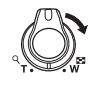

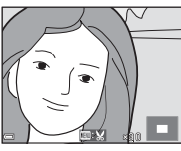

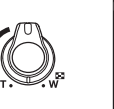

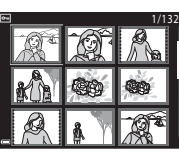

- **•** Поверните рычажок зуммирования
- **•** В режиме полнокадрового просмотра поверните рычажок зуммирования в направлении **W** (**H**), чтобы перейти в режим просмотра уменьшенных изображений и вывести на экран несколько снимков.

 $22$ 

# **Удаление снимков**

**1** Нажмите кнопку m (удалить),<br>чтобы удалить снимок. отображенный на мониторе в данный момент. в данный момент.

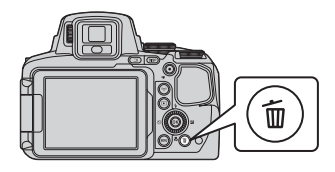

- **2** Нажмите кнопку мультиселектора  $\blacktriangle \blacktriangledown$ , выберите нужный метод удаления выберите нужный метод удаления.<br>и нажмите кнопку **®**.
	- **•** Чтобы отменить операцию удаления, нажмите кнопку MENU.
	- **•** Если выбрана опция **Удалить выбр. снимки**, см. раздел "[Экран выбора изображений](#page-77-0)" (256).

# **3** Выберите **Да** и нажмите кнопку  $\omega$ .

**•** Удаленные снимки восстановить нельзя.

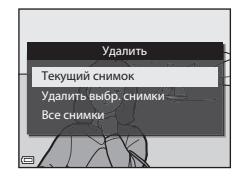

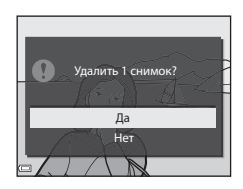

#### B **Удаление изображений, снятых в режиме непрерывной съемки (последовательности изображений)**

- **•** Изображения, снятые в режиме непрерывной съемки, сохраняются как последовательность, и в режиме просмотра отображается только первый (основной) снимок последовательности (настройка по умолчанию).
- **•** Если на экране показан основной снимок последовательности, можно удалить все снимки, входящие в последовательность, нажав на кнопку  $\widehat{\textbf{m}}$ .
- **•** Чтобы удалить из последовательности индивидуальные снимки, нажмите кнопку  $\circledR$ . Снимки будут выведены на экран по отдельности. Используйте лля их улаления кнопку  $\overline{\textbf{m}}$

#### C **Удаление снимка в режиме съемки**

В режиме съемки нажмите на кнопку  $\widehat{\textbf{m}}$ , чтобы удалить последний сохраненный снимок.

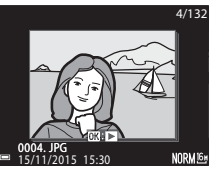

# **Изменение режима съемки**

Поворачивая диск выбора режимов, можно выбрать описанные ниже режимы съемки.

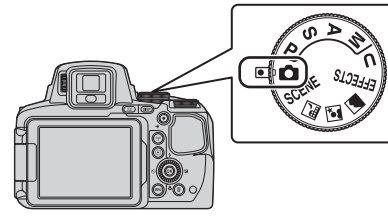

**• Режим • (Авто)** 

Используется в обычных условиях съемки.

#### • Режимы SCENE, **and, &, and (сюжетные режимы**)

Выбираются оптимальные настройки в соответствии с заданным сюжетным режимом.

- SCENE: нажмите на кнопку MENU и выберите сюжет. При использовании функции **Автовыбор сюжета** фотокамера, наведенная на объект съемки, автоматически определяет сюжет, и для съемки выбираются настройки, соответствующие этому сюжету.

При съемке интервального видео фотокамера автоматически выполняет снимки

с заданным интервалом; длина видеоролика составляет примерно 10 секунд.

- Пользой пейзаж): используйте этот режим для съемки ночных ландшафтов.
- $\Box$  (ночной портрет): используйте этот режим для портретной съемки с фоновыми деталями в вечернее или в ночное время.
- « (пейзаж): используйте этот режим для съемки ландшафтов.
- **Режим EFFECTS (Специальн. эффекты)**

Во время съемки к снимкам можно применять различные эффекты. Нажмите на кнопку **MENU** и выберите эффект.

• Режимы **Р**, **S**, **A**, **M** 

Выбирайте эти режимы, если необходим больший контроль над выдержкой и диафрагмой.

**Режим U** (User settings (пользовательские настройки))

Часто используемые при съемке комбинации настроек можно занести в память. Для применения сохраненных настроек достаточно повернуть диск выбора режимов в положение **.** 

# **Функции, настраиваемые с помощью мультиселектора (в режиме съемки)**

Открыв экран съемки, воспользуйтесь кнопками мультиселектора  $\blacktriangle$  ( $\blacklozenge$ )  $\blacktriangledown$  ( $\clubsuit$ ))  $\blacktriangledown$  ( $\clubsuit$ )  $\blacktriangleright$  ( $\blacktriangleright$ ), чтобы настроить описанные ниже функции.

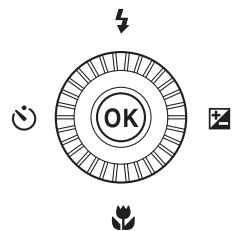

#### **•** <sup>m</sup> **Режим вспышки**

Когда вспышка находится в приподнятом положении, режим вспышки выбирается в соответствии с условиями съемки.

#### **•** <sup>n</sup> **Автоспуск/Пульт дистанционного управления/Таймер улыбки**

Автоспуск можно настроить на 10 секунд или на 2 секунды. Если выбран таймер улыбки, фотокамера обнаруживает улыбающееся лицо и автоматически выполняет спуск затвора.

Если выбран один из режимов съемки с дистанционным управлением, для спуска затвора можно использовать пульт дистанционного управления ML-L3 (приобретается отдельно)  $(6 - 6117)$ .

#### **•** <sup>p</sup> **Режим фокусировки**

В соответствии с расстоянием до объекта съемки, можно задать  $\mathsf{AF}$  (Автофокусировка),  $\ddot{\mathbf{x}}$  (Макросъемка) или  $\mathbf{A}$  (Бесконечность). Если выбран режим съемки  $\mathbf{P}, \mathbf{S}, \mathbf{A}, \mathbf{M}$ или **U**, EFFECTS, или Спорт, Фейерверк, Наблюд. за птицами или сюжетный режим **Интерв. видео** (Ночное небо, Следы звезд), можно задать МГ (ручную фокусировку).

#### • **• В** Коррекция экспозиции

Можно изменить яркость всего снимка.

Доступные функции зависят от режима съемки.

# **Функции съемки**

# Режим **А** (Авто)

Используется в обычных условиях съемки.

- **•** Фотокамера обнаруживает основной объект съемки и фокусируется на нём (т.е. выполняется автофокусировка с обнаружением объекта). Если обнаружено лицо, фотокамера автоматически отдает ему приоритет при фокусировке.
- **•** Дополнительные сведения см. в разделе ["Фокусировка"](#page-101-0) (СО18).

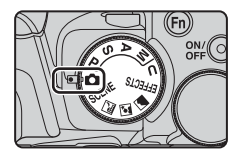

#### **Функции, доступные в режиме** A **(Авто)**

- Режим вспышки (**QQ36**)
- Автоспуск (**438**)
- Таймер улыбки (239)
- Режим фокусировки ( $\Box$ 40)
- Коррекция экспозиции ( $\Box$ 44)
- Меню съемки (CD51)

# **Сюжетный режим (съемка в соответствии с сюжетом)**

После того как выбран сюжет, настройки фотокамеры автоматически оптимизируются для соответствующего сюжетного режима.

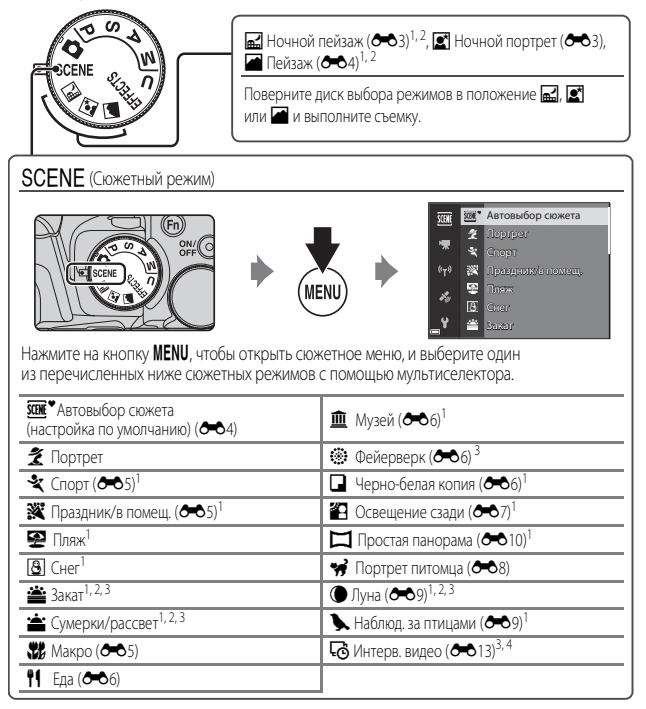

- <sup>1</sup> Фотокамера фокусируется на объекте в центре кадра. Положение этой зоны невозможно изменить.<br>Фотокамера фокусируется на бесконечность.<br>Рекомендуется использовать штатив. При использовании штатива для обеспечения устойчивости
- 
- фотокамеры задайте для параметра **Подавл. вибраций** значение **Выкл.** в меню настройки ([A](#page-78-0)57). <sup>4</sup> При съемке интервального видео фотокамера автоматически выполняет снимки с заданным
- интервалом; длина видеоролика составляет примерно 10 секунд.

# **Режим "Специальн. эффекты" (применение эффектов в процессе съемки)**

Во время съемки к снимкам можно применять различные эффекты.

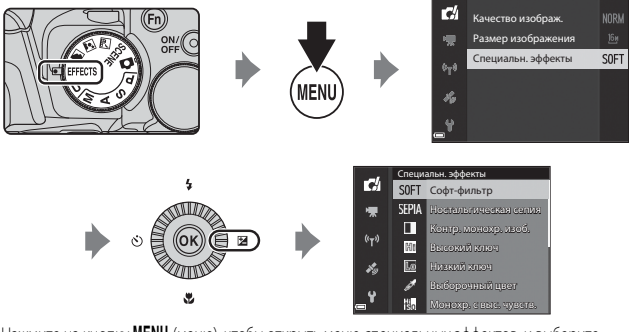

Нажмите на кнопку **MENU** (меню), чтобы открыть меню специальных эффектов, и выберите эффект с помощью мультиселектора.

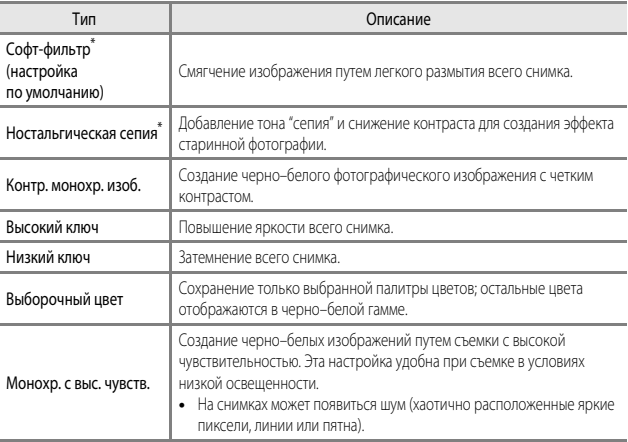

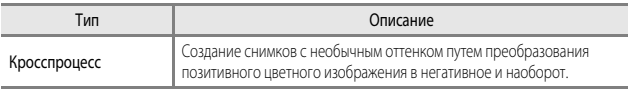

- \* Некоторые **Параметры видео** ([A](#page-75-0)54) недоступны.
- **•** Фотокамера фокусируется на объекте в центре кадра. Положение этой зоны невозможно изменить.
- **•** Если выбрана настройка **Выборочный цвет** или **Кросспроцесс**, выберите желаемый цвет, повернув диск выбора режимов, а затем нажмите на кнопку  $\circledcirc$ , чтобы применить цвет. Чтобы изменить выбранный цвет, еще раз нажмите кнопку  $\circledR$ .

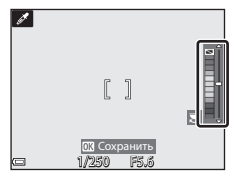

#### **Функции, доступные в режиме специальных эффектов**

- Режим вспышки (**CD**36)
- Автоспуск (**QQ38**)
- Режим фокусировки ( $\Box$ 40)
- Коррекция экспозиции ( $\Box$ 44)
- Меню съемки (251)

# <span id="page-51-0"></span>**Режимы** j**,** k**,** l**,** m **(настройка экспозиции для съемки)**

Над процессом съемки можно получить больший контроль, если настроить вручную в соответствии с условиями и требованиями съемки не только выдержку и диафрагму, но и пункты меню съемки ( $\Box$ 51).

**•** Зона автофокусировки неодинакова и зависит от настройки **Режим зоны АФ** (**452**).

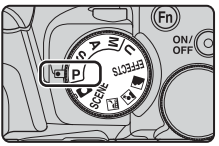

**•** Если задано **АФ с обнаруж. объекта** (настройка по умолчанию), фотокамера обнаруживает основной объект съемки и фокусируется на нем. Если обнаружено лицо, фотокамера автоматически отдает ему приоритет при фокусировке.

Поворотом диска управления или мультиселектора выберите значение выдержки и диафрагмы.

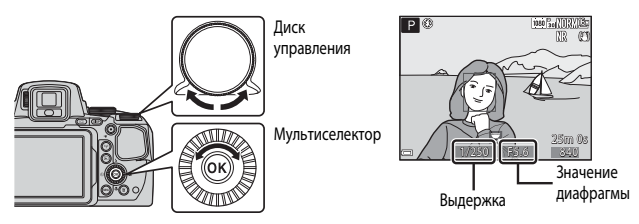

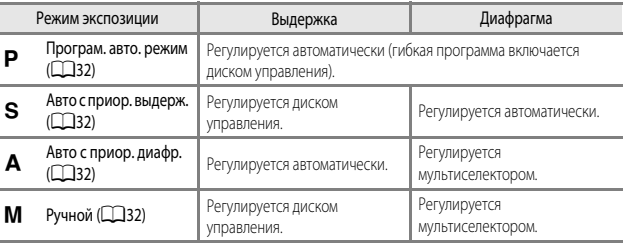

#### C **Дополнительные сведения**

Дополнительные сведения см. в разделе "[Перекл. управ. "Av/Tv""](#page-79-0) ( $\Box$ 58).

#### **Экспозиция**

Процедура создания снимков с нужной яркостью (экспозицией) путем регулировки выдержки или диафрагмы называется "определением экспозиции".

Количество фонового пространства не в фокусе и динамизм снимков меняются в зависимости от сочетания выдержки и диафрагмы даже при одинаковой экспозиции.

#### **Регулировка выдержки**

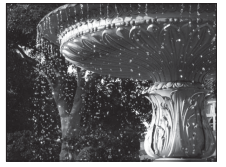

Более 1/1000 с

#### **Изменение значения диафрагмы** Более 1/1000 с Менее 1/1000 с Менее 1/1000 с Менее 1/1000 с Менее 1/1000 с Менее 1/1000 с Менее 1/3000 с Менее

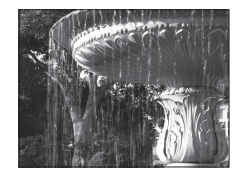

Менее 1/30 с

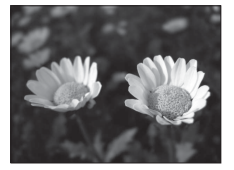

Большое значение диафрагмы (малое число f)

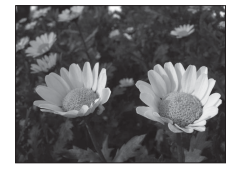

Малое значение диафрагмы (большое число f)

#### C **Диапазон регулировки выдержки**

Диапазон регулировки выдержки зависит от положения зума, диафрагмы и чувствительности.

#### C **Значение диафрагмы (число F) и зум**

Большие диафрагмы (выражены меньшими числами f) пропускают в фотокамеру большее количество света, меньшие диафрагмы (большие числа f) – меньшее. Значение диафрагмы на этой фотокамере также меняется в зависимости от положения зума.

# <span id="page-53-0"></span> **(Програм. авто. режим)**

Используется для автоматического управления экспозицией.

**•** С помощью диска управления можно выбрать различные сочетания выдержки и диафрагмы ("гибкая программа"), не изменяя экспозицию. Когда действует гибкая программа, в верхнем левом углу монитора, рядом с индикатором режима (A), появляется символ гибкой программы ( $\mathsf{P}$ ).

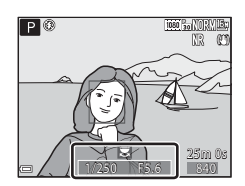

**•** Чтобы отменить гибкую программу, поворачивайте диск управления, пока не исчезнет символ гибкой программы (A). При выборе другого режима съемки и при выключении фотокамеры гибкая программа также отменяется.

# <span id="page-53-1"></span> $S$  (Авто с приор. выдерж.)

Используется для съемки движущихся объектов с короткой выдержкой или для того, чтобы подчеркнуть движение объекта с помощью длительной выдержки.

**•** Выдержку также можно задать вращением диска управления.

# <span id="page-53-2"></span>l **(Авто с приор. диафр.)**

Используется для получения эффекта размытого заднего плана или для обеспечения резкости как на переднем плане, так и на заднем.

**•** Настройку диафрагмы можно изменить путем вращения мультиселектора.

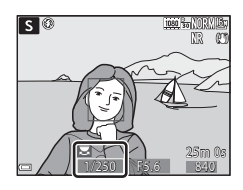

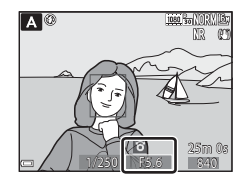

# <span id="page-53-3"></span>m **(Ручной)**

Используется для управления экспозицией в соответствии с требованиями съемки.

**•** При настройке диафрагмы или выдержки индикатор экспозиции отображает на экране монитора отклонение от значения экспозиции, измеренного фотокамерой. Отклонение на индикаторе экспозиции отображается в единицах EV (от –2 до +2 EV с шагом 1/3 EV).

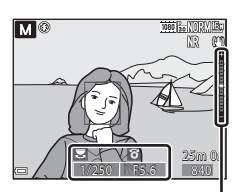

Индикатор экспозиции

**•** Выдержку можно отрегулировать диском управления, диафрагму – мультиселектором.

# **12 Фотосъемка. Примечания**

- **•** Если зуммирование выполняется после задания экспозиции, варианты экспозиции или значение диафрагмы могут быть изменены.
- **•** Если объект съемки слишком темный или слишком яркий, подходящую экспозицию в некоторых случаях подобрать невозможно. В таких случаях, при нажатии спусковой кнопки затвора наполовину, индикатор выдержки или индикатор значения диафрагмы мигает (за исключением режима **M**). Измените значение выдержки или диафрагмы.

## B **Чувствительность. Примечания**

Если для параметра **Чувствительность** ([A](#page-73-1)52) задано значение **Авто** (настройка по умолчанию) или Авто с фикс. диап., чувствительность в режиме M имеет фиксированное значение ISO 100.

# $\Phi$ ункции, доступные в режимах  $\mathsf{P}$ , **S**, **A**, **M**

- Режим вспышки ( $\Box$ 36)
- Автоспуск (**438**)
- Таймер улыбки (**439**)
- Режим фокусировки ( $\Box$ 40)
- Коррекция экспозиции ( $\Box$ 44)
- Меню съемки (**CCL**51)
- Функции, настраиваемые с помощью кнопки  $\mathsf{Fn}$  (Function) ( $\Box$ 45)

# <span id="page-55-0"></span>M **Режим (User settings (пользовательские настройки))**

Часто используемые при съемке комбинации настроек (User settings (пользовательские настройки)) можно занести в  $\blacksquare$ . Съемка возможна в следующих режимах:

 $\mathsf P$  (программируемый автоматический режим),  $\mathsf S$  (автоматическая настройка приоритета выдержки). **A** (автоматический режим с приоритетом диафрагмы) и M (ручной режим).

Поверните диск выбора режимов в положение  $\mathsf{U}$ , чтобы извлечь настройки, сохраненные в **Сохр-ить user settings**.

- **•** Скомпонуйте кадр и выполните съемку с этими параметрами или, при необходимости, измените их.
- **•** Сочетания параметров, активируемые при повороте диска выбора режимов в положение  $\bm{\mathsf{U}}$ , можно с любой необходимой частотой изменять с помощью меню **Сохр-ить user settings**.

В память можно занести описанные ниже настройки.

#### **Общие настройки**

- Режимы съемки  $P.S.A.M$  $P.S.A.M$  $P.S.A.M$  ( $\Box$ 30) Режим фокусировки ( $\Box$ 40)
- 
- **•** Режим вспышки ([A](#page-57-0)36) **•** Кнопка Fn ([A](#page-66-0)45)
- Автоспуск (238)

#### **Меню съемки**

- Качество изображ. (251) **•** Режим зоны АФ (252)
- Размер изображения (CCL51) Режим автофокуса (CCL52)
- 
- 
- 
- 
- **•** Непрерывный ([A](#page-73-8)52) **•** Память зума ([A](#page-74-0)53)
- 
- 
- 
- **•** Положение зума ([A](#page-41-0)20) **•** Коррекция экспозиции ([A](#page-65-0)44)
	-
	-
	-
- Picture Control (**CQ**51) **•** Попр. мощн. вспышки (CQS2)
- **•** Польз. Picture Control ([A](#page-72-4)51) **•** Фильтр понижен. шума ([A](#page-73-4)52)
	- **•** Баланс белого ([A](#page-72-5)51) **•** Активный D-Lighting ([A](#page-73-5)52)
	- **•** Замер экспозиции ([A](#page-73-6)52) **•** Мультиэкспозиция ([A](#page-73-7)52)
		-
	- **•** Чувствительность ([A](#page-73-1)52) **•** Начальное полож. зума ([A](#page-74-1)53)
	- **•** Брекетинг экспозиции ([A](#page-73-9)52) **•** Просмотр руч. экспоз. ([A](#page-74-2)53)

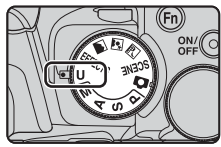

# **Сохранение настроек в режиме** M **(Сохр-ить user settings)**

Настройки, часто используемые при съемке, можно изменять и сохранять в  $\bm{\mathsf{U}}$ .

- **1** Поверните диск выбора режимов, чтобы выбрать режим съемки  $P, S, A$  или  $M$ , который вы хотите сохранить в режиме  $U$ .
	- Также можно повернуть диск выбора режимов в положение **U**, чтобы сохранить настройки (первоначально в фотокамере сохранены настройки по умолчанию для режима съемки Р).

# **2** Выберите часто используемое сочетание параметров съемки.

- См. подробную информацию о настройках на стр. **[14]**34.
- **•** Также будут сохранены настройки текущей гибкой программы (если для нее задано значение  $\blacktriangleright$ ), выдержки (если для нее задано значение  $\blacktriangleright$  или  $\blacktriangleleft$ ) или диафрагмы (если лля нее залано значение  $\blacktriangle$  или  $\blacktriangle$ ).
- **3** Нажмите кнопку **MENU** (Меню),<br>чтобы открыть меню съемки. чтобы открыть меню съемки.

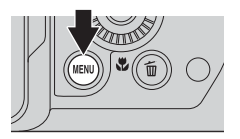

- **4** С помощью кнопки мультиселектора  $\blacktriangle \blacktriangledown$  выберите **Сохр-ить user settings** и нажмите на кнопку $\infty$ .
	- **•** Текущие настройки будут сохранены.

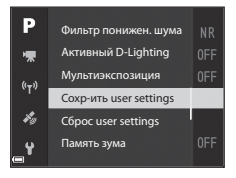

# **12** Батарея часов

Если встроенная батарея часов ( $\Box$ 15) разряжена, настройки, сохраненные в  $\mathsf{U}$ , будут сброшены. Важные настройки рекомендуется записывать на бумаге.

#### **C** Сброс настроек режима **U** (User settings (пользовательские настройки))

Если в меню съемки выбрано **Сброс user settings**, происходит сброс сохраненных пользовательских настроек. Выбирается режим съемки  $\blacksquare$ .

#### <span id="page-57-0"></span>**Режим вспышки**

Когда вспышка находится в приподнятом положении, режим вспышки выбирается в соответствии с условиями съемки.

- **1** Чтобы перевести вспышку в рабочее переключатель  $\clubsuit$ .
	- **•** Если вспышка опущена, ее работа заблокирована, и отображается символ ...

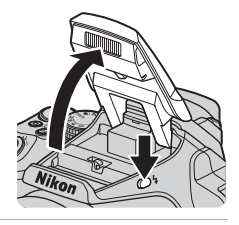

## **2** Нажмите на кнопку мультиселектора  $\blacktriangle$  ( $\blacktriangleright$ ).

## **3** Выберите желаемый режим работы вспышки ( $\Box$ 37) и нажмите на кнопку  $\Omega$ .

• Если настройка не применена (кнопка **OB** не нажата в течение нескольких секунд), выбор отменяется.

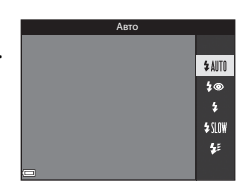

#### **124 Индикатор готовности**

Во время зарядки вспышки мигает обозначение  $\mathcal{B}^{\bullet}$ . Фотокамера не может выполнять съемку. Если зарядка завершена, обозначение  $\mathcal{B}^{\circ}$  горит при нажатии спусковой кнопки затвора наполовину.

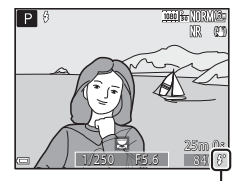

Индикатор готовности

#### <span id="page-58-0"></span>**Доступные режимы вспышки**

#### **SAIII** ABTO

Вспышка срабатывает, если это необходимо, например, при слабой освещенности.

**•** Индикатор режима вспышки отображается на короткое время, только после задания настроек на экране съемки.

#### $4\circ$  Авт. реж. с ум. эф. "кр. глаз"/Подавл. эфф. "кр. глаз"

Уменьшение эффекта "красных глаз" на портрете за счет срабатывания вспышки ( $\Box$ 37)

**•** Если выбрана опция **Подавл. эфф. "кр. глаз"**, вспышка срабатывает при съемке каждого снимка.

#### <sup>X</sup> Заполняющая вспышка/Стандартная вспышка

Вспышка срабатывает при съемке каждого снимка.

#### **SINW** Медленная синхронизация

Эта настройка подходит для портретной съемки с фоновыми деталями в вечернее или в ночное время. Заполняющая вспышка освещает основной объект съемки, а благодаря длительной выдержке на снимке фиксируется слабо освещенный фон.

#### $\frac{1}{2}$  Синхрон. по задней шторке

Заполняющая вспышка срабатывает непосредственно перед закрытием затвора, создавая эффект потока света позади движущихся объектов.

#### C **Настройка режима вспышки**

- **•** Доступные режимы вспышки зависят от выбранного режима съемки. Конкретный режим вспышки может быть доступен не во всех режимах съемки.
- Если используется режим съемки P, S, A, M или U, режим Авто недоступен.
- **•** Настройки сохраняются в памяти фотокамеры даже после ее выключения в следующих ситуациях:
	- $-$  Если используется режим съемки  $\mathsf{P}$ ,  $\mathsf{S}$ ,  $\mathsf{A}$  или  $\mathsf{M}$ .
	- $-$  Если в режиме  $\Box$  (Авто) используется функция  $\clubsuit\spadesuit$  (Авт. реж. с ум. эф. "кр. глаз").

#### <span id="page-58-1"></span>C **Авт. реж. с ум. эф. "кр. глаз"/Подавл. эфф. "кр. глаз"**

Перед основной вспышкой для уменьшения эффекта "красных глаз" срабатывает вспомогательная вспышка. А также, если при сохранении снимка фотокамера обнаруживает красные глаза, перед сохранением изображения соответствующая область обрабатывается для уменьшения эффекта "красных глаз".

Во время съемки обращайте внимание на следующие аспекты:

- **•** Поскольку для уменьшения эффекта "красных глаз" срабатывает вспомогательная вспышка, спуск затвора после нажатия на кнопку происходит медленнее.
- **•** Сохранение снимков может занять больше времени, чем обычно.
- **•** Функция подавления эффекта "красных глаз" не во всех случаях позволяет добиться нужного результата.
- **•** В редких ситуациях уменьшение эффекта "красных глаз" может быть применено на тех участках изображения, на которых это не требуется. Если это происходит, выберите другой режим работы вспышки и повторите съемку.

# <span id="page-59-0"></span>**Автоспуск**

В фотокамере предусмотрен автоспуск, который дает команду на спуск затвора через 10 секунд или 2 секунды после нажатия на спусковую кнопку затвора. При использовании штатива для обеспечения устойчивости фотокамеры задайте для параметра **Подавл. вибраций** значение Выкл. в меню настройки ( $\Box$ 57).

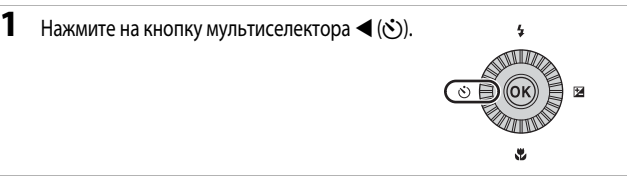

## **2** Выберите желаемый режим работы автоспуска и нажмите на кнопку ОО.

- **Č)10s** (10 секунд): для съемки на мероприятиях, например, на свадьбах.
- **Č)2s** (2 секунды): используется для стабилизации фотокамеры.
- $\frac{3}{4}$  /  $\frac{3}{4}$  **10s** (10 секунд) /  $\frac{3}{4}$  **2s** (2 секунды): Используйте пульт дистанционного управления ML-L3 (приобретаемый отдельно) для спуска затвора  $(66117)$ .

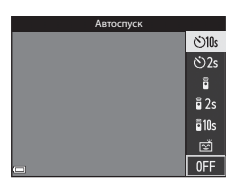

- Если настройка не применена (кнопка ОО не нажата в течение нескольких секунд), выбор отменяется.
- **•** Если для съемки выбран сюжетный режим **Портрет питомца**, отображается символ В ("Автосп. для пор. пит.") (С 68). Автоспуск использовать нельзя.

# **3** Скомпонуйте кадр и нажмите спусковую кнопку затвора наполовину.

**•** Будут заданы фокусировка и экспозиция.

# **4** Нажмите спусковую кнопку<br>затвора до конца.

- затвора до конца. **•** Начинается обратный отсчет. Индикатор автоспуска мигает, а затем горит непрерывно примерно в течение одной секунды до момента спуска затвора.
- **•** При срабатывании затвора автоспуск переходит в положение **OFF**.
- **•** Чтобы остановить обратный отсчет, еще раз нажмите на спусковую кнопку затвора.

# <span id="page-60-0"></span>**Таймер улыбки (Автоматическая съемка улыбающихся лиц)**

Если обнаружено улыбающееся лицо, съемка может быть выполнена автоматически, без нажатия на спусковую кнопку затвора.

• Эту функцию можно использовать в режимах съемки **C** (Авто), **P**, **S**, **A**, **M**, **U**, в сюжетных режимах **Портрет** и **Ночной портрет**.

# **1** Нажмите на кнопку мультиселектора  $\blacktriangleleft$  ( $\circlearrowright$ ).

• Прежде чем нажимать кнопку <, задайте необходимые параметры режима вспышки, экспозиции или меню съемки.

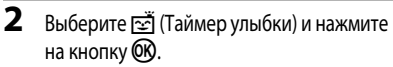

• Если настройка не применена (кнопка CO не нажата в течение нескольких секунд), выбор отменяется.

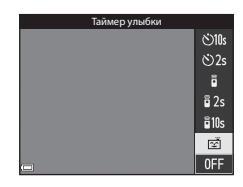

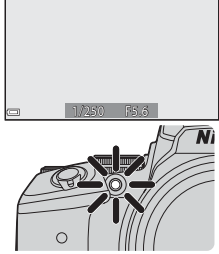

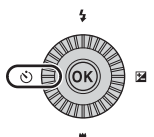

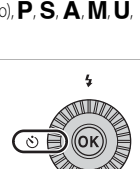

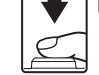

**9**

# **3** Скомпонуйте кадр и подождите, не нажимая спусковую кнопку затвора.

- не нажимая спусковую кнопку затвора. **•** Наведите фотокамеру на лицо.
- **•** Если фотокамера распознает улыбку на лице, выделенном двойной рамкой, затвор сработает автоматически.
- **•** Обнаружив улыбающееся лицо, фотокамера автоматически спускает затвор.

# **4** Автоматическая съемка заканчивается.

**•** Чтобы завершить автоматическую съемку с таймером улыбки, возвратитесь к шагу 1 и выберите **OFF**.

#### **22 Таймер улыбки. Примечания**

В некоторых условиях съемки фотокамера не обнаруживает лица и не распознает улыбки (С-619). Для съемки также можно нажать спусковую кнопку затвора.

#### C **Если индикатор автоспуска мигает**

Если используется таймер улыбки, индикатор автоспуска начинает мигать, когда фотокамера обнаруживает лицо, и интенсивно мигает сразу же после спуска затвора.

# <span id="page-61-0"></span>**Режим фокусировки**

Режим фокусировки выбирается в зависимости от расстояния до объекта съемки.

**1** Нажмите на кнопку мультиселектора  $\nabla$  ( $\nabla$ ).

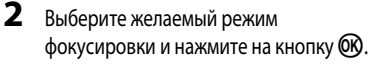

• Если настройка не применена (кнопка **OR** не нажата в течение нескольких секунд), выбор отменяется.

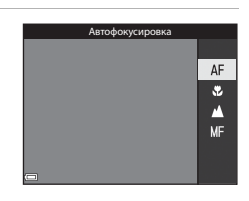

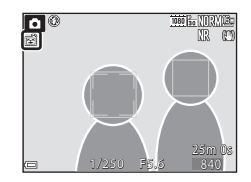

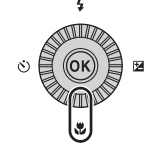

#### **Доступные режимы фокусировки**

#### **АF** Автофокусировка

Фотокамера автоматически регулирует фокусировку в соответствии с расстоянием до объекта съемки. Используйте эту функцию, если расстояние от объекта съемки до объектива составляет не менее 50 см или не менее 5,0 м в максимальном телескопическом положении объектива.

**•** Символ режима фокусировки на экране съемки отображается только на короткое время, после того как задана настройка.

#### <sup>D</sup> Макросъемка

Эта настройка задается для макросъемки.

Если выбрано положение зума, обозначенное символом  $\mathcal{G}$ , и индикатор зума подсвечен зеленым, фотокамера может сфокусироваться на объектах съемки, находящихся примерно в 10 см от объектива. Если выбрано положение зума, обозначенное символомG, фотокамера может сфокусироваться на объектах съемки, находящихся примерно в 1 см от объектива.

#### <sup>B</sup> Бесконечность

Используется для съемки объектов, находящихся на удалении, через оконные стекла, а также при съемке пейзажей.

Фотокамера автоматически выбирает фокусировку, близкую к бесконечности.

**•** Возможно, фотокамера не сможет сфокусироваться на близко расположенных объектах.

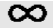

#### <sup>Q</sup> Бесконечность

Используется для съемки неба и фейерверков.

#### <sup>E</sup> Ручная фокусировка

Можно сфокусироваться на любом объекте, находящемся на расстоянии от примерно 1 см до бесконечности (∞) от объектива ([A](#page-63-0)42). Самая короткая дистанция, на которой может быть выполнена фокусировка, зависит от положения зума.

#### **22 Съемка со вспышкой. Примечания**

Вспышка может не освещать полностью объекты съемки, находящиеся на расстоянии менее 50 см.

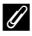

#### C **Настройка режима фокусировки**

- Эта настройка может быть доступна не во всех режимах съемки (<sup>66</sup>15).
- В режимах съемки  $\mathsf{P}, \mathsf{S}, \mathsf{A}$  и  $\mathsf{M}$  настройка будет сохранена в памяти фотокамеры даже после ее выключения.

# <span id="page-63-0"></span>**Использование ручной фокусировки**

Эта возможность доступна в режимах съемки  $\mathsf{P}$ ,  $\mathsf{S}$ ,  $\mathsf{A}$ ,  $\mathsf{M}$  и  $\mathsf{U}$ , в режиме специальных эффектов, в сюжетных режимах **Спорт**, **Фейерверк**, **Наблюд. за птицами** и **Интерв. видео** (ночное небо, следы звёзд).

**1** Нажмите на кнопку мультиселектора  $\nabla$  ( $\nabla$ ), выберите MF (ручная<br>фокусировка), затем , что в провис, селото<br>нажмите на кнопку  $\circledR$  .

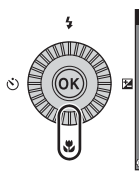

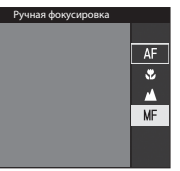

# **2** Отрегулируйте фокусировку на увеличенное изображение.

- на увеличенное изображение. **•** Центральная область изображения будет показана в увеличенном масштабе. Нажмите  $\P$ , чтобы выбрать масштаб 2× или 4×.
- **•** Поверните мультиселектор по часовой стрелке, чтобы сфокусироваться на близко расположенных объектах, или против часовой стрелки, чтобы сфокусироваться на отдаленных объектах.

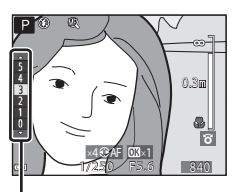

Уровень усиления контуров

Для более точной подстройки фокусировки медленно поверните мультиселектор или поверните диск управления.

- Если нажата кнопка  $\blacktriangleright$ , фотокамера сфокусируется на объекте в центральной области кадра (с автофокусировкой). После того как фотокамера сфокусируется с помощью автофокусировки, можно использовать ручную фокусировку.
- **•** Для помощи в процессе фокусировки на мониторе сфокусированные области изображения подсвечиваются белым (применяется усиление контуров) ( $\Box$ 43). Нажмите  $\blacktriangle\blacktriangledown$ , чтобы скорректировать уровень усиления контуров.
- **•** Нажмите спусковую кнопку затвора наполовину, чтобы проверить изображение. Чтобы сделать снимок, нажмите спусковую кнопку затвора до конца.

# $3$  Нажмите кнопку  $\omega$ .

- **•** Заданные настройки фокусировки будут заблокированы.
- **•** Чтобы сделать снимок, нажмите спусковую кнопку затвора до конца.
- **•** Если вы захотите изменить параметры фокусировки, снова нажмите кнопку  $\circledR$ , чтобы войти в меню, показанное на шаге 2.

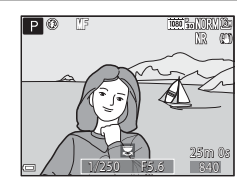

# иункции съемки **43**

#### $\mathscr{D}$  MF (Ручная фокусировка)

- **•** Цифры, отображаемые на датчике в правой части монитора на шаге 2, указывают на расстояние до объекта, который находится в фокусе, когда датчик располагается вблизи от центра.
- **•** Фактический диапазон фокусировки на объекте зависит от значения диафрагмы и положения зума. Чтобы узнать, находится ли объект в фокусе, проверьте изображение после съемки.
- Задайте для параметра **Боковой рычажок зум.** в меню настройки (CC37) значение Ручная **фокусировка**, чтобы использовать для фокусировки на шаге 2 боковой рычажок зуммирования, а не мультиселектор.

#### <span id="page-64-0"></span>C **Усиление контуров**

- **•** Регулируя уровень усиления контуров, можно изменить диапазон контрастности для тех областей изображения, которые считаются сфокусированными. Целесообразно задать низкий уровень для высококонтрастных объектов и высокий уровень для объектов с низкой контрастностью.
- **•** Эта функция подсвечивает высококонтрастные области изображения белым цветом. В зависимости от условий съемки, подсветка может оказаться неэффективной или появиться на участках изображения, которые не сфокусированы.
- **•** Усиление контуров можно отключить в пункте **Усиление контуров** меню настройки ([A](#page-78-0)57).

# <span id="page-65-0"></span>**Коррекция экспозиции (регулировка яркости)**

Можно изменить яркость всего снимка.

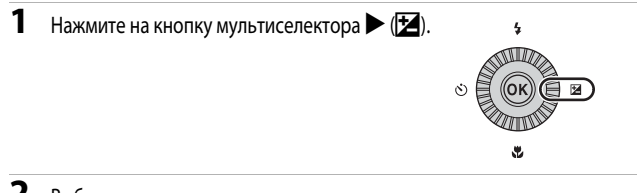

#### **2** Выберите значение коррекции экспозиции и нажмите на кнопку ОХ.

- **•** Чтобы сделать изображение более ярким, выберите положительную (+) величину.
- **•** Чтобы сделать изображение более темным, выберите отрицательную (–) величину.
- **•** Коррекция экспозиции применяется, даже если кнопка **OK** не нажата.

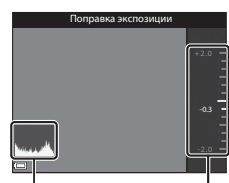

Гистограмма Гистограмма Индикатор

#### C **Величина коррекции экспозиции**

- Если эта настройка применена в режимах съемки **P**, S или **A**, она будет сохранена в памяти фотокамеры даже после ее выключения.
- Если выбран сюжетный режим Фейерверк (<sup>66</sup>6) или M (ручной режим) (**Q232**), коррекция экспозиции недоступна.
- **•** Если вспышка используется при заданной коррекции экспозиции, коррекция применяется и к фоновой экспозиции, и к выходной мощности вспышки.

#### C **Использование гистограммы**

Гистограмма – это график распределения тонов на снимке. Она используется в качестве справки при коррекции экспозиции и съемке без вспышки.

- **•** По горизонтальной оси показана яркость пикселей; более темные тона находятся слева, а более светлые – справа. По вертикальной оси показано число пикселей.
- **•** Увеличение коррекции экспозиции смещает распределение тонов вправо, а уменьшение смещает распределение тонов влево.

# <span id="page-66-0"></span>**Функции, настраиваемые с помощью кнопки Fn (Function)**

Описанные ниже функции также можно настроить, нажав на кнопку  $\mathsf{Fn}$  (function), вместо отображения соответствующего меню нажатием на кнопку MENU (Меню).

 $\bullet$  Эту функцию можно использовать в режимах съемки  $\mathsf{P}$ , **S**, **A**, **M** и **U**.

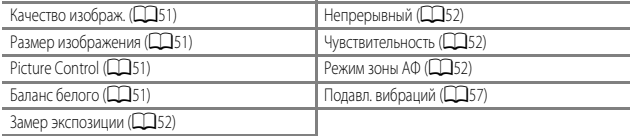

# **1** Нажмите на кнопку  $Fn$  (function), когда откроется экран съемки.

• Будут показаны меню функций **Пл Кнопка Fn** и настройки (настройка по умолчанию: **Непрерывный**), которые были заданы последними для кнопки  $Fn$  (function).

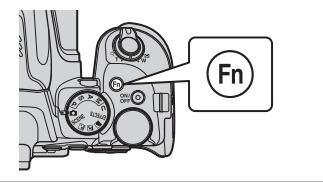

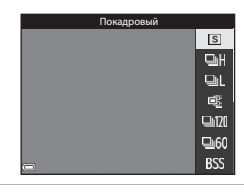

- **2** Используйте мультиселектор,
	- чтобы выбрать пункт меню. **•** Чтобы задать другую функцию, откройте меню **Пл Кнопка Fn** и нажмите на кнопку **OR.** Затем выберите в открывшемся меню желаемую функцию.

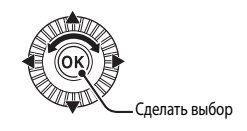

- $3$   $3$ адав функцию, нажмите на кнопку  $\otimes$  или на кнопку  $\mathsf{F} \mathsf{n}$  (function).
	- **•** Фотокамера возвратится к экрану съемки.

# **Функции, которые во время съемки невозможно использовать одновременно**

Некоторые функции нельзя применять одновременно с некоторыми настройками меню.

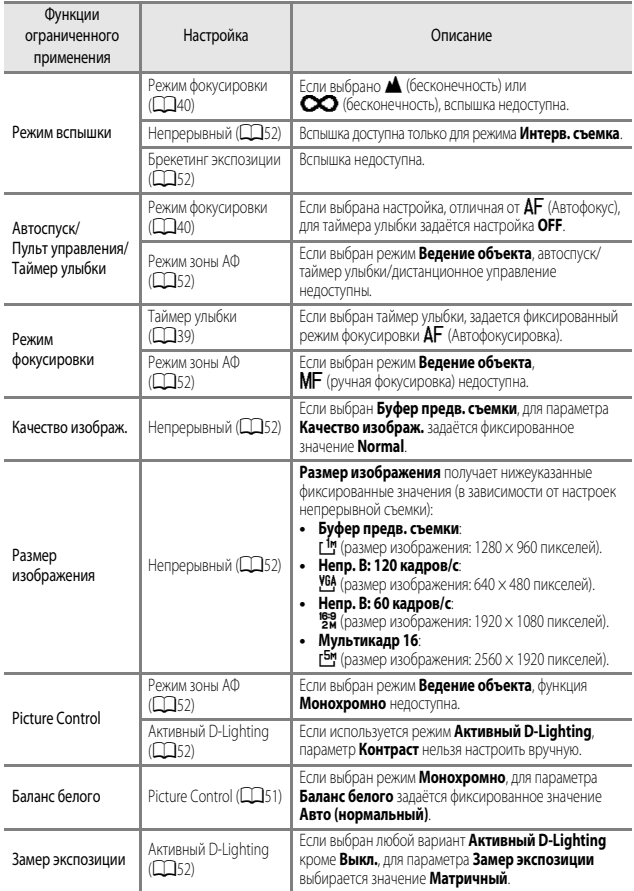

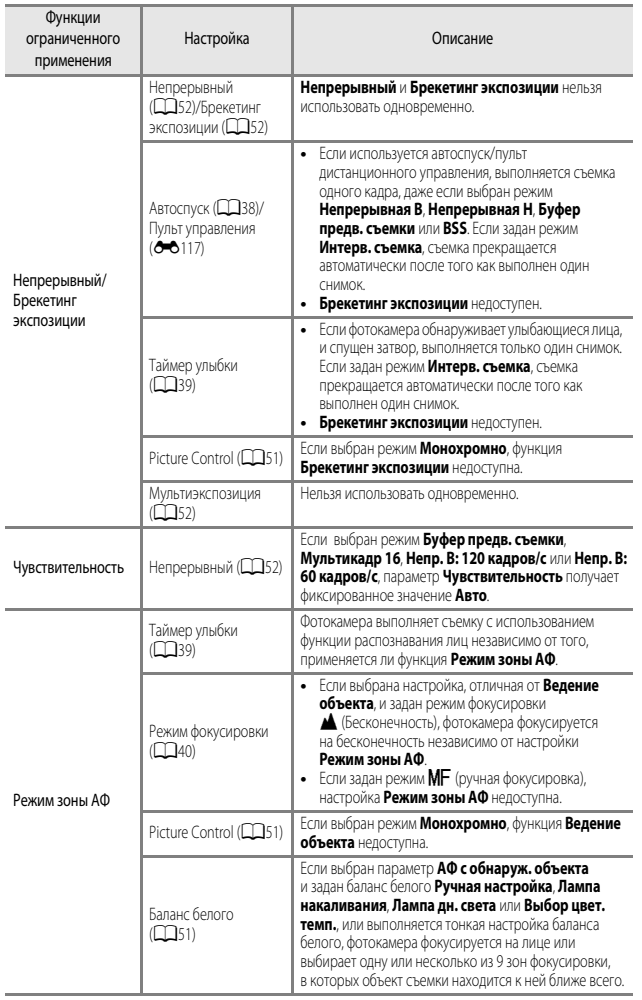

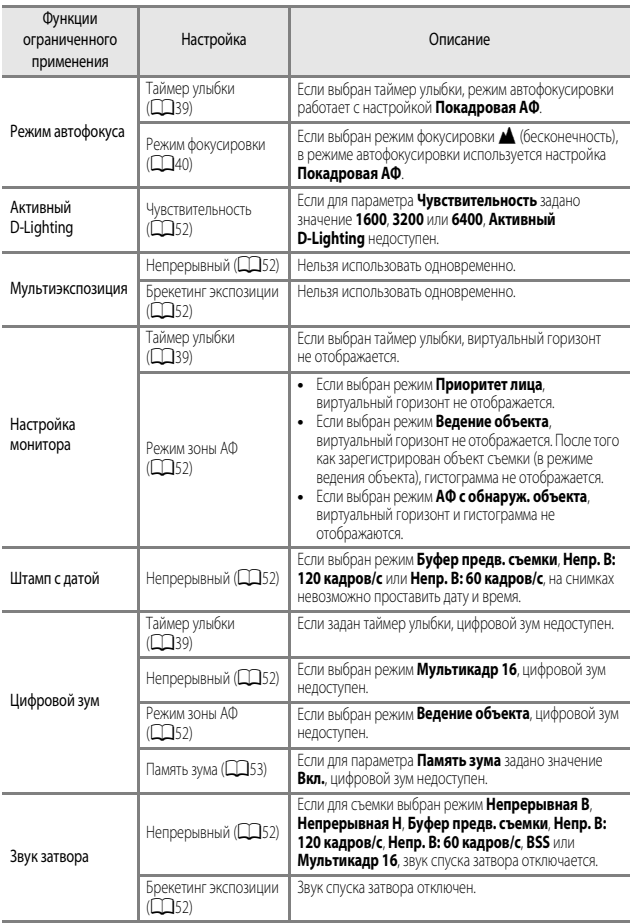

# B **Цифровой зум. Примечанияs**

- Цифровой зум доступен не во всех режимах съемки и совместим не со всеми настройками (<sup>66</sup>105).
- **•** При использовании цифрового зума варианты настроек режима зоны АФ и режима замера ограничены.

# **Функции, которые можно настроить с помощью кнопки** d **(Меню)**

Чтобы настроить перечисленные ниже меню, нажмите на кнопку MENU (меню).

# **•** <sup>A</sup>, y, X, s, c, u, j**,** k**,** l**,** m**,** <sup>M</sup> **Меню съемки**

Для доступа к меню нажмите на кнопку **MENU**, открыв экран съемки. Вы можете изменить настройки, используемые при съемке, например, комбинацию размера изображения и качества изображения. Набор доступных для настройки функций и символов меню неодинаков и зависит от режима съемки.

**• Меню ► (просмотр)** 

Нажмите на кнопку **MENU** при просмотре снимков в режиме полнокадрового просмотра или в режиме просмотра уменьшенных изображений.

Вы можете редактировать снимки, просматривать слайды и т.д.

#### **•** <sup>e</sup> **Меню видео**

Для доступа к меню нажмите на кнопку MENU, открыв экран съемки.

Вы можете изменять настройки видеозаписи.

**•** <sup>q</sup> **Меню функций Wi-Fi**

Вы можете конфигурировать настройки Wi-Fi для подключения фотокамеры и смартустройства.

**•** <sup>z</sup> **Меню функций информации о местоположении**

Вы можете конфигурировать настройки для функций информации о местоположении.

Если для параметра **Запись дан. о местопол.** в меню **Параметры дан. о местоп.** задано значение **Вкл.**, фотокамера начинает принимать сигналы от спутников.

**•** <sup>z</sup> **Меню настройки**

Вы можете изменить базовые функциональные настройки фотокамеры, в частности, дату и время, язык экранной информации и т.д.

# **1** Нажмите кнопку MENU (меню).

**•** На экране появится меню.

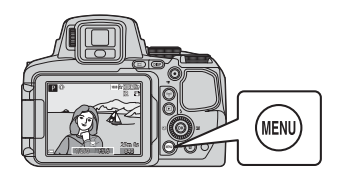

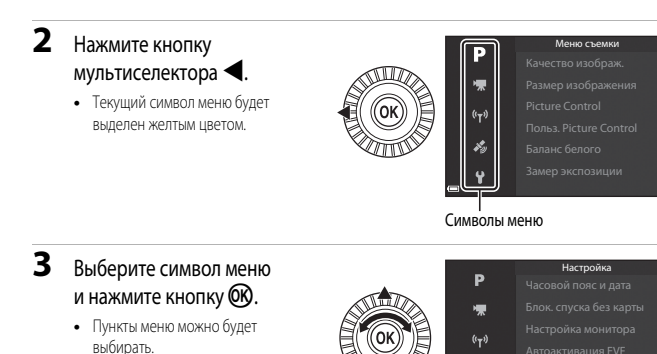

# **4** Выберите пункт меню и нажмите кнопку  $\circledR$ .

- **•** Некоторые настройки меню нельзя задать для некоторых режимов съемки или для определенных состояний фотокамеры.
- **•** Снимки также можно выбирать путем вращения мультиселектора.

#### **5** Выберите настройку и нажмите на кнопку $\omega$ .

- **•** Выбранная настройка будет применена.
- **•** После завершения работы с данным меню нажмите кнопку MENU.
- **•** Если на экране отображается меню, вы можете вернуться в режим съемки, нажав спусковую кнопку затвора или кнопку  $\bigcirc$  ( $\bigstar$ ).

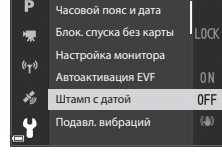

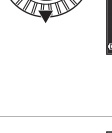

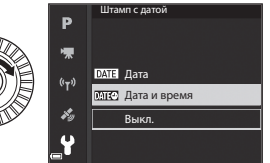
### <span id="page-72-0"></span>**Меню съемки**

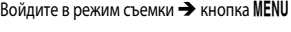

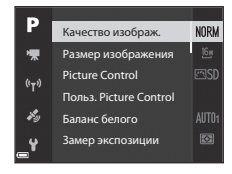

#### **Общие опции**

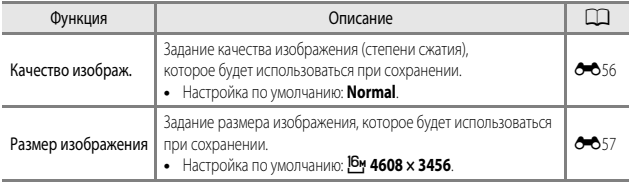

### $\mu$ ля режимов **P**, **S**, **A**, **M**, U

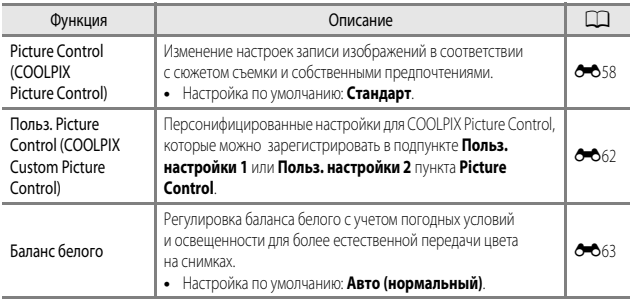

<span id="page-73-3"></span><span id="page-73-2"></span><span id="page-73-1"></span><span id="page-73-0"></span>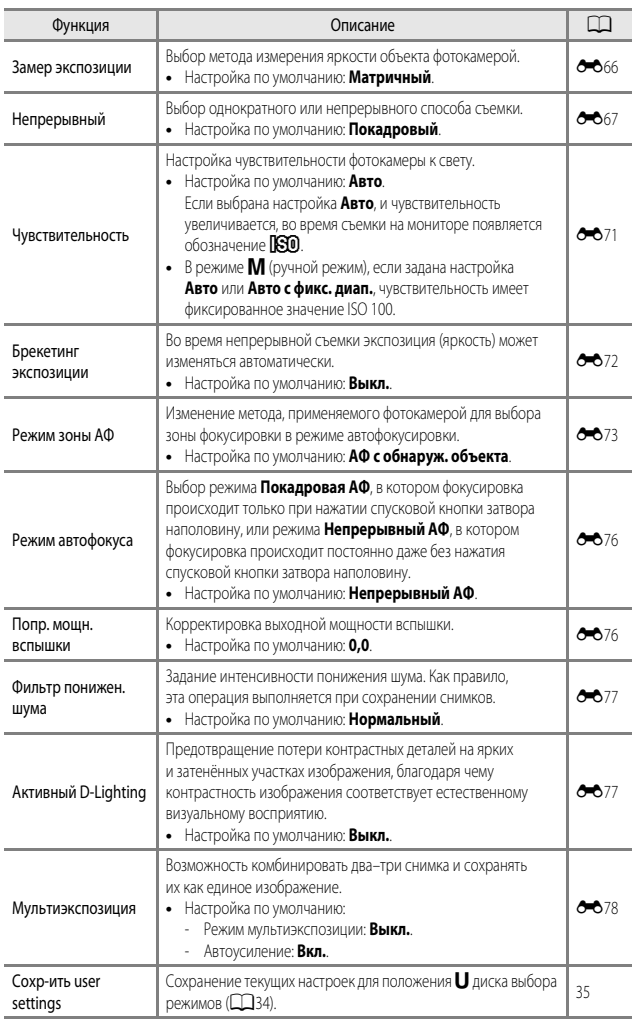

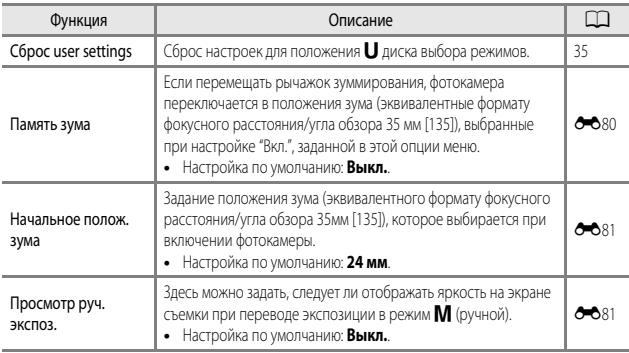

### **Меню видео**

Перейдите в режим съемки  $\rightarrow$  кнопка MENU  $\rightarrow$  символ меню  $\overline{\phantom{a}}\rightarrow$  кнопка  $\circledR$ 

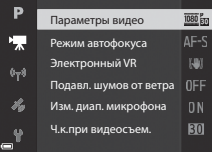

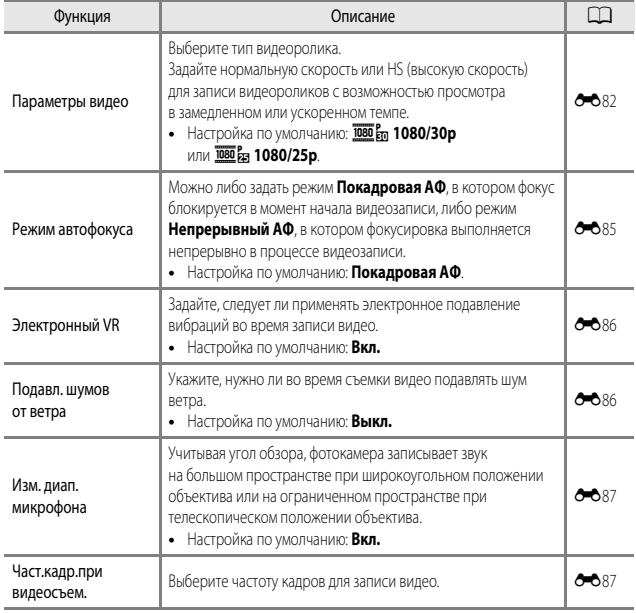

### **Меню просмотра**

#### Нажмите кнопку  $\blacktriangleright$  (режим просмотра)  $\blacktriangleright$  кнопка MENU

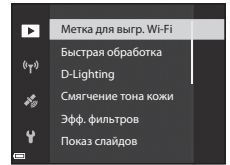

<span id="page-76-1"></span><span id="page-76-0"></span>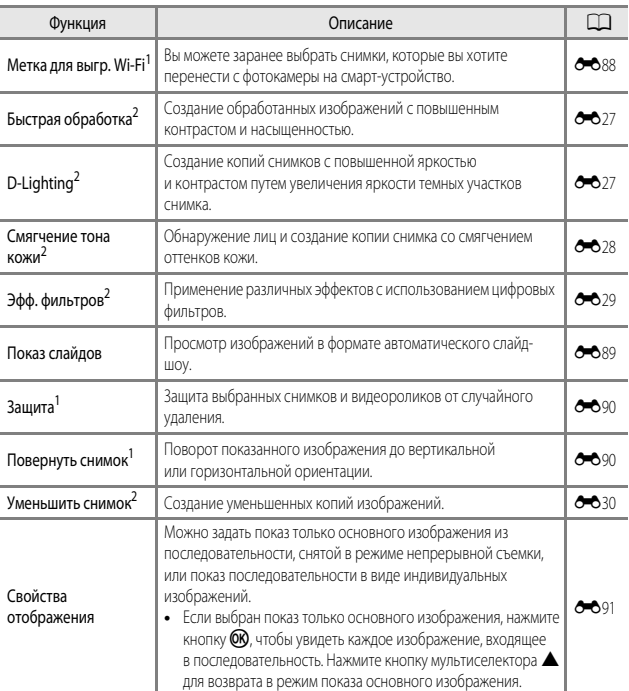

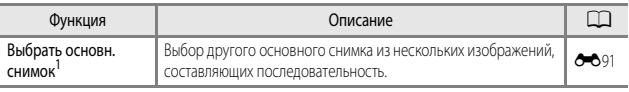

- Выберите изображение на экране выбора изображений. Дополнительные сведения см. в разделе<br>"Экран выбора изображений" (CQS6).
- Отредактированные изображения сохраняются в виде отдельных файлов. Некоторые изображения редактировать нельзя.

### <span id="page-77-0"></span>**Экран выбора изображений**

Если открыт экран выбора снимков (примерный вид этого экрана показан справа), выполните описанные ниже процедуры, чтобы выбрать снимки.

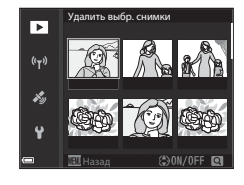

Удалить выбр. снимки

▼  $(r_T)$ ¥,

- **1** Нажмите кнопку мультиселектора < $\blacktriangleright$  или поверните мультиселектор, чтобы выбрать изображение.
	- Поверните рычажок зуммирования (**Q1**) в направлении  $\mathbf{T}(\mathbf{Q})$ , чтобы выбрать режим полнокадрового просмотра, или в направлении **W** (**h)** для перехода в режим просмотра уменьшенных изображений.
	- **•** Для функций **Повернуть снимок** и **Выбрать основн. снимок** можно выбрать только одно изображение. Переходите к пункту 3.

### **2** С помощью **A** ▼ выберите **ON** или **OFF**.

**•** Если выбрано **ON**, под выбранным изображением появляется символ. Повторите действия, описанные в пунктах 1 и 2, чтобы выбрать дополнительные снимки.

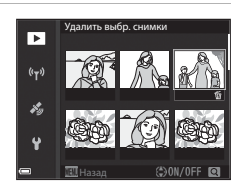

### **3** Нажмите кнопку OB, чтобы подтвердить сделанный выбор.

**•** Когда появится диалоговое окно подтверждения, выполните экранные инструкции.

## <span id="page-78-0"></span>**Меню настройки**

#### Нажмите кнопку MENU  $\rightarrow$  символ меню  $\blacklozenge \rightarrow$  кнопка  $\circledast$

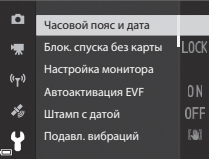

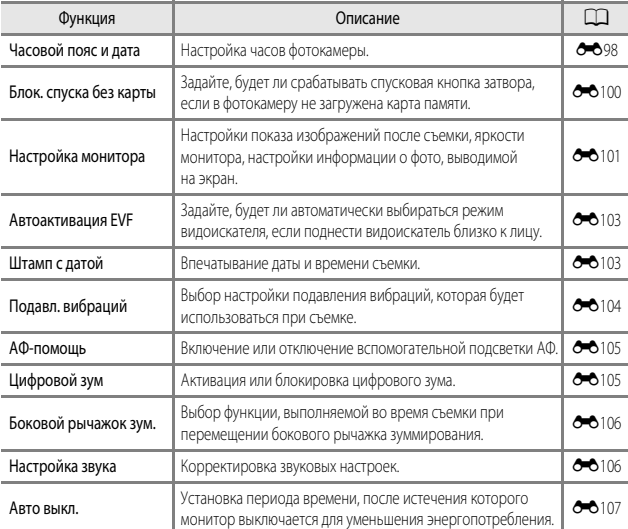

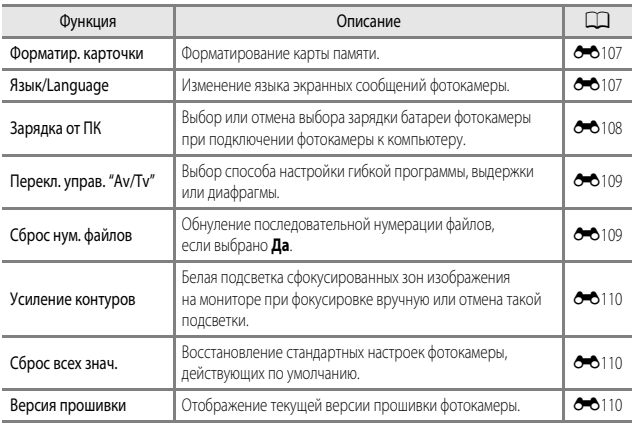

## **Использование функций информации о местоположени**

Если для параметра **Запись дан. о местопол.** в пункте **Параметры дан. о местоп.** меню z(Функции информации о местоположении) ([E](#page-177-0)94) задана настройка **Вкл.**, фотокамера начнёт принимать сигналы от спутников.

Статус приема информации о местоположении можно проверить на экране съемки.

- «В или «В или стиналы принимаются от четырех или более спутников или от трёх спутников, местоположение определяется.
- $\frac{26}{100}$ : сигналы принимаются, но позиционирование невозможно.
- **••** сигналы не принимаются.

#### **Запись информации о местоположении на снимках**

- **•** Если во время съемки выполняется позиционирование, полученные данные о местоположении (широта и долгота) записываются на снимках.
- **•** Информацию о местоположении, записанную на снимке, можно проверить на карте с помощью программы ViewNX-i после переноса изображения на компьютер (<sup>66</sup>53).

#### **Запись журнала**

- **•** Если выбран параметр **Начать журнал** в пункте **Создать журнал** меню функций информации о местоположении, и выполняется позиционирование, те места, в которых находилась фотокамера, записываются через определённые интервалы времени.
- **•** После того как журнал сохранен на карту памяти с использованием пункта **Сохранить журнал** в меню функций информации о местоположении, его можно просмотреть с помощью специальной компьютерной программы.
- **•** Данные журналов записываются в формате, совместимом с NMEA. Однако отображение этих данных с использованием любого программного обеспечения или на любой фотокамере, которые совместимы с форматом NMEA, не гарантировано.

#### **Показ информации POI**

- **•** Если для параметра **Встроить POI** в пункте **Точки интереса (POI)** в меню функций информации о местоположении задано значение **Вкл.**, во время съемки на изображениях также записывается информация о ближайшем географическом объекте.
- **•** Если для параметра **Отобразить POI** в меню функций информации о местоположении задано значение **Вкл.**, название ближайшего географического объекта отображается на экране съемки, а на экране просмотра отображаются названия географических объектов, записанные на снимках.

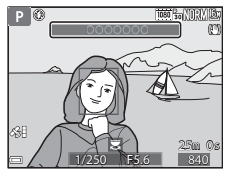

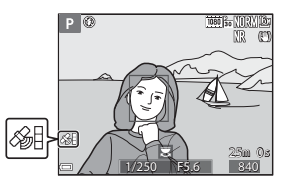

## **Использование функций Wi-Fi (беспроводной сети LAN)**

Установив программное обеспечение "Wireless Mobile Utility" на смарт–устройство, работающее на платформе Android OS или iOS, и подключив его к фотокамере, вы сможете выполнять описанные ниже операции.

#### **Take Photos (Фотосъемка)**

Можно использовать смарт–устройство для дистанционного спуска затвора, а также сохранять снимки на смарт–устройстве нажатием на спусковую кнопку затвора.

**•** В режиме дистанционного управления на фотокамере нельзя выполнять никакие операции. Независимо от заданных настроек фотокамеры выбирается режим съемки  $\Box$ (Авто) и фокусировка по центру кадра.

#### **View Photos (Просмотр снимков)**

Снимки, сохраненные на карте памяти фотокамеры, можно перенести на смарт–устройство и просматривать их на смарт–устройстве. Также можно предварительно выбрать те снимки, которые вы хотите перенести с фотокамеры на смарт–устройство.

#### **Настройки безопасности. Примечания**

На момент продажи в фотокамере не конфигурированы никакие настройки безопасности, например, пароль. Перед использованием функций Wi–Fi настоятельно рекомендуется задать требуемые настройки безопасности. Воспользуйтесь пунктом **Параметры** в меню функций Wi–Fi ([A](#page-70-0)49), чтобы задать настройки безопасности.

### **Установка программного обеспечения на смартустройство**

- Использование функций Wi-Fi (беспроводной сети LAN) Мспользование функций Wi-Fi (беспроводной сети LAN)<br>С
- **1** Подключите смарт–устройство к Google Play Store, App Store "Wireless Mobile Utility".
	- "Wireless Mobile Utility". **•** Обратитесь за дополнительной информацией к инструкциям по эксплуатации смартустройства.
- **2** Прочитайте описание и другие сведения и выполните установку

### **Z** Инструкции для пользователя Wireless Mobile Utility

Загрузите инструкции для пользователя с нижеуказанного веб-сайта.

- **•** Android OS: http://nikonimglib.com/ManDL/WMAU/
- **•** iOS: http://nikonimglib.com/ManDL/WMAU-ios/

Чтобы установить соединение с фотокамерой, нажмите на кнопку  $(\blacktriangledown)$  (Wi-Fi) на фотокамере и включите функцию Wi-Fi на смарт-устройстве. Затем запустите "Wireless Mobile Utility", когда на экране фотокамеры появится сообщение **Согласование… Ждите.**.

## **Подключение фотокамеры к телевизору, ПК или принтеру**

Со снимками и видеороликами будет удобнее работать, если вы подключите фотокамеру к телевизору, ПК или принтеру.

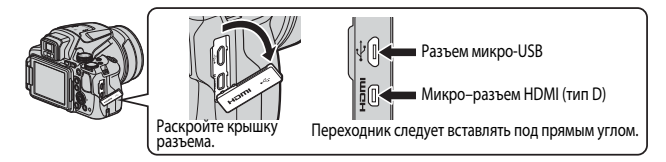

- **•** Прежде чем подключать фотокамеру к внешнему устройству, убедитесь в том, что батарея достаточно заряжена, и выключите фотокамеру. Перед отсоединением обязательно выключите фотокамеру.
- **•** Если используется сетевой блок питания EH-67A (поставляется отдельно), для питания фотокамеры можно использовать электрическую розетку. Не допускается использование сетевых блоков питания любых других марок и моделей, поскольку это может привести к перегреву фотокамеры или вызвать неполадки в ее работе.
- **•** В дополнение к данному документу, информация о способах подключения и доступных операциях приведена в документации к соответствующему устройству.

#### Просмотр снимков с помошью телевизора Просмотр снимков с помощью телевизора

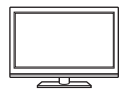

Снимки и видеоролики, записанные с помощью этой фотокамеры, можно просматривать на экране телевизора. Способ подключения: к HDMI-разъему телевизора также можно подключить отдельно приобретенный HDMI-кабель.

### Печать изображений без использования ПК

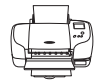

Подключив фотокамеру к PictBridge-совместимому принтеру, можно печатать снимки, не используя ПК. Способ подключения: подключите фотокамеру к USB–разъему принтера напрямую, USB–кабелем, входящим в комплект фотокамеры.

#### Просмотр снимков с помощью компьютера

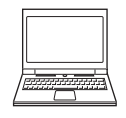

Снимки и видеоролики можно перенести для просмотра на компьютер. Способ подключения: подключите фотокамеру к USB-разъему на компьютере с помощью USB-кабеля.

- **•** Перед подключением установите на компьютер программу ViewNX-i.
- **•** Перед тем как подключить фотокамеру к компьютеру с помощью USB-кабеля, отсоедините от компьютера все USB-устройства, питающиеся от компьютера. Одновременное подключение к компьютеру фотокамеры и других устройств, питающихся через USB-разъемы, может привести к сбою работы фотокамеры или к превышению подачи тока от компьютера, что может вызвать повреждение фотокамеры или карты памяти.

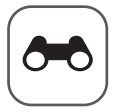

# **Раздел "Руководство"**

В разделе "Руководство" содержится подробная информация и советы по использованию фотокамеры.

### **Съемка**

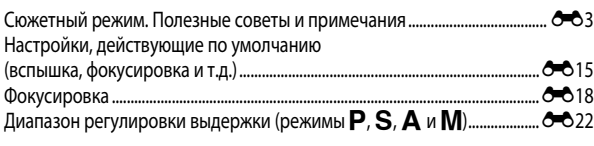

### **Просмотр**

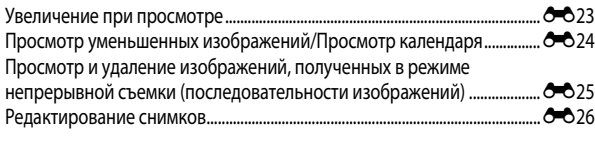

### **Видео**

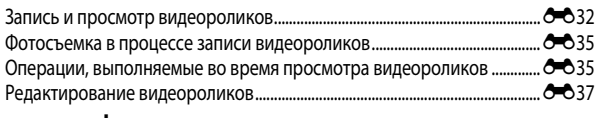

#### **Функции информации о местоположении**

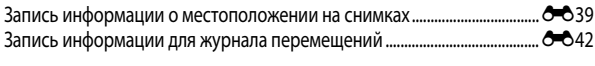

### **Соединение**

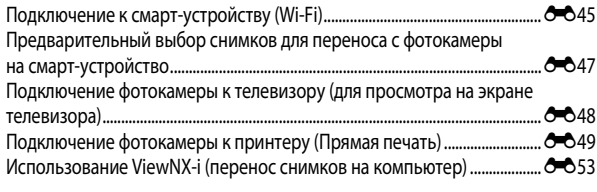

### **Меню**

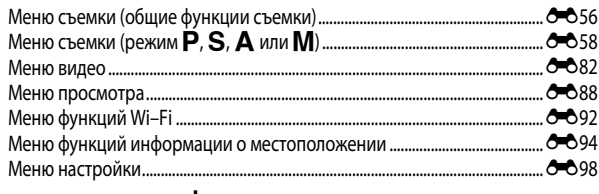

### **Дополнительная информация**

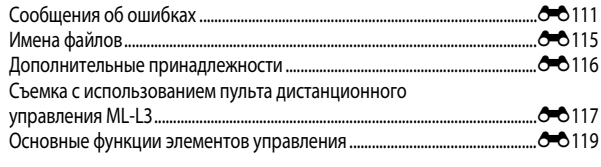

### <span id="page-86-0"></span>**Сюжетный режим. Полезные советы и примечания**

#### <span id="page-86-1"></span>**E** Ночной пейзаж

- Нажмите на кнопку MENU и выберите **«По с рук** или  **Со штатива** в пункте Ночной пейзаж.
- **¤ Срук** (настройка по умолчанию)
	- Нажмите спусковую кнопку затвора до конца, чтобы снять серию изображений, которые будут объединены в один снимок и сохранены.
	- После нажатия до конца спусковой кнопки затвора удерживайте фотокамеру неподвижно до тех пор, пока на экране не появится снимок. После съемки не выключайте фотокамеру, пока на мониторе не появится экран съемки.
	- Угол обзора (т.е. область, видимая в кадре) сохраненного снимка будет уже, чем изображение на мониторе в момент съемки.
	- При некоторых условиях непрерывная съемка может оказаться невозможной.

#### • • **Ф** Со штатива:

- После нажатия спусковой кнопки затвора до конца выполняется съемка одного снимка с длительной выдержкой.
- Подавление вибраций отключено, независимо от значения параметра **Подавл. вибраций** в меню настройки ( $\Box$ 57).

#### <sup>s</sup>Ночной портрет

- Нажмите на кнопку MENU и выберите **<sub>3</sub>** С рук или **Q** Со штатива в пункте Ночной портрет.
- Выполняется один снимок с длительной выдержкой. В сравнении с режимом **Ф. Со штатива**, при выборе настройки **C рук** фотокамера, учитывая условия съемки, выбирает немного меньшую выдержку, чтобы исключить дрожание.
- Если для параметра **Ф** выбрано значение **Со штатива**, подавление вибраций отключено, независимо от значения параметра **Подавл. вибраций**, заданного в меню настройки ([A](#page-78-0)57).
- **•** Вспышка всегда срабатывает. Перед съемкой поднимите вспышку.

#### **F** Пейзаж

- **•** Нажмите кнопку MENU, чтобы выбрать пункт Серия с пониж. шума или Одиночный снимок в меню **Пейзаж**.
- **• Серия с пониж. шума**: для четкой съемки ландшафтов с минимальным уровнем "шума".
	- Нажмите спусковую кнопку затвора до конца, чтобы снять серию изображений, которые будут объединены в один снимок и сохранены.
	- После нажатия до конца спусковой кнопки затвора удерживайте фотокамеру неподвижно до тех пор, пока на экране не появится снимок. После съемки не выключайте фотокамеру, пока на мониторе не появится экран съемки.
	- Угол обзора (т.е. область, видимая в кадре) сохраненного снимка будет уже, чем изображение на мониторе в момент съемки.
	- При некоторых условиях непрерывная съемка может оказаться невозможной.
- **• Одиночный снимок** (настройка по умолчанию): изображения записываются с четко очерченными контурами и увеличенной контрастностью.
	- При нажатии на спусковую кнопку затвора до конца выполняется съемка одного изображения.

#### SCENE → **WHE** ABTOBЫбор сюжета

**•** Наведите фотокамеру на объект съемки. Фотокамера автоматически выберет оптимальный сюжетный режим из приведенного ниже списка и скорректирует настройки съемки.

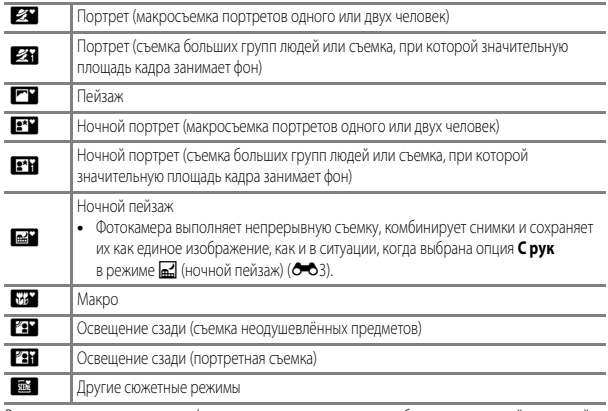

**•** В некоторых условиях съемки фотокамере иногда не удается выбрать желательный сюжетный режим. В таком случае следует выбрать другой режим съемки ( $\Box$ 24).

#### $SCENE \rightarrow$  \* Спорт

- **•** При нажатии и удержании спусковой кнопки затвора выполняется непрерывная съемка приблизительно 7 кадров с частотой примерно 7 кадров в секунду (если задано качество изображения **Normal** и размер изображения **<sup>16</sup>м 4608 × 3456**).
- **•** Частота кадров при непрерывной съемке может снизиться в зависимости от текущих параметров качества и размера изображения, от используемой карты памяти и от условий съемки.
- **•** Настройки фокусировки, экспозиции и оттенка фиксируются на значениях, выбранных для первого снимка в каждой серии.

#### SCENE → ※ Праздник/в помещ.

**•** Чтобы не возникли искажения, связанные с дрожанием, прочно удерживайте фотокамеру. При использовании штатива для обеспечения устойчивости фотокамеры задайте для параметра **Подавл. вибраций** значение **Выкл.** в меню настройки ([A](#page-78-0)57).

#### SCENE → жи Макро

На экране, который открывается после того как выбран режим **\" Макро**, выберите Серия **с пониж. шума** или **Одиночный снимок**.

- **• Серия с пониж. шума**: для четкой съемки изображений с минимальным уровнем "шума".
	- Нажмите спусковую кнопку затвора до конца, чтобы снять серию изображений, которые будут объединены в один снимок и сохранены.
	- После нажатия до конца спусковой кнопки затвора удерживайте фотокамеру неподвижно до тех пор, пока на экране не появится снимок. После съемки не выключайте фотокамеру, пока на мониторе не появится экран съемки.
	- Если объект съемки переместился, или в процессе непрерывной съемки фотокамера сильно дрожала, изображение может получиться искаженным, смазанным или иметь перекрывающиеся участки.
	- Угол обзора (т.е. область, видимая в кадре) сохраненного снимка будет уже, чем изображение на мониторе в момент съемки.
	- При некоторых условиях непрерывная съемка может оказаться невозможной.
- **• Одиночный снимок** (настройка по умолчанию): изображения записываются с четко очерченными контурами и увеличенной контрастностью.
	- При нажатии на спусковую кнопку затвора до конца выполняется съемка одного изображения.
- Настройка режима фокусировки ( $\Box$ 40) меняется на **V** (макросъемка), и автоматически выбирается положение зума, при котором фотокамера может выполнять съемку с минимально возможного расстояния.
- Область фокусировки можно изменить. Нажмите кнопку  $\circledR$ , затем нажмите кнопку мультиселектора  $\blacktriangle\nabla\blacktriangleleft\nabla$  или поверните мультиселектор, чтобы переместить область фокусировки, и нажмите кнопку СО для подтверждения.

#### SCENE → 11 Еда

- Настройка режима фокусировки ( $\square$ 40) меняется на  $\bullet$  (макросъемка), и автоматически выбирается положение зума, при котором фотокамера может выполнять съемку с минимально возможного расстояния.
- **•** Тон можно скорректировать с помощью диска управления. Настройки тона сохраняются в памяти фотокамеры даже после ее выключения.
- $\mathbb{I}$ 10m 0s1/250 F5.6

**1080** So [[1]

**TI** © - 0

• Область фокусировки можно изменить. Нажмите кнопку СК, затем нажмите кнопку мультиселектора  $\blacktriangle \blacktriangledown \blacktriangle \blacktriangledown$ или поверните мультиселектор, чтобы переместить область фокусировки, и нажмите кнопку  $\circledR$ для подтверждения.

#### SCENE → <u>Ф</u> Музей

- **•** Фотокамера выполнит до 10 снимков, пока спусковая кнопка затвора удерживается нажатой. Затем из серии снимков будет выбран и сохранен самый четкий снимок (функция BSS (выбор лучшего снимка)).
- **•** Вспышка не срабатывает.

#### $SCENE$   $\rightarrow$   $\circledast$  Фейерверк

**•** Выдержка фиксируется на значении, равном примерно 4 секундам.

#### $SCENE \rightarrow Q$  Черно-белая копия

• Этот режим используется совместно с режимом фокусировки  $\bullet$  (макросъемка) ( $\Box$ 40) для съемки объектов на близком расстоянии от фотокамеры.

#### SCENE → **2** Освещение сзади

- Выберите **В Освещение сзади**. Затем на открывшемся экране выберите Вкл. или Выкл., чтобы включить или отключить функцию высокого динамического диапазона (HDR), в зависимости от того, какое изображение вы хотите получить.
- **• Выкл.** (настройка по умолчанию): срабатывает вспышка, чтобы объект съемки не оказался скрыт в тени. Съемка выполняется с открытой вспышкой.
- **• Вкл.**: этот режим лучше всего подходит для создания снимков, в которых одновременно присутствуют и очень яркие, и очень темные участки.

#### **12** НDR. Примечания

- **•** Рекомендуется использовать штатив. При использовании штатива для обеспечения устойчивости фотокамеры задайте для параметра **Подавл. вибраций** в меню настройки (CQ57) значение **Выкл.**.
- **•** Если нажать спусковую кнопку затвора до конца, фотокамера выполнит съемку в непрерывном режиме и сохранит следующие два снимка:
	- Объединенный снимок не в формате HDR.
	- Объединенный снимок в формате HDR, на котором сведена к минимуму потеря деталей из-за яркого света или теней.
- **•** Если памяти недостаточно, сохраняется один снимок, обработанный во время съемки с помощью функции -Lighting (CC35), с коррекцией темных участков.
- **•** После нажатия до конца спусковой кнопки затвора удерживайте фотокамеру неподвижно до тех пор, пока на экране не появится снимок. После съемки не выключайте фотокамеру, пока на мониторе не появится экран съемки.
- **•** Угол обзора (т.е. область, видимая в кадре) сохраненного снимка будет уже, чем изображение на мониторе в момент съемки.
- **•** В зависимости от условий съемки вокруг ярких объектов могут появиться темные тени, а вокруг темных объектов – яркие области.

#### <span id="page-91-0"></span> $SCENE \rightarrow \bullet$  Портрет питомца

- **•** Фотокамера, наведенная на кошку или собаку, распознает морду животного и фокусируется на ней. По умолчанию спуск затвора происходит автоматически в момент, когда обнаружена морда кошки или собаки (автоспуск для портрета питомца).
- На экране, который откроется после выбора режима <sup>4</sup> Портрет питомца, выберите
	- **S** Покадровый или  $\Box$  Непрерывный.
	- **S Покадровый**: когда распознана морда собаки или кошки, фотокамера выполняет 1 снимок.
	- V **Непрерывный**: когда распознана морда собаки или кошки, фотокамера выполняет 3 снимка непрерывно.

### B **Автоспуск для портрета питомца**

- Нажмите на кнопку мультиселектора < (N), чтобы изменить настройку **Автосп. для пор. пит.**.
	- $\ddot{\mathbf{a}}$ : фотокамера распознает морду собаки или кошки и выполняет автоматический спуск затвора.
	- **Выкл.**: фотокамера не выполняет автоматический спуск затвора, даже если обнаружена морда домашнего питомца. Нажмите спусковую кнопку затвора. Если задана настройка **Выкл.**, фотокамера также обнаруживает лица людей.
- **• Автосп. для пор. пит.** устанавливается на **Выкл.** после того как выполнены 5 снимков.
- **•** Съемку также можно выполнить, нажав на спусковую кнопку затвора (независимо от настройки **Автосп. для пор. пит.**).

#### **124 Зона фокусировки**

**•** Обнаруженная морда животного выделяется на экране фотокамеры желтой рамкой. После фокусировки фотокамеры на морде животного, которая окружена двойной рамкой (т.е. на зоне фокусировки), двойная рамка становится зеленой. Если фотокамера не распознала ни одного домашнего питомца, фокусировка будет выполнена на объекте в центре кадра.

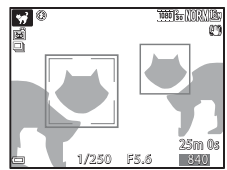

**•** В некоторых условиях съемки морды животных могут быть не обнаружены, и внутри рамки оказываются другие предметы.

#### $SCENE \rightarrow \bigoplus$  Луна

- **•** Тон можно скорректировать с помощью диска управления. Настройки тона сохраняются в памяти фотокамеры даже после ее выключения.
- Измените яркость, используя коррекцию экспозиции ( $\Box$ 44), с учетом условий съемки (например, в зависимости от съемки возрастающей или убывающей луны и от требований, предъявляемых к снимкам).
- **•** В широкоугольном положении отображается рамка кадрирования. Она обозначает угол обзора, эквивалентный углу обзора объектива на 2 000 мм (в формате 35 мм [135]). Нажмите на кнопку  $\circledR$ , чтобы получить угол обзора, эквивалентный углу обзора объектива на 2 000 мм.

#### $SCENE \rightarrow$  Наблюд. за птицами

- На экране, который откроется после выбора режима **\ Наблюд. за птицами**, выберите **S** Покадровый или  $\Box$  Непрерывный.
- **•• S Покадровый**: При каждом нажатии спусковой кнопки затвора выполняется съемка одного кадра.
- $\Box$ **I Непрерывный**: При нажатии и удержании спусковой кнопки затвора выполняется непрерывная съемка.
	- Частота непрерывной съемки: приблизительно 7 кадров в секунду; максимальное количество кадров – около 7 (если задано качество изображения **Normal** и размер изображения <sup>16</sup>м 4608 х 3456).
- **•** В широкоугольном положении отображается рамка кадрирования. Она обозначает угол обзора, эквивалентный углу обзора объектива на 800 мм (в формате 35 мм [135]). Нажмите на кнопку  $\circledR$ , чтобы получить угол обзора, эквивалентный углу обзора объектива на 800 мм.

### **Съемка в режиме "Простая панорама"**

Поверните диск выбора режимов в положение  $SCENE \rightarrow$  кнопка MENU  $\rightarrow$  $\Box$  Простая панорама  $\rightarrow$  кнопка  $\circledR$ 

**1** Выберите диапазон съемки  $\mathbb{S}^{\text{TD}}$  Нормальная (180°) илиX**Широкая (360°)** и нажмите на кнопку $\omega$ .

- **•** Если фотокамера находится в горизонтальном положении, применяется указанный ниже размер снимков (ширина × высота).
	- W**Нормальная (180°)**: 4800 × 920 при перемещении по горизонтали; 1536 × 4800 при перемещении по вертикали.
	- X**Широкая (360°)**: 9600 × 920 при перемещении по горизонтали; 1536 × 9600 при перемещении по вертикали.
- **2** Скомпонуйте первый кадр панорамы наполовину, чтобы отрегулировать фокусировку.
	- фокусировку. **•** Зум блокируется в широкоугольном положении.
	- **•** Фотокамера фокусируется по центру кадра.
- **3** Нажмите до конца, а затем отпустите
	- спусковую кнопку затвора. **•** На экране появится обозначение KLJI, которое показывает направление перемещения фотокамеры.

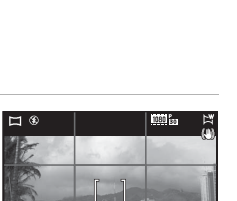

1/250 F5.6 840

25m 0s

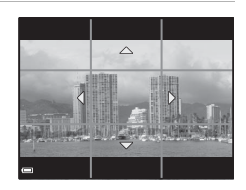

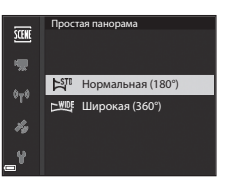

## 4 Перемещайте фотокамеру в одном<br>из четырех направлений, до крайнего положения индикатора.

- положения индикатора. **•** Съемка начинается после того как фотокамера определит направление, в котором она перемещается.
- **•** Съемка прекратится, когда фотокамера выполнит съемку заданного диапазона.
- **•** В момент начала съемки фокусировка и экспозиция блокируются.

#### **Пример перемещения фотокамеры**

- **•** Используя свое туловище как ось вращения, медленно перемещайте фотокамеру дугообразным движением в обозначенном направлении ( $\leq$  $\leq$  $\leq$ ).
- **•** Съемка прекращается, если индикатор не достигает граничного положения примерно в течение 15 секунд (если выбран вариант  $\mathbb{S}^{\text{TD}}$  Нормальная (180°)) или 30 секунд (если выбран вариант X**Широкая (360°)**) после начала съемки.

#### B **Съемка в режиме "Простая панорама". Примечания**

- **•** Область изображения сохраненного снимка будет уже, чем изображение на мониторе в момент съемки.
- **•** Если фотокамера перемещается слишком быстро или с чрезмерно сильными толчками, или для съемки выбран однородный объект (например, стена или темное пространство), может возникнуть ошибка.
- **•** Если съемка останавливается до того как фотокамера достигнет середины панорамной области, панорамное изображение не сохраняется.
- **•** Если снято более половины панорамной области, но съемка прекращена до достижения границы этой области, неснятая область закрашивается серым.

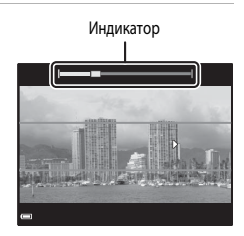

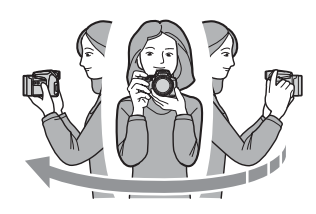

### **Просмотр в режиме "Простая панорама"**

Перейдите в режим просмотра ( $\Box$ 22), откройте снимок, сделанный в режиме "Простая панорама",

для полнокадрового просмотра, затем нажмите кнопку **CK** для прокрутки изображения в том же направлении, в котором оно было снято.

**•** Для быстрой прокрутки вперед или назад поверните мультиселектор.

Во время просмотра кнопки управления просмотром отображаются на мониторе.

Выберите функцию с помощью кнопки мультиселектора **IF**, затем нажмите на кнопку СО, чтобы выполнить описанные ниже операции.

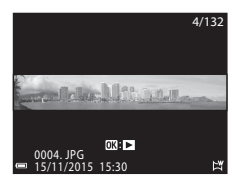

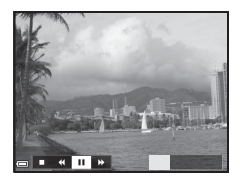

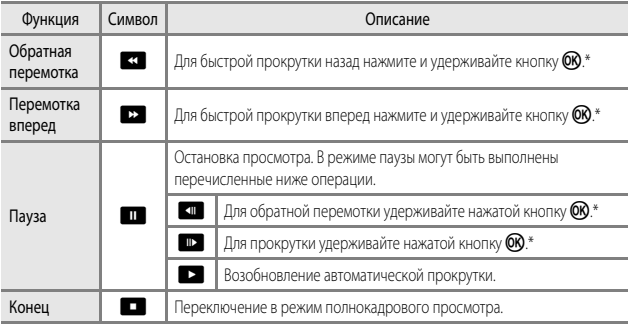

Эти операции также можно выполнить путем вращения мультиселектора.

#### B **Снимки, снятые в режиме "Простая панорама". Примечания**

- **•** Отредактировать такие снимки на этой фотокамере невозможно.
- **•** Возможно, на этой фотокамере будет недоступна прокрутка или увеличение масштаба при просмотре снимков, снятых в режиме "Простая панорама" на цифровой фотокамере другой марки или модели.

#### B **Печать панорамных изображений. Примечания**

В зависимости от настроек принтера, печать всего изображения может быть недоступна. Кроме того, печать таких снимков возможна не на всех принтерах.

### **Съемка интервального видео**

При съемке интервального видео фотокамера автоматически выполняет снимки с заданным интервалом; длина видеоролика составляет примерно 10 секунд.

**•** Если для параметра **Част.кадр.при видеосъем.** в меню видео задано значение **30 кадров/с (30p/60p)**, выполняется съемка 300 снимков и их сохранение с настройкой **1080 gp.** 1080/30p. Если задано значение 25 кадров/с (25p/50p), выполняется съемка 250 снимков и их сохранение с настройкой p**1080/25p**.

Поверните диск выбора режимов в положение  $SCFNF \rightarrow$  кнопка MENU  $\rightarrow$  $\overline{R}$  Интерв. видео  $\rightarrow$  кнопка  $\overline{R}$ 

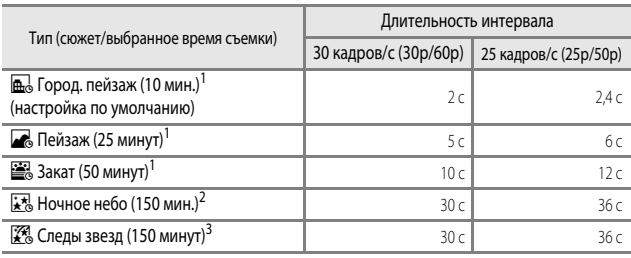

<sup>1</sup> Фотокамера фокусируется на объекте в центре кадра.<br><sup>2</sup> Подходит для съемки меняющегося звёздного неба.<br><sup>3</sup> После обработки изображения двигающиеся по небу звёзды выглядят как полоски света.

**1** С помощью кнопки мультиселектора  $\blacktriangle$ выберите тип и нажмите на кнопку СК.

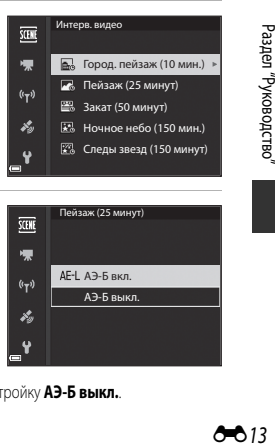

АЭ-Б выкл. АЭ-Б вкл.

Пейзаж (25 минут)

- **2** Выберите, следует ли использовать и нажмите на кнопку ® (кроме режимов
	- "Ночное небо" и "Следы звёзд") **•** Если выбрана настройка **АЭ-Б вкл.**, экспозиция, использованная для первого снимка, используется для всех снимков. Если яркость быстро меняется,

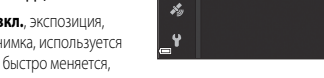

**SCENE** ٠  $(r_T)$ 

например, в сумерки, рекомендуется использовать настройку **АЭ-Б выкл.**.

### **3** Обеспечьте устойчивое положение фотокамеры, например, с помощью штатива.

# 4 Чтобы выполнить первый снимок,<br>нажмите спусковую кнопку затвора.

нажмите спусковую кнопку затвора. **•** Перед тем как отпустить кнопку затвора, чтобы выполнить первый снимок, настройте поправку экспозиции ([A](#page-65-0)44). После того как выполнен первый снимок, изменить поправку экспозиции нельзя. Фокусировка и тон фиксируются в момент съемки первого снимка.

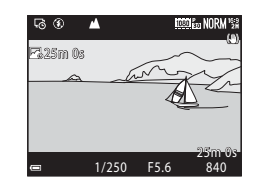

- **•** Спуск затвора для съемки второго и последующих снимков выполняется автоматически.
- **•** Если фотосъемка не выполняется, монитор может отключиться.
- **•** Съемка завершается автоматически после того как выполнены 300 или 250 снимков.
- Нажмите на кнопку  $\circledR$ , чтобы завершить съемку до окончания требуемого времени съемки и создать интервальное видео.
- **•** Звук и отдельные снимки не сохраняются.

#### **12 Интервальное видео. Примечания**

- **•** Не заменяйте карту памяти, пока съемка не будет завершена.
- **•** Во избежание неожиданного отключения фотокамеры батарея должна быть полностью заряжена.
- Интервальное видео нельзя записать, нажав на кнопку  $\bullet$  ( $\blacktriangleright$ ).
- **•** Не поворачивайте диск выбора режимов, чтобы выбрать другую настройку, пока съемка не будет завершена.
- **•** Подавление вибраций отключено, независимо от значения параметра **Подавл. вибраций** в меню настройки (457).

## <span id="page-98-1"></span><span id="page-98-0"></span>**Настройки, действующие по умолчанию (вспышка, фокусировка и т.д.)**

Ниже перечислены настройки, используемые в каждом режиме съемки по умолчанию.

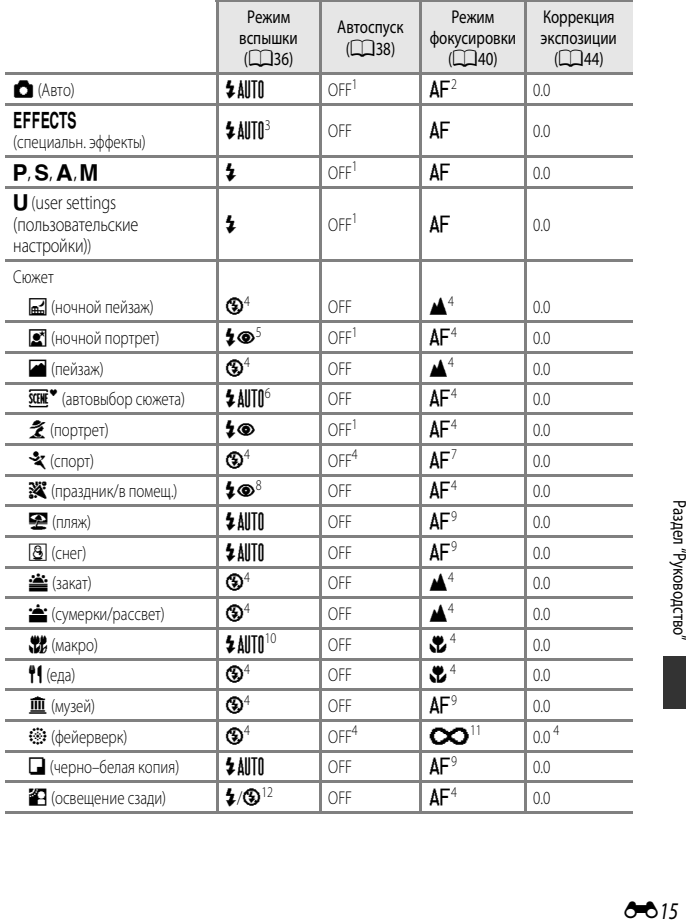

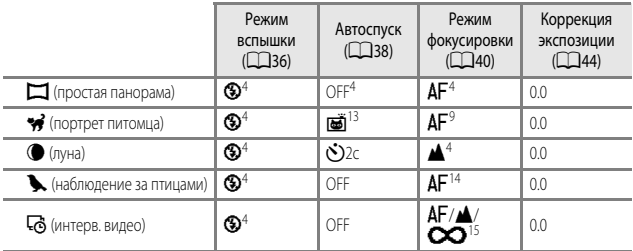

<sup>1</sup> Также можно выбрать таймер улыбки.

- $\frac{2}{3}$  MF (ручная фокусировка) недоступна.
- ала чели<br>Для вспышки задается фиксированный режим © (Выкл.), если выбран монохромный режим с высокой чувствительностью.
- <sup>4</sup> Изменить нельзя.
- <sup>5</sup> Изменить нельзя. Фиксируется заполняющая вспышка с медленной синхронизацией и подавлением эффекта "красных глаз".
- <sup>6</sup> Изменить нельзя. Фотокамера автоматически выбирает режим вспышки, подходящий для выбранного ею сюжета.
- 7 Можно выбрать режим  $\overline{AF}$  (автофокусировка) или  $\overline{MF}$  (ручная фокусировка).<br>8 Может произойти эртомэтическое переключение на мелленную синуронизаци
- Может произойти автоматическое переключение на медленную синхронизацию и режим вспышки с уменьшением эффекта "красных глаз".
- $9$  Можно выбрать режим  $AF$  (автофокусировка) или  $\bullet$  (макросъемка).
- 10 Для вспышки задается фиксированный режим <sup>9</sup> (Выкл.), если выбран режим Серия с пониж. **шума**.
- $11$  Можно выбрать режим  $\infty$  (бесконечность) или  $\sf MF$  (ручная фокусировка).
- <sup>12</sup> Если для параметра **HDR** задана настройка **Выкл.**, выбирается фиксированный режим вспышки X (заполняющая вспышка). Если для параметра **HDR** задана настройка **Вкл.**, выбирается фиксированный режим вспышки <sup>®</sup> (Выкл.).
- $^{13}$  Настройку "Автосп. для пор. пит." ( $\clubsuit$ 8) можно включить или отключить. Автоспуск и пульт дистанционного управления использовать нельзя.
- $10$  Можно выбрать режим  $\mathsf{AF}$  (автофокусировка),  $\blacktriangle$  (бесконечность) или  $\mathsf{MF}$  (ручная фокусировка).
- Фиксированный режим фокусировки АГ (автофокусировка) выбирается, если используется настройка **Город. пейзаж (10 мин.)** или B (бесконечность) в режиме **Пейзаж (25 минут)** или **Закат (50 минут)**.

Если используется режим **Ночное небо (150 мин.)** или **Следы звезд (150 минут)**, можно выбрать вариант  $\bullet$  (бесконечность) или  $\sf MF$  (ручная фокусировка).

### C **Настройка режима вспышки**

Доступные режимы вспышки зависят от выбранного режима съемки.

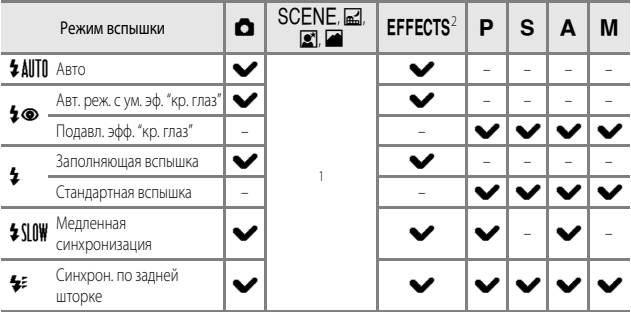

<sup>1</sup> Доступность опций зависит от заданных настроек. Дополнительные сведения см. в разделе "[Настройки, действующие по умолчанию \(вспышка, фокусировка и т.д.\)](#page-98-1)" (С=015).

<sup>2</sup> Для вспышки задается фиксированный режим <sup>•</sup> (Выкл.), если выбран монохромный режим с высокой чувствительностью.

### <span id="page-101-0"></span>**Фокусировка**

Зона фокусировки неодинакова и зависит от режима съемки.

### **Использование функции "АФ с обнаруж. объекта"**

В режиме **C** (Авто) или если для параметра Режим зоны АФ (CQ52) в режиме P, S, [A](#page-73-0), M или M задано значение **АФ с обнаруж. объекта**, при нажатии кнопки спуска затвора наполовину фотокамера выполняет фокусировку как описано ниже.

**•** Фотокамера обнаруживает основной объект съемки и фокусируется на нем. Когда объект окажется в фокусе, зона фокусировки будет подсвечена зеленым. Если обнаружено лицо, фотокамера автоматически отдает ему приоритет при фокусировке.

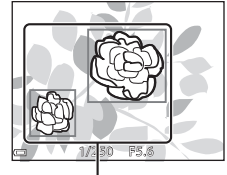

Зоны фокусировки

**•** Если основной объект съемки не обнаружен, фотокамера автоматически выбирает одну или несколько из 9 зон фокусировки, в которых объект съемки находится к ней ближе всего. Когда объект оказывается в фокусе, зоны фокусировки, находящиеся в фокусе, подсвечиваются зеленым.

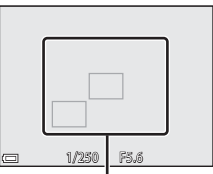

Зоны фокусировки

#### B **Использование функции "АФ с обнаруж. объекта". Примечания**

- **•** В зависимости от условий съемки, фотокамера может выбирать в качестве основных разные объекты.
- **•** При некоторых настройках **Баланс белого** или **Picture Control** основной объект съемки может быть не обнаружен.
- **•** В следующих ситуациях фотокамера может неправильно распознать основной объект съемки:
	- Если объект съемки очень темный или яркий.
	- Если на основном объекте съемки отсутствуют четко выраженные цвета.
	- Если при компоновке кадра основной объект съемки оказывается у края монитора.
	- Если основной объект съемки состоит из нескольких одинаковых сегментов.

### **Использование функции распознавания лиц**

При нижеуказанных настройках фотокамера автоматически фокусируется на лицах с помощью функции распознавания лиц.

- Режим **S** (ночной портрет), сюжетный режим **Автовыбор сюжета** или **Портрет** ( $\Box$ 27).
- **•** a (таймер улыбки) ([A](#page-60-0)39).
- Если для параметра Режим зоны АФ (**CCC**52) задано значение **Приоритет лица**.

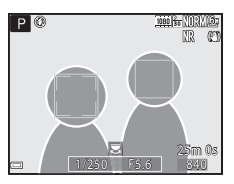

Если фотокамера обнаруживает несколько лиц, лицо, на котором она фокусируется, окружается двойной рамкой, а другие лица – одинарными рамками.

Если кнопка спуска затвора нажата наполовину, и лица не обнаружены:

- **•** В режиме **Автовыбор сюжета** зона фокусировки меняется в соответствии с сюжетом.
- В сюжетных режимах **•** (ночной портрет) и **Портрет** фотокамера фокусируется по центру кадра.
- Если выбран параметр **•** (таймер улыбки), фотокамера сфокусируется на объекте в центральной области кадра.
- **•** Если для параметра **Режим зоны АФ** выбрано значение **Приоритет лица**, фотокамера выбирает зону фокусировки, в которой объект съемки находится к ней ближе всего.

### B **Распознавание лиц. Примечания**

- **•** Способность фотокамеры распознавать лица зависит от различных факторов, включая направление, в котором обращены лица.
- **•** Фотокамера не может распознать лица в следующих ситуациях:
	- Если лица частично скрыты солнцезащитными очками или другими предметами;
	- Если лица занимают в кадре слишком много или слишком мало места.

#### C **Просмотр снимков, сделанных с помощью функции распознавания лиц**

Во время просмотра фотокамера автоматически поворачивает снимки в соответствии с ориентацией лиц, обнаруженных во время съемки (исключая снимки, сделанные в режиме **Непрерывный** (**CCO**52) или **Брекетинг экспозиции** (CCO52)).

### **Использование функции смягчения тона кожи**

В момент спуска затвора при использовании одного из перечисленных ниже режимов съемки фотокамера обнаруживает лица и обрабатывает изображение, смягчая тон кожи (не более чем на 3 лицах).

• Режим **з** (ночной портрет), сюжетный режим **Автовыбор сюжета** или **Портрет**  $(\Box 27)$ .

Функцию смягчения тона кожи также можно применить к сохраненным снимкам ( $\Box$ 55).

#### **В Смягчение тона кожи. Примечания**

- **•** Сохранение снимков после съемки может занять больше времени.
- **•** В некоторых условиях съемки функция смягчения тона кожи может не давать нужный результат и применяться к фрагментам снимка, на которых лица отсутствуют.

### **Объекты съемки, к которым не может быть применена автофокусировка**

В описанных ниже ситуациях фокусировка может давать неожиданные результаты. В указанных ниже редких случаях, несмотря на то что зона фокусировки или индикатор фокусировки подсвечены зеленым, объект может оказаться не в фокусе:

- **•** объект съемки очень темный;
- **•** объекты в кадре резко контрастируют друг с другом (например, солнце находится позади объекта съемки, и объект сильно затемнен);
- **•** объект съемки не контрастирует с фоном (например, при съемке человека в белой рубашке на фоне белой стены);
- **•** на разных расстояниях от фотокамеры расположено несколько объектов (например, животное, загороженное прутьями клетки);
- **•** объекты состоят из нескольких одинаковых сегментов (жалюзи, здания с окнами одинаковой формы, расположенными в несколько рядов, и т. п.);
- **•** объект съемки быстро движется.

В описанных выше ситуациях несколько раз попробуйте нажать спусковую кнопку затвора наполовину, чтобы изменить фокусировку, или сфокусируйтесь на другом объекте, который находится на таком же расстоянии от фотокамеры, что и желаемый объект съемки, и используйте блокировку фокусировки (С-621).

Фокусировку фотокамеры также можно выполнить вручную ( $\Box$ 41, [42](#page-63-0)).

### <span id="page-104-0"></span>**Блокировка фокусировки**

Используйте блокировку фокусировки для художественной съемки, даже если зона фокусировки привязана к центру кадра.

- **1** Расположите объект по центру кнопку затвора наполовину.
	- Фотокамера сфокусируется на объекте съемки, и зона фокусировки будет подсвечена зеленым.
	- **•** Экспозиция также блокируется.
- **2** Не отпуская кнопку, измените<br>композицию кадра.
	- Проследите за тем, чтобы расстояние между фотокамерой и объектом съемки не изменялось.

В режимах съемки  $\mathsf{P}, \mathsf{S}, \mathsf{A}$  и  $\mathsf{M}$  зону фокусировки можно перемещать с помощью мультиселектора, выбрав для опции **Режим зоны АФ** в меню съемки ([A](#page-72-0)51) один из ручных

- **3** Нажмите спусковую кнопку затвора<br>до конца, чтобы выполнить съемку. до конца, чтобы выполнить съемку.
- 

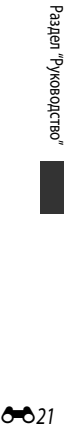

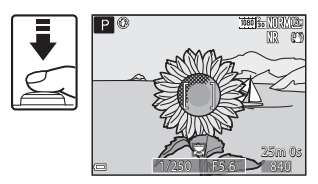

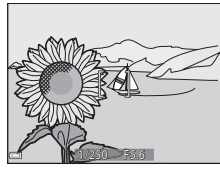

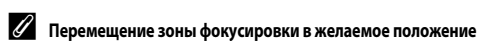

режимов.

## <span id="page-105-0"></span>**Диапазон регулировки выдержки (режимы P, S,** l **и** m**)**

Диапазон регулировки выдержки зависит от положения зума, диафрагмы и чувствительности. Помимо этого, диапазон управления меняется при следующих настройках непрерывной съемки.

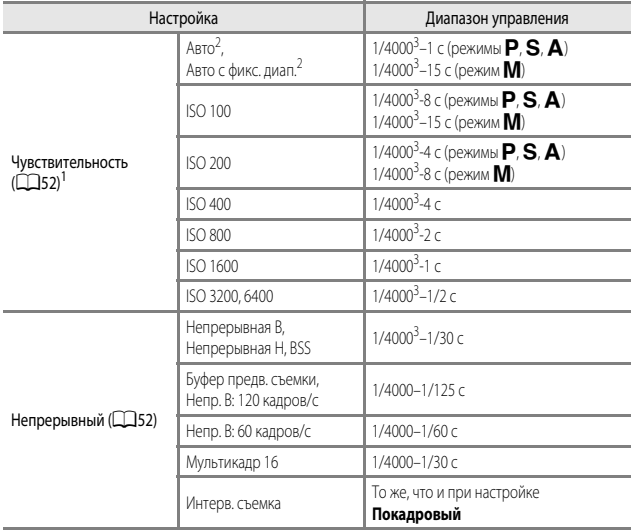

 $1$  Диапазон настройки чувствительности ограничивается в соответствии с настройкой непрерывной съемки ( $\Box$ 46).

е в режиме **M** чувствительность имеет фиксированное значение ISO 100.<br>3 Measure M 1980 – 2000 – 2000 – 2000 – 2000 – 2000 – 2000 – 2000 – 2000 – 2000 – 2000 – 2000 – 2000 – 2000 – 2000 – 2000 – 2000 – 2000 – 2000 – 2000 –

<sup>3</sup> Минимальная выдержка составляет 1/4000 с при значении диафрагмы f/8 (максимальное широкоугольное положение). Диафрагма и выдержка увеличиваются при перемещении в направлении телескопического положения зума. Выдержка составляет 1/2500 с при максимальном значении диафрагмы f/8 (максимальное телескопическое положение).

### <span id="page-106-0"></span>**Увеличение при просмотре**

Поверните рычажок зуммирования в направлении  $\mathsf{T}$  ( $\mathsf{Q}$  - зум при просмотре) в режиме полнокадрового просмотра ( $\Box$ 22), чтобы увеличить изображение.

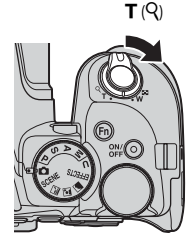

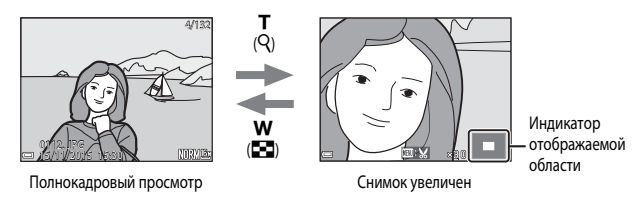

- Поверните рычажок зуммирования в направлении  $\mathbf{W}$  ( $\blacksquare$ ) или  $\mathbf{T}$  ( $\mathsf{Q}$ ), чтобы изменить масштаб. Зум также можно отрегулировать вращением основного диска управления.
- Чтобы просмотреть другую область изображения, нажмите кнопку мультиселектора  $\blacktriangle \blacktriangledown \blacktriangle$ .
- **•** При просмотре снимка, снятого с использованием функции распознавания лиц или питомцев, фотокамера увеличивает область лица, распознанного во время съемки (за исключением изображений, снятых с применением функции **Непрерывный** или **Брекетинг экспозиции**). Чтобы увеличить область снимка, в которой нет лиц, скорректируйте масштаб и нажмите  $A \blacktriangledown$
- Если масштаб просматриваемого снимка был изменен, нажмите кнопку **QR** лля возврата в режим полнокадрового просмотра.

#### C **Кадрирование снимков**

В режиме просмотра изображения с измененным масштабом нажмите кнопку MENU, чтобы кадрировать снимок и сохранить в отдельном файле только видимую на экране область изображения ( $O$  $31$ ).

## <span id="page-107-0"></span>**Просмотр уменьшенных изображений/Просмотр календаря**

Поверните рычажок зуммирования в направлении  $\boldsymbol{W}$  ( $\blacksquare$  - просмотр уменьшенных изображений) в режиме полнокадрового просмотра ([A](#page-43-0)22), чтобы выбрать режим просмотра уменьшенных изображений.

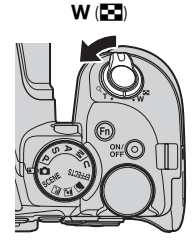

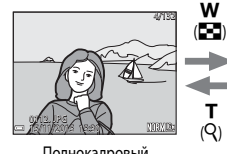

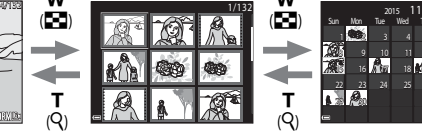

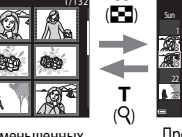

w

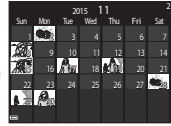

Просмотр календаря

Полнокадровый

Просмотр уменьшенных

- **•** Чтобы изменить количество отображаемых на экране уменьшенных изображений, изображений просмотр поверните рычажок зуммирования в направлении  $\mathbf{W}$  ( $\mathbf{F}$ ) или  $\mathbf{T}$  ( $\mathbf{Q}$ ).
- **•** В режиме просмотра уменьшенных изображений нажмите кнопку мультиселектора  $\blacktriangle\blacktriangledown\blacktriangle\blacktriangledown$  или поверните его, чтобы выбрать изображение, а затем нажмите кнопку  $\cancel{\text{OR}}$ для полнокадрового просмотра изображения.
- В режиме просмотра календаря нажмите кнопку мультиселектора  $\blacktriangle \blacktriangledown \blacktriangle \blacktriangledown$  или поверните его, чтобы выбрать дату, а затем нажмите кнопку СО для просмотра снимков, снятых в этот день.

#### B **Просмотр календаря. Примечания**

Снимкам, сделанным, когда на фотокамере не была настроена дата, будет присвоена дата создания "1 января 2015 г.".
# **Просмотр и удаление изображений, полученных в режиме непрерывной съемки (последовательности изображений)**

## **Просмотр снимков в последовательности**

Изображения, полученные в режиме непрерывной съемки, сохраняются как последовательность изображений.

Первое изображение сохраняется как основное и отображается при просмотре последовательности в режиме полнокадрового просмотра или просмотра уменьшенных изображений (настройка по умолчанию). Для индивидуального просмотра изображений, включенных в последовательность, нажмите кнопку С

После нажатия кнопки О будут доступны перечисленные ниже операции.

- **•** Для показа предыдущего или следующего снимка поверните мультиселектор или нажмите  $\blacklozenge$ .
- **•** Для отображения снимков, не включенных в последовательность, нажмите А, чтобы вернуться в режим просмотра основного снимка.
- **•** Чтобы увидеть снимки, включенные в последовательность, в уменьшенном масштабе или в формате слайд–шоу, в меню просмотра задайте для параметра **Свойства отображения** значение **Отдельные**  снимки (**6-6**91).

# B **Свойства отображаемой последовательности**

Снимки, сделанные в режиме непрерывной съемки другими фотокамерами, нельзя просматривать в качестве последовательности.

#### C **Функции меню просмотра, доступные при работе с последовательностями**

- **•** При просмотре изображений, включенных в последовательность, в полнокадровом режиме, нажмите кнопку **MENU** для выбора функций в меню просмотра ( $\Box$ 55).
- Если кнопка MENU нажата, когда показан основной снимок, ко всем снимкам, включенным в последовательность, можно применить следующие настройки:
	- Метка для выгр. Wi-Fi, Символ защиты.

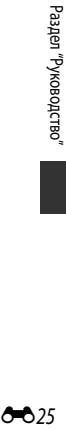

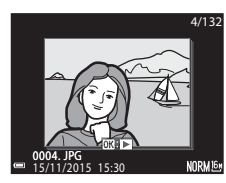

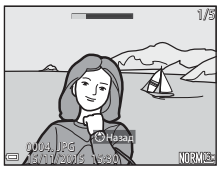

## **Удаление снимков в последовательности**

Если нажата кнопка  $\widehat{\textbf{m}}$  (Удалить), снимки из последовательности удаляются в зависимости от режима показа последовательностей.

- **•** Если показан основной снимок:
	- **Текущий снимок**: будут удалены все снимки, включенные в показанную последовательность. **- Удалить выбр. снимки**: если на экране удаления выбранных снимков ( $\Box$ 56) выбран основной снимок, будут удалены все снимки данной последовательности. **Все снимки:** Удаляются все снимки, записанные на карте памяти.
- **•** Если изображения, включенные в последовательность, просматриваются в режиме
	- полнокадрового просмотра:<br>- Текущий снимок: - **Текущий снимок**: будет удален показанный снимок.
	- **Удалить выбр. снимки**: будут удалены снимки, выбранные в последовательности.
	- **Всю последовательн.**: будут удалены все снимки, включенные в показанную последовательность.

# **Редактирование снимков**

## **Перед редактированием снимков**

В фотокамере предусмотрены удобные функции редактирования изображений. Отредактированные снимки сохраняются в виде отдельных файлов.

Отредактированные копии снимков сохраняются с той же датой и временем, что и исходные.

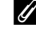

#### C **Ограничения при редактировании снимков**

- **•** Изображения можно редактировать многократно (до 10 раз). Снимки, созданные с помощью функций редактирования видеороликов, можно редактировать до 9 раз.
- **•** Возможно, вам не удастся отредактировать изображения определённого размера или применить определённые функции редактирования.

# **Быстрая обработка: повышение контраста и насыщенности**

Нажмите кнопку  $\blacktriangleright$  (режим просмотра)  $\rightarrow$  выберите снимок  $\rightarrow$  кнопка MENU  $\rightarrow$ Быстрая обработка  $\rightarrow$  кнопка  $\circledR$ 

Нажмите кнопку мультиселектора  $\blacktriangle\nabla$ ,<br>выберите желаемую интенсивность эффекта выберите желаемую интенсивность эффекта<br>и нажмите на кнопку @.

- **•** Отредактированная версия отображается справа.
- Для выхода без сохранения копии нажмите <

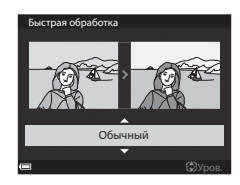

# **D-Lighting: повышение яркости и контраста**

Нажмите кнопку  $\blacktriangleright$  (режим просмотра)  $\rightarrow$  выберите снимок  $\rightarrow$  кнопка MENU  $\rightarrow$ D-Lighting  $\rightarrow$  кнопка  $\circledR$ 

Нажмите кнопку мультиселектора  $\blacktriangle\nabla$ ,<br>выберите желаемую интенсивность эффекта и нажмите на кнопку  $\infty$ .

- **•** Отредактированная версия отображается справа.
- Для выхода без сохранения копии нажмите <

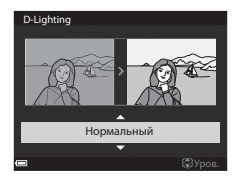

#### **Смягчение тона кожи: смягчение оттенков кожи**

Нажмите кнопку  $\blacktriangleright$  (режим просмотра)  $\rightarrow$  выберите снимок  $\rightarrow$  кнопка MENU  $\rightarrow$ Смягчение тона кожи  $\rightarrow$  кнопка  $\circledR$ 

1 Нажмите кнопку мультиселектора  $\blacktriangle\nabla$ , выберите желаемую интенсивность эффекта и нажмите на кнопку **OB**.

• Для выхода без сохранения копии нажмите <

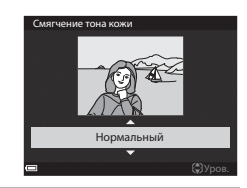

## **2** Проверьте результат и нажмите кнопку ®.

- **•** Отредактированное лицо отображается в увеличенном масштабе.
- **•** Если было отредактировано несколько лиц, нажмите  $\blacklozenge$ , чтобы переключиться на показ другого лица.
- **•** Чтобы изменить интенсивность эффекта, нажмите на кнопку **MENU** и возвратитесь к шагу 1.
- **•** Будет создана отредактированная копия.

## **124 Смягчение тона кожи. Примечания**

- **•** Можно визуально усовершенствовать 12 лиц, в порядке удаления от центра кадра.
- **•** В зависимости от направления, в котором обращены лица, и от уровня освещенности лиц, фотокамера, возможно, не сможет точно распознать лица, а функция смягчения тона кожи может не обеспечить желаемых результатов.
- **•** Если лица не обнаружены, на экране отображается предупреждение, а затем экран возвращается к меню просмотра.

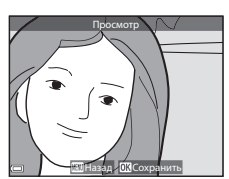

# **Эфф. фильтров: применение эффектов цифрового фильтра**

Нажмите кнопку  $\blacktriangleright$  (режим просмотра)  $\rightarrow$  выберите снимок  $\rightarrow$  кнопка MENU  $\rightarrow$  $\exists$ фф. фильтров  $\rightarrow$  кнопка  $\circledR$ 

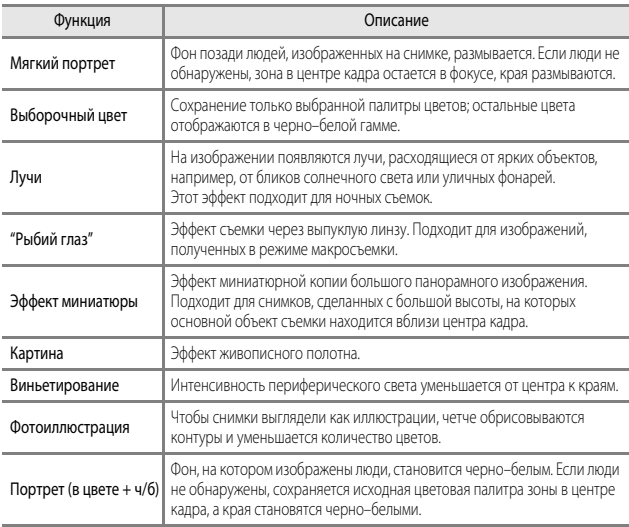

- **1** Нажмите кнопку мультиселектора  $\blacktriangle \blacktriangledown$ , выберите желаемый эффект фильтра выберите желаемый эффект фильтра<br>и нажмите на кнопку **®**.
	- **•** Если выбраны любые эффекты, отличные от **Выборочный цвет**, перейдите к шагу 3.

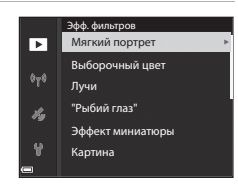

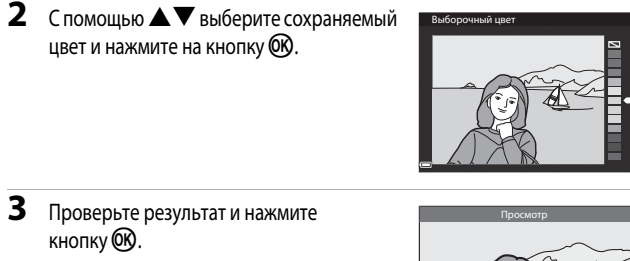

- **•** Будет создана отредактированная копия.
- Для выхода без сохранения копии нажмите <

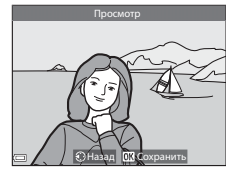

## **Уменьшить снимок: уменьшение размера изображения**

Нажмите кнопку  $\blacktriangleright$  (режим просмотра)  $\rightarrow$  выберите снимок  $\rightarrow$  кнопка MENU  $\rightarrow$ Уменьшить снимок  $\rightarrow$  кнопка  $\circledR$ 

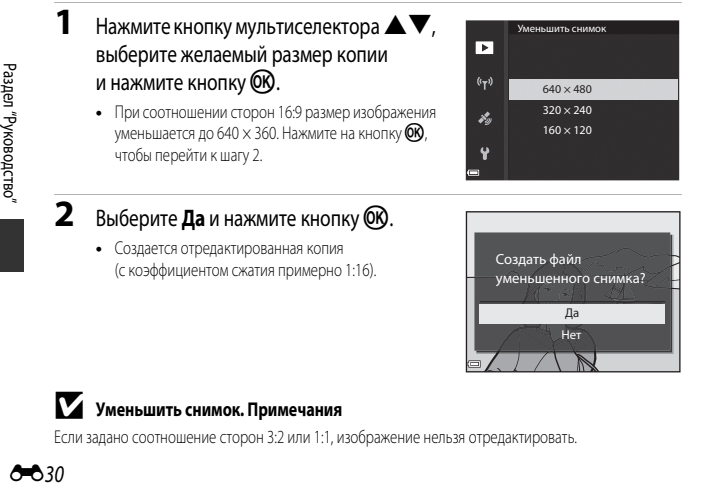

 $2$  Выберите **Да** и нажмите кнопку  $\circledR$ .

**•** Создается отредактированная копия (с коэффициентом сжатия примерно 1:16).

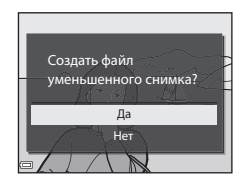

# B **Уменьшить снимок. Примечания**

Если задано соотношение сторон 3:2 или 1:1, изображение нельзя отредактировать.

## **Кадрирование: создание кадрированной копии**

- **1** Увеличьте изображение с помощью рычажка зуммирования (<sup>66</sup>023).<br>**2** Переместите изображение так чтобы
- **2** Переместите изображение так, чтобы на экране сема немаеми только меню жела.<br>область, и нажмите на кнопку MENU (меню).
	- **•** Поверните рычажок зуммирования в направлении  $\mathsf{T}$  ( $\mathsf{Q}$ ) или  $\mathsf{W}$  ( $\blacksquare$ ), чтобы скорректировать коэффициент увеличения. Выберите коэффициент увеличения, при котором отображается **MENUL SA**.
	- С помощью мультиселектора  $\blacktriangle \blacktriangledown \blacktriangle$  прокрутите экран, чтобы открыть желаемую область изображения.
- **3** Проверьте результат и нажмите кнопку OO.
	- **•** Чтобы изменить область изображения, которую вы хотите сохранить, нажмите  $\blacktriangleleft$  для возврата к шагу 2.
	- **•** Чтобы выйти из меню, не сохраняя кадрированный снимок, нажмите кнопку  $MENU$ .
- **4** Выберите **Да** и нажмите кнопку  $\omega$ .
	- **•** Будет создана отредактированная копия.

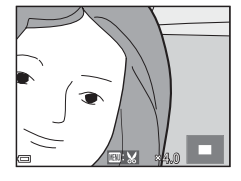

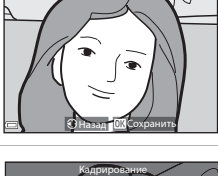

Кадрирование

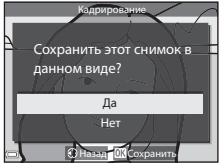

## C **Размер изображения**

- **•** Соотношение сторон (горизонтальное / вертикальное) кадрированной копии будет таким же, как и у первоначального изображения.
- **•** Если размер кадрированной копии не превышает 320 × 240, при просмотре изображение будет показано в уменьшенном размере.

# **Запись и просмотр видеороликов**

# **1** Откройте экран съемки.

**•** Проверьте доступное время для видеозаписи.

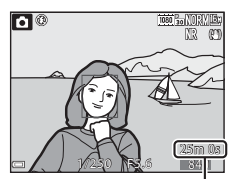

Оставшееся время записи видео

# **2** Чтобы начать запись, нажмите кнопку  $\bullet$  ( $\blacktriangleright$  запись видео).

- **•** Фокусировка выполняется по объекту в центре кадра.
- Нажмите кнопку СОО, чтобы приостановить запись, затем нажмите кнопку В снова, чтобы продолжить запись (за исключением ситуации, когда функция "Видеоролик HS" выбрана в меню **Параметры видео**). Запись автоматически прекращается, если она была приостановлена больше чем примерно на пять минут.

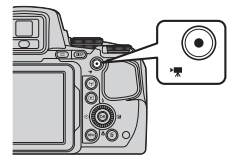

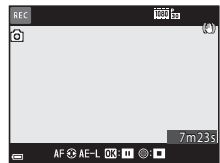

- **•** Во время записи видео можно выполнить фотосъемку, нажав на кнопку спуска затвора  $(6 - 335)$ .
- **3** Чтобы остановить запись, нажмите кнопку  $\bullet$  ( $\bullet$ , запись видео) еще раз. еще раз.
- **4** Выберите видеоролик в режиме полноста<sub>ни</sub>е состояровало прослитивного<br>на кнопку ®, чтобы его воспроизвести.
	- **•** Видеоролики обозначены символом параметров видео.

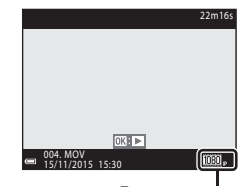

Параметры видео Параметры видео

#### **Зона видеосъемки**

- **•** Зона, охватываемая при записи видео, зависит от настроек **Параметры видео** и **Электронный VR** в меню видео.
- Нажмите на кнопку **DISP** и выведите на монитор кадр видеоролика ( $\Box$ 3), чтобы перед началом записи проверить длину видеоролика.

#### **Фокусировка во время записи видео**

- **•** В процессе видеозаписи фокусировку можно отрегулировать как описано ниже, в соответствии с настройкой **Режим автофокуса** (**CO**54), заданной в меню видео.
	- A**Покадровая АФ** (настройка по умолчанию): при начале видеосъемки фокусировка блокируется. Нажмите кнопку мультиселектора  $\blacktriangleleft$ , чтобы использовать автофокусировку во время записи видео.
	- B**Непрерывный АФ**: фокусировка многократно регулируется, даже во время видеозаписи.
- Если выбран режим фокусировки ( $\Box$ 40)  $\bm{\mathsf{MF}}$  (ручная фокусировка), отрегулируйте фокусировку вручную. Во время записи видео фокусировку можно скорректировать: поверните мультиселектор по часовой стрелке, чтобы сфокусироваться на близко расположенных объектах, или против часовой стрелки, чтобы сфокусироваться на отдаленных объектах.

#### **Блокировка экспозиции**

• Экспозиция блокируется нажатием на кнопку мультиселектора **• во время записи видео.** Для разблокировки нажмите на кнопку • еще раз.

#### **Максимальная длительность записи видео**

Размер файлов с видеороликами не может превышать 4 ГБ или 29 минут, даже если на карте памяти достаточно свободного места для сохранения более продолжительной видеозаписи.

- **•** Оставшееся время записи одного видеоролика отображается на экране съемки.
- **•** Запись может прекратиться до достижения этих предельных значений, если повышается температура фотокамеры.
- **•** Фактическое оставшееся время записи зависит от содержания видеозаписи, от перемещений объекта съемки и от типа карты памяти.
- **•** Для записи видеороликов рекомендуются карты памяти, имеющие класс скорости SD не ниже 6 ( $\cancel{\triangle}$ -20). Если используется карта памяти с меньшим классом скорости, запись видеоролика может внезапно прерываться.

## **12 Температура фотокамеры. Примечания**

- **•** Фотокамера может нагреться, если съемка видеороликов выполняется в течение длительного времени, или фотокамера используется при высокой температуре окружающей среды.
- **•** Если во время видеозаписи внутренние элементы фотокамеры нагреваются слишком сильно, запись автоматически прекращается. Будет показано время, остающееся до момента прекращения записи (**B10s**).

После прекращения записи фотокамера выключится.

Выключите фотокамеру и не включайте ее, пока она не остынет.

#### **Запись видеороликов. Примечания**

#### **12 Сохранение снимков или видеороликов. Примечания**

Индикатор, показывающий количество оставшихся снимков или максимальную продолжительность видеозаписи, мигает во время сохранения изображений или видеороликов. **Не открывайте крышку батарейного отсека/гнезда карты памяти для извлечения батареи или карты памяти** при мигающем индикаторе. Это может привести к потере данных, повреждению фотокамеры или карты памяти.

## B **Записанные видеоролики. Примечания**

- **•** В режиме съемки видеороликов индикатор зума не показан.
- **•** Если применяется цифровой зум, качество изображения может ухудшиться. Если в процессе видеозаписи вы приближаете объект съемки с помощью зума, в точке перехода от оптического зума к цифровому зуму зуммирование приостанавливается на короткое время.
- **•** На записи могут сохраняться звуки управления зуммированием, а также звуковые сигналы зуммирования, перемещения объектива в процессе автофокусировки, подавления вибраций и управления диафрагмой при изменении яркости.
- **•** При видеозаписи на мониторе могут наблюдаться описанные ниже дефекты изображения. Эти дефекты сохраняются в записанных видеороликах.
	- При освещении лампами дневного света, ртутными или натриевыми лампами на изображении могут появляться полосы.
	- Объекты, быстро движущиеся из одного края кадра в другой, например, движущийся поезд или машина, могут искажаться.
	- При панорамном движении фотокамеры изображение на заснятом видеоролике может полностью искажаться.
	- При перемещении фотокамеры могут возникать остаточные изображения источников света или других ярких участков.
- **•** В зависимости от расстояния до объекта съемки и интенсивности зума, при видеозаписи и просмотре на предметах с однородной поверхностью (тканях, жалюзи и т. д.) могут появляться цветные полосы (интерференция, муар и т. д.).

Это происходит при взаимном наложении поверхности объекта съемки и сетки датчика изображения и не является неисправностью.

#### B **Автофокус при съемке видеороликов. Примечания**

Возможна некорректная работа автофокусировки ( $\blacklozenge$ 020). В таком случае используйте фокусировку вручную ([A](#page-62-0)41, [42\)](#page-63-0) или описанные ниже способы:

- 1. Задайте для параметра **Режим автофокуса** в меню видео значение **Покадровая АФ** (настройка по умолчанию) до начала записи видеоролика.
- 2. Наведите фотокамеру на другой объект, расположенный на таком же расстоянии от фотокамеры, как и нужный объект съемки, таким образом, чтобы он располагался в центре кадра, нажмите кнопку  $\bullet$  ( $\blacktriangleright$ , чтобы начать съемку, а затем измените компоновку кадра.

НА 34

# <span id="page-118-0"></span>**Фотосъемка в процессе записи видеороликов**

Если в процессе съемки видеоролика нажать до конца спусковую кнопку затвора, один кадр будет сохранен в виде фотографии. Запись видеоролика продолжается одновременно с сохранением фотографии.

- Когда на мониторе отображается [**o**], можно сохранить изображение. Если отображается  $\mathbb{S}$ , изображение сохранить нельзя.
- **•** Размер изображения для сохраняемых снимков определяется типом (размером изображения) (<sup>66</sup>82) исходного видеоролика.

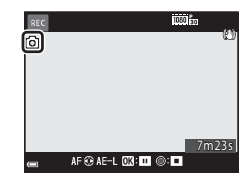

## B **Фотосъемка в процессе записи видеороликов. Примечания**

- **•** Снимки нельзя сохранять в процессе записи видеоролика в описанных ниже ситуациях.
	- Запись видеоролика приостановлена.
	- Оставшееся время записи видеоролика меньше 5 секунд.
	- Если для параметра **Параметры видео** (CC34) задана настройка 480 **480/30p**, s**480/25p** или видео HS.
- **•** Кадры видеоролика, при съемке которых было выполнено сохранение фотографии, возможно, не будут воспроизводиться плавно.
- **•** В записанном видеоролике может быть слышен звук, сопровождающий нажатие спусковой кнопки затвора.
- **•** Если фотокамера перемещается во время нажатия спусковой кнопки затвора, изображение может получиться смазанным.

# <span id="page-119-0"></span>**Операции, выполняемые во время просмотра видеороликов**

Чтобы отрегулировать громкость во время просмотра видеоролика, поверните рычажок зуммирования ( $\square$ 1). Для перемотки вперед или назад пользуйтесь

мультиселектором или диском управления.

Кнопки управления просмотром отображаются на мониторе.

Перечисленные ниже операции можно выполнить, выбрав с помощью кнопки мультиселектора  $\blacklozenge$ нужный элемент управления, а затем нажав кнопку  $\circledR$ .

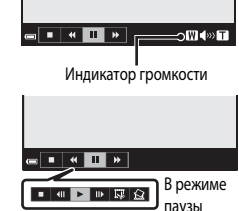

7m 42s

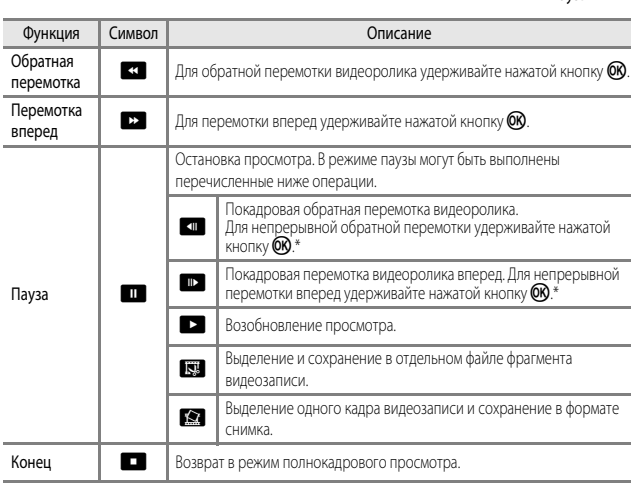

Видеоролик также можно покадрово перематывать вперед или назад, вращая мультиселектор или диск управления.

# **Редактирование видеороликов**

Во избежание неожиданного отключения фотокамеры во время редактирования видеороликов батарея должна быть достаточно заряжена. При уровне заряда батареи  $\Box$ редактировать видео невозможно.

# **Сохранение фрагментов видеоролика**

Фрагменты записанного видеоролика можно по желанию сохранить в отдельном файле.

**1** Включите режим просмотра редактируемого видеоролика и нажмите  $H = \frac{1}{2}$  $(6 - 36)$ .

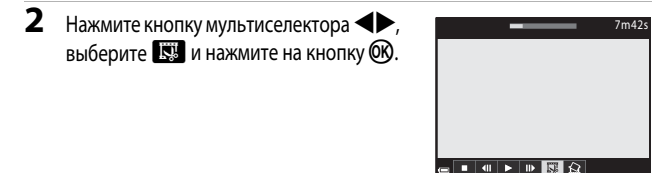

**3** Используйте  $\blacktriangle$   $\nabla$ , чтобы выбрать  $\chi$  $\uparrow$  (выбор точки начала).

- Для перемещения точки начала используйте или поверните диск управления.
- **•** Чтобы отменить редактирование, выберите  $\blacktriangleleft$  (Назад) и нажмите кнопку  $\textcircled{\tiny{M}}$ .

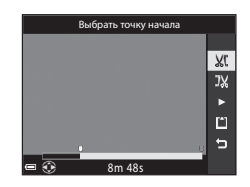

## **4** Используйте ▲▼, чтобы выбрать  $\mathbb{J}\mathbb{X}$  (выбор точки окончания).

- **•** Для перемещения точки окончания используйте JK или поверните диск управления.
- **•** Чтобы просмотреть выбранный фрагмент, с помощью  $\blacktriangle\blacktriangledown$  выберите  $\blacktriangledown$ , затем нажмите на кнопку СЮ. Чтобы остановить предварительный просмотр, нажмите кнопку СО еще раз.

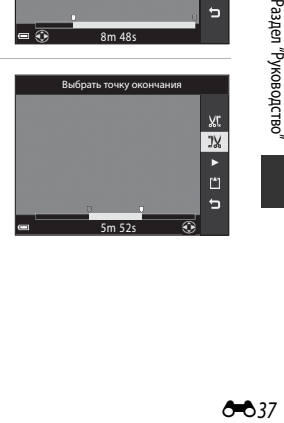

# **5** С помощью  $\blacktriangle \blacktriangledown$  выберите  $\Box$  (сохранение) и нажмите кнопку  $\Im$ .

**•** Следуйте инструкциям на экране, чтобы сохранить видеоролик.

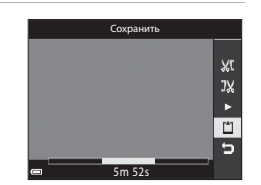

## B **Извлечение кадров из видеороликов. Примечания**

- **•** Видеоролик, созданный с помощью редактирования, отредактировать еще раз нельзя.
- **•** Итоговый вырезанный фрагмент видеоролика может немного отличаться от фрагмента, заданного начальной и конечной точкой.
- **•** Видеоролики длиной менее двух секунд обрезать нельзя.

#### **Сохранение кадра видеоролика в качестве снимка**

Кадр отснятого видеоролика можно извлечь и сохранить в качестве снимка.

- **•** Поставьте видеоролик на паузу, чтобы отобразить кадр для извлечения (СОЗ6).
- Кнопкой мультиселектора **I** выберите и нажмите кнопку $\omega$ .
- **•** Когда откроется диалоговое окно подтверждения, выберите Да и нажмите кнопку СФ, чтобы сохранить снимок.
- **•** Снимки сохраняются с качеством изображения **Normal**. Размер изображения определяется типом (размером изображения) (СО82) исходного видеоролика.

## **12 Ограничения при извлечении кадров**

Кадры нельзя извлечь из видеороликов, записанных с настройкой 480 g 480/30p, 480 g 480/25p или видео HS.

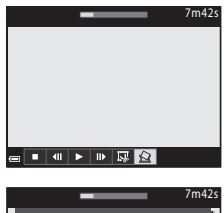

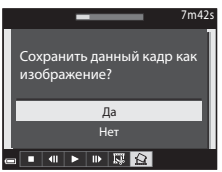

# **Запись информации о местоположении на снимках**

#### Нажмите кнопку MENU  $\rightarrow$  символ меню  $\gg$   $\rightarrow$  Парам. дан. о местоп.  $\rightarrow$  кнопка  $\circledR$

Прежде чем использовать функции информации о местоположении, правильно настройте параметр Часовой пояс и дата (<sup>6698)</sup>.

## **1** Задайте для параметра **Запись дан. о местопол.** значение **Вкл.**.

- Задав настройки, нажмите на кнопку **MENU** или на кнопку спуска затвора для выхода из меню.
- **•** Чтобы облегчить приём сигналов, выйдите на открытое пространство.
- **2** Проверьте на экране съемки, О МАСТОПОЛОЖАНИИ
	- о местоположении. **•** n или o: сигналы принимаются от четырех или более спутников или от трёх спутников, местоположение определяется. Информация о местоположении записывается на снимке.

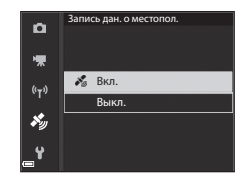

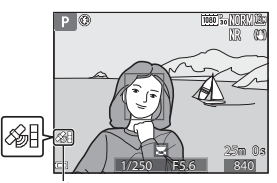

Прием информации о местоположении

- $\mathscr{E}$ : сигналы принимаются, но позиционирование невозможно. Если данные о местоположении были получены в течение последней минуты, они будут записаны на снимке.
- **• З**: сигналы не принимаются. Информация о местоположении не записывается на снимке.

# **3** Выполните фотосъемку, когда выполняется позиционирование.

- **•** Информация о местоположении записывается на снимках.
- **•** Информацию о местоположении, записанную на снимке, можно проверить на карте с помощью программы ViewNX-i после переноса изображения на компьютер (<sup>66</sup>53).

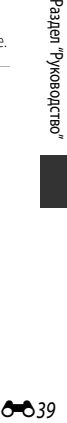

#### B **Функции информации о местоположении. Примечания**

- **•** Перед использованием функций информации о местоположении прочитайте раздел ["<Важные](#page-13-0)  [сведения> Использование данных о местоположении \(GPS/ГЛОНАСС\). Примечания"](#page-13-0) ( $\Box$ хіі).
- **•** Если позиционирование выполняется в первый раз, сразу же после замены батареи, а также если позиционирование было недоступно в течение длительного времени, для получения информации о местоположении требуется несколько минут. Использование файла A-GPS новейшей версии может ускорить получение данных о местоположении (СФО4).
- **•** Положение спутников постоянно меняется. В зависимости от времени и места нахождения вы, возможно, не сможете определить местоположение, или местоположение будет определено с задержкой. Чтобы использовать функции информации о местоположении, пользуйтесь фотокамерой на открытом пространстве, без каких-либо препятствий, расположенных в воздухе. Эффективность приема сигналов выше, если антенна ( $\square$ 2) обращена к небу.
- **•** В описанных ниже ситуациях блокировка или отражение сигналов может нарушать качество и точность позиционирования.
	- Внутри зданий и подземных сооружений.
	- В пространстве между высотными зданиями.
	- Под эстакадами.
	- В туннелях.
	- Вблизи высоковольтных ЛЭП.
	- Между деревьями.
- **•** Мобильный телефон, работающий в диапазоне 1,5 ГГц вблизи фотокамеры, может нарушить позиционирование.
- **•** Если в процессе позиционирования фотокамера перемещается, не кладите ее в металлический чехол. Позиционирование невозможно, если фотокамера накрыта металлическими предметами.
- **•** Если имеется существенное расхождение между спутниковыми сигналами, отклонение может достигать нескольких сотен метров.
- **•** При позиционировании обращайте внимание на окружающую обстановку.
- **•** Время и дата съемки, отображаемые в режиме просмотра снимков, записываются в соответствии с настройкой внутренних часов фотокамеры, которая действовала в момент съемки. Время, когда была получена информация о местоположении, будет записано на снимках, но не будет отображаться на мониторе фотокамеры.
- **•** Информация о местоположении, полученная для первого кадра, будет записана для серии снимков, снятых в режиме непрерывной съемки.

#### B **Разрядка батареи во время записи информации о местоположении. Запись журнала**

- **•** Если для параметра **Запись дан. о местопол.** задано значение **Вкл.**, функции записи информации о местоположении продолжают действовать в течение заданного периода времени (прибл. 6 часов, в том числе и после выключения фотокамеры). Кроме этого, функции записи информации о местоположении и записи журнала продолжают действовать во время записи журнала ([E](#page-125-0)42) даже после выключения фотокамеры.
- **•** Если для параметра **Запись дан. о местопол.** задано значение **Вкл.** или выполняется запись журналов, батарея фотокамеры разряжается быстрее, чем в обычных условиях.

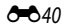

#### C **Информация о географических объектах (POI)**

- **•** Информация POI это информация о названиях географических объектов и другие сведения.
- **•** Если для параметра **Отобразить POI** в пункте **Точки интереса (POI) (6-6**96) в меню функций информации о местоположении задано значение **Вкл.**, во время съемки будет показана информация о ближайшем географическом объекте (только когда выполняется позиционирование).
- **•** Если для параметра **Встроить POI** задано значение **Вкл.**, во время съемки возможна запись информации о местоположении (только когда выполняется позиционирование).

Информация о названиях географических объектов (POI)

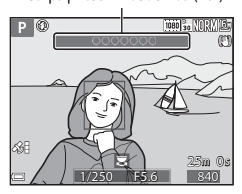

- **•** Если во время съемки на снимке была записана информация о местоположении, эта информация будет показана при условии, что во время просмотра для параметра **Отобразить POI** задано значение **Вкл.**
- **•** Информация о местоположении, возможно, не будет показана (это зависит от настройки **Уровень детализации**, заданной в пункте **Точки интереса (POI)**). Кроме этого, названия конкретных географических объектов, возможно, не зарегистрированы или отличаются.

## C **Изображения, записанные с информацией о местоположении**

- Если на снимках сохранена информация о местоположении ( $\Box$ 7), во время просмотра они помечаются символом  $\mathcal{S}_n$ .
- **•** Информацию о местоположении, записанную на снимке, можно проверить на карте с помощью программы ViewNX-i после переноса изображения на компьютер ( $\bigcirc$ 053).
- **•** Фактическое место съемки может отличаться от информации о местоположении, записанной в файле изображения, по причине неточности информации о местоположении и различий в используемой геодезической системе.
- **•** Информацию о местоположении и информацию POI, записанную на снимках, можно стереть с помощью функции Удал. дан. о местопол. меню Параметры дан. о местоп. (<sup>66</sup>94). Восстановить удаленную информацию невозможно.

# <span id="page-125-0"></span>**Запись информации для журнала перемещений**

Нажмите кнопку MENU  $\rightarrow$  символ меню  $\mathcal{A} \rightarrow$  Создать журнал  $\rightarrow$  кнопка QQ

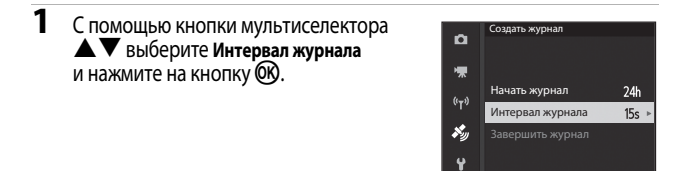

## **2** Выберите интервалы записи журнала и нажмите на кнопку $\omega$ .

**•** По умолчанию задано значение **15 секунд**.

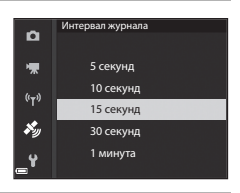

**3** Выберите **Начать журнал** и нажмите кнопку QQ.

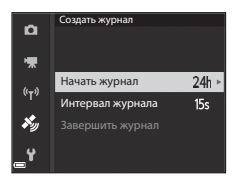

## **4** Выберите длительность записи журнала и нажмите на кнопку $\omega$ .

- Начинается запись журнала. Нажмите кнопку MENU для выхода из меню.
- **•** Во время записи журнала на экране съемки горит обозначение  $\Pi$  $\Pi$  $\Pi$  $($  $\Box$ 5).
- **•** Запись журнала оканчивается автоматически после истечения заданного времени, и данные журнала временно сохраняются в памяти фотокамеры.

Начать журнал $\mathbf{a}$ 嘌 Занос. данн. в жур. 6 ч  $(r_T)$ Занос. данн. в жур. 12 ч 杉 Занос. данн. в жур. 24 ч Y

Когда запись журнала окончится, сохраните записанные данные на карту памяти ( $\blacklozenge 44$ ).

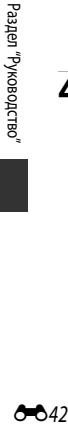

 $AA2$ 

### **22 Запись журналов. Примечания**

- **•** Если не настроены дата и время, запись журнала невозможна.
- **•** Во избежание неожиданного отключения фотокамеры во время записи журнала батарея должна быть полностью заряжена. Если батарея разряжена, запись журнала прекращается.
- **•** Если время записи не истекло, даже после выключения фотокамеры журнал записывается непрерывно, пока не истечет заданный для записи журнала промежуток времени.
- **•** Даже если время записи не истекло, запись журнала прекращается после выполнения перечисленных ниже операций.
	- Батарея извлечена из фотокамеры.
	- **Запись дан. о местопол.** в пункте **Параметры дан. о местоп.** настроена на режим **Выкл.**.
	- **Сброс всех знач.** выполняется в меню настройки.
	- Изменены настройки внутренних часов (часовой пояс или дата и время).
	- **Завершить журнал** выбрано в пункте **Создать журнал** в меню функций информации о местоположении (С-044).
- **•** Запись журнала приостанавливается во время выполнения операций, перечисленных ниже.
	- Во время непрерывной съемки.
	- Во время записи видео.
	- Если подключен кабель USB или HDMI.

После завершения описанных выше операций запись данных журнала возобновляется.

- **•** Данные журнала не записываются, если в режиме записи журнала не выполняется позиционирование.
- Сохраните записанные данные журнала на карту памяти ( **64**4). Если в фотокамере имеются записанные данные журнала, запись новых журналов невозможна.

# <span id="page-127-0"></span>**Окончание записи журнала для его сохранения на карты памяти**

После того как журнал сохранен на карту памяти с использованием пункта **Сохранить журнал** в меню функций информации о местоположении, его можно просмотреть с помощью специальной компьютерной программы.

Нажмите кнопку MENU  $\rightarrow$  символ меню  $\mathcal{E} \rightarrow$  Создать журнал  $\rightarrow$  кнопка  $\circledR$ 

- **1** После завершения записи журнала выберите пункт **Завершить журнал** на экране и нажмите на кнопку СФ.
	- **•** Запись журнала можно завершить и до истечения заданного времени.
- **2** Выберите **Сохранить журнал** и нажмите кнопку OB.
	- **•** Данные журнала будут сохранены на карту памяти.
	- **•** Чтобы подтвердить, что данные журнала сохранены на карте памяти, выберите пункт **Просмотреть журнал** в меню функций информации о местоположении.
	- **•** Информация о месте сохранения и об имени файла с данными журнала дана в разделе  $\bullet\bullet$ 115.

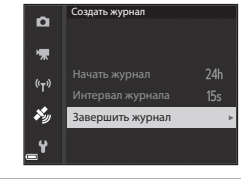

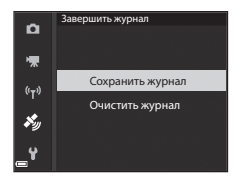

#### C **Стирание данных журнала**

- **•** Чтобы стереть данные журнала, временно сохраненные в памяти фотокамеры, выберите **Очистить журнал** на шаге 2.
- Чтобы стереть данные журнала, сохраненные на карте памяти, нажмите на кнопку  $\widehat{\mathfrak{m}}$  в пункте **Просмотреть журнал** меню функций информации о местоположении, чтобы выбрать функцию.
	- **Выбранный журнал**: выбранные данные журнала стираются.
	- Все журналы: стираются все данные журнала, сохраненные на карте памяти.

#### C **Журнал информации о местоположении**

Данные журналов записываются в формате, совместимом с NMEA. Однако отображение этих данных с использованием любого программного обеспечения или на любой фотокамере, которые совместимы с форматом NMEA, не гарантировано.

AA44

# <span id="page-128-0"></span>**Подключение к смарт-устройству (Wi-Fi)**

# **1** Нажмите на кнопку <sup>((</sup>T<sup>))</sup> (Wi-Fi)<br>на фотокамере. на фотокамере.

- **•** Откроется экран, показанный справа.
- **•** Если в течение 3 минут от смарт-устройства не получено подтверждение соединения, на экране будет показано сообщение "**Нет доступа.**", и фотокамера возвратится к экрану параметров Wi-Fi.
- **•** Также можно выбрать **Подключ. к смарт-устр.** в меню функций Wi-Fi, чтобы открыть экран, показанный справа.

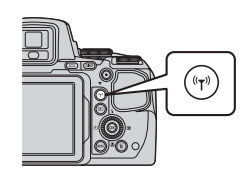

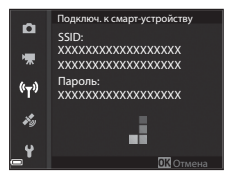

# **2** Задайте для настроек Wi-Fi на смарт-устройстве режим "Вкл.".

- **•** Обратитесь за дополнительной информацией к инструкциям по эксплуатации смарт–устройства.
- **•** После того как будут показаны сетевые имена (SSID), которое можно использовать для смарт–устройства, выберите SSID, показанное на фотокамере.
- **•** Когда для параметра **Пров. подл./шифр.** задаётся значение **WPA2-PSK-AES** в меню функций Wi-Fi, появляется запрос на ввод пароля. Введите пароль, показанный на фотокамере.
- **3** Запустите программу "Wireless Mobile Utility", установленную на Согласование... Ждите..
	- **Согласование… Ждите.**. **•** Откроется экран, на котором можно выбрать режим "Take photos (Фотосъемка)" или "View photos (Просмотр снимков)".
	- **•** При появлении сообщения "Cannot connect to camera. (Невозможно установить соединение с фотокамерой)" вернитесь к пункту 1 и повторите процедуру.
	- См. раздел ["Установка программного обеспечения на смарт-устройство](#page-81-0)" (CCL60).

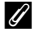

#### C **Если выбран режим Take photos (Фотосъемка)**

Фотосъемку можно выполнять, используя два метода, описанные ниже.

- **•** Нажмите на спусковую кнопку затвора фотокамеры и сохраните снимки на смарт-устройстве.
- **•** Используйте смарт-устройство для дистанционного спуска затвора и сохраните снимки на смартустройстве.

## **12 Фотосъемка. Примечания**

- **•** Если подключена сеть Wi-Fi, **Интерв. съемка** в режиме **Непрерывный** недоступна
- **•** В режиме дистанционного управления на фотокамере нельзя выполнять никакие операции. Независимо от заданных настроек фотокамеры выбирается режим съемки  $\Box$  (Авто) и фокусировка по центру кадра.

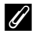

#### C **Стыковка смарт-устройства, совместимого с NFC, с фотокамерой для установления соединения Wi-Fi**

Если вы используете смарт-устройство, совместимое с функциями беспроводной связи ближнего радиуса действия (NFC), работающее на базе Android OS, вы можете установить соединение Wi-Fi и запустить "Wireless Mobile Utility", поднеся антенну NFC на смартустройстве к маркировке **N** (N-Mark) на фотокамере.

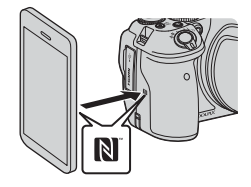

#### **Прекращение соединения Wi-Fi**

Выполните одну из операций, описанных ниже.

- **•** Выключите фотокамеру.
- **•** Выберите **Выключить Wi-Fi** в меню функций Wi-Fi на фотокамере (если фотокамера не находится в режиме дистанционного управления).
- **•** Задайте для настроек Wi-Fi на смарт-устройстве режим "Выкл.".

#### B **Соединение Wi-Fi. Примечания**

- **•** Операции соединения Wi-Fi дезактивированы в следующих ситуациях:
	- Если в фотокамеру не загружена карта памяти.
	- Если фотокамера подключена к телевизору, ПК или принтеру.
	- Во время записи видеороликов.
	- Если фотокамера подключена к смарт-устройству.
- **•** Если уровень заряда батареи низкий, соединение Wi-Fi разрывается.
- **•** Если там, где вы находитесь, запрещено использовать радиоволновые устройства, выберите настройку **Выключить Wi-Fi** .
- **•** Если установлено соединение Wi-Fi, блокируется функция **Авто выкл.**.
- **•** Если установлено соединение Wi-Fi, батарея разряжается быстрее, чем в обычно.

## C **Настройки безопасности**

Если никакие настройки безопасности (шифрование и пароль) для функций Wi-Fi фотокамеры не конфигурированы, возможен несанкционированный доступ третьих лиц в сеть и причинение ущерба.

Перед использованием функций Wi–Fi настоятельно рекомендуется задать требуемые настройки безопасности.

Воспользуйтесь пунктом **Параметры** в меню функций Wi-Fi ([E](#page-175-0)92), чтобы задать настройки безопасности.

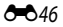

# **Предварительный выбор снимков для переноса с фотокамеры на смарт-устройство**

Можно предварительно выбрать те снимки, которые вы хотите перенести с фотокамеры на смарт-устройство. Видеоролики не могут быть выбраны для переноса.

# **1** Выберите снимки для переноса.

Вы можете выбирать изображения для переноса на смарт-устройство в следующих меню:

- **Метка для выгр. Wi-Fi** в меню просмотра (С-688)
- Загрузить с камеры в меню функций Wi-Fi (С-692)

Когда используется функция **Загрузить с камеры**, после выбора снимков отображаются SSID и пароль фотокамеры.

**2** Состыкуйте фотокамеру и смарт-устройство (<sup>66</sup>45).

**•** Нажмите "View photos (Просмотр снимков)" в "Wireless Mobile Utility", чтобы открыть экран подтверждения переноса выбранных снимков на смарт-устройство.

# B **Предварительный выбор изображений для переноса во время просмотра**

В режиме просмотра нажмите на кнопку (у) или используйте функцию NFC, чтобы установить соединение Wi-Fi, и выберите те снимки, которые вы хотите перенести.

- **•** В режиме полнокадрового просмотра можно предварительно выбрать один снимок. Можно выбрать все снимки, входящие в последовательность, когда на экране показан основной снимок последовательности.
- **•** В режиме просмотра уменьшенных изображений можно предварительно выбрать выбранный в данный момент снимок. Можно выбрать все снимки, входящие в последовательность, когда на экране показан основной снимок последовательности.
- **•** В режиме просмотра можно предварительно выбрать все снимки за дату, выбранную на экране календаря.

Эта операция недоступна, если вы используете пункт **Подключ. к смарт-устр.** в меню функций Wi-Fi для установки соединения Wi-Fi.

# **Подключение фотокамеры к телевизору (для просмотра на экране телевизора)**

# **1** Выключите фотокамеру и подсоедините ее к телевизору.

**•** Подсоедините разъемы, соблюдая правильную ориентацию. Вставляя и извлекая разъемы, не удерживайте их под углом.

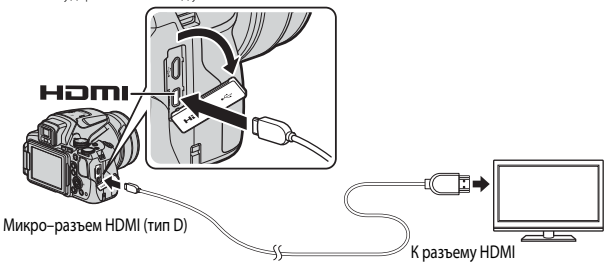

# **2** Переключите телевизор на внешний вход.

- **•** Подробные сведения см. в документации, поставляемой в комплекте с телевизором.
- **3** Нажмите и удерживайте кнопку **[•**]<br>(просмотр), чтобы включить фотокамеру.
	- (просмотр), чтобы включить фотокамеру. **•** Изображения выводятся на экран телевизора.
	- **•** Монитор фотокамеры не включается.

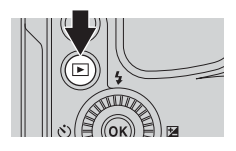

# **Подключение фотокамеры к принтеру (Прямая печать)**

Для печати снимков без компьютера пользователи принтеров, совместимых с PictBridge, могут подключать фотокамеру непосредственно к принтеру.

# **Подключение фотокамеры к принтеру**

# **1** Включите принтер.<br>**2** Выключите фотока

- **2** Выключите фотокамеру и подсоедините её к принтеру с помощью
	- •••••••••••••••••<br>• Подсоедините разъемы, соблюдая правильную ориентацию. Вставляя и извлекая разъемы, не удерживайте их под углом.

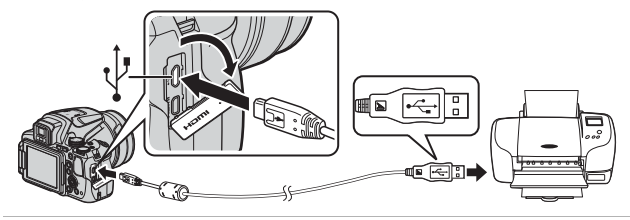

- **3** Фотокамера включится автоматически.
	- **•** На мониторе фотокамеры появится стартовый экран **PictBridge** (1), затем откроется экран **Отпечатать выбор** (2).

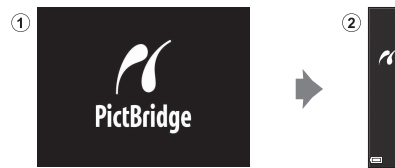

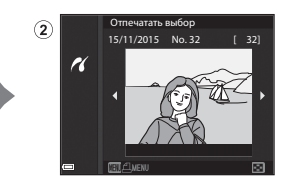

## **12 Если не отображается стартовый экран PictBridge**

Если для параметра Зарядка от ПК (<sup>6–6</sup>108)) задано значение Авто, на некоторых принтерах печать через прямое подключение фотокамеры невозможна. Если стартовый экран PictBridge не отображается после включения фотокамеры, выключите фотокамеру и отсоедините USB-кабель. Задайте для параметра **Зарядка от ПК** значение **Выкл.**, а затем снова подключите фотокамеру к принтеру.

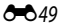

# **Последовательная печать снимков**

- **1** С помощью кнопки мультиселектора JK выберите желаемое изображение и нажмите на кнопку $\infty$ .
	- **•** Поверните рычажок зуммирования в направлении **W** (**H**), чтобы выбрать режим просмотра уменьшенных изображений, или в направлении  $\mathsf{T}$  ( $\mathsf{Q}$ ) для перехода в режим полнокадрового просмотра.

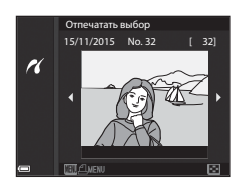

- **2** С помощью **AV** выберите **Кол-во копий** и нажмите на кнопку  $\circledR$ .
	- С помощью  $\blacktriangle \blacktriangledown$  выберите нужное количество копий (не более 9) и нажмите кнопку  $\circledcirc$ .

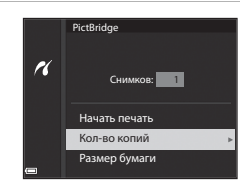

# **3** Выберите **Размер бумаги** и нажмите кнопку OR.

- **•** Выберите нужный формат бумаги и нажмите  $K$ нопку*.*
- **•** Чтобы применить при печати настройку формата бумаги, заданную на принтере, выберите **По умолчанию**.
- **•** Форматы бумаги, доступные на фотокамере, зависят от используемого принтера.

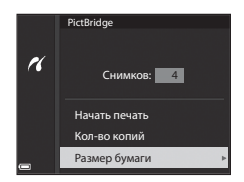

## **4** Выберите **Начать печать** и нажмите кнопку $<sup>60</sup>$ </sup>

**•** Начнется печать.

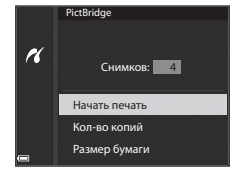

## **Печать нескольких снимков**

**1** Когда откроется экран **Отпечатать выбор**, нажмите кнопку MENU (меню).

**2** С помощью кнопки мультиселектора HI выберите функцию **Размер бумаги** и нажмите кнопку  $\omega$ .

- **•** Выберите нужный формат бумаги и нажмите кнопку $\not\infty$ .
- **•** Чтобы применить при печати настройку формата бумаги, заданную на принтере, выберите **По умолчанию**.

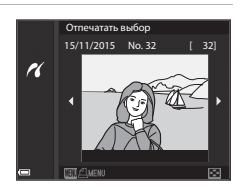

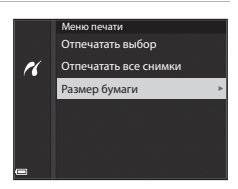

- **•** Форматы бумаги, доступные на фотокамере, зависят от используемого принтера.
- Чтобы выйти из меню печати, нажмите кнопку MENU.
- **3** Выберите **Отпечатать выбор** или **Отпечатать все снимки** и нажмите кнопку O<sub>6</sub>.

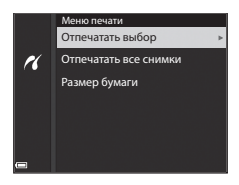

## Отпечатать выбор

Выберите снимки (не более 99) и количество копий каждого снимка (не более 9).

- Используйте кнопку мультиселектора <чтобы выбрать снимки, и кнопку  $\blacktriangle \blacktriangledown$ . чтобы задать количество копий для печати.
- **•** Снимки, выбранные для печати, отмечаются
	- значком  $\triangleq$  и цифрой, указывающей количество копий, которое будет напечатано. Чтобы отменить печать выбранного снимка, задайте количество копий 0.
- Поверните рычажок зуммирования в направлении **W** (**H)**, чтобы выбрать режим просмотра уменьшенных изображений, или в направлении  $\mathsf{T}(\mathsf{Q})$ для перехода в режим полнокадрового просмотра.
- После завершения настройки нажмите кнопку СОО. Когда откроется экран подтверждения количества копий, выберите **Начать печать** и нажмите кнопку  $\circledcirc$ , чтобы начать печать.

#### Отпечатать все снимки

Все снимки, сохранённые на карте памяти, будут распечатаны в одном экземпляре.

**•** Когда откроется экран подтверждения количества копий, выберите **Начать печать** и нажмите кнопку СОО, чтобы начать печать.

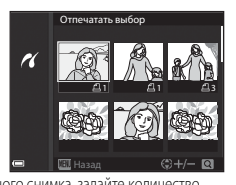

# <span id="page-136-0"></span>**Использование ViewNX-i (перенос снимков на компьютер)**

# **Установка ViewNX-i**

ViewNX-i - бесплатное программное обеспечение, с помощью которого можно перенести снимки и видеоролики на компьютер для просмотра.

Чтобы установить ViewNX-i, загрузите новейшую версию установочного пакета ViewNX-i с нижеуказанного веб-сайта и выполните экранные инструкции.

ViewNX-i: http://nikonimglib.com/nvnxi/

Информацию о системных требованиях и другую информацию можно получить на веб-сайте Nikon вашего региона.

# **Передача снимков на компьютер**

# **1** Подготовьте карту памяти, на которой записаны снимки.

Для переноса снимков с карты памяти на компьютер можно использовать любой из перечисленных ниже способов.

- **• Слот карты памяти SD/кард-ридер**: Вставьте карту памяти в слот на компьютере или устройстве для чтения, подключенном к компьютеру (это устройство можно приобрести отдельно).
- **• Прямое подключение через USB**: Выключите фотокамеру и убедитесь в том, что в нее вставлена карта памяти. Подключите фотокамеру к компьютеру, используя USB-кабель. Фотокамера включится автоматически.

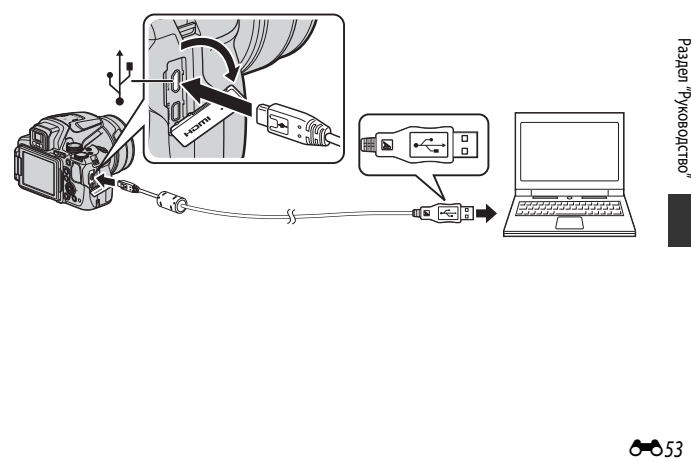

Если появится запрос на выбор программы, выберите Nikon Transfer 2.

**• Если используется Windows 7**

Если появится диалоговое окно, показанное справа, выполните описанные ниже действия, чтобы выбрать Nikon Transfer 2.

1 В пункте **Import pictures and videos (Импорт снимков и видеоклипов)** нажмите

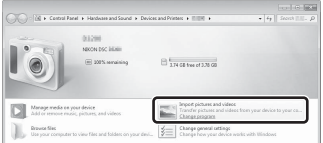

**Change program (Изменить программу)**. Откроется диалоговое окно выбора программы; выберите **Import File using Nikon Transfer 2 (Импортировать файл, используя Nikon Transfer 2)** и нажмите **OK**.

- 2 Дважды нажмите **Import File (Импортировать файл)**.
- **• Если используется Windows 8.1**

Если появится диалоговое окно, показанное справа, откройте диалоговую панель и нажмите **Import File/Nikon Transfer 2 (Импортировать файл/Nikon Transfer 2).**

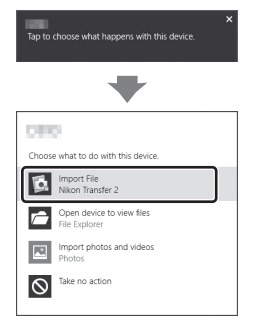

Если на карте памяти записано много снимков, запуск программы Nikon Transfer 2 может занять некоторое время. Дождитесь запуска программы Nikon Transfer 2.

#### **12 Подключение USB-кабеля. Примечания**

Если фотокамера подключается к компьютеру через USB-концентратор, качество работы не гарантировано.

**2** После запуска программы Nikon Transfer 2 нажмите **Start Transfer (Начать передачу)**.

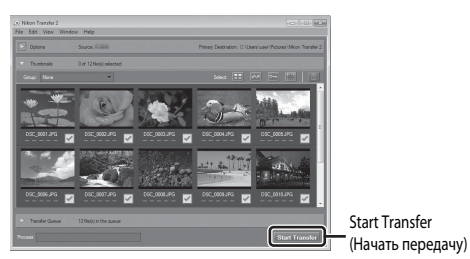

- Начнется перенос снимков. Когда перенос снимков будет завершен, запустится программа ViewNX-i, и перенесенные изображения будут открыты для просмотра.
- **•** Дополнительную информацию об использовании программы ViewNX-i см. в интерактивной справке.

# **3** Завершите соединение.

- **•** При отключении от компьютера устройства для чтения карт памяти выберите в ОС компьютера параметр извлечения съемного диска, соответствующий карте памяти, а затем извлеките карту из устройства для чтения или из гнезда.
- **•** Если фотокамера соединена с компьютером, выключите фотокамеру и отсоедините USB-кабель.

# **Меню съемки (общие функции съемки)**

• См. раздел "**U** [Режим \(User settings \(пользовательские настройки\)\)"](#page-55-0) ( $\Box$ 34), в котором дана информация о функциях **Сохр-ить user settings** и **Сброс user settings**.

# **Качество изображ.**

Перейдите в режим съемки\*  $\rightarrow$  кнопка MENU  $\rightarrow$  символ меню режима съемки  $\rightarrow$ Качество изображ.  $\rightarrow$  кнопка  $\circledR$ 

\* Качество изображения можно задать в любом режиме съемки. Эта настройка применяется и в других режимах съемки (кроме режима съемки M и сюжетного режима **Простая панорама**).

Задайте качество изображения (степень сжатия), которое будет использоваться при сохранении.

Чем меньше коэффициент сжатия, тем выше качество изображений, но при этом уменьшается количество сохраняемых снимков.

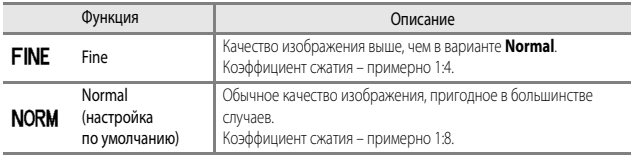

#### B **Качество изображения. Примечания**

Эта функция может быть недоступна для использования в комбинации с другими функциями ( $\Box$ 46).

#### C **Количество сохраняемых снимков**

- **•** Примерное количество снимков, которые можно сохранить, показано на мониторе во время съемки ([A](#page-37-0)16).
- **•** Обратите внимание: с учетом сжатия файлов формата JPEG, количество сохраняемых снимков может существенно измениться в зависимости от характера изображения (даже при одинаковой емкости карт памяти, одинаковых настройках качества и размера изображений). Кроме этого, количество сохраняемых снимков может зависеть от модели карты памяти.
- **•** Если число оставшихся кадров не менее 10 000, на дисплее будет показано число оставшихся снимков "9999".

# **Размер изображения**

Перейдите в режим съемки\*  $\rightarrow$  кнопка MENU  $\rightarrow$  символ меню режима съемки  $\rightarrow$ Размер изображения  $\rightarrow$  кнопка  $\circledR$ 

\* Размер изображения можно задать в любом режиме съемки. Эта настройка применяется и в других режимах съемки (кроме режима съемки M и сюжетного режима **Простая панорама**).

Задайте размер изображения (количество пикселей), который будет использоваться при сохранении.

Чем больше размер изображения, тем больше возможный размер при печати, однако количество сохраняемых снимков уменьшается.

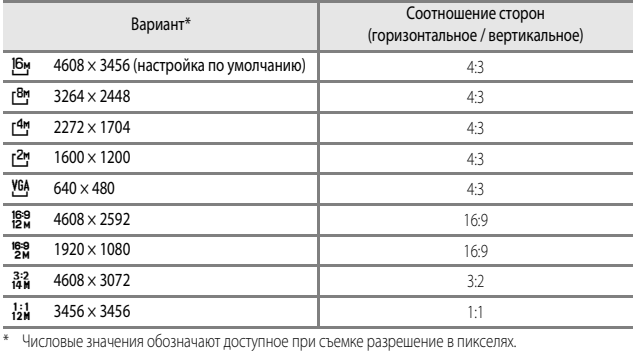

Пример: <sup>16</sup>м 4608 × 3456 = прибл. 16 мегапикселей, 4608 × 3456 пикселей.

## B **Печать снимков с соотношением сторон 1:1. Примечания**

При печати снимков с соотношением сторон 1:1 измените настройку принтера на "Border". На некоторых принтерах печать снимков с соотношением сторон 1:1 невозможна.

## B **Размер изображения. Примечания**

Эта функция может быть недоступна для использования в комбинации с другими функциями ( $\Box$ 46).

# $M$ еню съемки (режим  $P$ , S, A или M)

# **Picture Control (COOLPIX Picture Control)**

Поверните диск выбора режимов в положение  $\mathsf{P}$ ,  $\mathsf{S}$ ,  $\mathsf{A}$ , M или  $\mathsf{U} \rightarrow$  кнопка MENU  $\rightarrow$ символ меню  $\mathsf{P}$ ,  $\mathsf{S}$ ,  $\mathsf{\Delta}$ ,  $\mathsf{M}$  или  $\mathsf{U} \rightarrow$  Picture Control  $\rightarrow$  кнопка  $\circledR$ 

Измените настройки записи изображений в соответствии с сюжетом съемки и собственными предпочтениями. Доступна точная настройка резкости, контраста и насыщенности.

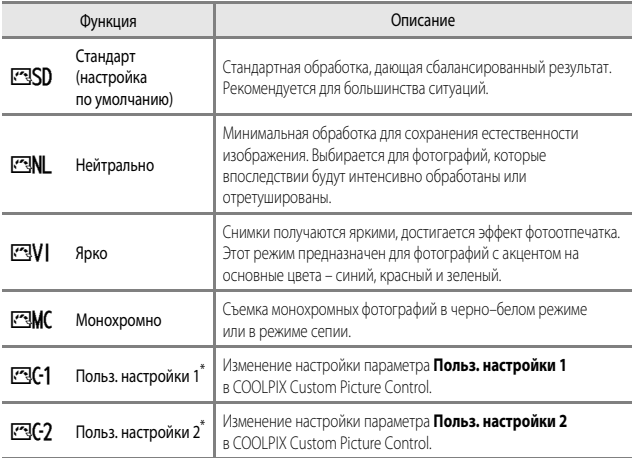

\* Отображается только в том случае, если настройка, измененная в **Польз. Picture Control** ([E](#page-145-0)62), была зарегистрирована.

# **COOLPIX Picture Control**

- **•** Функция COOLPIX Picture Control этой фотокамеры недоступна для использования в фотокамерах других моделей и несовместима с функцией Picture Control таких программ как Capture NX-D, Picture Control Utility 2 и т.д.
- **•** Эта функция может быть недоступна для использования в комбинации с другими функциями  $(D46)$ .

## **Настройка существующих вариантов COOLPIX Picture Control: быстрая настройка и настройка вручную**

COOLPIX Picture Control можно настроить с помощью функции "Быстрая настройка", которая дает возможность сбалансированной регулировки резкости, контраста, насыщенности и других компонентов редактирования изображений, а также ручной настройки, с помощью которой можно точно отрегулировать каждый элемент по отдельности.

- **1** С помощью кнопки мультиселектора **AV** выберите желаемый вариант<br>COOLPIX Picture Control и нажмите се се источние сельски нажиние<br>на кнопку ®.
	- **•** Снимки также можно выбирать путем вращения мультиселектора.
- **2** С помощью **AV** выделите подсветкой желаемую настройку (СФ60) и используйте  $\blacklozenge$ , чтобы выбрать
	- • Нажмите кнопку **®**, чтобы задать значение.
	- **•** Для возврата к настройкам по умолчанию выберите **Сброс** и нажмите кнопку СК.

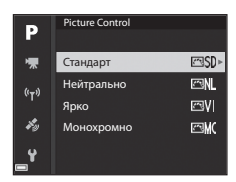

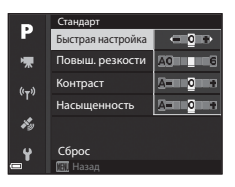

# <span id="page-143-0"></span>**Варианты быстрой настройки и настройки вручную**

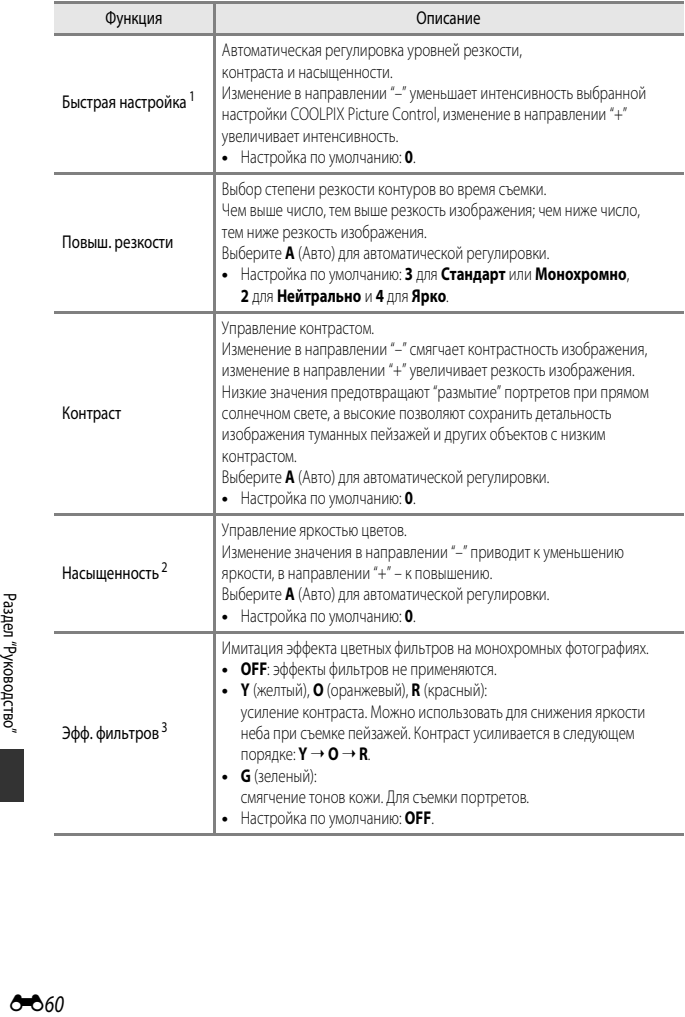
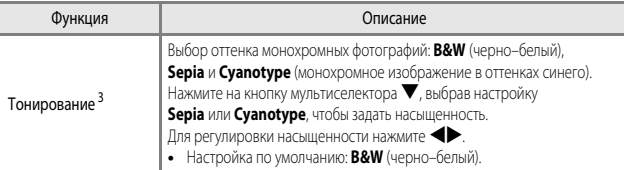

<sup>1</sup> Быстрая настройка недоступна в режимах **Нейтрально**, **Монохромно**, **Польз. настройки 1** и **Польз. настройки 2**. Если быстрая настройка применяется после настройки вручную, заданные вручную значения отменяются.

<sup>2</sup> Не отображается для режима **Монохромно**.

<sup>3</sup> Отображается только для режима **Монохромно**.

## B **Повышение резкости. Примечания**

Во время съемки предварительный просмотр эффекта **Повыш. резкости** на мониторе недоступен. Результаты можно проверить в режиме просмотра.

#### B **Контраст, Насыщенность и A (Авто)**

Результаты настройки контраста и насыщенности зависят от экспозиции, а также от положения и размера объекта в кадре.

# **Польз. Picture Control (пользовательский COOLPIX Picture Control)**

Поверните диск выбора режимов в положение  $P$ , S, A, M или U  $\rightarrow$  кнопка MENU  $\rightarrow$ символ меню  $\mathsf{P}$ , **S**, **A**, **M** или  $\mathsf{U} \rightarrow$  Польз. Picture Control  $\rightarrow$  кнопка  $\circledR$ 

Персонифицированные настройки для COOLPIX Picture Control (С 659), которые можно зарегистрировать в подпункте **Польз. настройки 1** или **Польз. настройки 2** пункта **Picture Control**.

- **1** С помощью кнопки мультиселектора **АУ** выберите **Изменить и сохранить** и нажмите на кнопку ОК.
	- **•** Выберите **Удалить**, чтобы удалить зарегистрированную настройку COOLPIX Custom Picture Control.

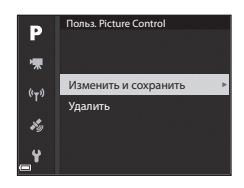

- 2 Выберите исходный COOLPIX Picture Control (<sup>66</sup>59) для редактирования и нажмите кнопку СК.
- $3$  С помощью  $\blacktriangle \blacktriangledown$  выделите подсветкой желаемую настройку и используйте  $\blacktriangleleft$  , чтобы выбрать значение ( $\clubsuit$ 659).
	- **•** Параметры совпадают с параметрами регулировки COOLPIX Picture Control.
	- После завершения настройки нажмите кнопку С
	- Для возврата к настройкам по умолчанию выберите **Сброс** и нажмите кнопку  $\circledR$ .
- **4** Выберите назначение регистрации и нажмите кнопку  $\mathbb{R}$ .
	- **• Польз. настройки 1** или **Польз. настройки 2** становится доступным в **Picture Control** или **Польз. Picture Control**.
	- **•** Чтобы изменить скорректированные значения, выберите **Польз. настройки 1** или **Польз. настройки 2** в **Picture Control** или **Польз. Picture Control**.

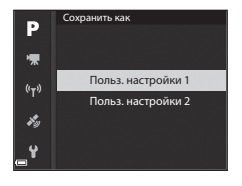

# **Баланс белого (настройка тона)**

Поверните диск выбора режимов в положение  $\mathsf{P}$ , S, A, M или U  $\rightarrow$  кнопка MENU  $\rightarrow$ символ меню  $\mathsf{P}$ ,  $\mathsf{S}$ ,  $\mathsf{A}$ ,  $\mathsf{M}$  или  $\mathsf{U} \rightarrow$  Баланс белого  $\rightarrow$  кнопка  $\circledR$ 

Регулировка баланса белого с учетом погодных условий и освещенности для более естественной передачи цвета на снимках.

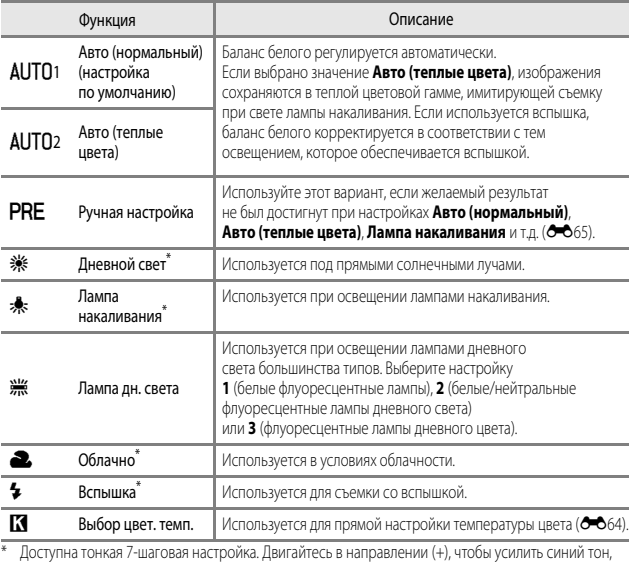

или в направлении (–), чтобы усилить красный тон.

#### **22 Баланс белого. Примечания**

- **•** Опустите вспышку, если выбрана любая настройка баланса белого кроме **Авто (нормальный)**, **Авто (теплые цвета)** или **Вспышка** ([A](#page-39-0)18).
- **•** Эта функция может быть недоступна для использования в комбинации с другими функциями  $(146)$ .

#### <span id="page-147-0"></span>C **Цветовая температура**

Цветовая температура дает объективную оценку цветов, излучаемых источниками света, и измеряется единицами абсолютной температуры (K, Кельвин). Источники света с низкой цветовой температурой выглядят красноватыми, с высокой цветовой температурой – синеватыми.

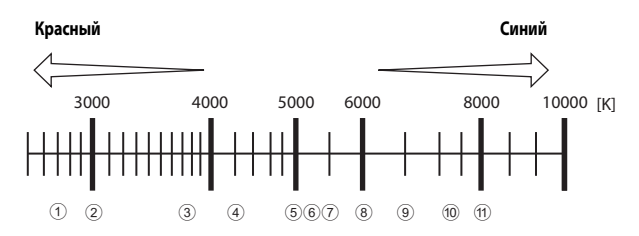

- 1 Натриевые лампы: 2 700 K
- <sup>2</sup> Лампы накаливания/ теплого белого дневного света: 3 000 K
- 3 Белые флуоресцентные лампы: 3 700 K
- <sup>4</sup> Лампы холодного белого дневного света: 4 200 K
- 5 Лампы белого дневного света: 5 000 K
- 6 Прямой солнечный свет: 5 200 K
- 7 Вспышка: 5 400 K
- (8) Дневной свет при облачной погоде: 6 000 K
- <sup>9</sup> Флуоресцентные лампы дневного света: 6 500 K
- <sup>0</sup> Высокотемпературная ртутная лампа: 7 200 K
- a В тени: 8 000 K

#### <span id="page-148-0"></span>**Использование функции "Ручная настройка"**

Используйте описанную ниже процедуру для изменения баланса белого при освещении, которое соответствует условиям съемки.

- **1** Используйте эталонный белый или серый объект для правильного будет производиться съемка.
- **2** С помощью кнопки мультиселектора HI выберите **Ручная настройка** и нажмите на кнопку  $\circledR$ .
	- **•** Объектив выдвинется в положение зума для измерения.

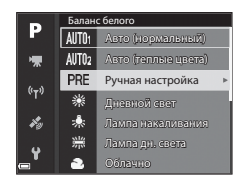

# **3** Выберите **Измерить**.

**•** Чтобы применить последнюю измеренную величину, выберите **Отмена**.

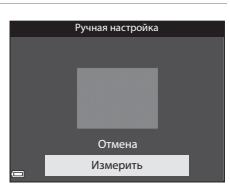

- **4** Наведите измерительное окно<br>на эталонный белый или серый объект и нажмите на кнопку  $\circledR$ ,
	- Происходит спуск затвора, и выполняется измерение (снимок не сохраняется).

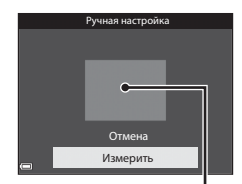

Измерительное окно

#### B **Ручная настройка. Примечания**

**Ручная настройка** не позволяет измерить баланс белого, обеспечиваемый вспышкой. Если во время съемки используется вспышка, выберите для параметра **Баланс белого** значение **Авто (нормальный)**, **Авто (теплые цвета)** или **Вспышка**.

### **Замер экспозиции**

Поверните диск выбора режимов в положение  $P$ , S, A, M или U  $\rightarrow$  кнопка MENU  $\rightarrow$ символ меню  $\mathsf{P}$ , **S**, **A**, **M** или  $\mathsf{U} \rightarrow$  Замер экспозиции  $\rightarrow$  кнопка  $\circledR$ 

"Замером экспозиции" называют процесс измерения яркости объекта съемки для определения параметров экспозиции.

Используйте эту опцию, чтобы задать способ замера экспозиции.

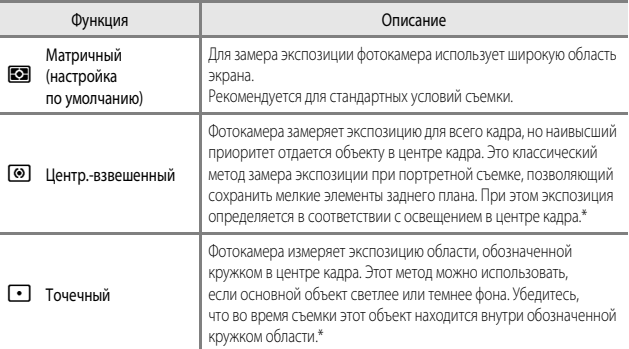

\* Чтобы настроить экспозицию и фокусировку на объектах, смещенных от центра кадра, задайте ручной режим для параметра **Режим зоны АФ**, выберите область фокусировки в центре кадра, затем используйте блокировку фокусировки ( $\bullet$ 021).

#### **12 Замер экспозиции. Примечания**

- **•** Если применяется цифровой зум, в зависимости от коэффициента увеличения выбирается **Центр.-взвешенный** или **Точечный**.
- **•** Эта функция может быть недоступна для использования в комбинации с другими функциями  $(146)$ .

#### C **Информация, отображаемая на экране съемки**

Если выбрана настройка **Центр.-взвешенный** или **Точечный**, на экране показана разметка диапазона замера экспозиции ( $\Box$ 6) (если не используется цифровой зум).

## **Непрерывная съемка**

Поверните диск выбора режимов в положение  $\mathsf{P}, \mathsf{S}, \mathsf{A}, \mathsf{M}$  или  $\mathsf{U} \rightarrow$  кнопка MENU  $\rightarrow$ символ меню  $P$ , S, A, M или U  $\rightarrow$  Непрерывный  $\rightarrow$  кнопка  $\circledR$ 

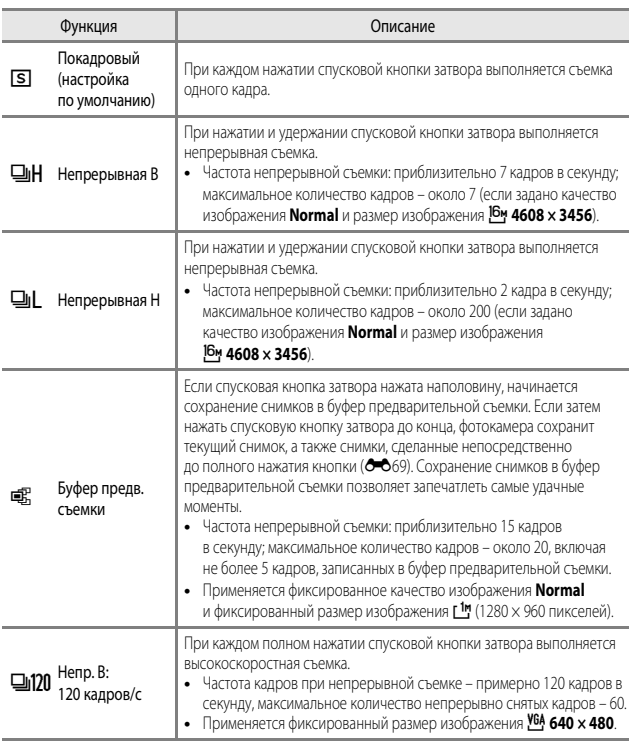

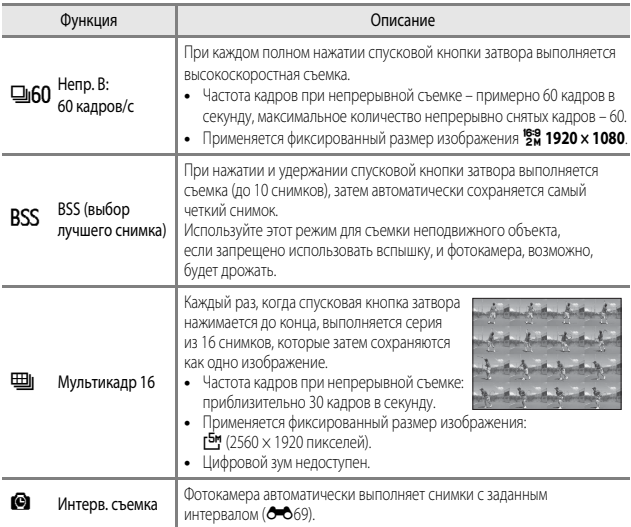

# B **Непрерывная фотосъемка. Примечания**

- **•** Настройки фокусировки, экспозиции и баланса белого фиксируются на значениях, выбранных для первого снимка в каждой серии.
- **•** Сохранение изображений после съемки может занять некоторое время.
- **•** При повышении чувствительности на снимках может появиться шум.
- **•** Частота кадров при фотосъемке может снизиться в зависимости от качества и размера снимка, типа карты памяти и условий съемки.
- **•** На снимках, сделанных в режиме **Мультикадр 16**, **Непр. В: 120 кадров/с** или **Непр. В: 60 кадров/с** при быстро мигающем освещении, например, при лампах дневного света, ртутных или натриевых лампах, могут возникать полосы или перепады яркости или оттенков.
- **•** Эта функция может быть недоступна для использования в комбинации с другими функциями  $($  $\Box$  $46)$ .

<span id="page-152-0"></span>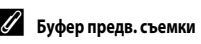

При нажатии спусковой кнопки затвора наполовину или до конца изображения сохраняются описанным ниже способом.

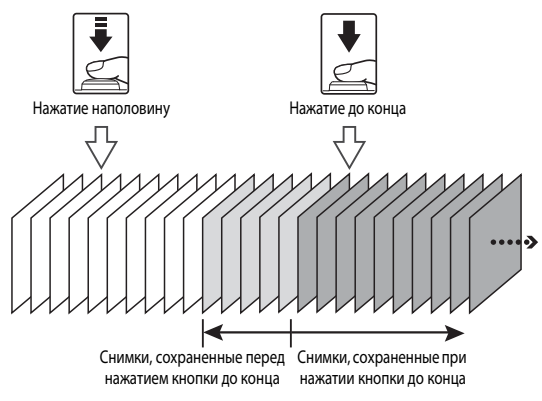

• Символ буфера предварительной съемки ( a) на экране съемки становится зеленым, если спусковая кнопка затвора нажата наполовину.

#### <span id="page-152-1"></span>**Интерв. съемка**

Поверните диск выбора режимов в положение  $\mathsf{P}, \mathsf{S}, \mathsf{A}$ , M или  $\mathsf{U} \rightarrow$  кнопка MENU  $\rightarrow$ символ меню  $P$ , S, A, M или U  $\rightarrow$  Непрерывный  $\rightarrow$  кнопка  $\circledR$ 

**1** С помощью кнопки мультиселектора **АУ** выберите **C** Интерв. съемка и нажмите на кнопку $\infty$ .

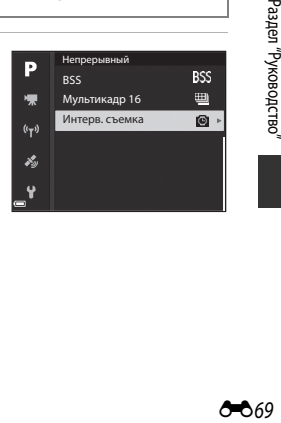

Раздел "Руководство" **САР**<br>EPPS Soperative Security School Contract<br> **CAP** 

# **2** Задайте желаемый интервал между

- Используйте < >, чтобы выбрать пункт меню; используйте  $\blacktriangle\blacktriangledown$ , чтобы задать время.
- После завершения настройки нажмите кнопку **OB**.
- **3** Нажмите кнопку MENU (Меню), чтобы открыть экран съемки.
- 4 Чтобы выполнить первый снимок,<br>нажмите спусковую кнопку затвора.
	- нажмите спусковую кнопку затвора. **•** Спуск затвора для съемки последующих снимков выполняется автоматически, через заданные интервалы времени.
	- **•** В интервалах между снимками монитор выключается, и мигает индикатор включения (если используется батарея).
- **5** После того как выполнено желаемое количество снимков,
	- Съемка будет прекращена.
	- **•** Если карта памяти полностью заполнена, съемка прекращается автоматически.

#### **12 Интерв. съемка. Примечания**

- **•** Во избежание неожиданного отключения фотокамеры во время съемки батарея должна быть полностью заряжена.
- Если используется сетевой блок питания [E](#page-199-0)H-67A (приобретается отдельно; <sup>6-6</sup>116), для питания фотокамеры можно использовать электрическую розетку. Пользуйтесь только сетевыми блоками питания EH-67A. Нарушение этого требования может привести к перегреву или повреждению фотокамеры.
- **•** Не поворачивайте диск выбора режимов во время съемки с интервалом.
- **•** Если используется длительная выдержка, и запись изображения занимает больше времени, превышая заданный интервал, некоторые снимки при съемке с интервалом могут быть отменены.

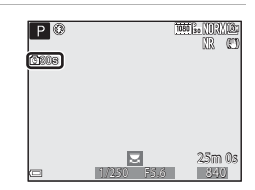

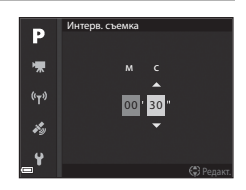

#### **Чувствительность**

Поверните диск выбора режимов в положение  $P$ , S, A, M или U  $\rightarrow$  кнопка MENU  $\rightarrow$ символ меню  $\mathsf{P}$ , S,  $\mathsf{A}$ , M или  $\mathsf{U} \rightarrow$  Чувствительность  $\rightarrow$  кнопка  $\circledcirc$ 

Чем выше чувствительность, тем более темные объекты доступны для съемки. Кроме этого, съемку объектов примерно одинаковой яркости можно выполнить с меньшей выдержкой, чтобы уменьшить смазывание изображения из-за перемещения объекта съемки или дрожания фотокамеры.

**•** Если выбирается более высокая чувствительность, на изображениях может появиться шум.

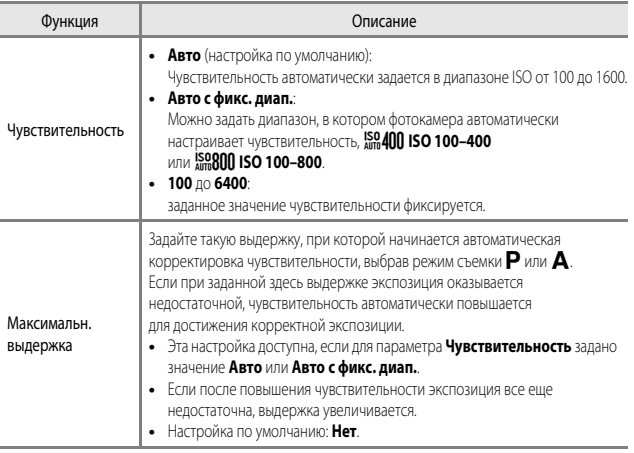

#### B **Чувствительность. Примечания**

- **•** В режиме m (ручной режим), если задана настройка **Авто**, **ISO 100–400** или **ISO 100–800**, чувствительность имеет фиксированное значение ISO 100.
- **•** Эта функция может быть недоступна для использования в комбинации с другими функциями  $($  $\Box$  $46)$ .

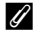

#### C **Показ чувствительности на экране съемки**

- Если выбрана настройка **Авто**, при увеличении чувствительности отображается **[SO**.
- **•** Если выбрана настройка **ISO 100–400** или **ISO 100–800**, отображается максимальное значение чувствительности.

## **Брекетинг экспозиции**

Поверните диск выбора режимов в положение  $\mathsf{P}$ ,  $\mathsf{S}$  или  $\mathsf{A} \rightarrow$  кнопка MENU  $\rightarrow$ символ меню  $\mathsf{P}$ ,  $\mathsf{S}$  или  $\mathsf{A} \rightarrow$  Брекетинг экспозиции  $\rightarrow$  кнопка  $\circledR$ 

Во время непрерывной съемки экспозиция (яркость) может изменяться автоматически. Это удобно, если в процессе съемки сложно скорректировать яркость изображений.

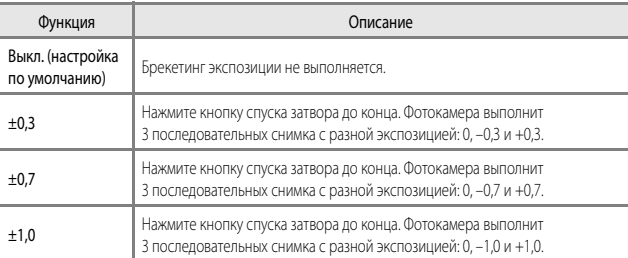

#### **12 Брекетинг экспозиции. Примечания**

- **Брекетинг экспозиции** недоступен в режиме **M** (ручная съемка).
- Если одновременно заданы коррекция экспозиции ( $\Box$ 44) и значения **±0,3**, **±0,7** или **±1,0** в пункте **Брекетинг экспозиции**, применяются комбинированные величины коррекции экспозиции.
- **•** Эта функция может быть недоступна для использования в комбинации с другими функциями  $(D46)$ .

# **Режим зоны АФ**

Поверните диск выбора режимов в положение  $P$ , S, A, M или U  $\rightarrow$  кнопка MENU  $\rightarrow$ символ меню  $\mathsf{P}$ ,  $\mathsf{S}$ ,  $\mathsf{A}$ ,  $\mathsf{M}$  или  $\mathsf{U} \rightarrow$  Режим зоны АФ  $\rightarrow$  кнопка  $\circledcirc$ 

Метод выбора зоны фокусировки в режиме автофокусировки.

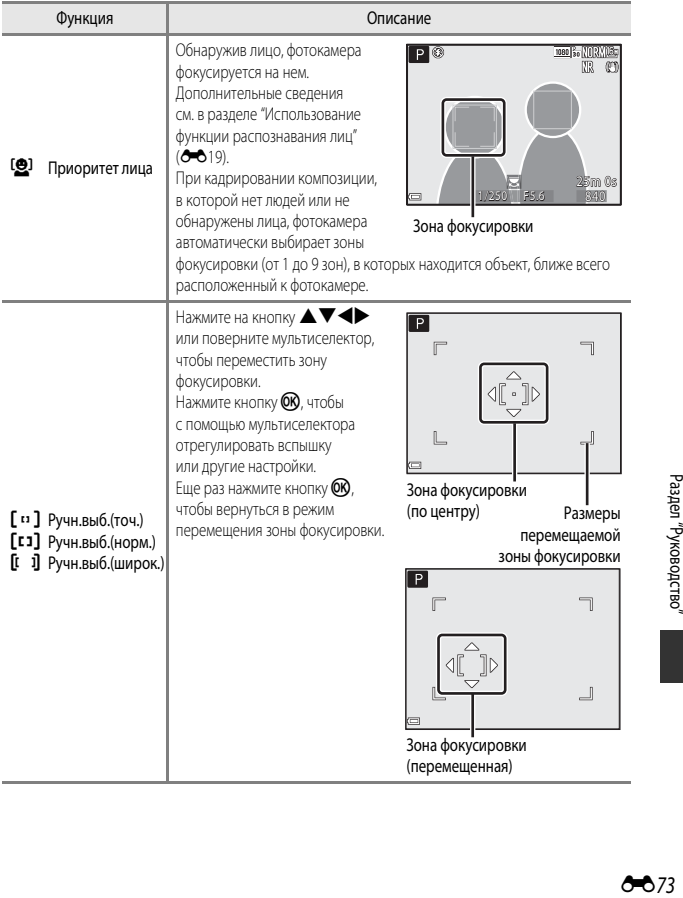

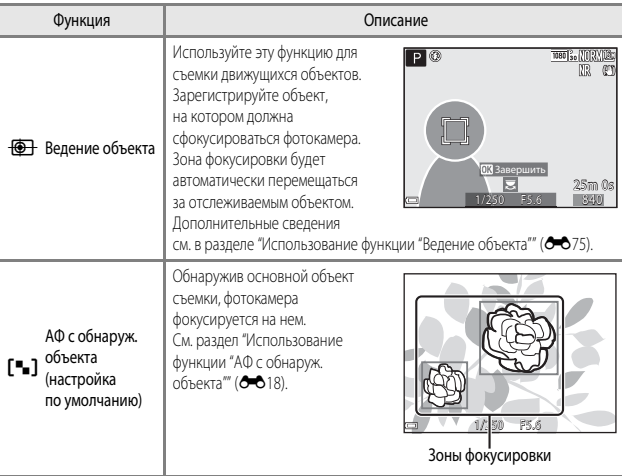

# B **Режим зоны АФ. Примечания**

- **•** При использовании цифрового зума фотокамера фокусируется на объекте в центре кадра, независимо от выбранного значения параметра **Режим зоны АФ**.
- **•** Эта функция может быть недоступна для использования в комбинации с другими функциями  $(D46)$ .

<span id="page-158-0"></span>Поверните диск выбора режимов в положение  $P$ , S, A, M или U  $\rightarrow$  кнопка MENU  $\rightarrow$ символ меню  $\mathsf{P}$ ,  $\mathsf{S}$ ,  $\mathsf{A}$ ,  $\mathsf{M}$  или  $\mathsf{U} \rightarrow$  Режим зоны АФ  $\rightarrow$  кнопка  $\mathsf{M} \rightarrow \overline{\mathsf{M}}$  Ведение объекта  $\rightarrow$  кнопка  $\mathbb{R} \rightarrow$  кнопка MENU

## **1** Зарегистрируйте объект съемки.

- **•** Совместите объект съемки, выбранный для ведения, с разметкой в центре монитора и нажмите на кнопку $\omega$ .
- **•** Когда объект съемки зарегистрирован, вокруг него отображается желтая рамка (зона фокусировки), и начинается ведение объекта.
- **•** Если объект съемки невозможно зарегистрировать, рамка становится красной. Измените композицию кадра и попробуйте снова зарегистрировать объект съемки.
- **•** Чтобы отменить регистрацию объекта съемки, нажмите кнопку $\omega$ .
- **•** Если фотокамера не может продолжить ведение зарегистрированного объекта, зона фокусировки исчезает. Зарегистрируйте объект съемки еще раз.

# **2** Чтобы сделать снимок, нажмите

спусковую кнопку затвора до конца. **•** Если нажать спусковую кнопку затвора, когда зона фокусировки не отображена, фотокамера сфокусируется на объекте в центре кадра.

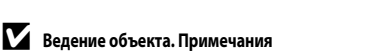

- **•** Если во время ведения объекта выполняются другие операции, например, зуммирование, регистрация объекта съемки отменяется.
- **•** Ведение объекта возможно не во всех условиях съемки.

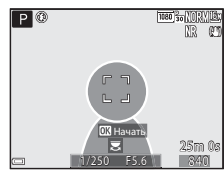

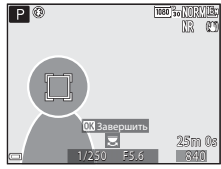

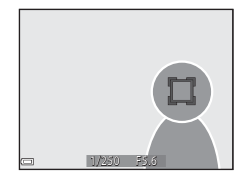

# **Режим автофокуса**

Поверните диск выбора режимов в положение  $\mathsf{P}, \mathsf{S}, \mathsf{A}, \mathsf{M}$  или  $\mathsf{U} \mathbin{\rightarrow}$  кнопка MENU  $\mathbin{\rightarrow}$ символ меню  $\mathsf{P}$ ,  $\mathsf{S}$ ,  $\mathsf{A}$ ,  $\mathsf{M}$  или  $\mathsf{U} \rightarrow$  Режим автофокуса  $\rightarrow$  кнопка  $\circledcirc$ 

Задайте способ фокусировки в режиме фотосъемки.

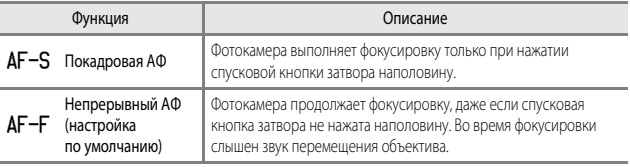

#### **22 Режим автофокуса. Примечания**

Эта функция может быть недоступна для использования в комбинации с другими функциями ( $\Box$ 46).

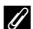

#### C **Режим автофокуса для съемки видеороликов**

Режим автофокуса для съемки видеороликов можно выбрать в пункте Режим автофокуса (<sup>66</sup>85) меню видео.

#### **Попр. мощн. вспышки**

Поверните диск выбора режимов в положение  $P$ , S, A, M или U  $\rightarrow$  кнопка MENU  $\rightarrow$ символ меню  $P$ ,  $S$ ,  $A$ ,  $M$  или  $U \rightarrow$  Попр. мощн. вспышки  $\rightarrow$  кнопка  $\circledR$ 

Регулировка мощности вспышки.

Используйте этот параметр, если вспышка слишком или недостаточно яркая.

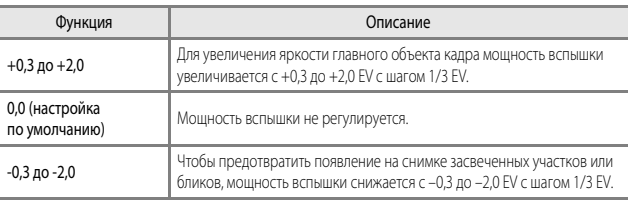

#### **Фильтр понижен. шума**

Поверните диск выбора режимов в положение  $\mathsf{P}$ , S.  $\mathsf{\Delta}$ . M или  $\mathsf{U} \rightarrow$  кнопка MENU  $\rightarrow$ символ меню  $\mathsf{P}$ ,  $\mathsf{S}$ ,  $\mathsf{A}$ ,  $\mathsf{M}$  или  $\mathsf{U} \rightarrow \emptyset$ ильтр понижен. шума  $\rightarrow$  кнопка  $\circledR$ 

Задание интенсивности понижения шума. Как правило, эта операция выполняется при сохранении снимков.

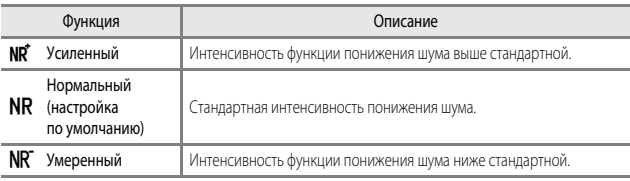

# **Активный D–Lighting**

Поверните диск выбора режимов в положение  $P$ , S,  $\triangle$ , M или  $U \rightarrow$  кнопка MENU  $\rightarrow$ символ меню  $\mathsf{P}$ ,  $\mathsf{S}$ ,  $\mathsf{A}$ ,  $\mathsf{M}$  или  $\mathsf{U} \rightarrow$  Активный D-Lighting  $\rightarrow$  кнопка  $\circledcirc$ 

Сохраняются яркие и затененные детали изображения, и на снимке отлично воспроизводится естественный контраст, видимый невооруженным глазом. Эта функция особенно эффективна при съемке сюжетов с высоким контрастом (например, при съемке ярко освещенных пейзажей из темного помещения или затененных объектов на солнечном морском побережье).

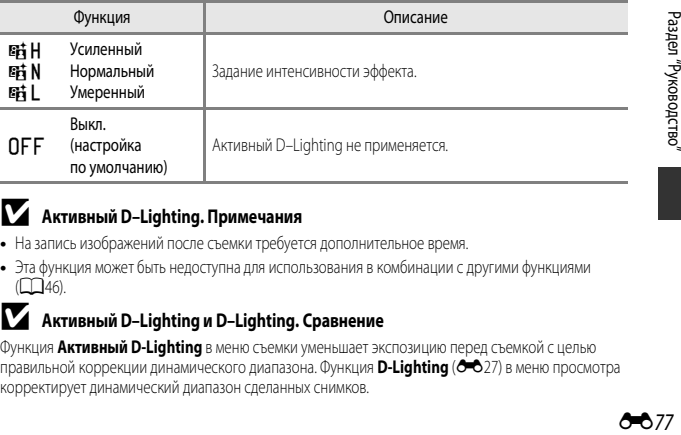

#### B **Активный D–Lighting. Примечания**

- **•** На запись изображений после съемки требуется дополнительное время.
- **•** Эта функция может быть недоступна для использования в комбинации с другими функциями  $($  $\Box$  $46)$ .

#### B **Активный D–Lighting и D–Lighting. Сравнение**

Функция **Активный D-Lighting** в меню съемки уменьшает экспозицию перед съемкой с целью правильной коррекции динамического диапазона. Функция **D-Lighting (C-6**27) в меню просмотра корректирует динамический диапазон сделанных снимков.

#### **Мультиэкспозиция**

Поверните диск выбора режимов в положение  $P$ , S, A, M или U  $\rightarrow$  кнопка MENU  $\rightarrow$ символ меню  $P$ ,  $S$ ,  $A$ ,  $M$  или  $U \rightarrow$  Мультиэкспозиция  $\rightarrow$  кнопка  $@$ 

Фотокамера комбинирует два или три снимка и сохраняет их как единое изображение.

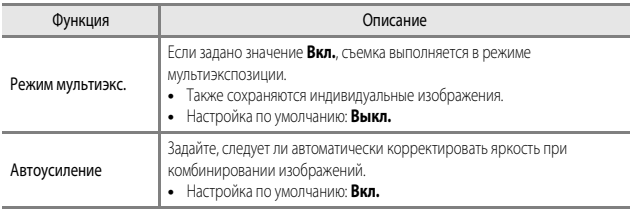

#### **12 Мультиэкспозиция. Примечания**

- **•** Комбинирование изображений может занять некоторое время.
- **•** Режим мультиэкспозиции прерывается, если при съемке срабатывает функция автовыключения ([A](#page-78-0)57). При съемке с длительными интервалами между снимками рекомендуется задать больший резерв времени для функции автовыключения.
- **•** Эта функция может быть недоступна для использования в комбинации с другими функциями  $($  $\Box$  $46)$ .
- **•** При съемке с длительной выдержкой в режиме мультиэкспозиции на сохраненных снимках может появляться "шум" (яркие пятна).

#### **Съемка с мультиэкспозицией**

Поверните диск выбора режимов в положение  $P$ , S, A, M или U  $\rightarrow$  кнопка MENU  $\rightarrow$ символ меню  $\mathsf{P}$ , S, A, M или U  $\rightarrow$  Мультиэкспозиция  $\rightarrow$  кнопка  $\circledR$ 

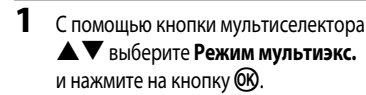

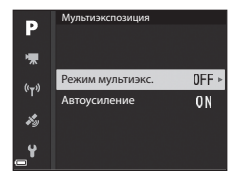

**2** Выберите настройку **Вкл.** и нажмите кнопку $@$ .

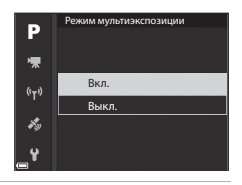

- **3** Нажмите кнопку MENU (Меню), чтобы открыть экран съемки.
- **4** Чтобы выполнить первый снимок, нажмите спусковую кнопку затвора.

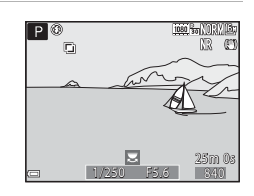

# **5** Чтобы выполнить первый снимок,

- Скадрируйте изображение, глядя на первый снимок, который выводится на монитор прозрачным.
- **•** После съемки второго снимка комбинированное изображение, составленное из первого и второго снимка, сохраняется и выводится на монитор прозрачным.

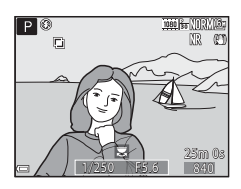

**•** Чтобы выйти из режима мультиэкспозиции после съемки второго изображения, задайте для параметра **Режим мультиэкспозиции** значение **Выкл.** или переведите диск выбора режимов в любое положение кроме  $P$ , S, A, M и U.

**6** Чтобы выполнить третий снимок, нажмите спусковую кнопку затвора.

- **•** Будет сохранено комбинированное изображение, составленное из трех снимков, и фотокамера выйдет из режима мультиэкспозиции.
- **•** Перед съемкой третьего снимка может пройти некоторое время.

### **Память зума**

Поверните диск выбора режимов в положение  $\mathsf{P}, \mathsf{S}, \mathsf{A}, \mathsf{M}$  или  $\mathsf{U} \mathbin{\rightarrow}$  кнопка MENU  $\mathbin{\rightarrow}$ символ меню  $P$ , S, A, M или U  $\rightarrow$  Память зума  $\rightarrow$  кнопка  $\circledR$ 

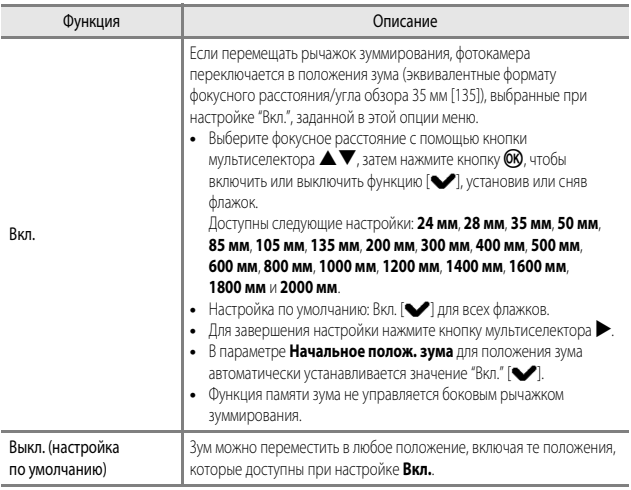

#### B **Работа зума. Примечания**

- **•** Если задано несколько значений фокусного расстояния, переместите рычажок зуммирования, чтобы выбрать ближайшее фокусное расстояние. Для переключения на другое фокусное расстояние отпустите рычажок зуммирования, а затем переместите его снова.
- **•** Если используется цифровой зум, задайте для параметра **Память зума** значение **Выкл.**.

#### **Начальное полож. зума**

Поверните диск выбора режимов в положение  $\mathsf{P}$ , S, A, M или U  $\rightarrow$  кнопка MENU  $\rightarrow$ символ меню  $P$ , S, A, M или U  $\rightarrow$  Начальное полож. зума  $\rightarrow$  кнопка  $\circledR$ 

Задание положения зума (эквивалентного формату фокусного расстояния/угла обзора 35мм [135]), которое выбирается при включении фотокамеры.

Доступны следующие настройки: **24 мм** (настройка по умолчанию), **28 мм**, **35 мм**, **50 мм**, **85 мм**, **105 мм** и **135 мм**.

#### **Просмотр руч. экспоз.**

Поверните диск выбора режимов в положение  $\mathsf{P}$ , **S**, **A**, **M** или  $\mathsf{U} \rightarrow$  кнопка MENU  $\rightarrow$ символ меню  $\mathsf{P}$ , **S**, **A**, **M** или  $\mathsf{U} \rightarrow \mathsf{P}$  Просмотр руч. экспоз.  $\rightarrow$  кнопка  $\circledR$ 

Задайте, следует ли отображать яркость на экране съемки при переводе экспозиции в режим **M** (ручной).

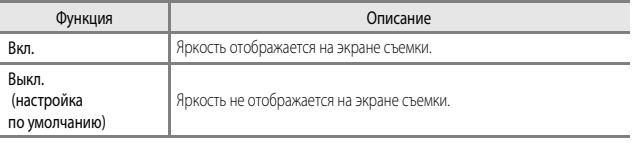

#### <span id="page-165-0"></span>**Параметры видео**

Перейдите в режим съемки → кнопка MENU → символ меню •• → Параметры видео  $\rightarrow$  кнопка  $\odot$ 

Выберите нужный параметр видео для записи. Задайте нормальную скорость или HS (высокую скорость) ( $\bigcirc$ 683) для записи видеороликов с возможностью просмотра в замедленном или ускоренном темпе. Набор параметров видео, которые можно выбрать, зависит от настройки Част.кадр.при видеосъем. (<sup>6687</sup>).

**•** Для записи видеороликов рекомендуются карты памяти, имеющие класс скорости SD не ниже 6 ( $\cancel{\mathcal{D}}$ -20).

#### **Видео с нормальной скоростью воспроизведения**

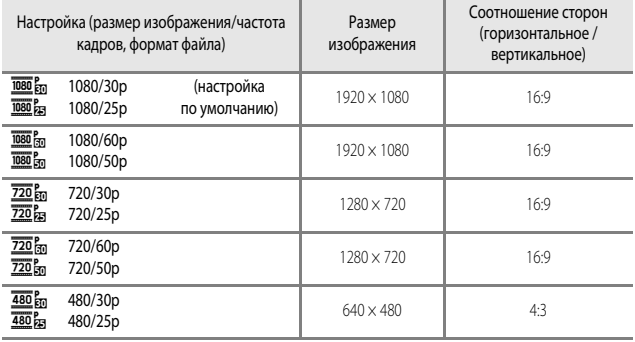

#### <span id="page-166-0"></span>**Параметры видео HS**

Записанные видеоролики воспроизводятся на быстрой или медленной скорости. См. раздел "[Воспроизведение в замедленном и в ускоренном темпе](#page-167-0)" (С-684).

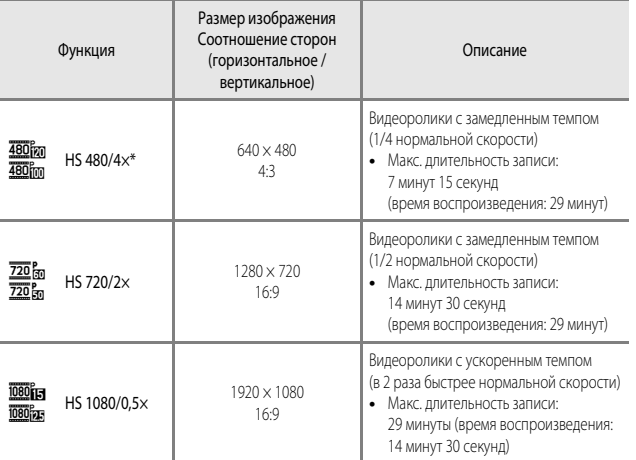

\* Эта настройка недоступна, если используются некоторые специальные эффекты.

# B **Видео HS. Примечания**

- **•** Звук не записывается.
- **•** После начала видеозаписи настройки зума, фокусировки, экспозиции и баланса белого зафиксированы.

#### <span id="page-167-0"></span>C **Воспроизведение в замедленном и в ускоренном темпе**

#### **Запись видео с нормальной скоростью:**

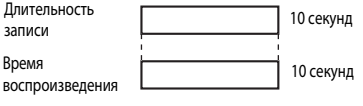

#### При записи в режиме  $\frac{480}{480}$  HS 480/4× или  $\frac{480}{480}$  HS 480/4×:

Видео записывается со скоростью в 4 раза быстрее нормальной.

Воспроизведение осуществляется в замедленном темпе, со скоростью в 4 раза медленнее.

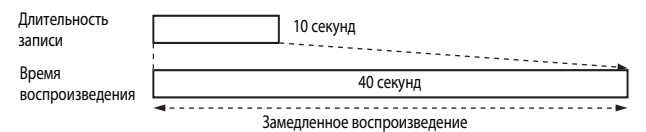

#### **При записи в режиме** j **HS 1080/0,5× или** x **HS 1080/0,5×:**

Видео записывается со скоростью в 2 раза медленнее нормальной.

Воспроизведение осуществляется в ускоренном темпе, со скоростью в 2 раза быстрее.

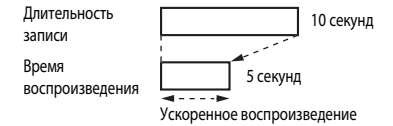

# <span id="page-168-0"></span>**Режим автофокуса**

Перейдите в режим съемки → кнопка MENU → символ меню •• → Режим автофокуса  $\rightarrow$  кнопка  $\circledR$ 

Режим фокусировки фотокамеры во время записи видеороликов.

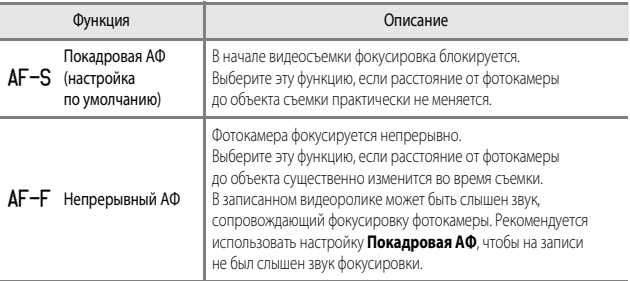

## **12** Режим автофокуса

- **•** Если в пункте **Параметры видео** задан режим записи видео HS, выбирается фиксированная настройка **Покадровая АФ**.
- **•** Эта функция может быть недоступна для использования в комбинации с другими функциями.

# **Электронный VR**

Перейдите в режим съемки → кнопка MENU → символ меню >– → Электронный VR  $\rightarrow$  кнопка  $\odot$ 

Задайте, следует ли применять электронное подавление вибраций во время записи видео.

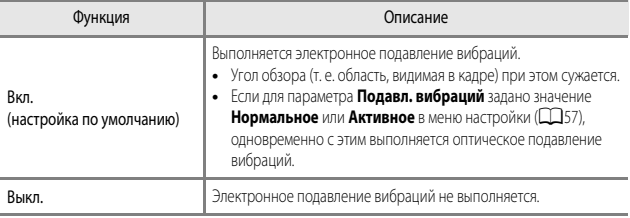

#### **22 Электронное подавление вибраций. Примечания**

Если в пункте **Параметры видео** задан режим записи видео HS, выбирается фиксированная настройка **Выкл.**.

#### **Подавл. шумов от ветра**

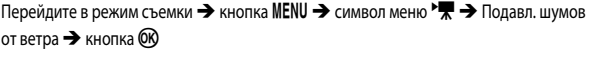

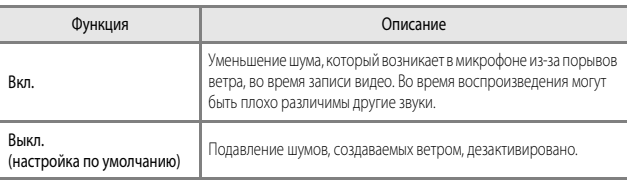

#### B **Подавление шумов, создаваемых ветром. Примечания**

Если в пункте **Параметры видео** задан режим записи видео HS, выбирается фиксированная настройка **Выкл.**.

#### **Изм. диап. микрофона**

Перейдите в режим съемки  $\rightarrow$  кнопка MENU  $\rightarrow$  символ меню  $\overline{\mathcal{F}} \rightarrow$  Изм. диап. микрофона  $\rightarrow$  кнопка  $\circledR$ 

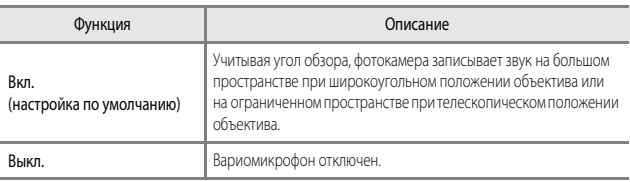

#### B **Вариомикрофон. Примечания**

Если в пункте **Параметры видео** задан режим записи видео HS, выбирается фиксированная настройка **Выкл.**.

#### <span id="page-170-0"></span>**Ч.к.при видеосъем.**

Перейдите в режим съемки → кнопка MENU → символ меню •• → Ч.к.при видеосъем.  $\rightarrow$  кнопка  $\circledR$ 

Выберите частоту кадров для записи видео. Если настройка частоты кадров меняется, также изменяется набор функций, доступных для настройки в пункте **Параметры видео (668**2).

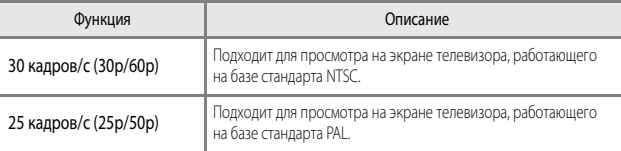

# **Меню просмотра**

Дополнительные сведения о функциях редактирования изображений см. в разделе "[Редактирование снимков](#page-109-0)" (С-026).

#### <span id="page-171-0"></span>**Метка для выгр. Wi-Fi**

Нажмите кнопку  $\blacktriangleright$  (режим просмотра)  $\blacktriangleright$  кнопка MENU  $\blacktriangleright$  Метка для выгр. Wi-Fi  $\blacktriangleright$ кнопка <sub>O</sub>

Заранее выберите все снимки, которые вы хотите перенести с фотокамеры на смартустройство. Видеоролики выбирать нельзя.

На экране выбора снимков ( $\Box$ 56) выберите снимки, которые должны быть обработаны функцией "Метка для выгр. Wi-Fi", или отмените выбор.

Обратите внимание: если вы выберете **Сброс всех знач. (С-6**110) в меню настройки или Восст. наст-ки по ум. (<sup>66</sup>92) в меню функций Wi-Fi, заданные вами настройки "Метка для выгр. Wi-Fi" будут отменены.

Нажмите кнопку  $\blacktriangleright$  (режим просмотра)  $\rightarrow$  кнопка MENU  $\rightarrow$  Показ слайдов  $\rightarrow$  кнопка  $\circledR$ 

Поочередная демонстрация снимков в формате автоматического "слайд-шоу". Если режим показа слайдов используется для просмотра видеороликов, отображается только первый кадр каждого видеоролика.

# **1** С помощью кнопки мультиселектора HI выберите **Старт** и нажмите на кнопку QD.

- **•** Начинается показ слайдов.
- **•** Для изменения интервала между снимками выберите параметр **Интервал кадров** и нажмите кнопку  $(X)$ ; выберите нужный интервал, а затем – **Старт**.

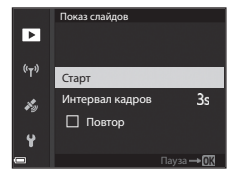

- **•** Для автоматического повторения показа слайдов, прежде чем выбрать **Старт**, включите функцию **Повтор** и нажмите кнопку k.
- **•** Максимальное время просмотра не может превышать примерно 30 минут, даже если включена функция **Повтор**.

# **2** Остановите или перезапустите показ

слайдов. **•** Экран, показанный справа, открывается после окончания показа слайдов или в режиме паузы. Чтобы выйти из режима показа слайдов, выберите Б и нажмите кнопку СК. Для возобновления показа слайдов выберите F и нажмите кнопку <u></u>

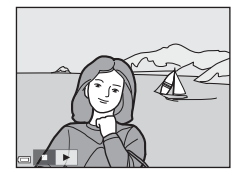

#### **Операции, выполняемые во время просмотра**

- Нажмите  $\blacklozenge$  для показа предыдущего/следующего снимка. Нажмите и удерживайте для быстрой прокрутки назад/вперед.
- Нажмите кнопку  $\circledR$ , чтобы приостановить или закончить показ слайдов.

# **Защита**

Нажмите кнопку  $\blacktriangleright$  (режим просмотра)  $\rightarrow$  кнопка MENU  $\rightarrow$  Защита  $\rightarrow$  кнопка  $\circledR$ 

Устанавливается защита выбранных снимков от случайного удаления.

Выберите снимки, для которых необходимо установить или отменить ранее установленную защиту, на экране выбора снимков ( $\Box$ 56).

Не забывайте, что форматирование карты памяти приведет к необратимому удалению всех ланных, в том числе и защищенных файлов ( $6-8107$ ).

# **Повернуть снимок**

Нажмите кнопку  $\blacktriangleright$  (режим просмотра)  $\rightarrow$  кнопка MENU  $\rightarrow$  Повернуть снимок  $\rightarrow$ кнопка <sub>OЮ</sub>

Выбор ориентации сохраненных снимков в режиме просмотра. Снимки могут быть развернуты на 90 градусов по часовой стрелке или на 90 градусов против часовой стрелки.

Снимки, сохраненные в вертикальной ориентации, можно повернуть на 180 градусов в обоих направлениях.

Выберите снимок на экране выбора (CC36). Когда откроется экран "Повернуть снимок", поверните изображение на 90 градусов, нажав кнопку мультиселектора  $\blacklozenge$  или повернув его.

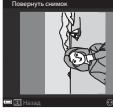

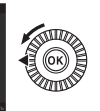

лестрет на 90 градусов.<br>Против часовой стрелки

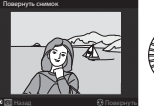

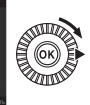

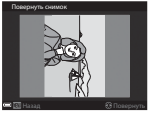

Поворот на 90 градусов по часовой стрелке

Нажмите кнопку  $\circledR$ , чтобы подтвердить и сохранить ориентацию изображения.

## **Свойства отображения последовательности**

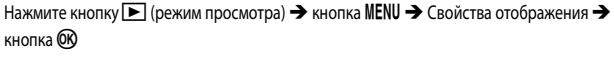

Выберите способ показа изображений, входящих в последовательность (<sup>66</sup>25).

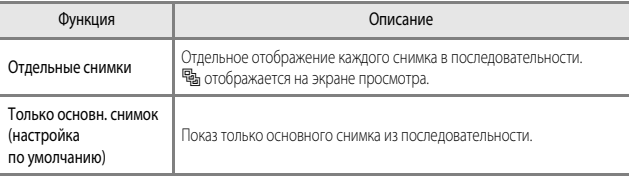

Настройки применяются ко всем последовательностям и сохраняются в памяти фотокамеры даже при ее выключении.

#### **Выбрать основн. снимок**

Нажмите кнопку  $\blacktriangleright$  (режим просмотра)  $\rightarrow$  отображение последовательности, в которой вы хотите изменить основной снимок  $\rightarrow$  кнопка MENU  $\rightarrow$  Выбрать основн.  $CH$ имок  $\rightarrow$  кнопка  $\circledR$ 

Выберите в качестве основного снимка последовательности другой снимок.

• Когда откроется экран выбора основного снимка, выберите снимок ( $\Box$ 56).

#### Нажмите кнопку dM символ меню qM кнопка <sup>k</sup>

Конфигурируйте настройки Wi-Fi (беспроводную сеть LAN) для соединения фотокамеры с внешним устройством.

<span id="page-175-0"></span>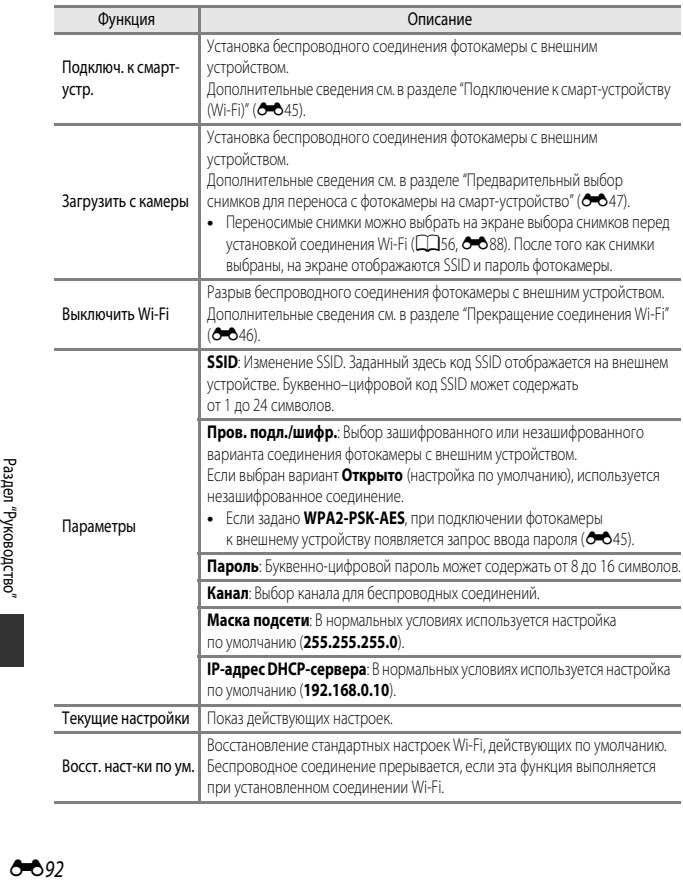

# **Работа с клавиатурой**

#### **Ввод символов для параметров SSID и Пароль**

- **•** Используйте для выбора буквенно-цифровых символов мультиселектор ( $\blacktriangle \blacktriangledown \blacktriangle$ ). Нажмите на кнопку  $@$ , чтобы ввести выбранный символ в текстовое поле и переместить курсор в следующую позицию.
- **•** Чтобы переместить курсор в текстовое поле, выберите  $\leftarrow$  или  $\rightarrow$  на клавиатуре и нажмите на кнопку  $\infty$ .
- Для удаления одного символа нажмите на кнопку  $\overline{\mathbf{m}}$ .
- Чтобы применить заданную настройку, выберите на клавиатуре и нажмите на кнопку  $\circledcirc$ .

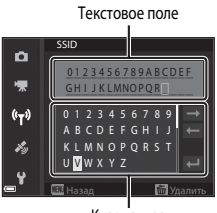

Клавиатура

#### **Ввод символов для параметров Канал, Маска подсети, IP-адрес сервера DHCP**

- **•** Используйте для ввода чисел кнопку мультиселектора  $\blacktriangle$   $\nabla$ . Нажмите на кнопку  $\blacktriangleright$  или  $\omega$  для перехода к следующей цифре. Для возврата к предыдущей цифре нажмите J.
- **•** Чтобы применить заданную настройку, выберите последнюю цифру и нажмите на кнопку С

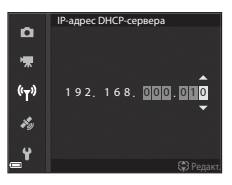

# **Меню функций информации о местоположении**

#### **Функции информации о местоположении**

Нажмите кнопку MENU  $\rightarrow$  символ меню  $\mathcal{E}\rightarrow$  Парам. дан. о местоп.  $\rightarrow$  кнопка  $\circledR$ 

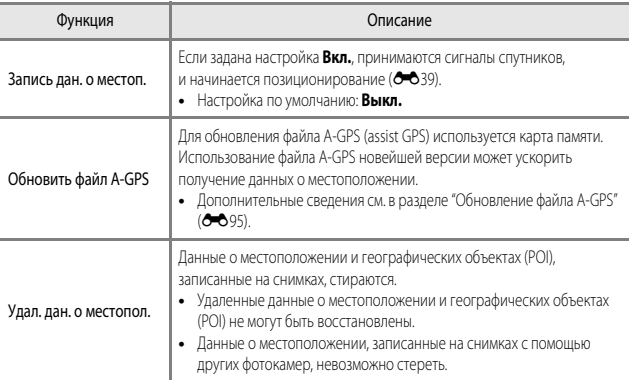

# <span id="page-178-0"></span>**Обновление файла A-GPS**

Загрузите новейшую версию файла A-GPS с нижеуказанного веб-сайта и используйте ее для обновления файла.

http://nikonimglib.com/agps3/

**•** Файл A-GPS для фотокамеры COOLPIX P900 доступен только на указанном выше веб-сайте.

# **1** Загрузите новейшую версию файла A-GPS на компьютер с веб-сайта.

- **2** Используйте кард-ридер или другое считывающее устройство, чтобы
	- скопировать загруженный файл в папку "NCFL" на карте памяти. **•** Папка "NCFL" записана на карте памяти непосредственно под корневым каталогом. Если на карте памяти нет папки "NCFL", создайте новую папку.
- **3** Загрузите карту памяти, на которую записан скопированный файл, в фотокамеру.
- **4** Включите фотокамеру.
- **5** Нажмите на кнопку MENU (меню), чтобы открыть меню функций информации о местоположении, и выберите **Парам. дан. о местоп.** с помощью мультиселектора.
- **6** Выберите **Обновить файл A-GPS** и обновите файл.
	- **•** Обновление файла A-GPS занимает примерно 2 минуты.

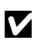

#### B **Обновление файла A-GPS. Примечания**

- **•** Файл A-GPS дезактивирован во время первого после покупки фотокамеры определения местоположения. Начиная со второй по счету операции определения местоположения, файл A-GPS становится активным.
- **•** Период действия файла A-GPS можно проверить на экране обновлений. На то, что период действия истек, указывает серый фон.
- **•** После того как период действия файла A-GPS истекает, получение информации о местоположении не убыстряется. Рекомендуется обновить файл A-GPS перед использованием функций записи информации о местоположении.

# **Географические объекты (Points of Interest или POI) (запись и показ названий)**

Нажмите кнопку MENU  $\rightarrow$  символ меню  $\mathcal{E} \rightarrow$  Точки интереса (POI)  $\rightarrow$  кнопка  $\circledR$ 

Конфигурируйте POI (названия географических объектов).

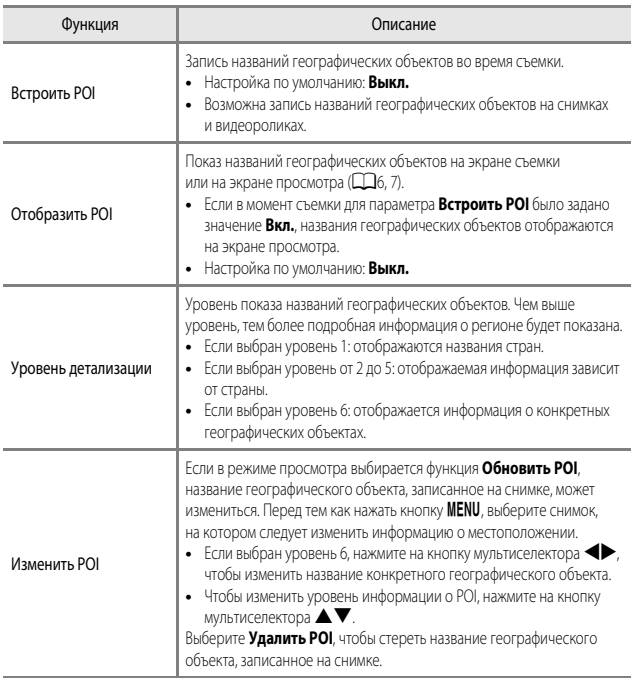

# C **Показ POI**

Если (с учетом заданного уровня показа) нет доступных названий географического объекта, возможно, никакая информация не будет показана.
### **Настройка часов с использованием спутниковых данных**

### Нажмите кнопку MENU  $\rightarrow$  символ меню  $\gg$   $\rightarrow$  Настр. часы по спутнику  $\rightarrow$  кнопка  $\circledR$

Для настройки даты и времени на внутренних часах фотокамеры используются сигналы, принимаемые от спутников. Перед настройкой часов следует проверить статус позиционирования, используя эту опцию.

# B **Настройка часов с использованием спутниковых данных. Примечания**

- **•** Для настройки внутренних часов фотокамеры необходимо выполнить позиционирование  $(6 - 639)$ .
- **•** Функция **Настр. часы по спутнику** настраивает дату и время в соответствии с часовым поясом, заданным в разделе **Часовой пояс и дата** (CQ57, <sup>66</sup>98) меню настройки. Прежде чем настраивать функцию **Настр. часы по спутнику**, проверьте часовой пояс.
- **•** Дата и время, настроенные с помощью функции **Настр. часы по спутнику**, не так точны, как на радиочасах. Если с помощью функции **Часовой пояс и дата** вам не удалось точно настроить время, воспользуйтесь функцией **Настр. часы по спутнику** в меню настройки.

# <span id="page-181-0"></span>**Часовой пояс и дата**

Нажмите кнопку MENU  $\rightarrow$  символ меню  $\rightarrow$  Часовой пояс и дата  $\rightarrow$  кнопка  $\circledR$ 

### Настройка часов фотокамеры.

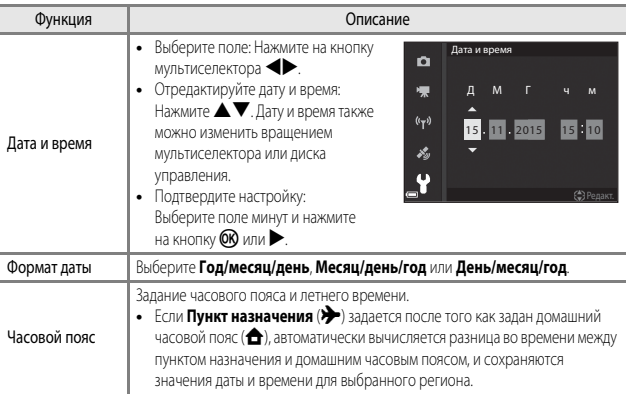

### **Настройка часового пояса**

**1** С помощью кнопки мультиселектора HI выберите **Часовой пояс** и нажмите на кнопку  $\mathbb{\omega}$ .

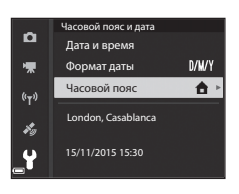

**•** Дата и время, отображаемые на мониторе, меняются в зависимости от выбранного варианта: домашний часовой пояс или пункт назначения.

 $3$  Нажмите  $\blacktriangleright$ .

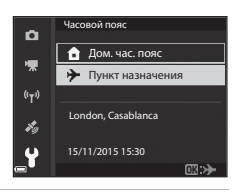

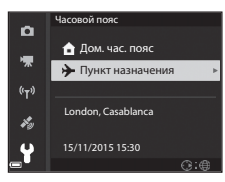

# **4** С помощью **ID** выберите часовой пояс.

- Нажмите **A**, чтобы активировать функцию летнего времени. На экране появится обозначение  $\mathcal{Q}_\mathbf{R}$ . Нажмите  $\nabla$ , чтобы отключить летнее время.
- Нажмите кнопку СО, чтобы подтвердить часовой пояс.
- **•** Если для заданного домашнего часового пояса или для пункта назначения не отображается корректное время, настройте время в пункте **Дата и время**.

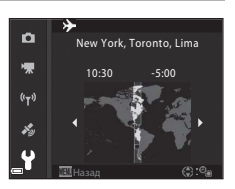

# **Блок. спуска без карты**

### Нажмите кнопку MENU  $\rightarrow$  символ меню  $\rightarrow$  Блок. спуска без карты  $\rightarrow$  кнопка  $\circledR$

Задайте, возможен ли спуск затвора, если в фотокамеру не загружена карта памяти.

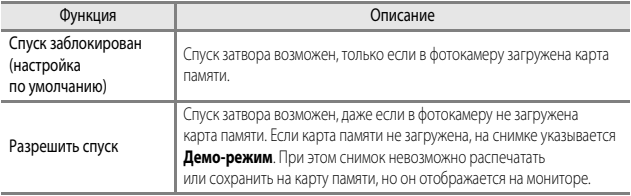

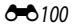

# **Настройка монитора**

Нажмите кнопку MENU  $\rightarrow$  символ меню  $Y \rightarrow$  Настройка монитора  $\rightarrow$  кнопка  $\circledR$ 

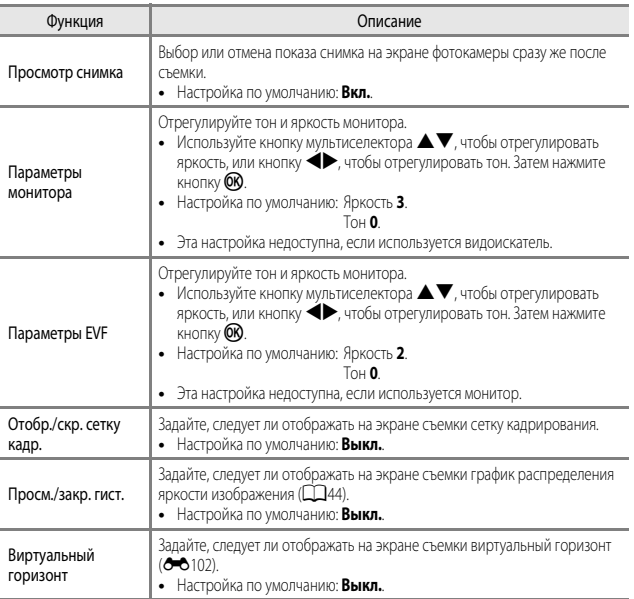

# B **Отобр./скр. сетку кадр. Примечания**

Когда увеличенная центральная область снимка отображается в режиме MF (ручная фокусировка), сетка кадрирования не показана.

### B **Просм./закр. гист. Примечания**

Гистограммы не отображаются в перечисленных ниже ситуациях.

- Если выбран режим **D** (Авто).
- **•** При записи видеороликов.
- Когда увеличенная центральная область снимка отображается в режиме MF (ручная фокусировка).
- **•** Во время съемки в режиме "Простая панорама".
- **•** Если открыто меню режима вспышки, автоспуска или фокусировки.

### <span id="page-185-0"></span>**Виртуальный горизонт**

Виртуальный горизонт для продольного и поперечного направлений отображается на мониторе с помощью встроенного датчика угла наклона.

Виртуальный горизонт может быть отображен, если для параметра **Режим зоны АФ** задано значение Ручн.выб.(точ.), Ручн.выб.(норм.) или Ручн.выб.(широк.) в режиме Р, S, A или  $M$ , а также в ряде сюжетных режимов и при применении некоторых специальных эффектов, если выбрана фокусировка по центру кадра.

- **•** Если фотокамера находится в нормальном положении (без наклона), ориентирная линия для продольного направления на экране виртуального горизонта становится зеленой. Для поперечного направления обозначение • в центре становится зеленым.
- **•** Одно деление шкалы виртуального горизонта соответствует 5 градусам в продольном направлении и 10 градусам в поперечном направлении.

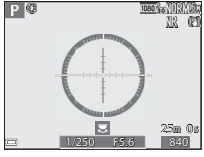

Фотокамера находится относительно продольного и поперечного направлений. и поперечного направлений.

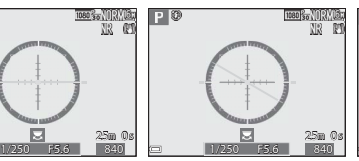

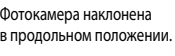

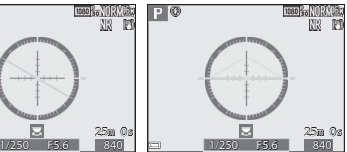

Фотокамера наклонена в поперечном положении.

# B **Виртуальный горизонт. Примечания**

Виртуальный горизонт не отображается в следующих ситуациях:

- Если выбран режим **C** (Авто).
- Если задан сюжетный режим **s**<sup>1</sup> (Ночной портрет). **Автовыбор сюжета, Портрет, Еда, Простая панорама**, или **Портрет питомца**.
- **•** При записи видеороликов.
- **•** Если включен таймер улыбки.

### C **Точность виртуального горизонта**

Обратите внимание: если фотокамера значительно отклонена вперед или назад, погрешность увеличивается. Если фотокамера отклонена до положения, которое не поддается измерению, шкала виртуального горизонта отключается.

# **Автоактивация EVF (автоматическое переключение режима показа на видоискатель)**

Нажмите кнопку MENU  $\rightarrow$  символ меню  $Y \rightarrow$  Автоактивация EVF  $\rightarrow$  кнопка  $\circledR$ 

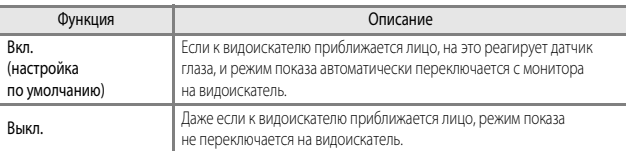

# **Штамп с датой**

Нажмите кнопку MENU  $\rightarrow$  символ меню  $Y \rightarrow$  Штамп с датой  $\rightarrow$  кнопка  $\circledR$ 

Во время съемки на снимках могут быть проставлены дата и время съемки.

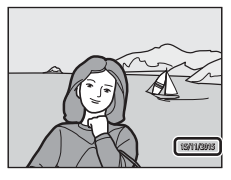

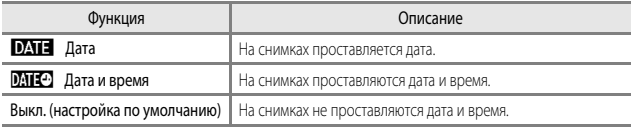

### **124** Штамп с датой. Примечания

- **•** Проставленную дату, которая является неотъемлемой частью снимка, невозможно удалить. Дату и время нельзя проставить на снимках после съемки.
- **•** Проставление даты и времени невозможно в указанных далее случаях:
	- Если выбран сюжетный режим **Ночной пейзаж** (и задана настройка **С рук**), **Ночной портрет** (и задана настройка **С рук**), **Спорт**, **Музей**, **Освещение сзади** (и для параметра **HDR** задана настройка **Вкл.**), **Простая панорама**, **Портрет питомца** (если выбрана настройка **Непрерывный**) или **Наблюд. за птицами** (если задана настройка **Непрерывный**).
	- Если задана настройка **Буфер предв. съемки**, **Непр. В: 120 кадров/с** или **Непр. В: 60 кадров/с** для параметра **Непрерывный** (<sup>66</sup>67).
	- Во время записи видео.
	- При сохранении фотографий в процессе записи видео.
	- Если в режиме просмотра видео из видеоролика вырезаются снимки.
- **•** Если используется малый размер изображения, проставленную дату и время может быть сложно прочитать.

# <span id="page-187-0"></span>**Подавл. вибраций**

Нажмите кнопку MENU  $\rightarrow$  символ меню  $\mathbf{Y} \rightarrow$  Подавл. вибраций  $\rightarrow$  кнопка  $\circledR$ 

Выбор настройки подавления вибраций при фотосъемке.

При использовании штатива для обеспечения устойчивости фотокамеры выберите **Выкл.**.

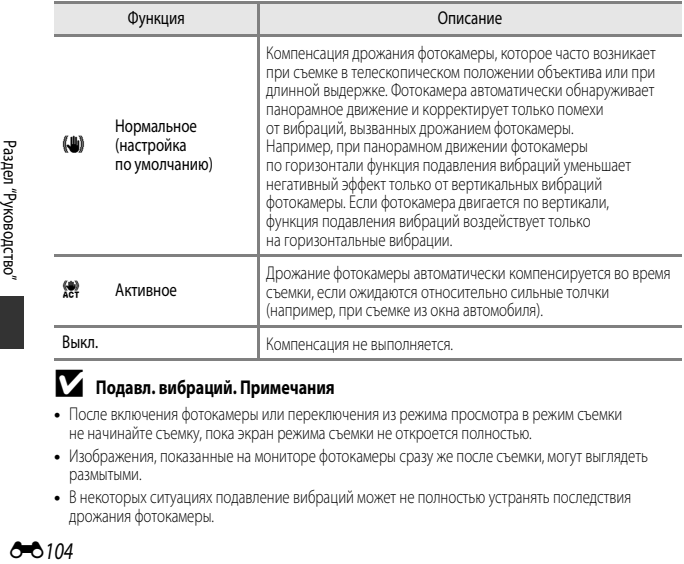

### B **Подавл. вибраций. Примечания**

- **•** После включения фотокамеры или переключения из режима просмотра в режим съемки не начинайте съемку, пока экран режима съемки не откроется полностью.
- **•** Изображения, показанные на мониторе фотокамеры сразу же после съемки, могут выглядеть размытыми.
- **•** В некоторых ситуациях подавление вибраций может не полностью устранять последствия дрожания фотокамеры.

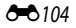

# **АФ-помощь**

Нажмите кнопку MENU  $\rightarrow$  символ меню  $\blacklozenge \rightarrow$  АФ-помощь  $\rightarrow$  кнопка  $\circledR$ 

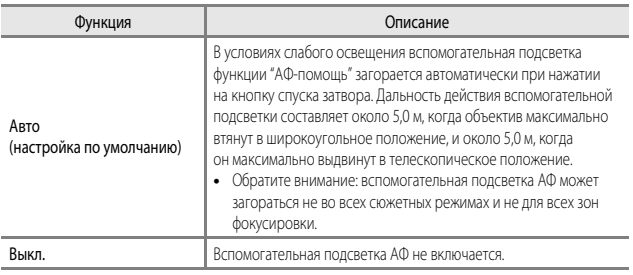

# **Цифровой зум**

Нажмите кнопку MENU  $\rightarrow$  символ меню  $Y \rightarrow$  Цифровой зум  $\rightarrow$  кнопка  $\circledR$ 

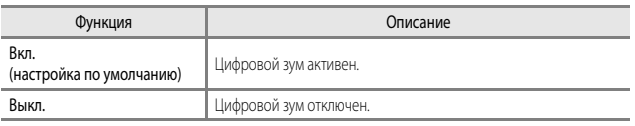

### B **Цифровой зум. Примечания**

**•** В перечисленных ниже сюжетных режимах цифровой зум недоступен.

### - **Автовыбор сюжета**, **Портрет**, **Ночной портрет**, **Простая панорама**, **Портрет питомца**.

**•** Цифровой зум недоступен и в других режимах съемки, если заданы определённые настройки  $(148)$ .

# **Задание функции для бокового рычажка зуммирования**

Нажмите кнопку MENU  $\rightarrow$  символ меню  $\blacklozenge \rightarrow$  Боковой рычажок зум.  $\rightarrow$  кнопка  $\circledR$ 

Выберите функцию, которая будет выполняться во время съемки при перемещении бокового рычажка зуммирования.

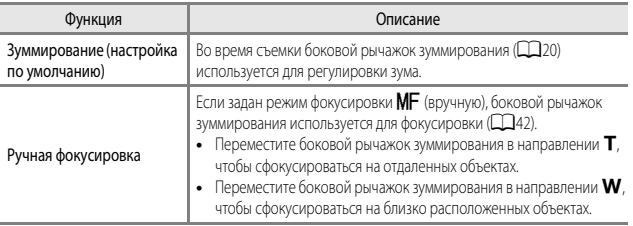

# **Настройка звука**

Нажмите кнопку MENU  $\rightarrow$  символ меню  $\forall \rightarrow$  Настройка звука  $\rightarrow$  кнопка  $\circledR$ 

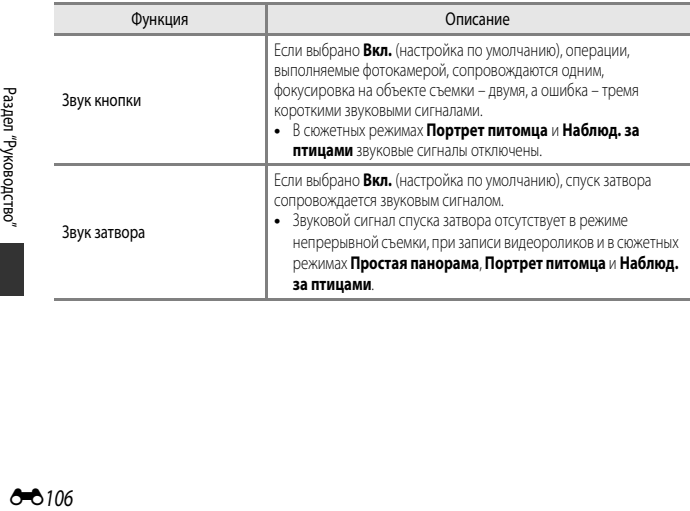

### <span id="page-190-2"></span>**Авто выкл.**

Нажмите кнопку MENU  $\rightarrow$  символ меню  $\Psi$   $\rightarrow$  Авто выкл.  $\rightarrow$  кнопка  $\circledR$ 

Время до момента перехода фотокамеры в режим ожидания ( $\Box$ 18). Можно выбрать **30 секунд**, **1 минута** (настройка по умолчанию), **5 минут** или **30 минут**.

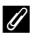

### C **Настройка функции автовыключения**

Время до момента перехода фотокамеры в режим ожидания фиксируется в следующих ситуациях:

- **•** Если открыто какое-либо меню: 3 минуты (если для параметра "Авто выкл." выбрано значение **30 секунд** или **1 минута**).
- **•** Если подключен сетевой блок питания: 30 минут.

### <span id="page-190-1"></span><span id="page-190-0"></span>**Форматирование карты памяти**

Нажмите кнопку MENU  $\rightarrow$  символ меню  $\blacklozenge \rightarrow$  Форматир. карточки  $\rightarrow$  кнопка  $\textcircled{R}$ 

Используйте эту функцию для форматирования карты памяти.

**Форматирование карты памяти приводит к необратимому удалению всех данных. Удаленные данные невозможно восстановить.** До начала форматирования убедитесь,

что важные снимки перенесены на компьютер.

Чтобы начать процесс форматирования, выберите **Форматирование** на открывшемся экране и нажмите на кнопку  $\omega$ .

**•** Во время форматирования не выключайте фотокамеру и не открывайте крышку батарейного отсека/гнезда для карты памяти.

# **Язык/Language**

Нажмите кнопку MENU  $\rightarrow$  символ меню  $\rightarrow$  Язык/Language  $\rightarrow$  кнопка  $\circledR$ 

Выберите язык меню и сообщений фотокамеры.

# **Зарядка от ПК**

Нажмите кнопку MENU  $\rightarrow$  символ меню  $\blacklozenge \rightarrow$  Зарядка от ПК  $\rightarrow$  кнопка  $\circledR$ 

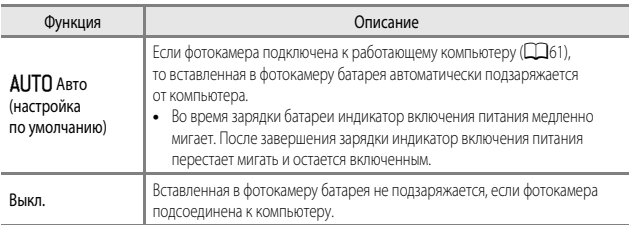

### **12 Зарядка от компьютера. Примечания**

- **•** При подключении к компьютеру фотокамера включается и начинает заряжаться. Если фотокамеру выключить, зарядка будет остановлена.
- **•** Для зарядки полностью разряженной батареи требуется примерно 6 часов 10 минут. Время зарядки увеличивается, если в процессе зарядки выполняется перенос снимков.
- **•** Фотокамера автоматически выключается, если в течение 30 минут после завершения зарядки на фотокамере не выполнено никаких операций с компьютером.

### B **Если быстро мигает зеленый индикатор включения питания (индикаторная лампа зарядки):**

Зарядку выполнить нельзя, возможно, по одной из указанных ниже причин.

- **•** Температура окружающей среды не подходит для зарядки. Заряжайте батарею в помещении, при температуре от 5 °C до 35 °C.
- **•** USB-кабель подключен неправильно или батарея неисправна. Убедитесь в правильном подключении USB-кабеля или замените батарею (если это необходимо).
- **•** Компьютер находится в режиме сна и не обеспечивает питание. Переведите компьютер в рабочий режим.
- **•** Батарея не заряжается, потому что компьютер не может обеспечить питание камеры согласно настройкам компьютера или его техническим характеристикам.

# **Перекл. управ. "Av/Tv"**

Нажмите кнопку MENU  $\rightarrow$  символ меню  $\blacklozenge$   $\rightarrow$  Перекл. управ. "Av/Tv"  $\rightarrow$  кнопка  $\circledR$ 

Выберите метод настройки гибкой программы, выдержки и диафрагмы в режиме съемки **P.S.A. М или U.** 

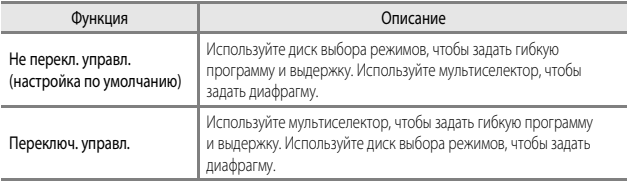

# <span id="page-192-0"></span>**Сброс нум. файлов**

Нажмите кнопку MENU  $\rightarrow$  символ меню  $\blacklozenge \rightarrow$  Сброс нум. файлов  $\rightarrow$  кнопка  $\circledR$ 

Если выбрано **Да**, последовательность нумерации файлов будет сброшена (<sup>-6</sup>115).

После сброса будет создана новая папка и нумерация файлов последующих снимков начнется с "0001".

# **12 Сброс нум. файлов. Примечания**

**Сброс нум. файлов** невозможно использовать, если номер папки достиг 999 и в папке имеются снимки. Вставьте новую карту памяти или отформатируйте карту памяти ( $\rightarrow$ 107).

### C **Папки для хранения файлов**

Снимки и видеоролики, записанные или снятые с помощью этой фотокамеры, хранятся в папках на карте памяти.

- **•** Папки нумеруются последовательно, в порядке возрастания, начиная с "100" и оканчивая "999" (имена папок не отображаются на экране фотокамеры).
- **•** Новая папка создается в описанных ниже ситуациях:
	- Когда количество файлов в папке достигает 200.
	- Когда файлу в папке присваивается номер "9999".
	- Если выполняется операция **Сброс нум. файлов**.
- **•** Новая папка создается при каждой съемке серии снимков с интервалом. Изображения сохраняются в этой папке, начиная с номера файла "0001".

# **Усиление контуров**

Нажмите кнопку MENU  $\rightarrow$  символ меню  $\blacklozenge \rightarrow$  Усиление контуров  $\rightarrow$  кнопка  $\circledR$ 

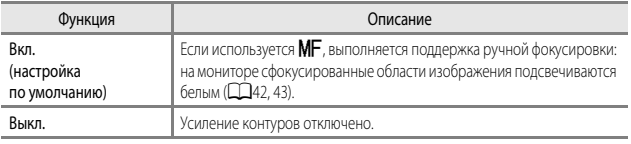

# **Сброс всех знач.**

Нажмите кнопку MENU  $\rightarrow$  символ меню  $\blacklozenge \rightarrow$  Сброс всех знач.  $\rightarrow$  кнопка  $\circledR$ 

Если выбрать параметр **Сброс**, настройки фотокамеры возвратятся к значениям по умолчанию.

- **•** Некоторые настройки, например, **Часовой пояс и дата** и **Язык/Language**, не сбрасываются.
- **•** User settings (пользовательские настройки), сохраненные при установке диска выбора режимов в положение  $\bigcup$ , не сбрасываются. Используйте для сброса этих настроек функцию **Сброс user settings** ([A](#page-56-0)35).

### C **Сброс нумерации файлов**

Чтобы начать нумерацию файлов с "0001", удалите все снимки, сохраненные на карте памяти, а затем выберите **Сброс всех знач.**. **Сброс нум. файлов** также можно использовать, чтобы начать нумерацию с "0001" (С-0109).

# **Версия прошивки**

Нажмите кнопку MENU  $\rightarrow$  символ меню  $\rightarrow$  Версия прошивки  $\rightarrow$  кнопка  $\circledR$ 

Отображение текущей версии прошивки фотокамеры.

# Сообщения об ошибках

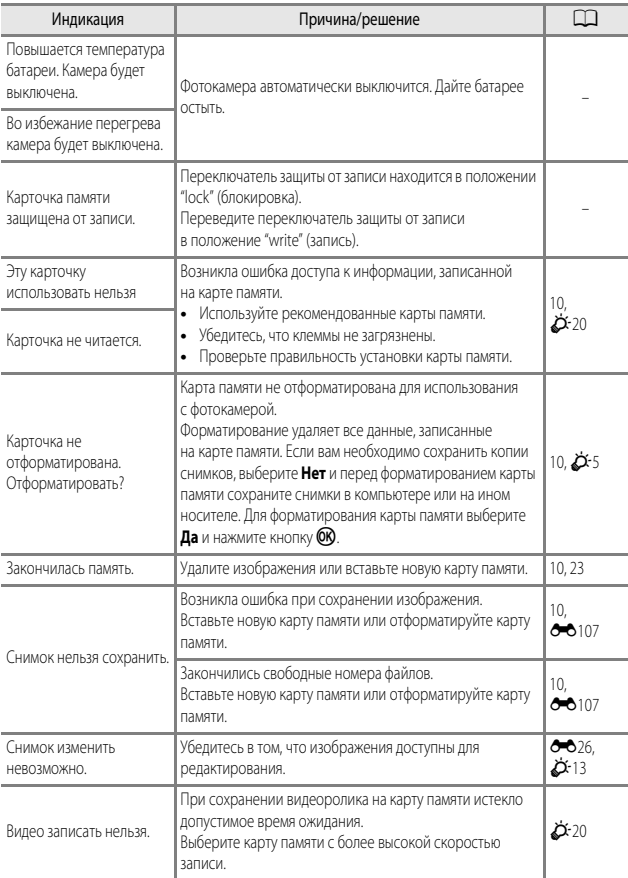

Если появляется сообщение об ошибке, воспользуйтесь этой таблицей.

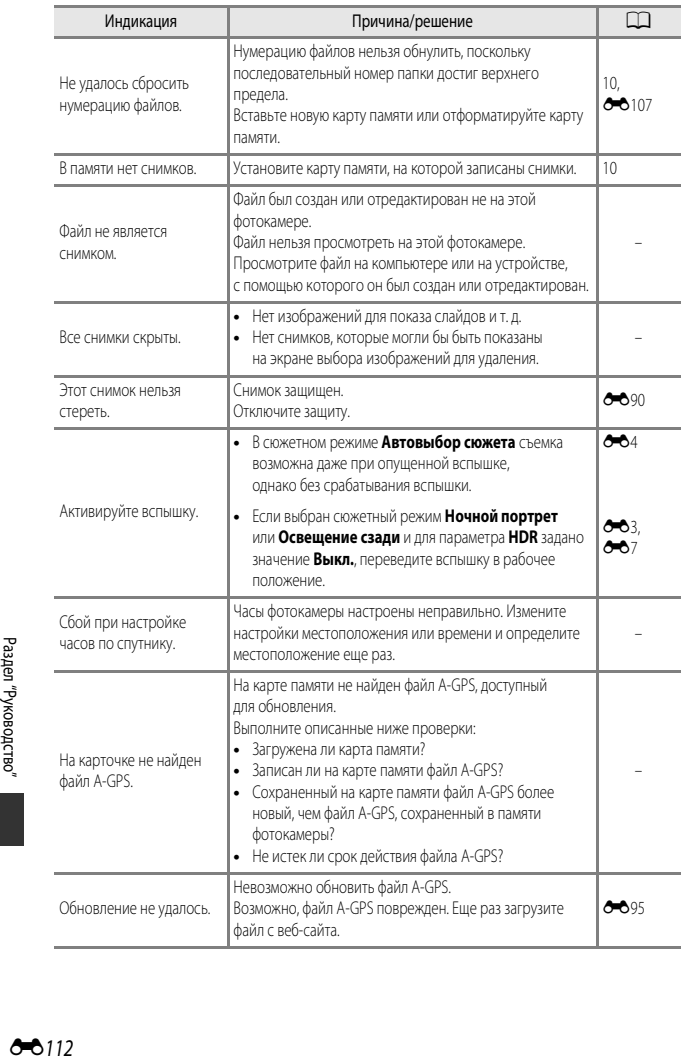

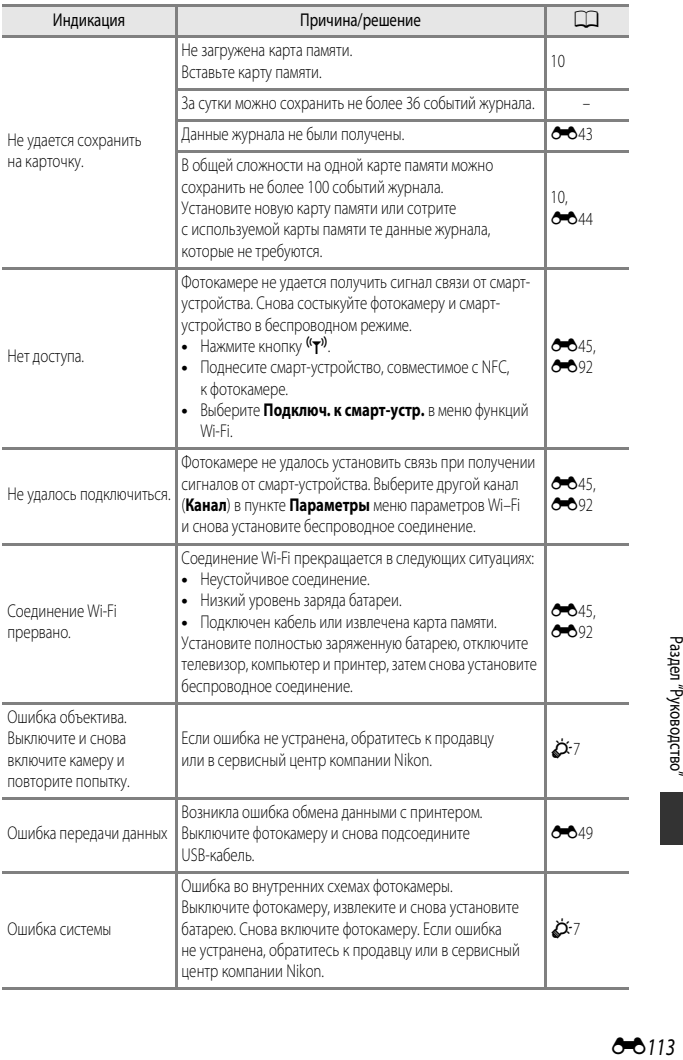

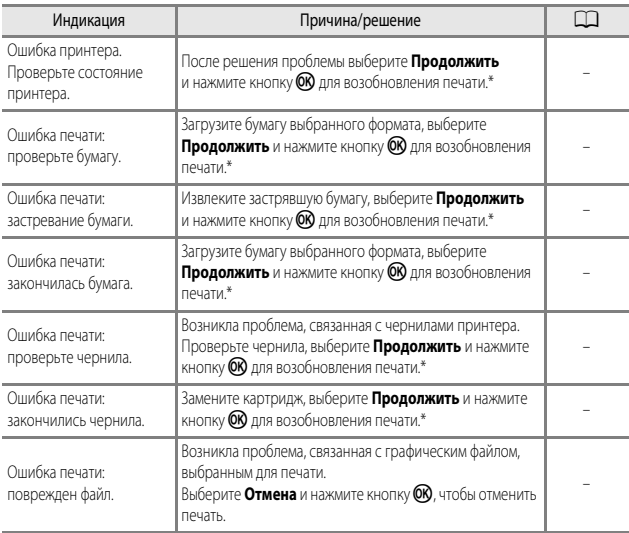

\* Дополнительные сведения и инструкции см. в документации, поставляемой с принтером.

# <span id="page-198-0"></span>**Имена файлов**

Имена файлов, назначаемые снимкам и видеороликам, имеют нижеуказанный формат.

# **Имя файла: DSCN0001.JPG**

 $(1)$   $(2)$   $(3)$ 

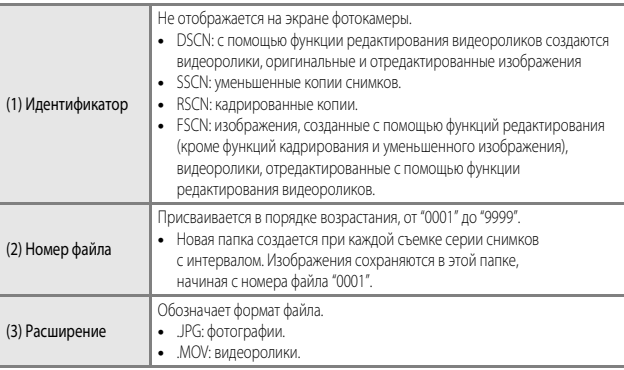

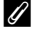

### C **Данные журнала, сохраненные на картах памяти**

Данные журнала сохраняются в каталоге "NCFL".

**•** Имена файлов составляются по следующей схеме: "N", "дата" (последние две цифры года, месяца и дня в формате ГГММДД), "идентификационный номер" (составленный из цифр от 0 до 9 или букв от A до Z) и "расширение" (.log). Пример: первый журнал данных о местонахождении, записанный 15 ноября 2015 г., сохраняется

под именем N1511150.log.

**•** Можно записать до 36 файлов в сутки и до 100 файлов на одной карте памяти.

# **Дополнительные принадлежности**

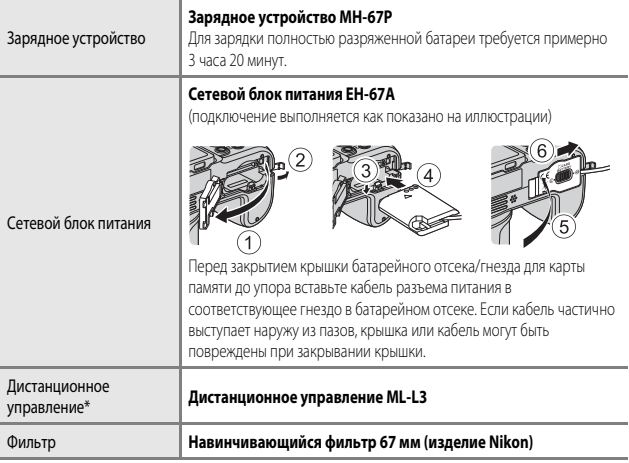

<span id="page-199-0"></span>\* Если используется функция дистанционного управления, рекомендуется задать больший промежуток времени в пункте **Авто выкл. (36107)**.

Эти принадлежности доступны не во всех странах и регионах.

Новейшую информацию можно найти на нашем веб-сайте и в информационных брошюрах.

# Съемка с использованием пульта дистанционного управления ML-L3

Используйте пульт дистанционного управления ML-L3 (приобретаемый отдельно) (<sup>60</sup>116) для спуска затвора. При использовании штатива для обеспечения устойчивости фотокамеры задайте для параметра Подавл. вибраций (ОО 104) в меню настройки значение Выкл.

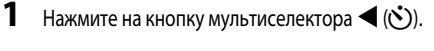

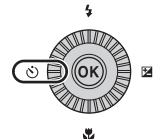

# 2 Выберите желаемый режим дистанционного управления и нажмите на кнопку ОЮ.

- В: чтобы выполнить съемку немедленно, нажмите на кнопку передачи на пульте дистанционного управления (немедленная дистанционная съемка).
- В 10s (10 секунд) и В 2s (2 секунды): нажмите на кнопку передачи на пульте дистанционного управления, чтобы выполнить съемку через выбранный промежуток времени (дистанционная съемка с автоспуском).
- Если кнопка СО не будет нажата в течение нескольких секунд, выбор будет отменен.
- $\overline{\mathbf{3}}$ Скомпонуйте кадр.

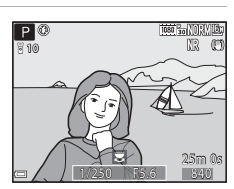

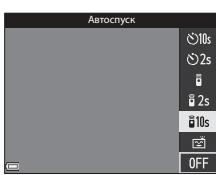

**86117** 

- **4** Направьте передатчик<br>на инфракрасный приемник на корпусе приемник на пари<br>фотокамеры (Q1) и нажмите на кнопку<br>передачи.
	- передачи. **•** Расстояние до фотокамеры при нажатии на кнопку передачи не должно превышать 5 м.

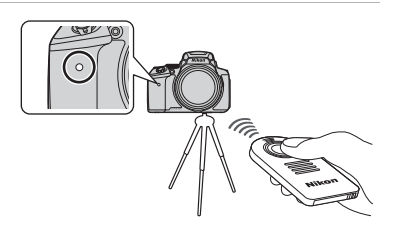

- **•** В режиме немедленной дистанционной съемки спуск затвора выполняется сразу же после того, как объект съемки оказывается в фокусе.
- Если автоспуск настроен на  $\frac{5}{9}$  10s (10 секунд) или  $\frac{3}{9}$  2s (2 секунды), индикатор автоспуска начинает мигать, когда объект съемки оказывается в фокусе, а затем, примерно за 1 секунду до момента спуска затвора, индикатор горит, не мигая. Чтобы остановить функцию автоспуска до момента съемки, ещё раз нажмите на кнопку передачи.
- **•** Если выполняется дистанционная съемка с автоспуском, после спуска затвора выбирается режим  $\bar{\mathbf{g}}$  (немедленная дистанционная съемка).

### **Замена баратеи в пульте дистанционного управления ML-L3 (литиевая батарея CR2025 на 3 В)**

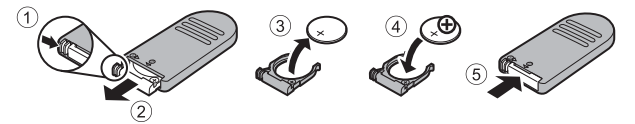

- **•** При замене баратеи в пульте дистанционного управления проверьте правильность ориентации положительной (+) и отрицательной (–) клеммы.
- **•** Обязательно прочитайте предупреждения, изложенные в пункте "[Меры](#page-7-0)  [предосторожности"](#page-7-0) ([A](#page-7-0)vi), и не нарушайте предписанные правила.

### B **Пульт дистанционного управления. Примечания**

- **•** При съемке в условиях слабой освещенности пульт дистанционного управления может не функционировать даже на расстоянии 5 метров и менее.
- **•** Эта настройка не может быть изменена, если используются определенные настройки других функций.

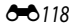

# **Основные функции элементов управления**

### **Для съемки**

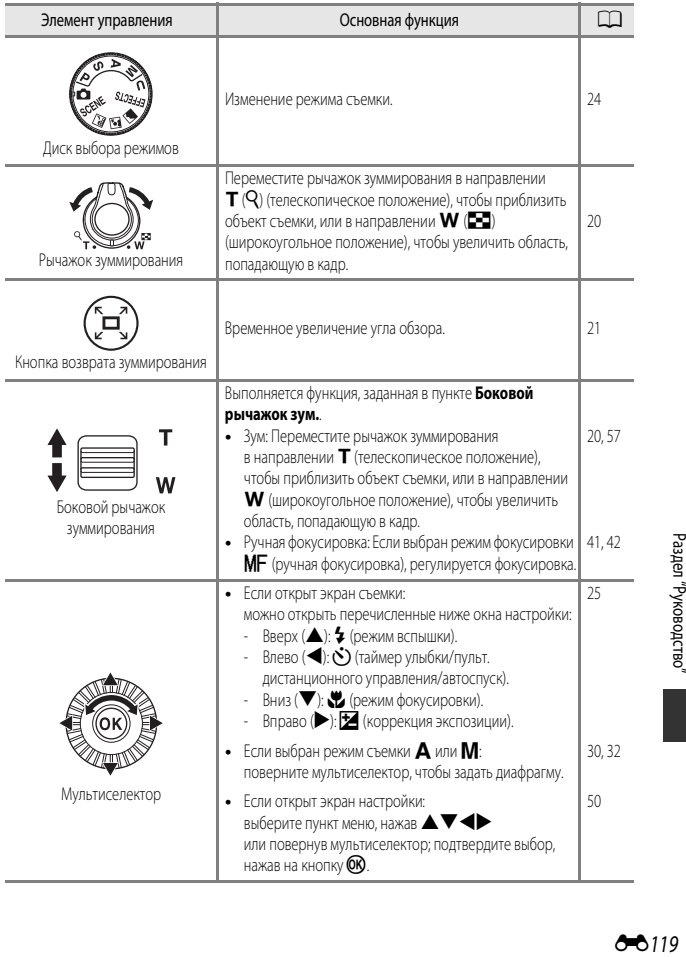

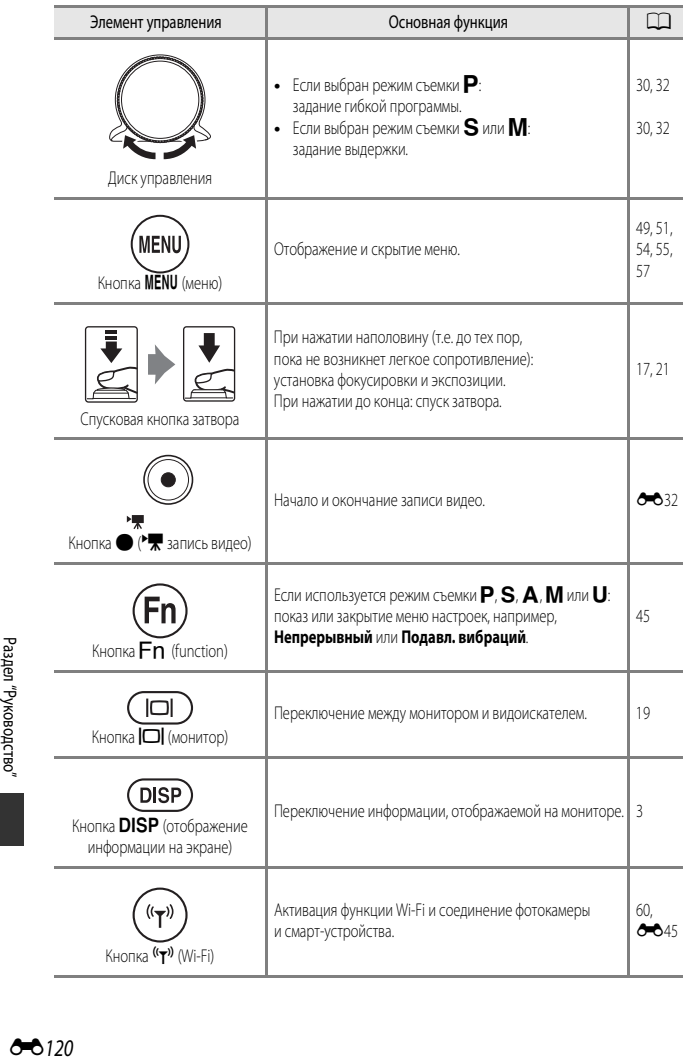

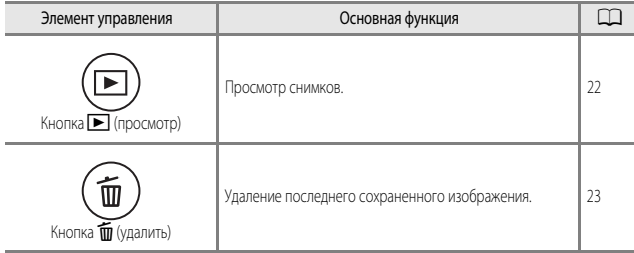

# **Для просмотра**

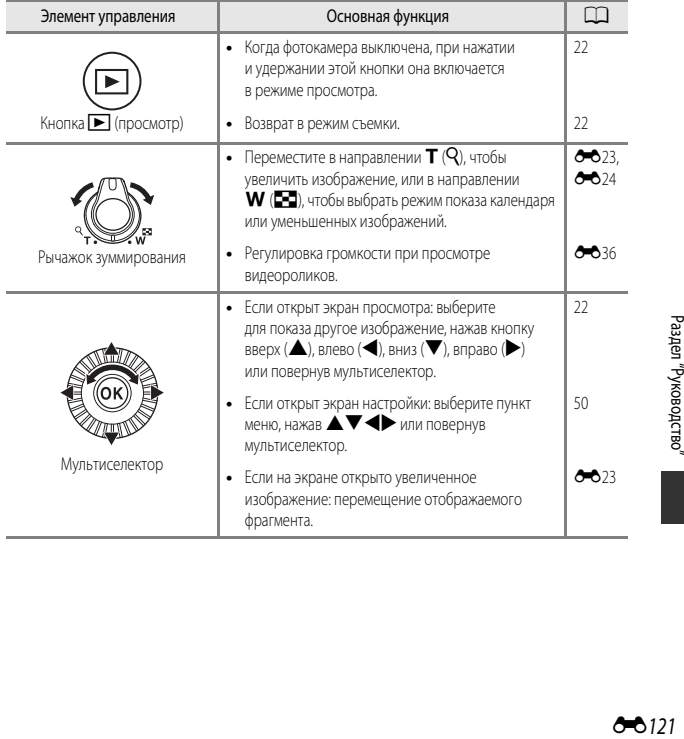

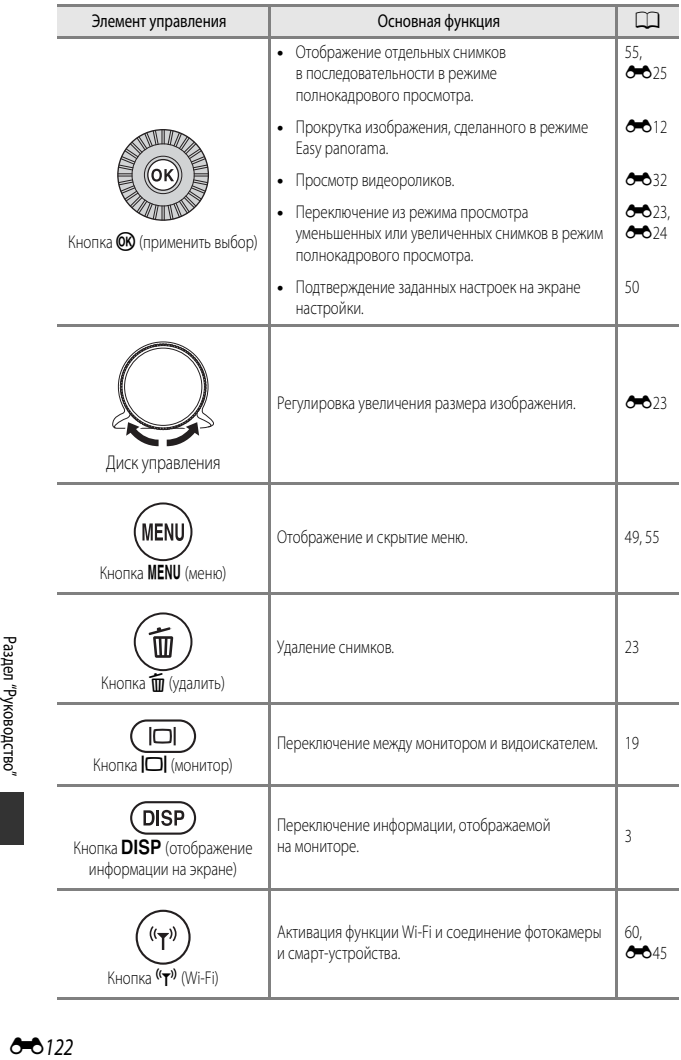

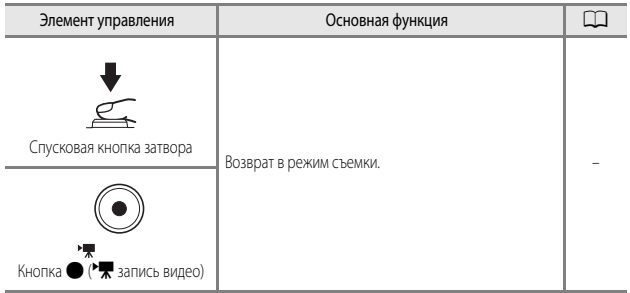

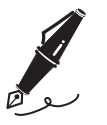

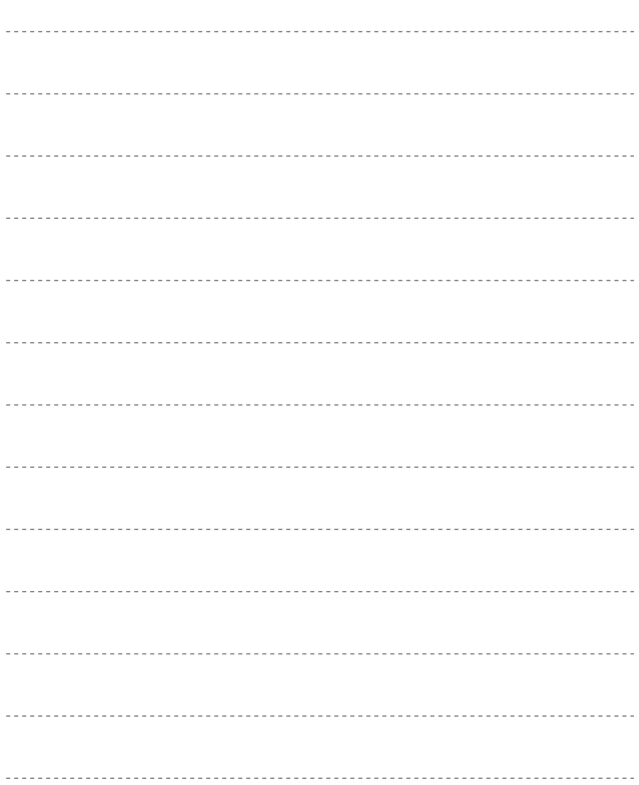

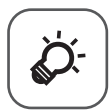

# **Технические примечания** и предметный указатель

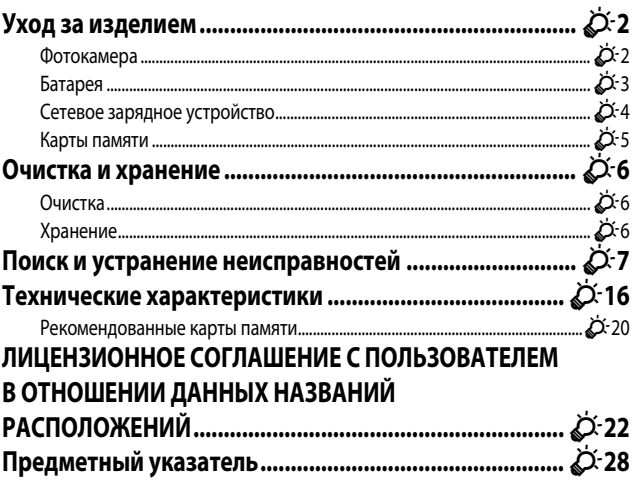

# <span id="page-209-2"></span><span id="page-209-0"></span>Уход за изделием

При использовании и хранении этого изделия соблюдайте меры предосторожности, описанные ниже, в дополнение к предупреждениям раздела "Меры предосторожности" (CDvi-viii).

# <span id="page-209-1"></span>Фотокамера

### Не прикладывайте к фотокамере интенсивные механические усилия

Изделие может выйти из строя, если подвергать его сильным ударам или тряске. Не дотрагивайтесь до объектива и крышки объектива и не прикладывайте к ним усилия.

### Не допускайте намокания фотокамеры

Погружение в воду и высокая влажность воздуха могут привести к повреждению фотокамеры.

### Избегайте резких изменений температуры

Внезапные изменения температуры, например, после входа в отапливаемое здание или выхода из него в холодный день, могут привести к скоплению влаги внутри изделия. Для защиты от появления конденсата заранее поместите фотокамеру в чехол или закрытый полиэтиленовый пакет.

# Не допускайте попадания изделия в зону действия сильных

### магнитных полей

Не используйте и не храните фотокамеру вблизи приборов, создающих сильное электромагнитное излучение. Это может привести к потере информации и к неполадкам в работе фотокамеры.

### Не направляйте объектив на источники яркого света в течение длительного времени

Не направляйте объектив на солнце и другие источники яркого света в течение длительного времени при использовании и хранении фотокамеры. Яркий свет может ухудшить качество работы датчика изображения и привести к появлению на фотографиях белых размытых участков.

## Выключайте фотокамеру перед извлечением или отсоединением источника питания или карты памяти

Не извлекайте батарею, если фотокамера включена или выполняется сохранение или удаление изображений. Принудительное отключение питания в этих случаях может привести к потере данных или повреждению внутренней памяти фотокамеры и ее электронных схем.

### Монитор. Примечания

- Мониторы и электронные видоискатели изготавливаются с очень высокой точностью: как минимум 99.99% пикселей эффективны, и лишь не более 0.01% пикселей отсутствуют или дефектны. Хотя такие дисплеи и могут содержать постоянно светящиеся пиксели (белые, красные, синие или зеленые) или пиксели, которые никогда не горят (черные), это не является признаком неисправности и не влияет на качество снимков, записанных с помощью данного устройства.
- При ярком освещении изображение на мониторе, возможно, будет трудно рассмотреть.
- Не прикладывайте давление к монитору, поскольку это может привести к повреждениям или неполадкам. Если монитор разбился, срочно примите меры во избежание травм от осколков стекла и попадания жидкокристаллического вещества на кожу, в глаза и в рот.

### Не устанавливайте на объектив дополнительные приспособления, в частности, бленды

<span id="page-210-0"></span>Установка любых приспособлений, кроме крышки объектива, входящей в комплект фотокамеры, или навинчивающегося фильтра Nikon 67 мм, может привести к неполадкам в работе.

# <span id="page-210-1"></span>Батарея

### Меры предосторожности в процессе эксплуатации

- Помните о том, что во время работы батарея может нагреваться.
- Не используйте батарею при температурах окружающей среды ниже 0 °С или выше 40 °С, поскольку это может привести к повреждениям или неполадкам.
- Если вы заметите любые ненормальные признаки, например, чрезмерно интенсивное нагревание, дымление, необычный запах, исходящий от батареи, немедленно прекратите использование и обратитесь за консультацией к продавцу или в авторизованный сервисный центр Nikon.
- После извлечения батареи из фотокамеры или из дополнительного зарядного устройства поместите ее в полиэтиленовый пакет или изолируйте аналогичным образом.

### Зарядка батареи

Перед использованием фотокамеры проверьте уровень заряда батареи и при необходимости зарядите ее или замените.

- Перед использованием заряжайте батарею в помещении, при температуре от 5 °С до 35 °С.
- Вследствие высокой температуры батарея может быть заряжена неправильно или неполностью и качество её работы может ухудшиться. Обратите внимание: в процессе работы батарея может нагреваться: перед зарядкой подождите необходимое время, чтобы батарея остыла. При зарядке батареи, вставленной в эту фотокамеру, с использованием сетевого зарядного устройства или компьютера, батарея не будет заряжаться при температурах ниже 0 °С или выше 50 °С.
- Не продолжайте зарядку после того, как батарея полностью зарядится, так как это приведет к уменьшению срока службы батареи.
- Во время зарядки батарея может нагреваться. Это не указывает на наличие неисправности.

### Запасные батареи

При съемке важных событий полезно иметь при себе полностью заряженную запасную батарею.

### **Использование батареи при низких температурах**

В холодную погоду емкость батарей, как правило, уменьшается. Если разряженная батарея используется при низкой температуре, фотокамера, возможно, не включится. Храните запасные батареи в теплом месте и при необходимости заменяйте их. При нагреве холодная батарея может восстановить часть своего заряда.

### **Клеммы батареи**

Грязь на клеммах батареи может нарушить нормальную работу фотокамеры. Если клеммы батареи загрязнены, оботрите их сухой чистой тканью.

### **Зарядка полностью разряженной батареи**

Включение и выключение фотокамеры, в которую вставлена полностью разряженная батарея, может сократить срок службы батареи. Перед использованием полностью разряженную батарею требуется зарядить.

### **Хранение батареи**

- **•** Обязательно извлекайте неиспользуемую батарею из фотокамеры или дополнительного зарядного устройства. Если неиспользуемая батарея вставлена в фотокамеру, незначительное потребление тока происходит постоянно. Это может привести к интенсивной разрядке и полной неработоспособности батареи.
- **•** Подзаряжайте батареи как минимум один раз в полгода и полностью разряжайте перед длительным хранением.
- **•** Поместите батарею в полиэтиленовый пакет или изолируйте аналогичным образом и храните в прохладном месте. Батареи следует хранить в сухом месте, при температурах от 15 °C до 25 °C. Не следует хранить батареи при высоких или очень низких температурах.

### **Срок службы батареи**

Заметное уменьшение времени, в течение которого полностью заряженная батарея удерживает заряд, когда ее используют при комнатной температуре, означает, что батарею необходимо заменить. Приобретите новую батарею.

### **Утилизация отработанных батарей**

<span id="page-211-0"></span>Если батарея быстро разряжается, замените ее. Отработанные батареи являются ценным вторичным сырьем. Сдавайте их в переработку в соответствии с местными правилами утилизации.

# **Сетевое зарядное устройство**

- **•** Сетевое зарядное устройство EH-71P/EH-73P предназначено только для использования с совместимыми устройствами. Не используйте его с устройствами других моделей или марок.
- **•** Не используйте кабель USB, отличный от UC-E21. Использование кабеля USB, отличного от UC-E21, может привести к перегреву, возгоранию или поражению электрическим током.
- **•** Ни при каких обстоятельствах не используйте устройства любых иных марок или моделей кроме сетевого зарядного устройства EH-71P/EH-73P и не используйте имеющийся в продаже сетевой блок питания USB или зарядное устройство для мобильного телефона. Несоблюдение этой меры предосторожности может привести к перегреву или повреждению фотокамеры.
- **•** Сетевое зарядное устройство EH-71P/EH-73P совместимо с электрической сетью переменного тока 100 В-240 В, 50/60 Гц. При использовании за границей при необходимости используйте сетевой переходник (приобретаемый отдельно). Подробнее о сетевых переходниках можно узнать в туристическом агентстве.

Ò-4

# <span id="page-212-1"></span>Карты памяти

### Меры предосторожности в процессе эксплуатации

- Используйте только карты памяти Secure Digital. См. раздел "Рекомендованные карты памяти"  $(20)$ .
- Соблюдайте меры предосторожности, которые описаны в документации, прилагаемой к карте памяти.
- <span id="page-212-0"></span>• Не наклеивайте на карту памяти ярлыки и наклейки.

### Форматирование

- Не форматируйте карту памяти на компьютере.
- При первой установке в фотокамеру карты памяти, которая ранее использовалась в другом устройстве, обязательно отформатируйте ее с помощью этой фотокамеры. Новые карты памяти рекомендуется отформатировать с помощью этой фотокамеры.
- Помните, что форматирование карты памяти безвозвратно удаляет все изображения и другие данные, сохраненные на карте памяти. Перед форматированием карты памяти сохраните необходимые копии снимков.
- При отображении сообшения Карточка не отформатирована. Отформатировать? после включения фотокамеры карту памяти необходимо отформатировать. Если имеются данные. которые вы не хотите удалять, выберите Нет. Скопируйте необходимые данные на компьютер или доугой носитель. Если вы хотите отформатировать карту памяти, выберите Да. Откроется диалоговое окно подтверждения. Чтобы запустить форматирование, нажмите на кнопку ОО.
- Если выполняется форматирование, запись данных, их удаление с карты памяти или перенос на компьютер, не допускается выполнять операции, перечисленные ниже. Несоблюдение этой меры предосторожности может привести к потере данных, повреждению фотокамеры или карты памяти.
	- Открывание крышки батарейного отсека/гнезда карты памяти для извлечения батареи или карты памяти.
	- Выключение фотокамеры.
	- Отсоединение сетевого зарядного устройства.

# <span id="page-213-0"></span>**Очистка и хранение**

# <span id="page-213-1"></span>**Очистка**

Не используйте спирт, растворитель, иные летучие химические соединения.

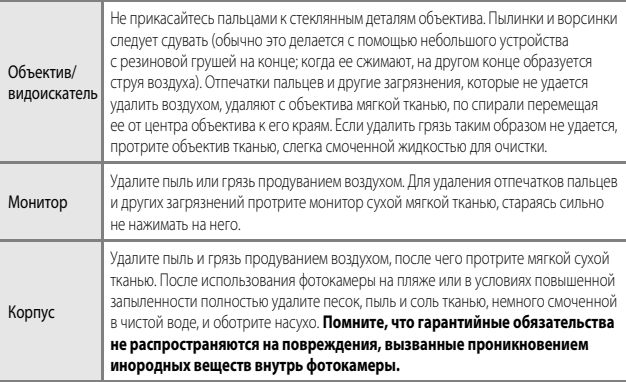

# <span id="page-213-2"></span>**Хранение**

Извлекайте батарею, если не предполагается использование фотокамеры на протяжении длительного времени. Для защиты от влаги и плесени вынимайте фотокамеру из места хранения хотя бы раз в месяц.

Включите фотокамеру, несколько раз спустите затвор, после чего снова поместите ее на хранение. Не следует хранить фотокамеру в перечисленных ниже условиях:

- **•** В помещениях с плохой вентиляцией или влажностью выше 60%.
- **•** Под воздействием температур ниже –10 °C или выше 50 °C.
- **•** Рядом с оборудованием, создающим сильные электромагнитные поля, например, телевизором или радиоприемником.

При хранении батареи следуйте мерам предосторожности, приведенным в пункте "[Батарея"](#page-210-1) ( $\bigcirc$ 3) раздела ["Уход за изделием](#page-209-2)" ( $\bigcirc$ 2).

# <span id="page-214-1"></span>**Поиск и устранение неисправностей**

Прежде чем обращаться к продавцу или представителю компании Nikon, просмотрите приведенный ниже перечень наиболее распространенных неисправностей.

### **Неполадки с питанием, монитором и настройками**

<span id="page-214-0"></span>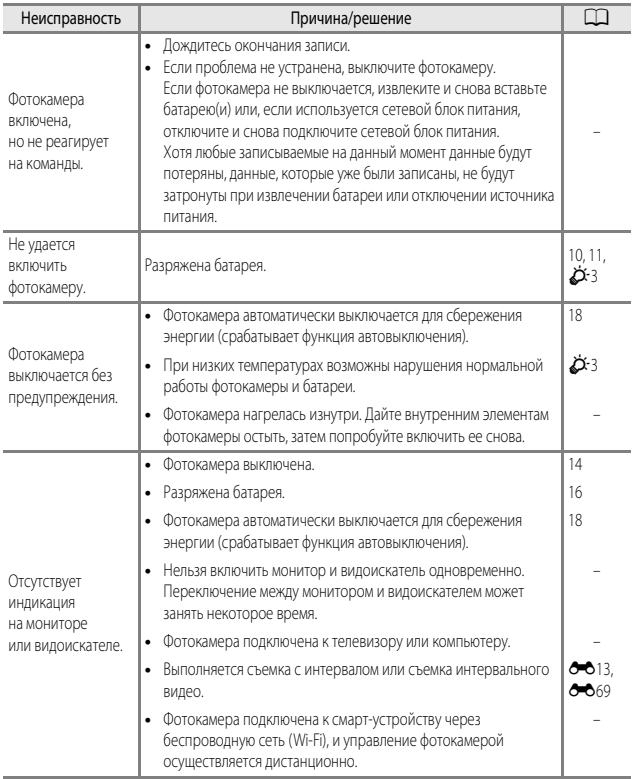

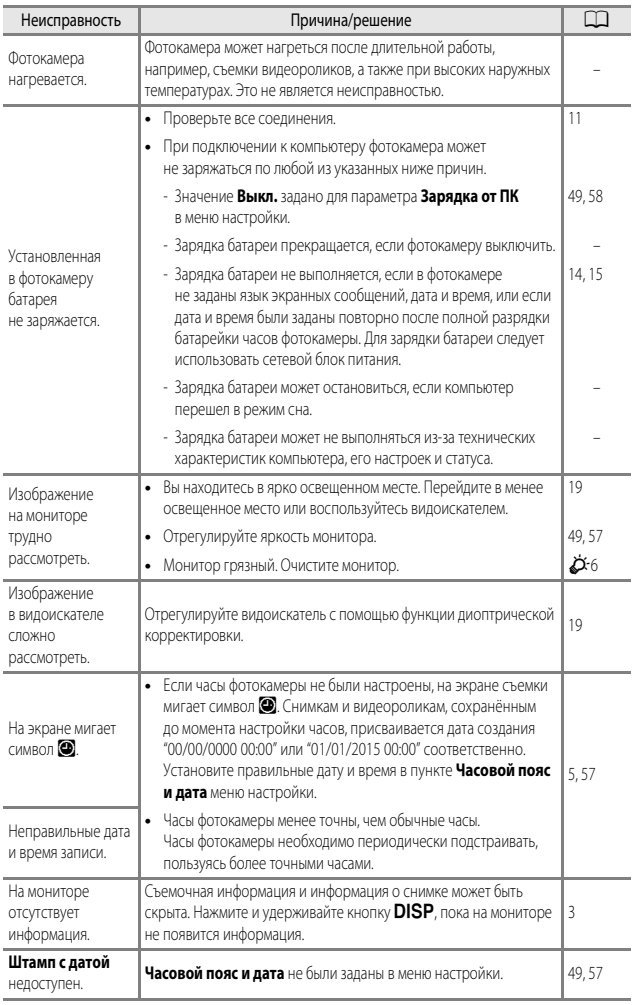
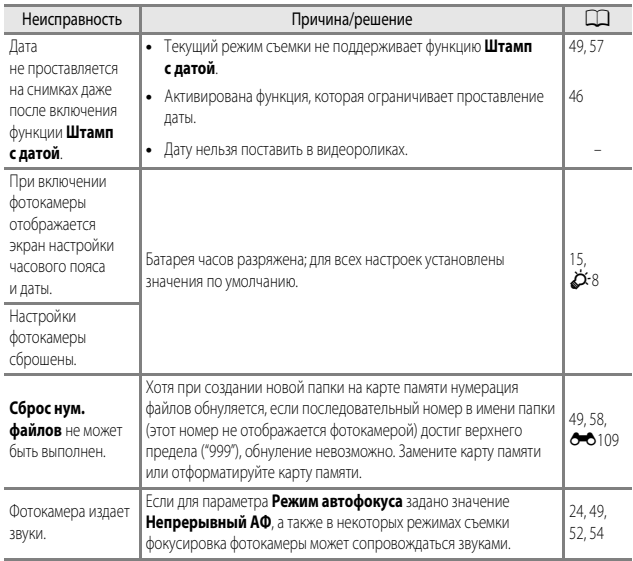

### **Неполадки при съемке**

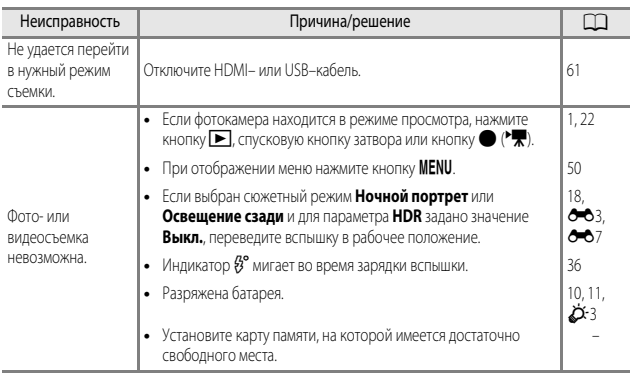

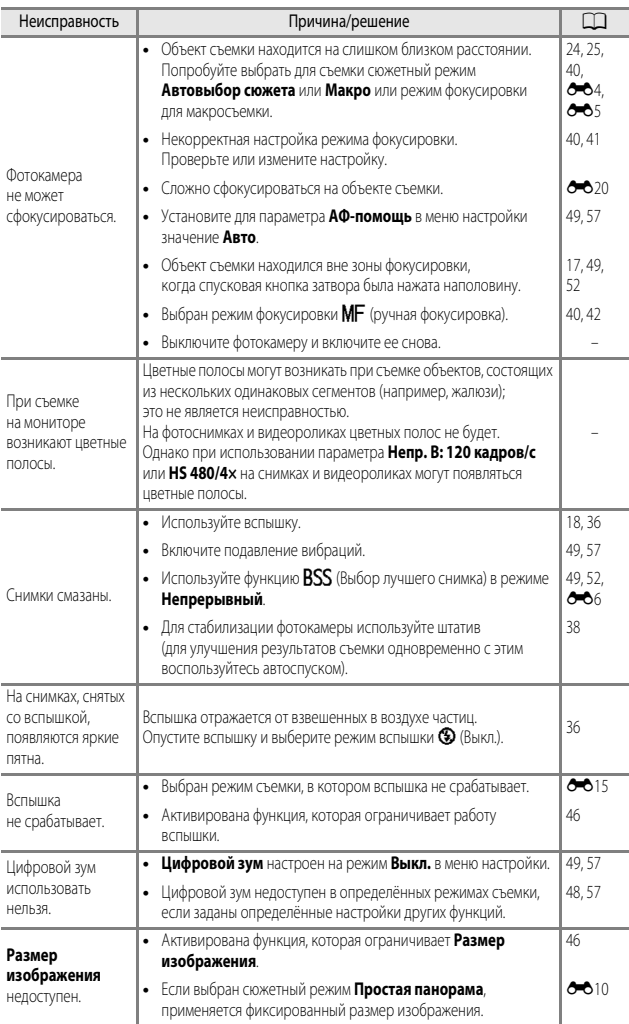

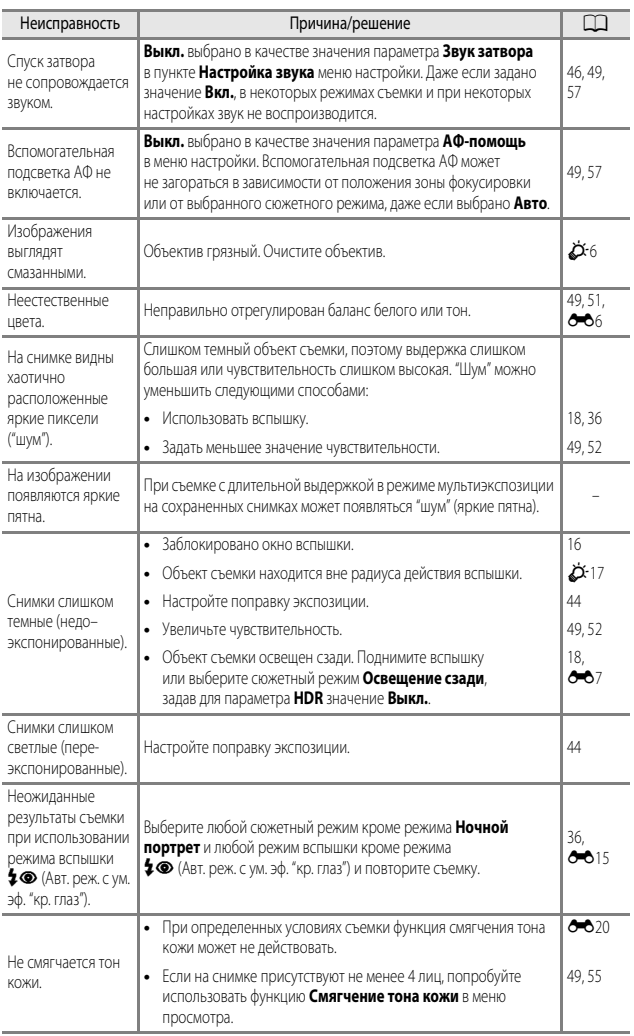

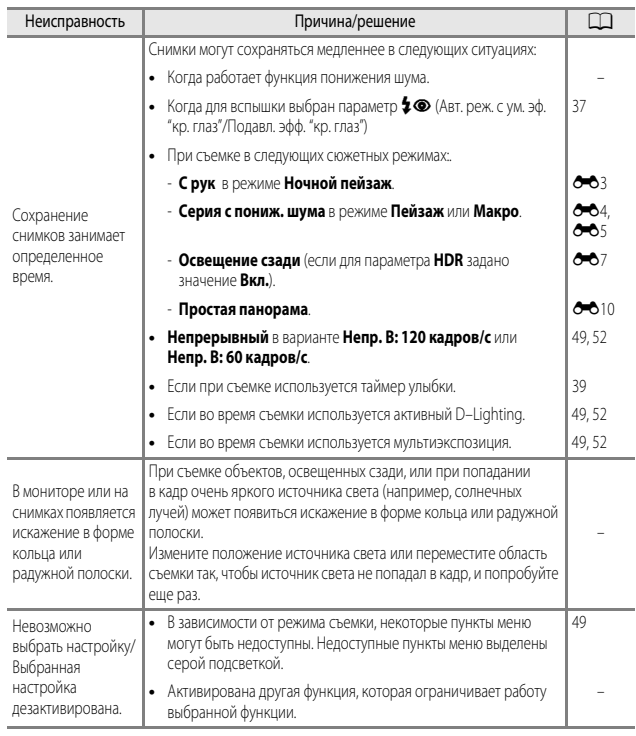

## **Неполадки при воспроизведении**

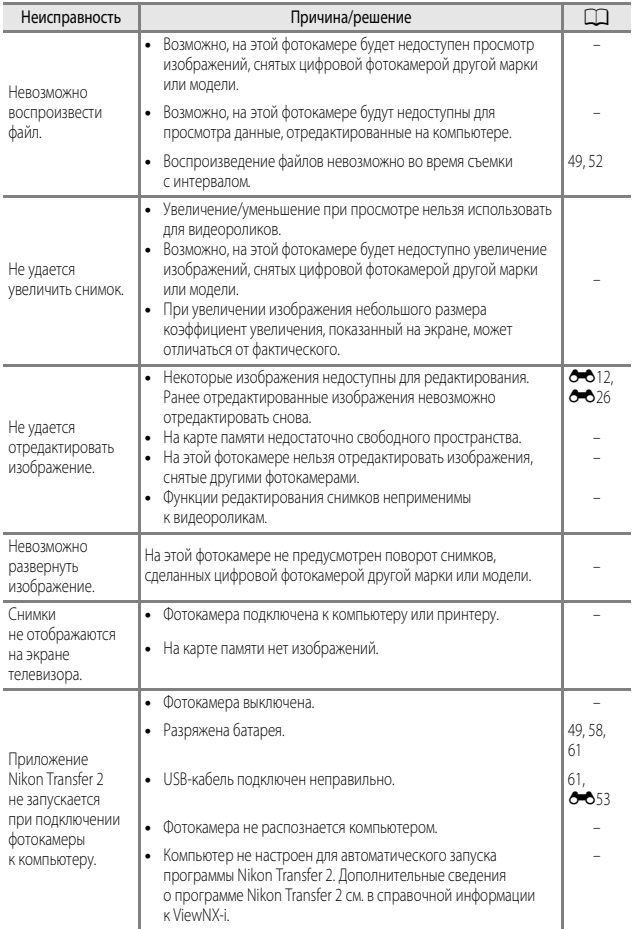

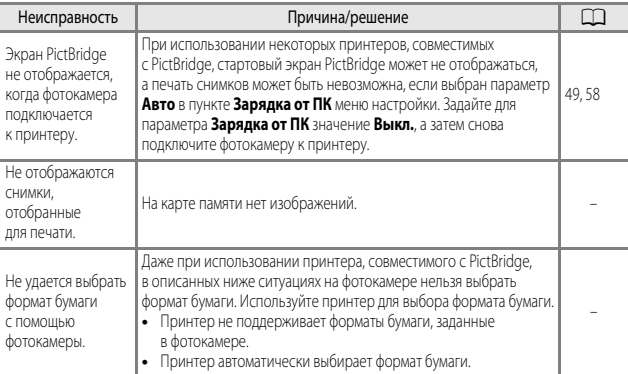

### **Функции информации о местоположении**

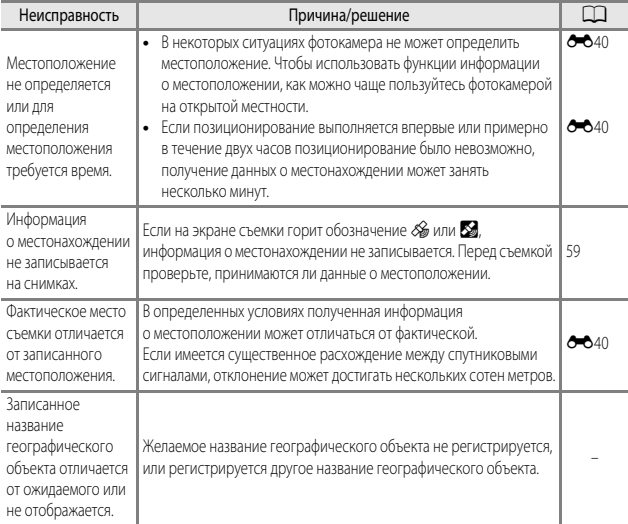

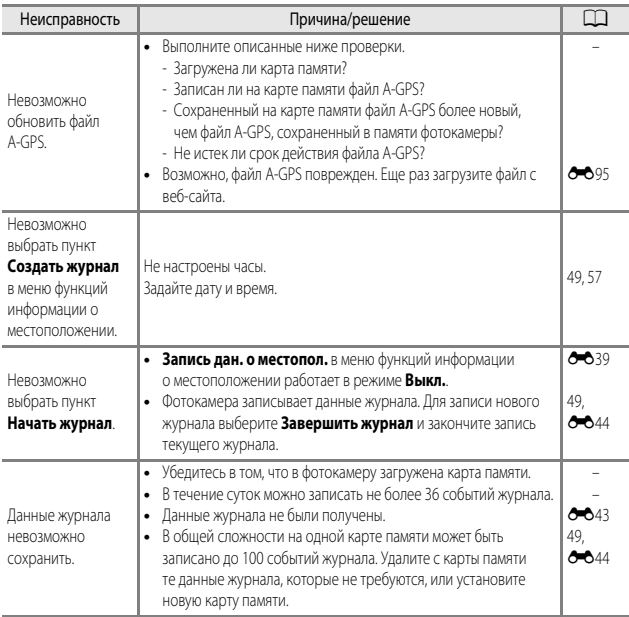

## **Технические характеристики**

Цифровая фотокамера Nikon COOLPIX P900

<span id="page-223-1"></span><span id="page-223-0"></span>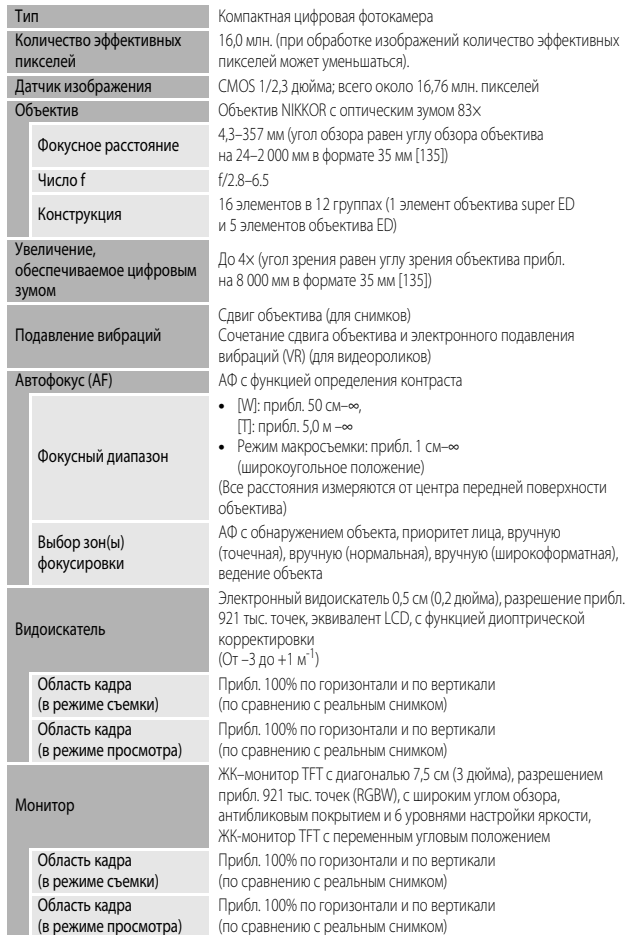

(в режиме просмотра)

<span id="page-224-0"></span>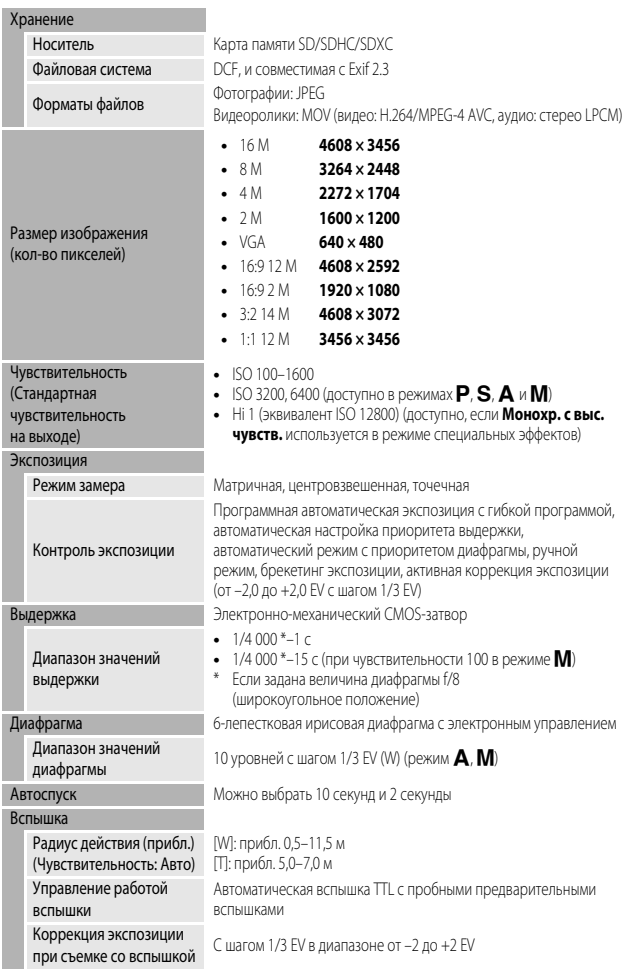

<span id="page-225-0"></span>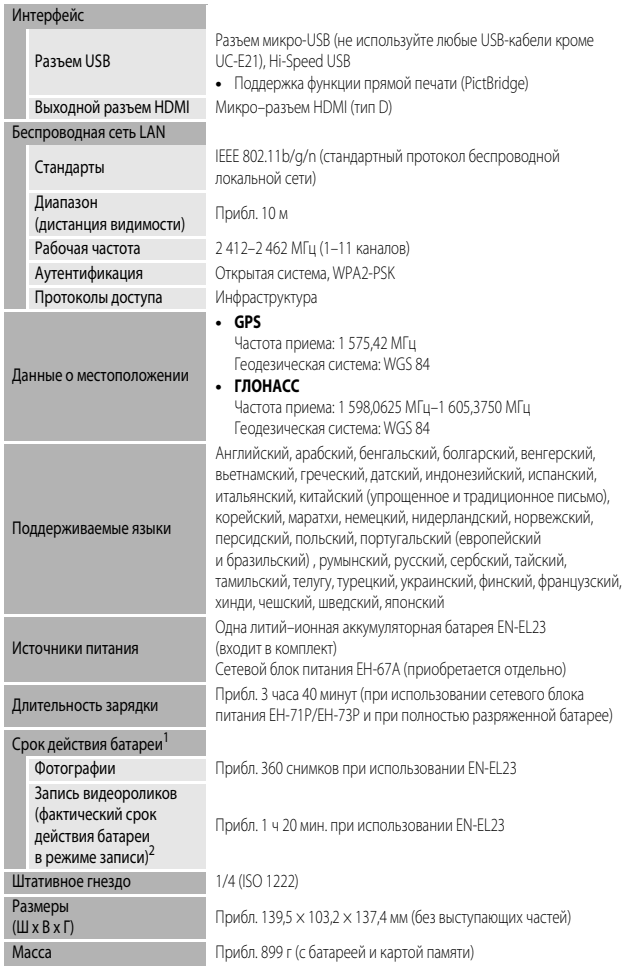

## Эксплуатационные

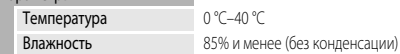

- **•** Если не указано иное, все значения соответствуют полностью заряженной батарее и температуре окружающей среды 23 ± 3 °C, в соответствии со спецификациями CIPA (Camera and Imaging Products Association; Ассоциация производителей фотокамер и устройств обработки изображений).
- <sup>1</sup> Фактический срок действия батареи зависит от таких факторов как интервал между снимками, длительность отображения снимков и меню.
- <sup>2</sup> Размер отдельных файлов с видеозаписями не может превышать 4 ГБ или 29 минут. Запись может прекратиться до достижения этих предельных значений, если повышается температура фотокамеры.

### **литий–ионная аккумуляторная батарея EN-EL23**

<span id="page-226-0"></span>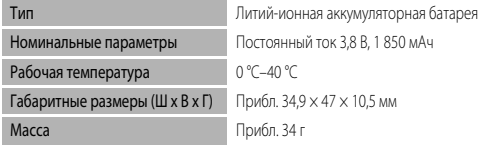

### **Сетевое зарядное устройство EH-71P/EH-73P**

<span id="page-226-1"></span>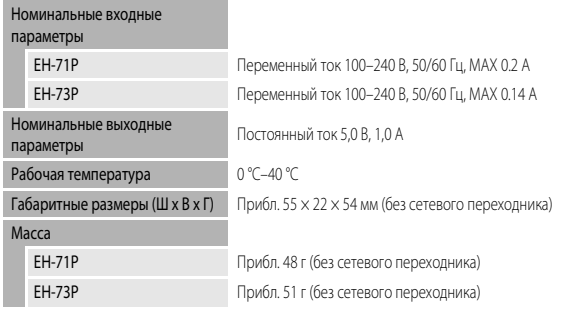

Символы на этом продукте представляют следующее:

 $\sim$  Переменный ток,  $=$  Постоянный ток.  $\boxdot$  Оборудование класса II (Конструкция продукта имеет двойную изоляцию.)

- **•** Компания Nikon не несет ответственности за возможные ошибки в этом руководстве.
- **•** Внешний вид изделия и его технические характеристики могут быть изменены без предварительного уведомления.

### <span id="page-227-0"></span>**Рекомендованные карты памяти**

В данной фотокамере рекомендуется использовать следующие проверенные и рекомендованные карты памяти типа Secure Digital (SD).

**•** Для записи видеороликов рекомендуются карты памяти, имеющие класс скорости SD не ниже 6. Если используется карта памяти с меньшим классом скорости, запись видеоролика может внезапно прерываться.

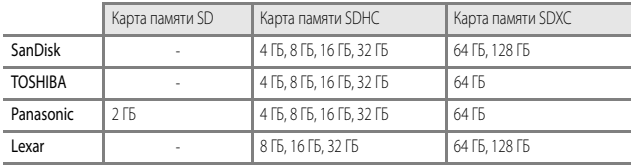

- **•** Для получения дополнительных сведений об указанных выше картах обратитесь к изготовителю. Мы не можем гарантировать эффективную работу фотокамеры с картами памяти, которые выпущены другими изготовителями.
- **•** Если вы используете устройство для чтения карт, убедитесь в том, что оно совместимо с картой памяти.

### **Сведения о товарных знаках**

- **•** Windows это зарегистрированный товарный знак или товарный знак Microsoft Corporation в США и/или других странах.
- **•** Adobe, логотип Adobe и обозначение Reader это товарные знаки или зарегистрированные товарные знаки Adobe Systems Incorporated в США и/или других странах.
- **•** Логотипы SDXC, SDHC и SD это товарные знаки SD-3C, LLC.

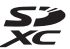

- **•** PictBridge это товарный знак.
- **•** HDMI, логотип HDMI и обозначение High-Definition Multimedia Interface это товарные знаки или зарегистрированные товарные знаки HDMI Licensing LLC.

### Hamı

- **•** Wi-Fi и логотип Wi-Fi это товарные знаки или зарегистрированные товарные знаки Wi-Fi Alliance.
- **•** Android и Google Play это товарные знаки или зарегистрированные товарные знаки Google, Inc.
- **•** N-Mark это товарный знак или зарегистрированный товарный знак NFC Forum, Inc. в США и/или других странах.
- **•** Все другие торговые наименования, приводимые в настоящем руководстве и в другой документации, которая поставляется вместе с изделиями компании Nikon, являются товарными знаками или зарегистрированными товарными знаками своих владельцев.

### **AVC Patent Portfolio License**

Данный продукт имеет лицензию AVC Patent Portfolio License для личного и некоммерческого использования клиентом в целях (i) кодирования видео в соответствии со стандартом AVC ("видеосодержимое AVC") и/или (ii) декодирования видеосодержимого AVC, закодированного клиентом в рамках личной и некоммерческой деятельности и/или полученного от поставщика видеосодержимого, имеющего лицензию на предоставление видеосодержимого AVC. Эта лицензия не распространяется на любое другое использование, а также не подразумевается для такого использования. Дополнительную информацию можно получить в MPEG LA, L.L.C. См. http://www.mpegla.com

### **Лицензия FreeType (FreeType2)**

На некоторые части данного программного обеспечения распространяется авторское право © 2012 Проект FreeType (http://www.freetype.org). Все права защищены.

### **Лицензия MIT (HarfBuzz)**

На некоторые части данного программного обеспечения распространяется авторское право © 2015 Проект HarfBuzz (http://www.freedesktop.org/wiki/Software/HarfBuzz). Все права защищены.

## **ЛИЦЕНЗИОННОЕ СОГЛАШЕНИЕ С ПОЛЬЗОВАТЕЛЕМ В ОТНОШЕНИИ ДАННЫХ НАЗВАНИЙ РАСПОЛОЖЕНИЙ**

Данные названий расположений, хранящиеся в этой цифровой фотокамере ("Данные"), предоставляются только для личного, внутреннего использования, а не для перепродажи. Эти данные защищены законом об авторском праве, и их использование регулируется следующими условиями и положениями в рамках соглашения, заключаемого между вами и корпорацией Nikon Corporation ("Nikon") и ее лицензиарами (включая их лицензиаров и поставщиков).

#### Условия и положения

Только для личного использования. Вы обязуетесь и получаете право использовать эти Данные вместе с этой цифровой фотокамерой и данными изображений, снятых этой цифровой фотокамерой, исключительно в личных, некоммерческих целях, но не для предоставления услуг, режима разделения времени или в иных аналогичных целях.

Соответственно, однако учитывая ограничения, изложенные в следующих параграфах, вы обязуетесь не воспроизводить, не копировать, не изменять, не декомпилировать, не деассемблировать и не осуществлять вскрытие технологии любой части этих Данных любым способом, а также не передавать и не распространять их в любой форме и для любых целей за исключением случаев, предусмотренных обязательными законодательными нормами.

Ограничения. За исключением случаев предоставления вам корпорацией Nikon конкретных прав, и не ограничивая положений предыдущего параграфа, вы не имеете права использовать эти Данные (а) с любыми продуктами, системами или приложениями, установленными или иным образом подключенными к или связывающимися с транспортными средствами, поддерживающими навигацию, определение расположения, экспедирование, прокладку маршрута в режиме реального времени, управление перевозками или аналогичные функции; (б) с (или для взаимодействия с) любыми устройствами определения местоположения либо мобильными или беспроводными и компьютерными устройствами, включая в том числе сотовые телефоны, КПК, пейджеры и PDA.

Предупреждение. Данные могут содержать неточную или неполную информацию в связи с течением времени, изменяющимися обстоятельствами, используемыми источниками и особенностями сбора комплексных географических данных, что может привести к получению неправильных результатов.

Отсутствие гарантий. Данные предоставляются вам "как есть" и риск их использования лежит на вас. Корпорация Nikon и ее лицензиары (а также их лицензиары и поставщики) не дают никаких гарантий, заверений или обязательств, явно выраженных или подразумеваемых, возникающих в силу закона или иным образом, включая в том числе гарантии в отношении содержания, качества, точности, полноты, эффективности, надежности, пригодности для определенных целей, полезности, использования или результатов, получаемых на основании этих Данных, а также в отношении бесперебойного и безошибочного доступа к Данным и серверу.

Отказ от гарантии. КОРПОРАЦИЯ NIKON И ЕЕ ЛИЦЕНЗИАРЫ (ВКЛЮЧАЯ ИХ ЛИЦЕНЗИАРОВ И ПОСТАВШИКОВ) НЕ ЛАЮТ НИКАКИХ ГАРАНТИЙ, ЯВНО ВЫРАЖЕННЫХ ИЛИ ПОЛРАЗУМЕВАЕМЫХ. КАЧЕСТВА, ПРОИЗВОДИТЕЛЬНОСТИ, ТОВАРНОЙ ПРИГОДНОСТИ, ПРИМЕНИМОСТИ ДЛЯ ОПРЕДЕЛЕННОЙ ЦЕЛИ ИЛИ НЕНАРУШЕНИЯ ПРАВ НА ИНТЕЛЛЕКТУАЛЬНУЮ СОБСТВЕННОСТЬ. Законодательства некоторых штатов, территорий и государств запрещают исключение определенных гарантий, в таком случае вышеуказанные исключения могут к вам не применяться.

Исключение ответственности. КОРПОРАЦИЯ NIKON И ЕЕ ЛИЦЕНЗИАРЫ (ВКЛЮЧАЯ ИХ ЛИЦЕНЗИАРОВ И ПОСТАВЩИКОВ) НЕ НЕСУТ ПЕРЕД ВАМИ ОТВЕТСТВЕННОСТИ В ОТНОШЕНИИ ЛЮБЫХ ИСКОВ, ТРЕБОВАНИЙ ИЛИ СУДЕБНЫХ ПРОЦЕССОВ, НЕЗАВИСИМО ОТ ХАРАКТЕРА ИЛИ ПРИЧИНЫ ТАКИХ ИСКОВ, ТРЕБОВАНИЙ ИЛИ СУДЕБНЫХ ПРОЦЕССОВ, ЗАЯВЛЯЮЩИХ О ПРИЧИНЕНИИ УБЫТКА, УЩЕРБА ИЛИ ВРЕДА, ПРЯМОГО ИЛИ НЕПОСРЕДСТВЕННОГО, КОТОРЫЙ МОЖЕТ ВОЗНИКАТЬ В РЕЗУЛЬТАТЕ ИСПОЛЬЗОВАНИЯ ИНФОРМАЦИИ ИЛИ ВЛАДЕНИЯ ЕЮ; А ТАКЖЕ ОТНОСИТЕЛЬНО УПУЩЕННОЙ ВЫГОДЫ И ДОХОДОВ, НЕЗАКЛЮЧЕНИЯ КОНТРАКТОВ ИЛИ ПОТЕРИ СБЕРЕЖЕНИЙ И ЛЮБЫХ ДРУГИХ ПРЯМЫХ, КОСВЕННЫХ, СПЕЦИАЛЬНЫХ ИЛИ ОПОСРЕДОВАННЫХ УБЫТКОВ, ВОЗНИКАЮЩИХ В СВЯЗИ С ИСПОЛЬЗОВАНИЕМ ИЛИ НЕСПОСОБНОСТЬЮ ИСПОЛЬЗОВАТЬ ЭТУ ИНФОРМАЦИЮ, ОШИБКАМИ В ДАННЫХ ИЛИ НАРУШЕНИЕМ ЭТИХ УСЛОВИЙ ИЛИ ПОЛОЖЕНИЙ, БУДЬ ТО ИСК, ВЫТЕКАЮЩИЙ ИЗ ДОГОВОРА, ГРАЖДАНСКИЙ ИСК ПО ВОЗМЕЩЕНИЮ ВРЕДА ИЛИ НА ОСНОВАНИИ ГАРАНТИИ, ДАЖЕ ЕСЛИ КОРПОРАЦИЯ NIKON ИЛИ ЕЕ ЛИЦЕНЗИАРЫ БЫЛИ ПРЕДУПРЕЖДЕНЫ О ВОЗМОЖНОСТИ ВОЗНИКНОВЕНИЯ ТАКИХ УБЫТКОВ. Законодательства некоторых штатов, территорий и государств запрещают определенные исключения ответственности или ограничения ущерба, в таком случае вышеуказанные исключения могут к вам не применяться.

Экспортный контроль. Вы обязуетесь экспортировать любые части Данных или любые их прямые производные из любых регионов только при наличии необходимых лицензий и утверждений в рамках применимых законов, норм и правил экспортного законодательства, и в соответствии с ними, включая, в частности, законы, нормы и правила, устанавливаемые Управлением по контролю за иностранными активами Министерства торговли США и Бюро промышленности и безопасности Министерства торговли США. В тех случаях, когда какие-либо положения, правила и нормы экспортного законодательства не позволяют компании Nikon и ее лицензиарам выполнить их обязательства по предоставлению и распределению Данных, такое неисполнение следует признать допустимым и не рассматривать в качестве нарушения настоящего Соглашения.

Полнота соглашения. Настоящие условия и положения представляют собой полное соглашение между корпорацией Nikon (и ее лицензиарами, включая их лицензиаров и поставщиков) и вами относительно его предмета и заменяют собой целиком и полностью любые и все письменные и устные соглашения, существовавшие между нами ранее в отношении такого предмета.

Регулирующее законодательство. Вышеуказанные условия и положения подлежат регулированию законами Японии без учета (i) их коллизионных норм или (ii) Конвенции ООН о договорах международной купли-продажи товаров, которая явно исключается; при условии, что в случае, если законы Японии не будут считаться применимыми к данному Соглашению по любой причине в стране, где вы получили Данные, настоящее соглашение подлежит регулированию законами той страны, где вы получили Данные. Вы обязуетесь подчиняться юрисдикции Японии по всем спорам, искам и судебным процессам, возникающим в связи или в результате использования Данных, предоставляемых вам в рамках данного Соглашения.

Government End Users. If the Data supplied by HERE is being acquired by or on behalf of the United States government or any other entity seeking or applying rights similar to those customarily claimed by the United States government, the Data is a "commercial item" as that term is defined at 48 C.F.R. ("FAR") 2.101, is licensed in accordance with the End-User Terms under which this Data was provided, and each copy of the Data delivered or otherwise furnished shall be marked and embedded as appropriate with the following "Notice of Use," and shall be treated in accordance with such Notice:

> NOTICE OF USE CONTRACTOR (MANUFACTURER/ SUPPLIER) NAME: HERE CONTRACTOR (MANUFACTURER/ SUPPLIER) ADDRESS: 425 West Randolph Street, Chicago, Illinois 60606 This Data is a commercial item as defined in FAR 2.101 and is subject to the End-User Terms under which this Data was provided. © 2014 HERE - All rights reserved.

If the Contracting Officer, federal government agency, or any federal official refuses to use the legend provided herein, the Contracting Officer, federal government agency, or any federal official must notify HERE prior to seeking additional or alternative rights in the Data.

### **Уведомления, относящиеся к владельцам авторских прав на лицензируемое программное обеспечение**

**•** Данные названий расположений для Японии

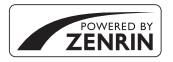

© 2013 ZENRIN CO., LTD. All rights reserved. Этот сервис использует данные POI компании ZENRIN CO., LTD. "ZENRIN" is a registered trademark of ZENRIN CO., LTD.

**•** Данные названий расположений за исключением Японии

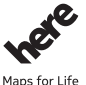

© 1987-2014 HERE All rights reserved.

Austria: © Bundesamt für Eich- und Vermessungswesen

**Belgium:** © - Distribution & Copyright CIRB

**Croatia/Cyprus/Estonia/Latvia/Lithuania/Moldova/Poland/Slovenia/Ukraine:** EuroGeographics **Denmark:** Contains data that is made available by the Danish Geodata Agency (FOT) Retrieved by HERE 01/2014

**Finland:** Contains data from the National Land Survey of Finland Topographic Database 06/2012. (Terms of Use available at http://www.maanmittauslaitos.fi/en/NLS\_open\_data\_licence\_version1\_20120501).

Contains data that is made available by Itella in accordance with the terms available at http://www.itella.fi/liitteet/ palvelutjatuotteet/yhteystietopalvelut/uusi\_postal\_code\_services\_service\_description\_and\_terms\_of\_use.pdf. Retrieved by HERE 09/2013

**France:** source: © IGN 2009 - BD TOPO ®

**Germany:** Die Grundlagendaten wurden mit Genehmigung der zuständigen Behörden entnommen

Contains content of " BayrischeVermessungsverwaltung – www.geodaten.bayern.de ", licensed in accordance with http://creativecommons.org/licenses/by/3.0/legalcode)

Contains content of "LGL, www.lgl-bw.de", licensed in accordance with http://creativecommons,.org/licenses/by/3.0/ legalcode)

Contains content of "Stadt Köln – offenedaten-koeln.de", licensed in accordance with http://creativecommons.org/licenses/ by/3.0/legalcode

Contains Content of "Geoportal Berlin / ATKIS® Basis-DLM", licensed in accordance with http:// www.stadtentwicklung.berlin.de/geoinformation/download/nutzIII.pdf)

Contains Content of "Geoportal Berlin / Karte von Berlin 1:5000 (K5-Farbausgabe)", licensed in accordance with ( http://www.stadtentwicklung.berlin.de/geoinformation/download/nutzIII.pdf)

Great Britain: Contains Ordnance Survey data @ Crown copyright and database right 2010

Contains Royal Mail data @ Royal Mail copyright and database right 2010

**Greece:** Copyright Geomatics Ltd.

**Italy:** La Banca Dati Italiana è stata prodotta usando quale riferimento anche cartografia numerica ed al tratto prodotta e fornita dalla Regione Toscana.

Contains data from Trasporto Passeggeri Emilia-Romagna- S.p.A.

Includes content of Comune di Bologna licensed under http://creativecommons.org/licenses/by/3.0/legalcode and updated by licensee July 1, 2013.

Includes content of Comune di Cesena licensed under http://creativecommons.org/licenses/by/3.0/legalcode and updated by licensee July 1, 2013.

Includes contents of Ministero della Salute, and Regione Sicilia, licensed under http://www.formez.it/iodl/, and updated by licensee September 1, 2013.

Includes contents of Provincia di Enna, Comune di Torino, Comune di Pisa, Comune di Trapani, Comune di Vicenza, Regione Lombardia, Regione Umbria, licensed under http://www.dati.gov.it/iodl/2.0/ and updated by licensee September 1, 2013. Includes content of GeoforUs, licensed in accordance with http://creativecommons.org/licenses/by/3.0/legalcode.

Includes content of Comune di Milano, licensed under http://creativecommons.org/licenses/by/2.5/it/legalcode and updated by licensee November 1, 2013.

Includes content of the "Comunità Montana della Carnia", licensed under http://www.dati.gov.it/iodl/2.0/ and updated by licensee December 1, 2013.

Includes content of "Agenzia per la mobilità" licensed under http://creativecommons.org/licenses/by/3.0/legalcode and updated by licensee January 1, 2014.

Includes content of Regione Sardegna, licensed under http://www.dati.gov.it/iodl/2.0/ and updated by licensee May 1, 2014.

Includes content of CISIS, licensed under http://creativecommons.org/licenses/by/2.5/legalcode.

**Norway:** Copyright 2000; Norwegian Mapping Authority

Includes data under the Norwegian licence for Open Government data (NLOD), available at http://data.norge.no/nlod/en/ 1.0)

Contains information copyrighted by @ Kartverket, made available in accordance with http://creativecommons.org/ licenses/bv/3.0/no/.

Contains data under the Norwegian licence for Open Government data (NLOD) distributed by Norwegian Public Roads Administration (NPRA)

**Portugal:** Source: IgeoE – Portugal

**Spain:** Información geográfica propiedad del CNIG

Contains data that is made available by the Generalitat de Catalunya Government in accordance with the terms available at http://www.gencat.cat/web/eng/avis\_legal.htm. Retrieved by HERE 05/2013.

Contains content of Centro Municipal de Informatica – Malaga, licensed in accordance with http://creativecommons.org/ licenses/by /3.0/legalcode.

Contains content of Administración General de la Comunidad Autónoma de Euskadi, licensed in accordance with ( http://creativecommons.org/licenses/by/3.0/legalcode)

Contains data made available by the Ayuntamiento de Santander, licensed in accordance with (

http://creativecommons.org/licenses/by/3.0/es/legalcode.es)

Contains data of Ajuntament de Sabadell, licensed per http://creativecommons.org/licences/by/3.0/legalcode, updated 4/ 2013

Sweden: Based upon electronic data @ National Land Survey Sweden.

Contains public data, licensed under Go Open v1.0, available at http://data.goteborg.se/goopen/

Avtal%20GoOpen%201.0.0.pdf)

Switzerland: Topografische Grundlage: @ Bundesamt für Landestopographie

**United Kingdom:** Contains public sector information licensed under the Open Government Licence v1.0 (see for the license http://www.nationalarchives.gov.uk/doc/open-government-licence/)

Adapted from data from the office for National Statistics licensed under the Open Government Licence v.1.0 **Canada:** This data includes information taken with permission from Canadian authorities, including © Her Majesty,

© Queen's Printer for Ontario, © Canada Post, GeoBase®, © Department of Natural Resources Canada. All rights reserved. **Mexico:** Fuente: INEGI (Instituto Nacional de Estadística y Geografía.)

**United States:** ©United States Postal Service® 2013. Prices are not established, controlled or approved by the United States Postal Service®. The following trademarks and registrations are owned by the USPS: United States Postal Service, USPS, and ZIP+4.

Includes data available from the U.S. Geological Survey.

**Australia:** Copyright. Based on data provided under license from PSMA Australia Limited (www.psma.com.au). Product incorporates data which is @ 2013 Telstra Corporation Limited, Intelematics Australia Pty Ltd and HERE International LLC.

**Nepal:** Copyright © Survey Department, Government of Nepal. **Sri Lanka:** This product incorporates original source digital data obtained from the Survey Department of Sri Lanka 2009 Survey Department of Sri Lanka The data has been used with the permission of the Survey Department of Sri Lanka **Israel:** © Survey of Israel data source Jordan: © Royal Jordanian Geographic Centre. Mozambique: Certain Data for Mozambique provided by Cenacarta @ 2013 by Cenacarta **Nicaragua:** The Pacific Ocean and Caribbean Sea maritime borders have not been entirely defined. Northern land border defined by the natural course of the Coco River (also known as Segovia River or Wangki River) corresponds to the source of information available at the moment of its representation. **Réunion:** source: © IGN 2009 - BD TOPO ® **Ecuador:** INSTITUTO GEOGRAFICO MILITAR DEL ECUADRO AUTORIZACION N° IGM-2011-01- PCO-01 DEL 25 DE ENERO DE 2011 **Guadeloupe:** source: @ IGN 2009 - BD TOPO ® **Guatemala:** Aprobado por el INSTITUTO GEOGRAFICO NACIONAL – Resolución del IGN No 186-2011 **French Guiana:** source: © IGN 2009 - BD TOPO ® Martinique: source: © IGN 2009 - BD TOPO ®

# **Предметный указатель**

### Символы

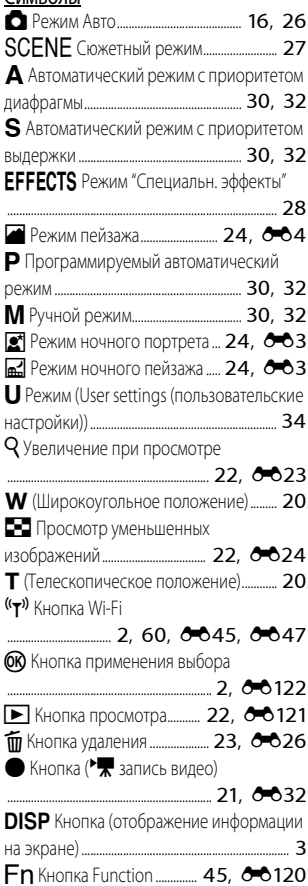

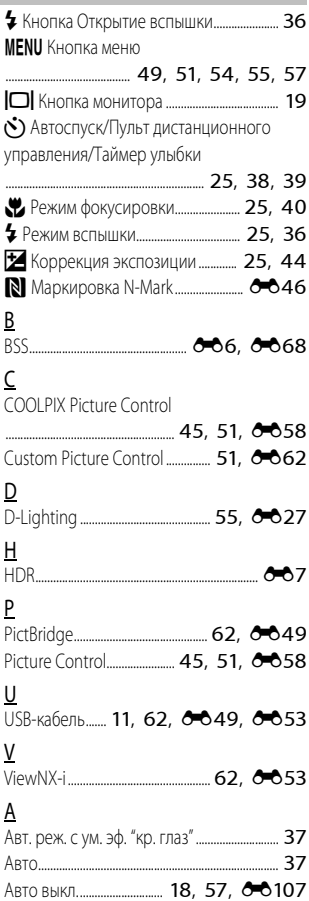

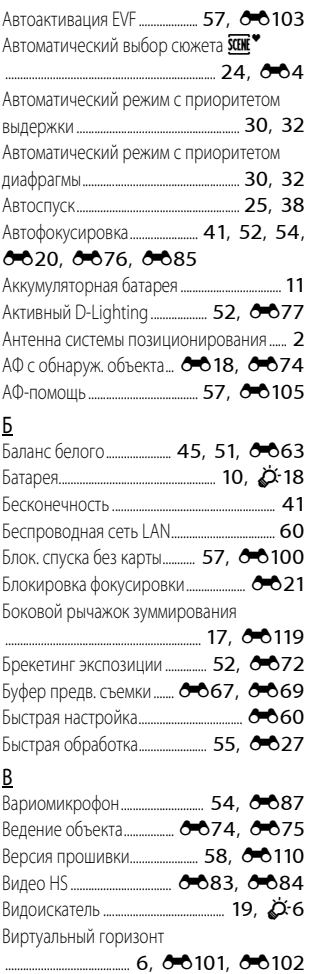

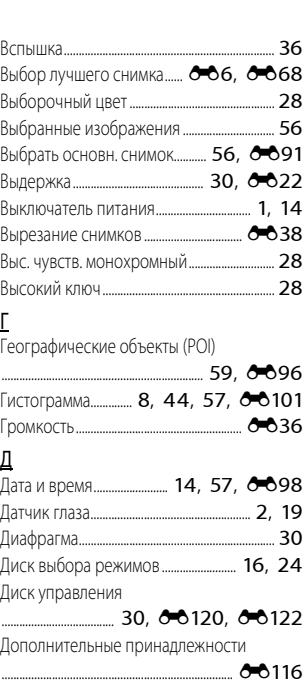

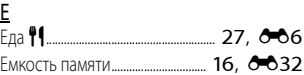

### З

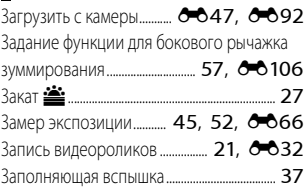

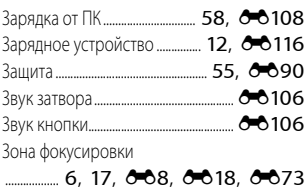

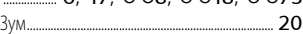

## И

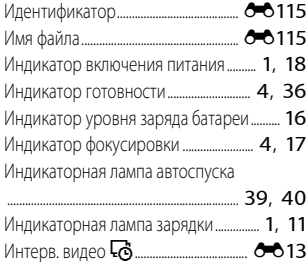

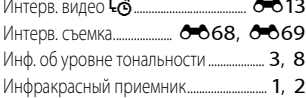

## К

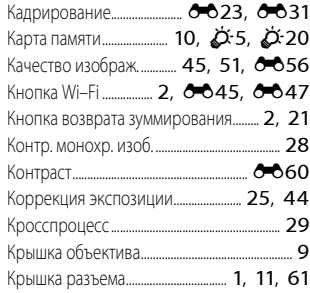

## Л

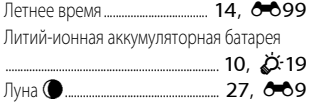

### М

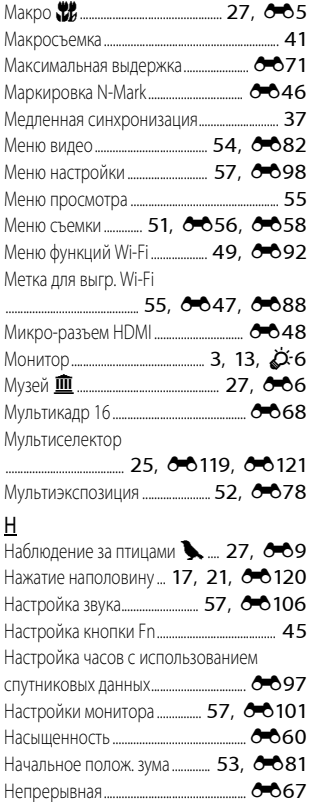

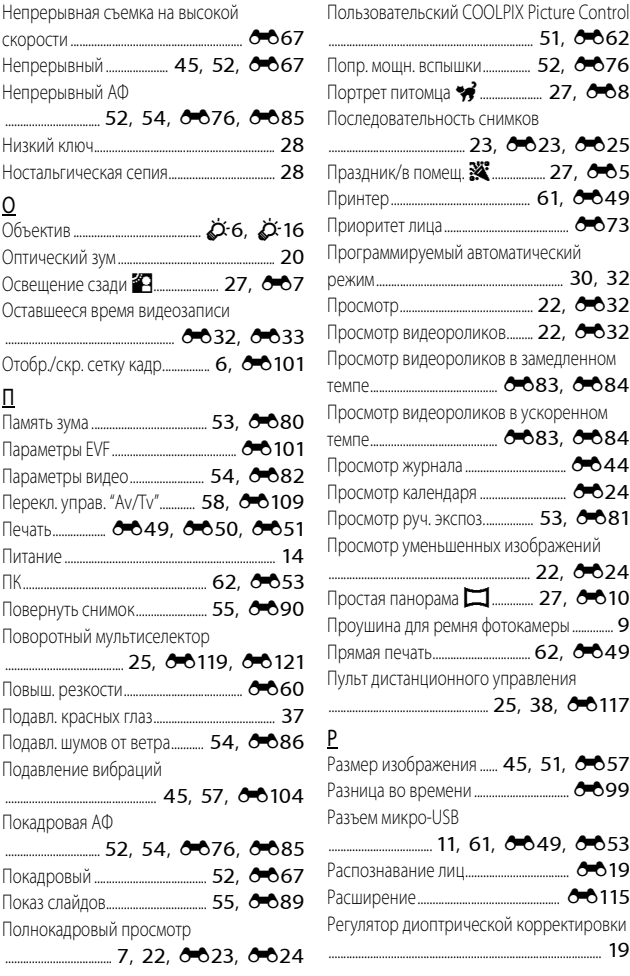

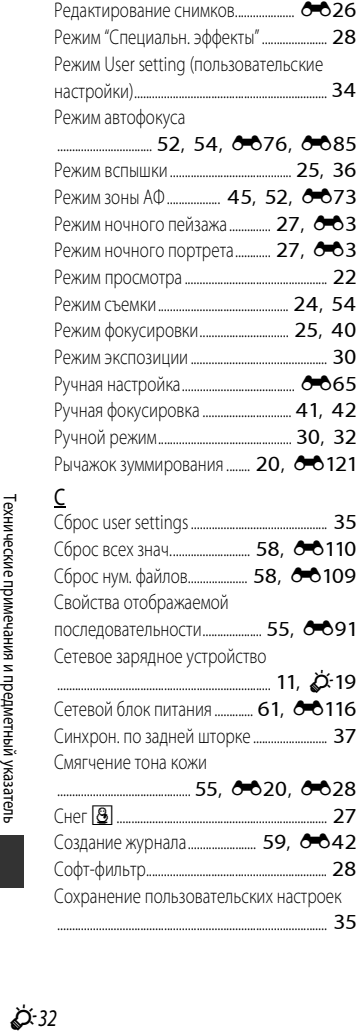

Редактирование видеороликов..... <sup>66</sup>37

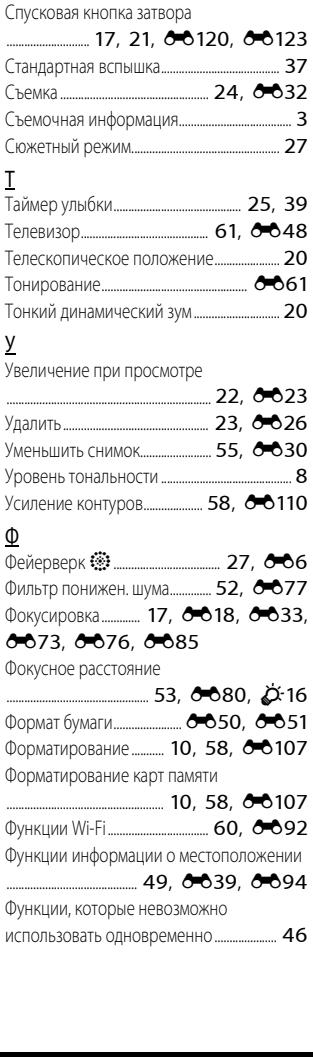

Спорт d.................................................. [27](#page-48-14), [E5](#page-88-2)

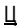

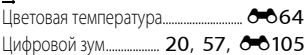

## Ч

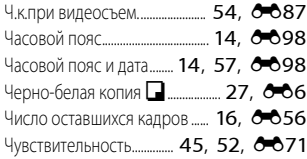

## Ш

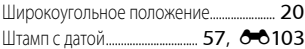

## Э

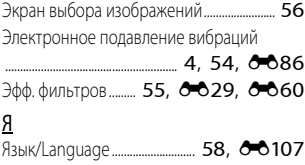

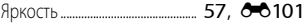

Данное руководство не может быть воспроизведено<br>в любой форме целиком или частично (за исключением краткого цитирования в статьях или обзорах) без письменного разрешения компании NIKON. письменного разрешения компании NIKON.

# **NIKON CORPORATION**

© 2015 Nikon Corporation

6MN4941D-03